## **SinuTrain**

**Beginner's Manual: Milling and Turning SINUMERIK 810D / 840D / 840Di**

**Training Documentation • 10/2003** 

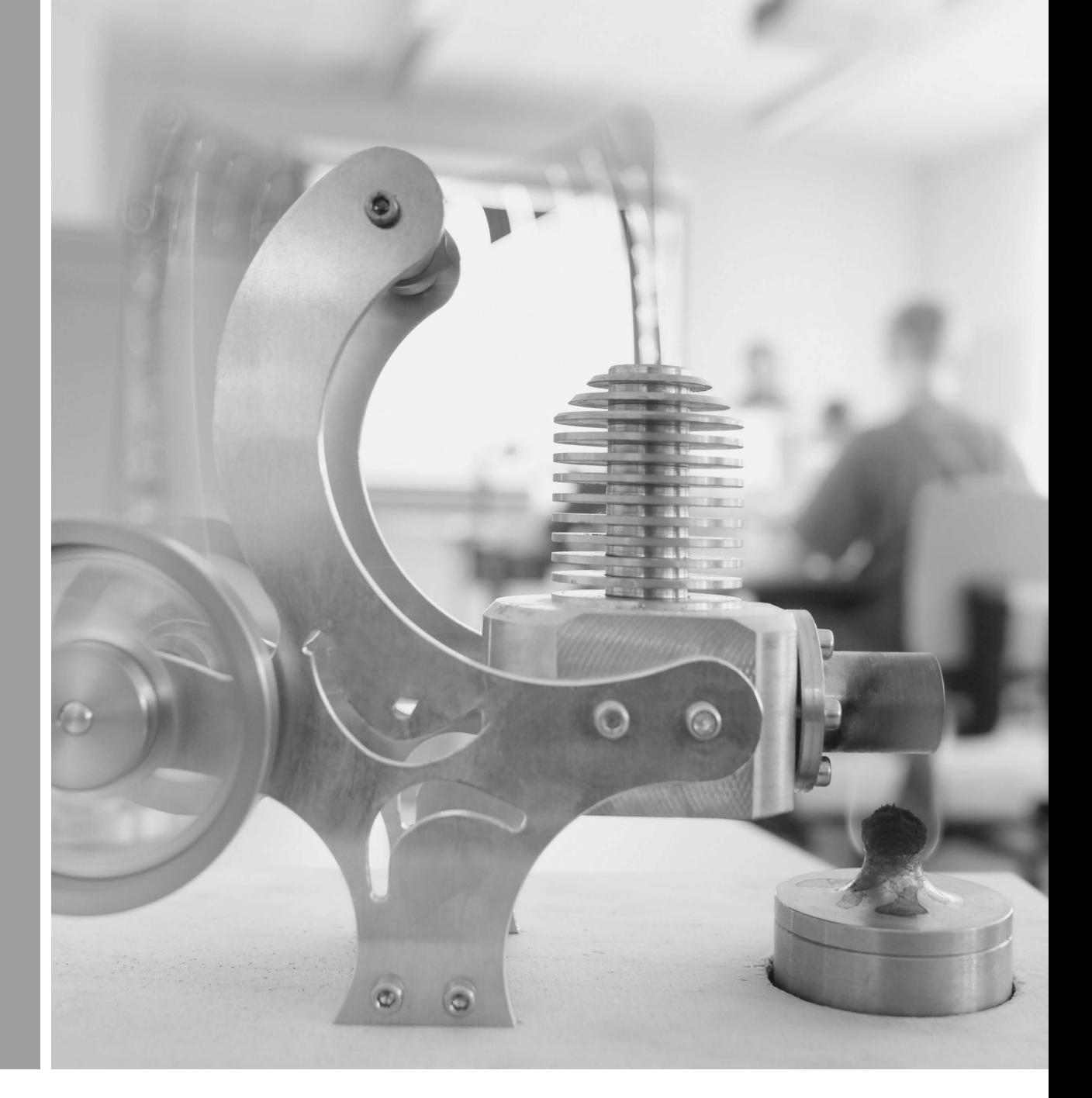

# **SINUMERIK**

## **SIEMENS**

2nd revised edition Oct. 2003 valid for software versions from HMI06.03

All rights reserved

No part of this publication may be copied or distributed, transmitted, transcribed, stored in a retrieval system, in any form or by any means, electronic, mechanical, magnetic, manual, or otherwise, or disclosed to third parties without the express written permission of the authors.

This Beginner's Manual has been created in cooperation of

SIEMENS AG Automatisierungs- und Antriebstechnik Motion Control Systems Postfach 3180, D-91050 Erlangen

and

R. & S. KELLER GmbH Klaus Reckermann, Siegfried Keller Postfach 13 16 63, D-42043 Wuppertal

Order No.: 6FC5095-0AB00-0BP1

## **Preface**

The ditigital control systems SINUMERIK 810 D, 840d and 840Di are characterized by their large "openness", i.e. they can be configured by the machine manufacturer and partially also by the user himself according to their own requirements. They can thus efficiently be used in many fields of application both in the small-series production and in fully automatic manufacturing lines.

When creating this Manual, it has been the objective to provide the large range of users an **easily understandable access** to these powerful control systems.

The control systems 810D, 840D und 840Di can be used to control many different machining processes. This Manual deals with the two essential technologies **turning and milling**.

It has been created in cooperation with NC experts and lecturers. We would like to express our special thanks to Mr. Markus Sartor for his valuable hints and criticism.

The Manual is practice-oriented and action-oriented. The keys and their use are explained step by step. The comprehensive presentation of screenshots enables you to compare your own inputs at the control system with the values and specifications given in this Manual.

This Manual can also be used as a preparation or assessment away from the control system with the control-identical system **SinuTrain** on the PC.

The examples of this Manual were created using mainly Software Version 5.2.

Further developments of the software and the already described "openness" of the control system do not exclude that the operation of your control system differs in certain details from the configuration described. It might also happen that - in dependence on the position of the keyswitch on the machine - not all described functions are available. In such cases you are kindly asked to refer to the documents of the machine manufacturer or to company-internal documents.

We wish you much pleasure and success for the work with your SINUMERIK control system.

The authors

Erlangen/Wuppertal, in March 2001

## **Table of Contents**

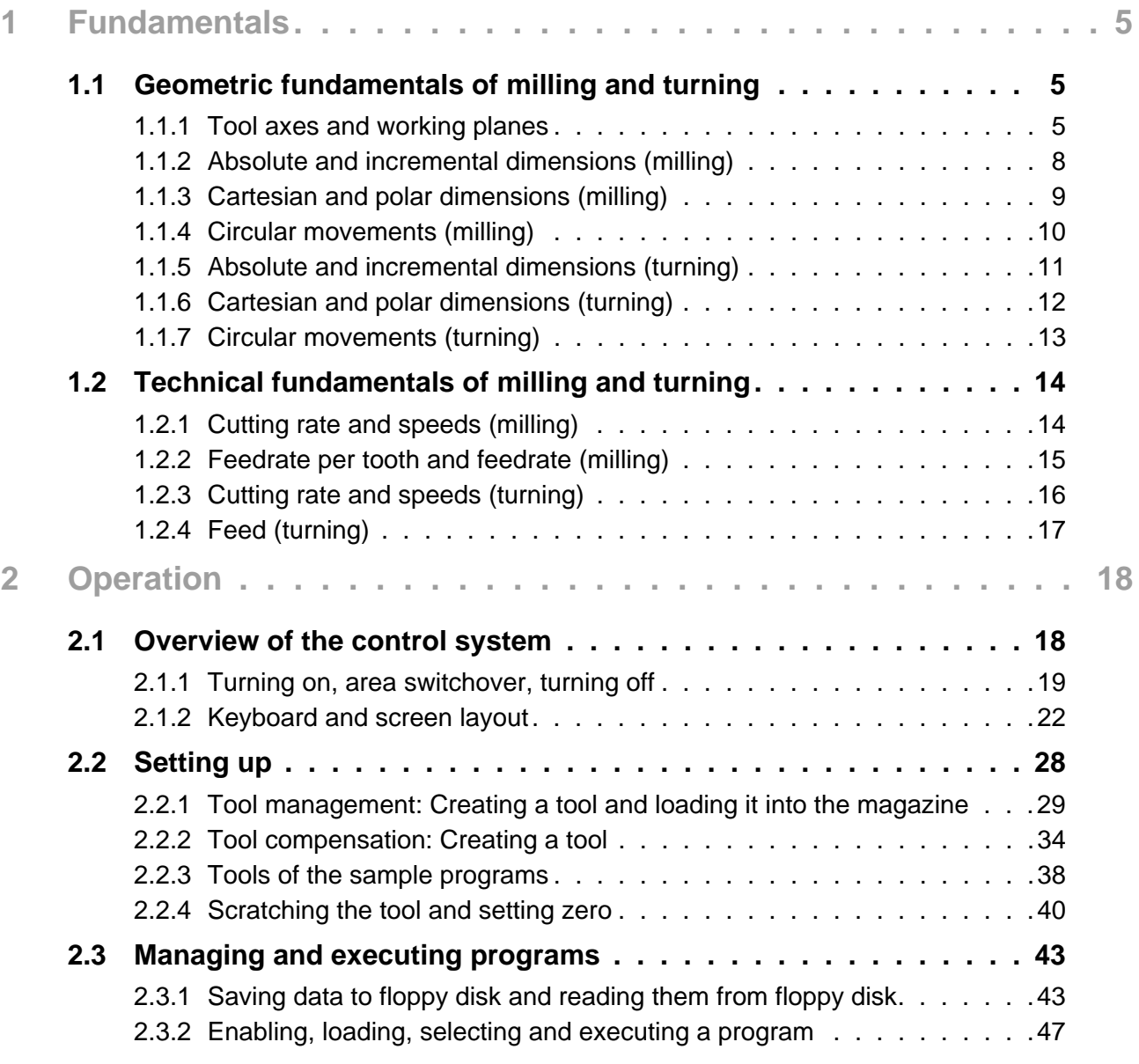

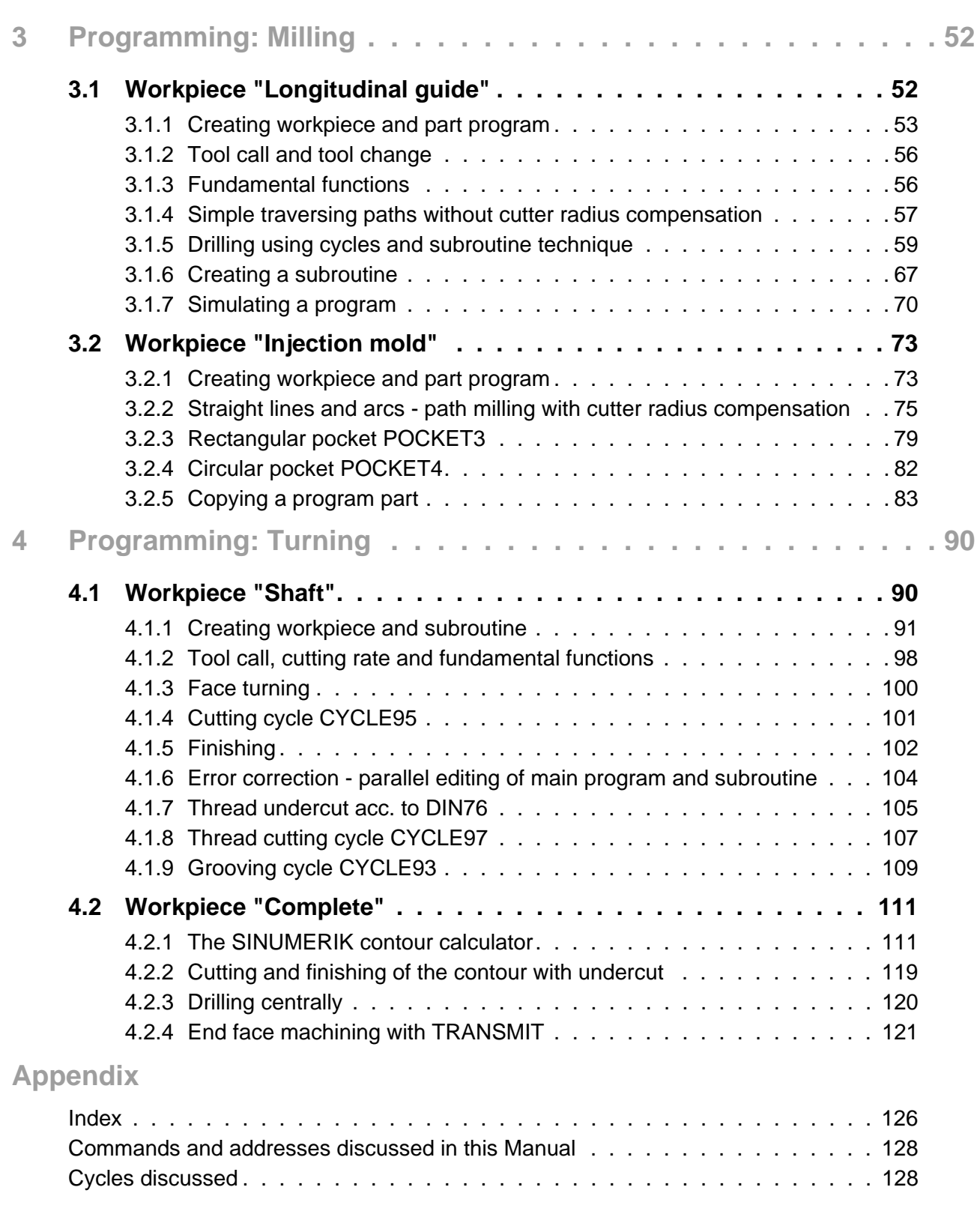

## <span id="page-6-0"></span>**1 Fundamentals**

This Chapter provides some general geometric and technological fundamentals for the programming of milling and turning procedures for CNC beginners.

## <span id="page-6-1"></span>**1.1 Geometric fundamentals of milling and turning**

The geometric fundamentals presented here refer mainly to the graphical SINUMERIK contour calculator. The screenshots used in this Manual are intended to support the theory.

To understand the theoretical examples provided by the control already in advance: Operating area "Program" > Create new part program > Horizontal softkey (Contour) in the text editor > vertical softkey (Generate contour) > ...

You will find a practical example presenting this contour calculator in the Chapter "Programming/Turning".

### <span id="page-6-2"></span>**1.1.1 Tool axes and working planes**

## **MILLING**

On universal milling machines the tool is installed in most cases parallel to the main axes. These axes rightangled to each other are aligned according to DIN 66217 or ISO 841 to the main guideways of the machine. The appropriate working plane results from the mounting position of the tool. The Z axis is mostly the tool axis for milling.

### **Tool axis Z - working plane G17**

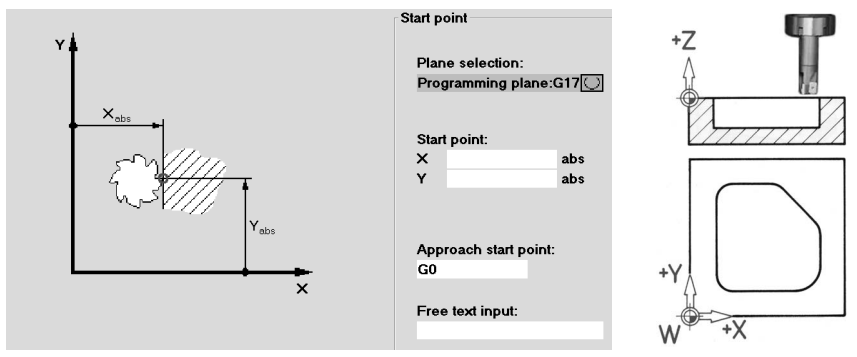

If the shown coordinate system is turned correspondingly, the axes and their directions in the associated working plane will change (DIN 66217).

1.1 - Geometric fundamentals of milling and turning

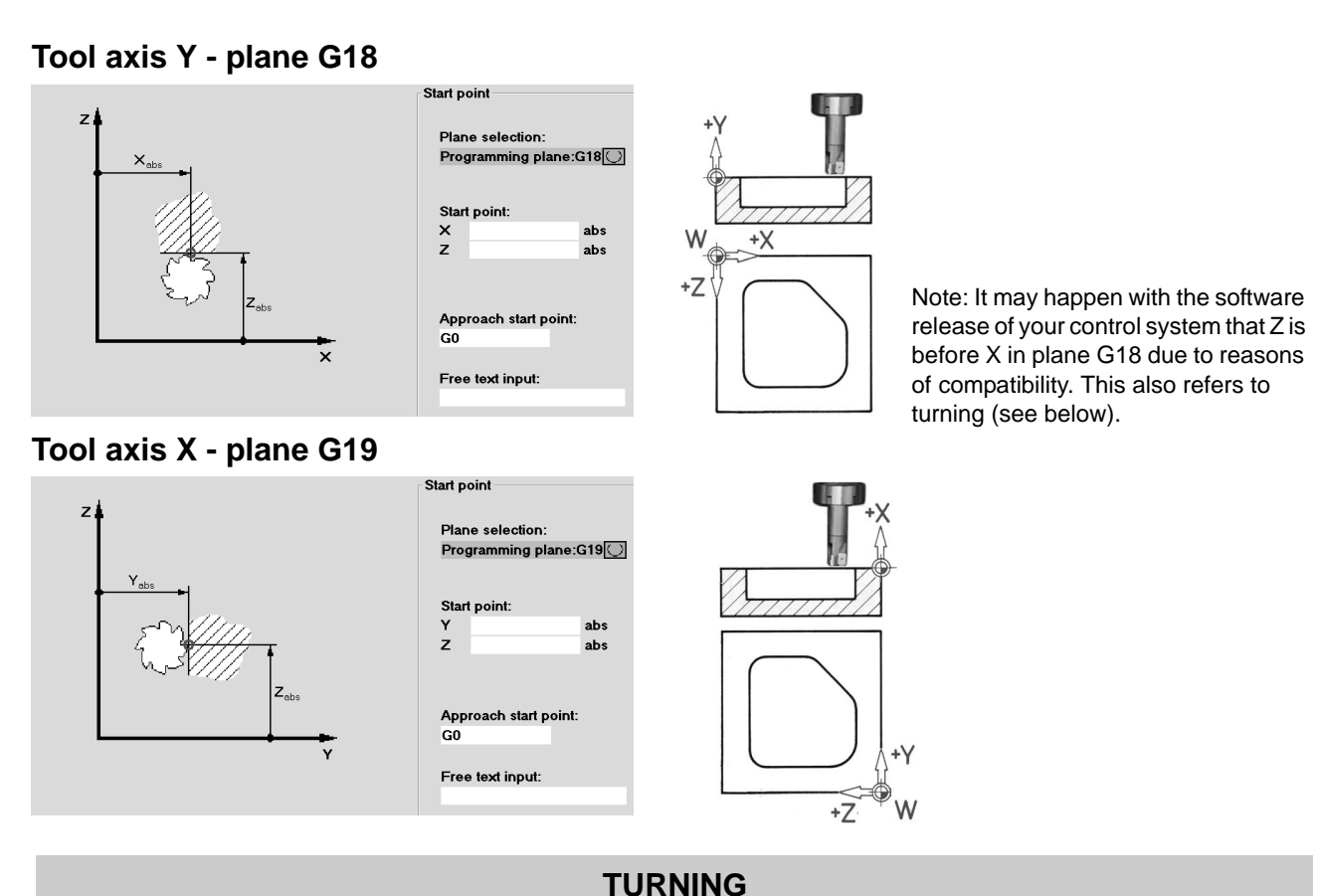

On universal turning machines the tool is installed in most cases parallel to the main axes. These axes rightangled to each other are aligned according to DIN 66217 or ISO 841 towards the main guideways of the machine. The Z axis is mostly the workpiece axis for turning.

## **Rotating axis Z - plane G18 \***

Since it is relatively easy to control the diameter of turned workpieces, the dimensions of the transverse axis always refer to the diameter. Thus, the worker can compare the actual dimension directly with the drawing dimensions.

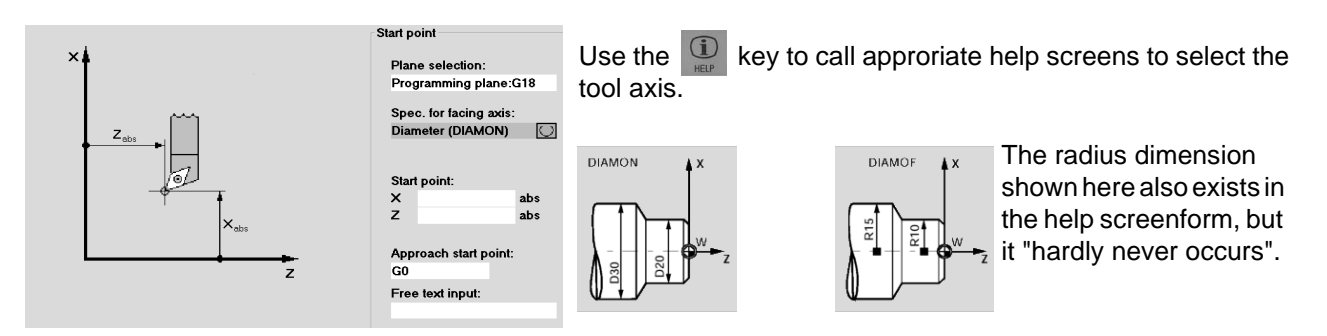

\* All **turning operations** are programmed in plane **G18**.

**Drilling and milling operations** at the **end face** of the turned part are programmed in plane **G17**. **Drilling and milling operations** at the **peripheral surface** of the turned part are programmed in plane **G19**. To enable a CNC control system, such as the SINUMERIK 840D, to orient itself in the existing working area, there are some important reference points.

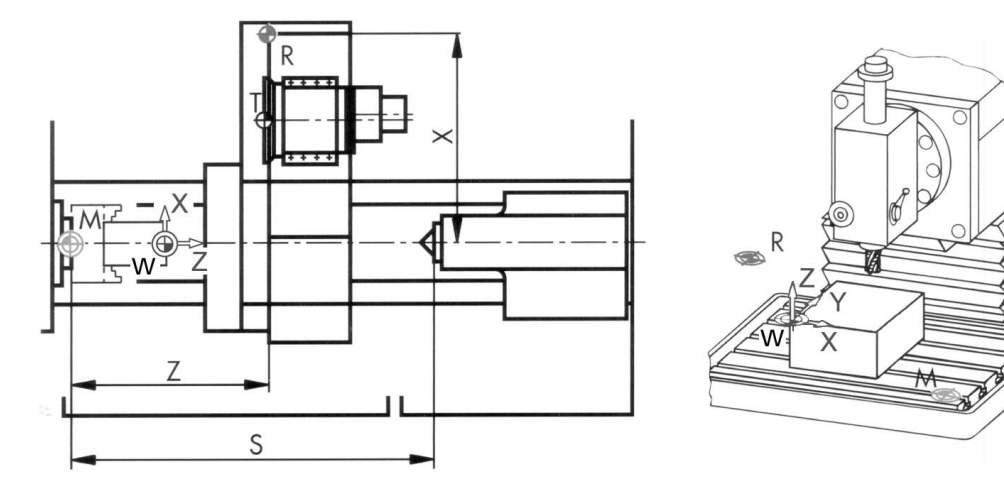

### **Machine zero M**

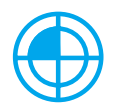

The machine zero M is defined by the manufacturer and cannot be changed. When milling, it is in the origin of the machine coordinate system, and when turning, on the contact surface of the spindle nose.

### **Workpiece zero W**

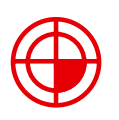

The workpiece zero W, also referred to as the program zero, is the origin of the workpiece coordinate system. It can also be freely selected and when milling, it should also be located at a position in the drawing from which most of the dimensions are measured.

When turning, the workpiece zero is always located on the rotary axis and mostly on the plane surface

#### **Reference point R**

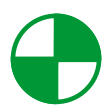

The reference point R is approached when setting the measuring system, since in most cases the machine zero cannot be approached. The control system will thus find its reference point in the position measuring system.

#### **Toolholder reference point T**

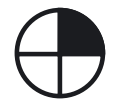

The toolholder reference point T is important for setting up with default tools. The lengths L and Q shown in the diagram below are used as tool calculation values and are entered in the tool memory of the control system.

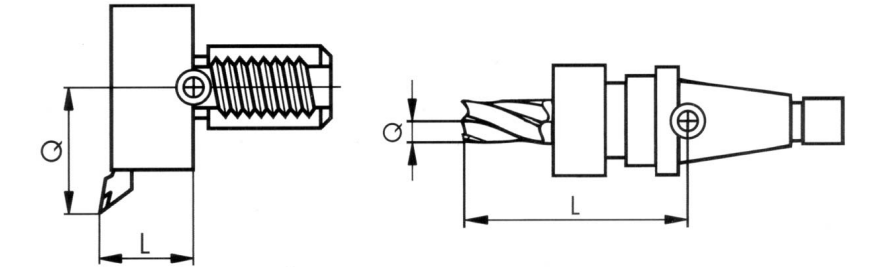

<span id="page-9-0"></span>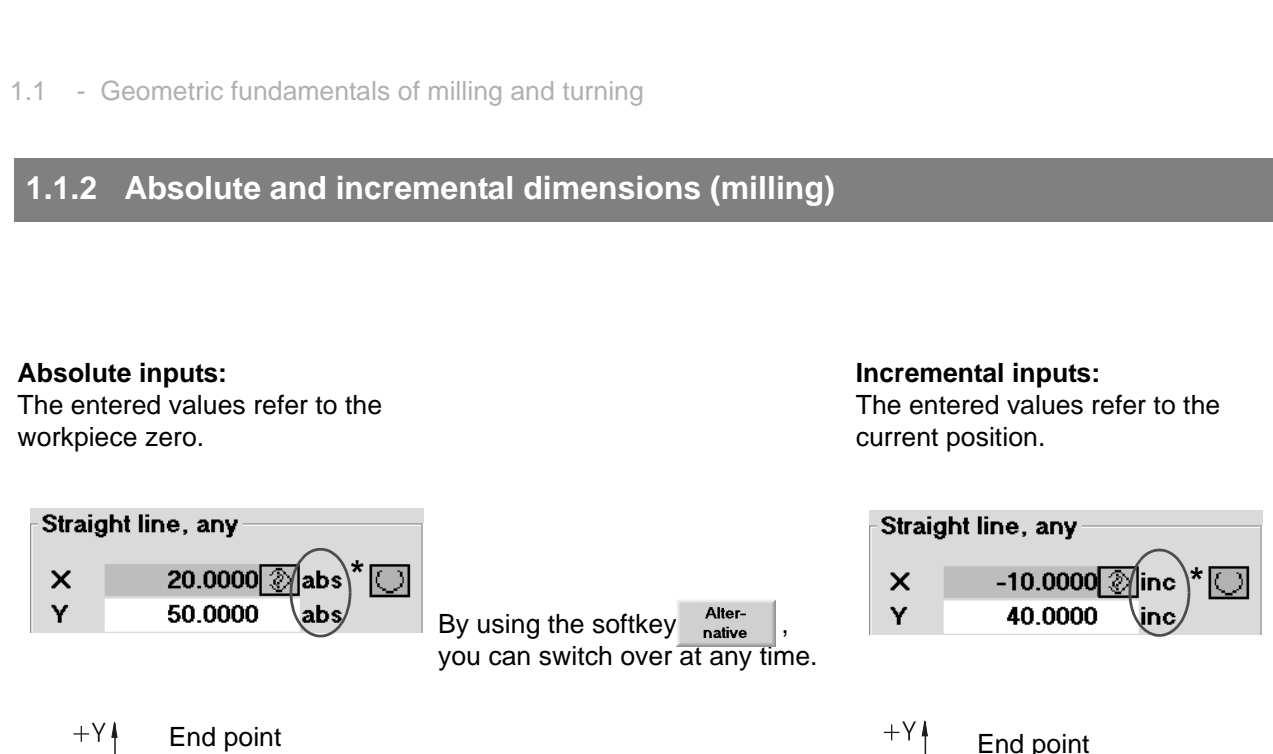

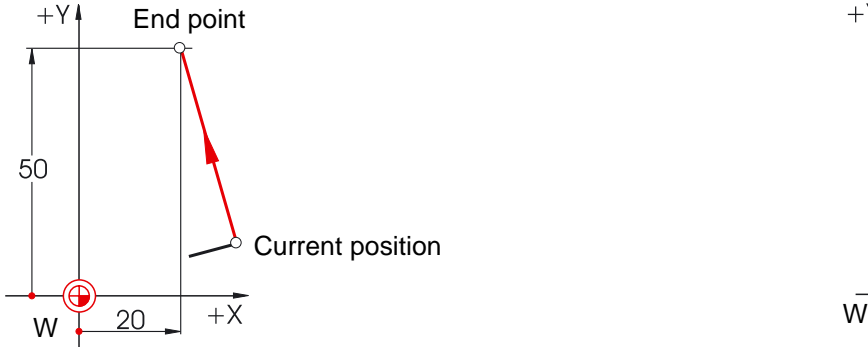

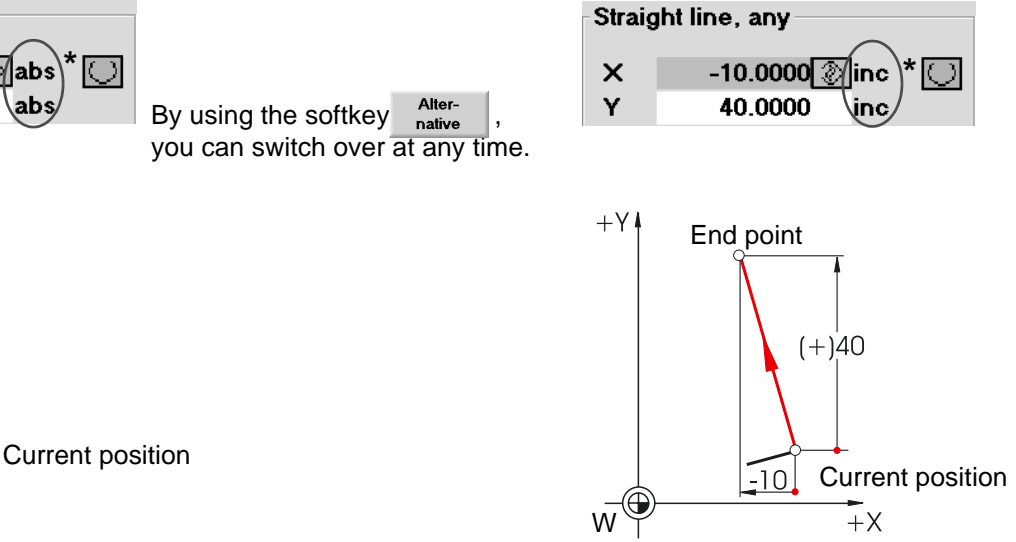

\*G90 Absolute dimensions

For absolute inputs, the **absolute** coordinate values of the **end point** in the active coordinate system must always be entered (the current position is not taken into account).

Two examples of the combination absolute/incremental:

\*G91 Incremental dimensions

For incremental inputs, the **difference** values between the **current position** and the **end point** must always be entered taking into account the **direction**.

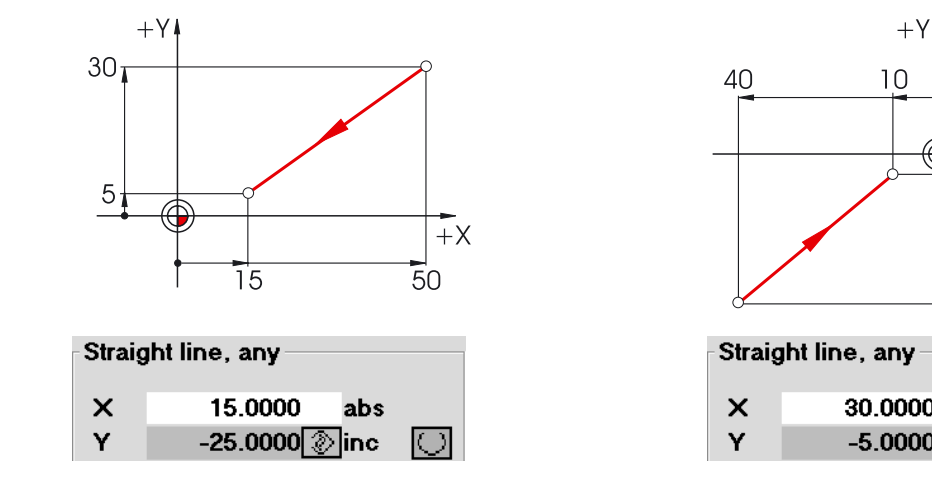

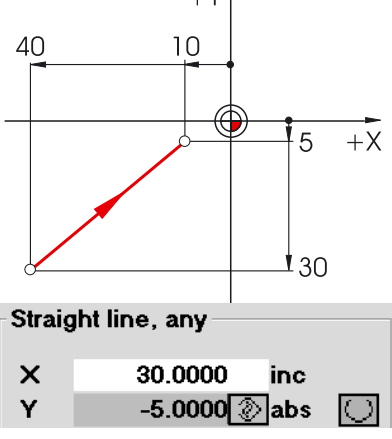

## <span id="page-10-0"></span>**1.1.3 Cartesian and polar dimensions (milling)**

To define the end point of a straight line, two pieces of data are required, e.g.:

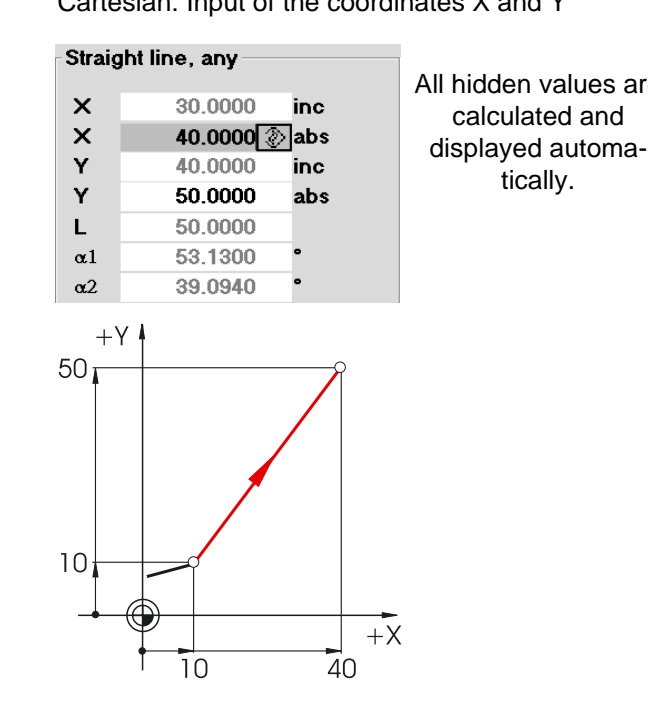

Cartesian: Input of the coordinates X and Y Polar: Input of the length and of an angle

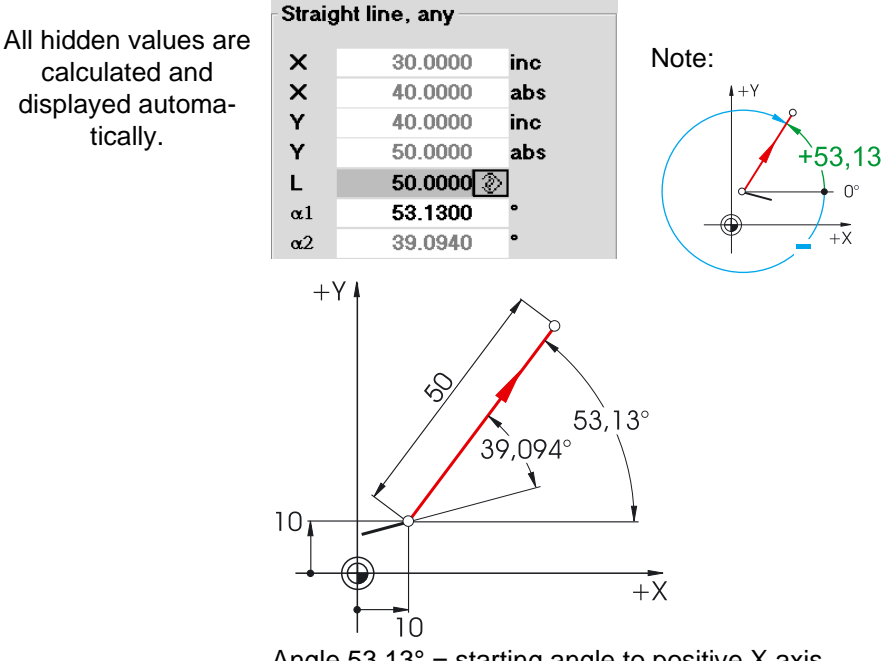

Angle  $53.13^\circ$  = starting angle to positive X axis or

angle 39.094° = angle to previous element

Cartesian and polar inputs can be combined, e.g.: Input of the end point in Y and of length Input of the end point in X and of an angle

display the names of the individual input boxes.

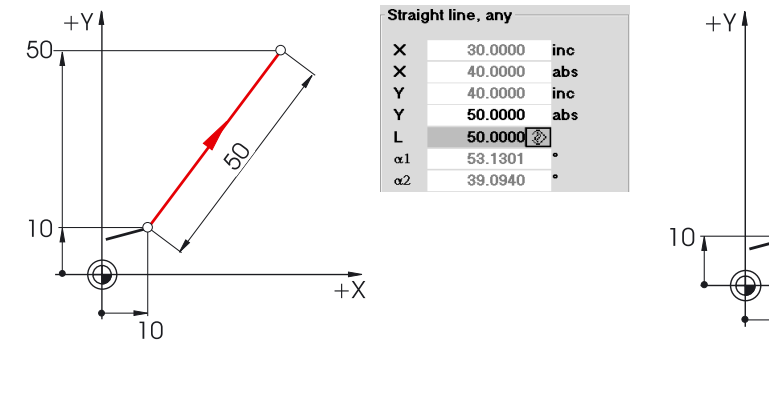

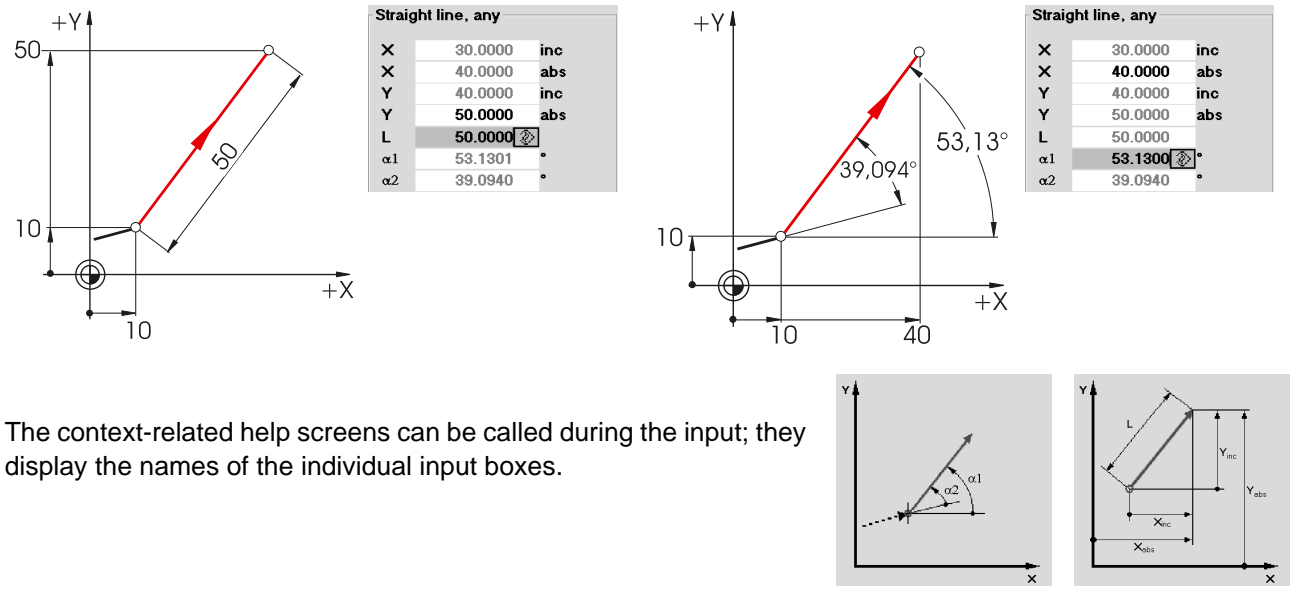

9

#### 1.1 - Geometric fundamentals of milling and turning

#### <span id="page-11-0"></span>**1.1.4 Circular movements (milling)**

According to DIN, the end point of the arc (coordinates X and Y in the G17 plane) and the center point (I and J in the G17 plane) have to be indicated for arcs.

The SINUMERIK contour calculator also allows you in case of circular arcs to accept any dimension from the drawing without much conversion.

In the following you will find an example with two - at first only partially determined - arcs.

#### Input of the center point (absolute):

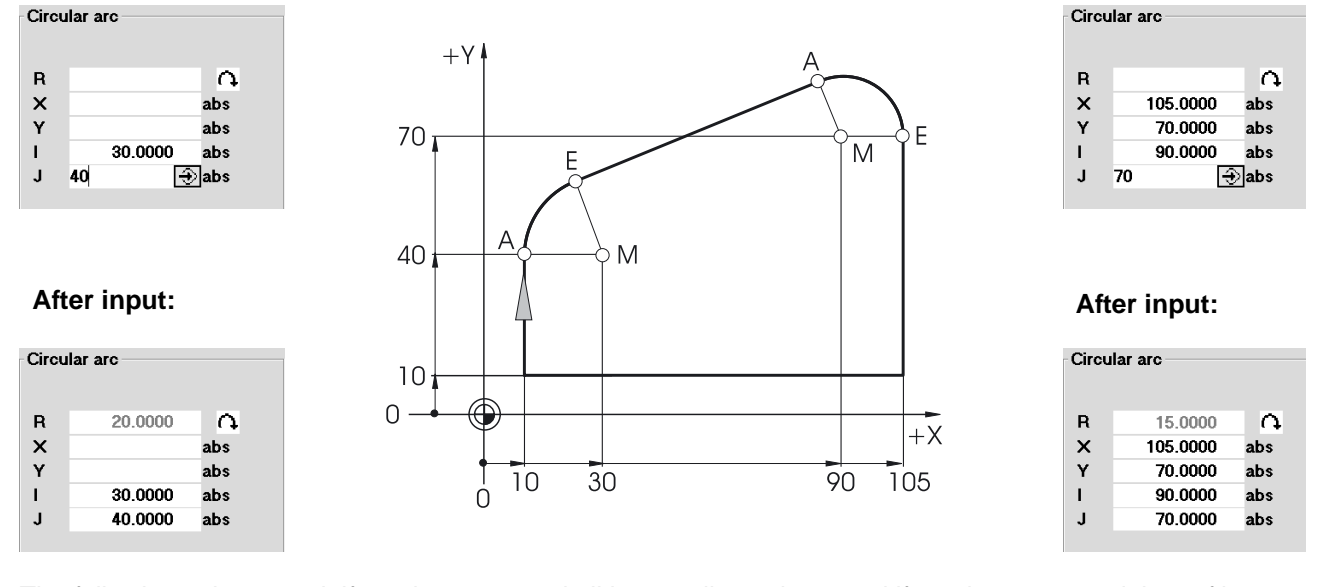

The following values result if you have entered all known dimensions, and if you have pressed the softkey All para in the input window of the respective arc.  $n$  meters

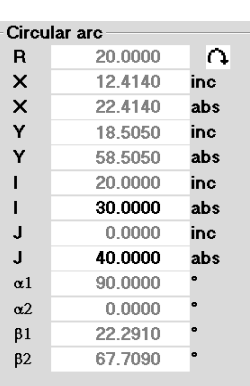

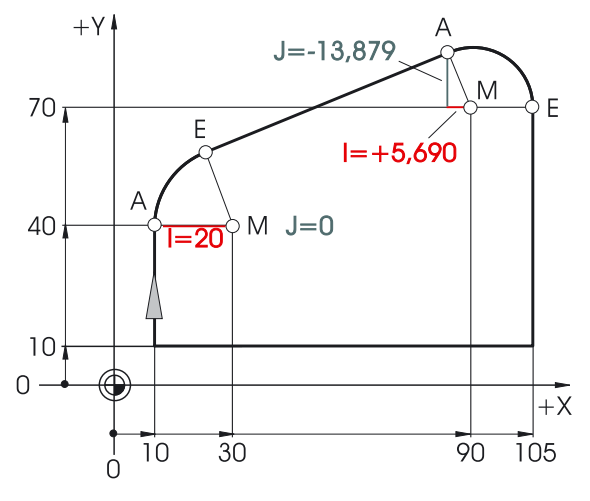

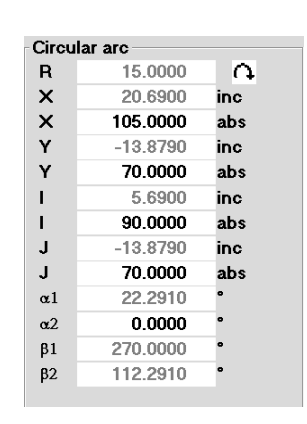

The inputs of the arcs in the text editor would be:

**G2 X22.414 Y58.505 I20 J0 G2 X105 Y70 I=AC(90) J=AC(70)**

<span id="page-12-0"></span>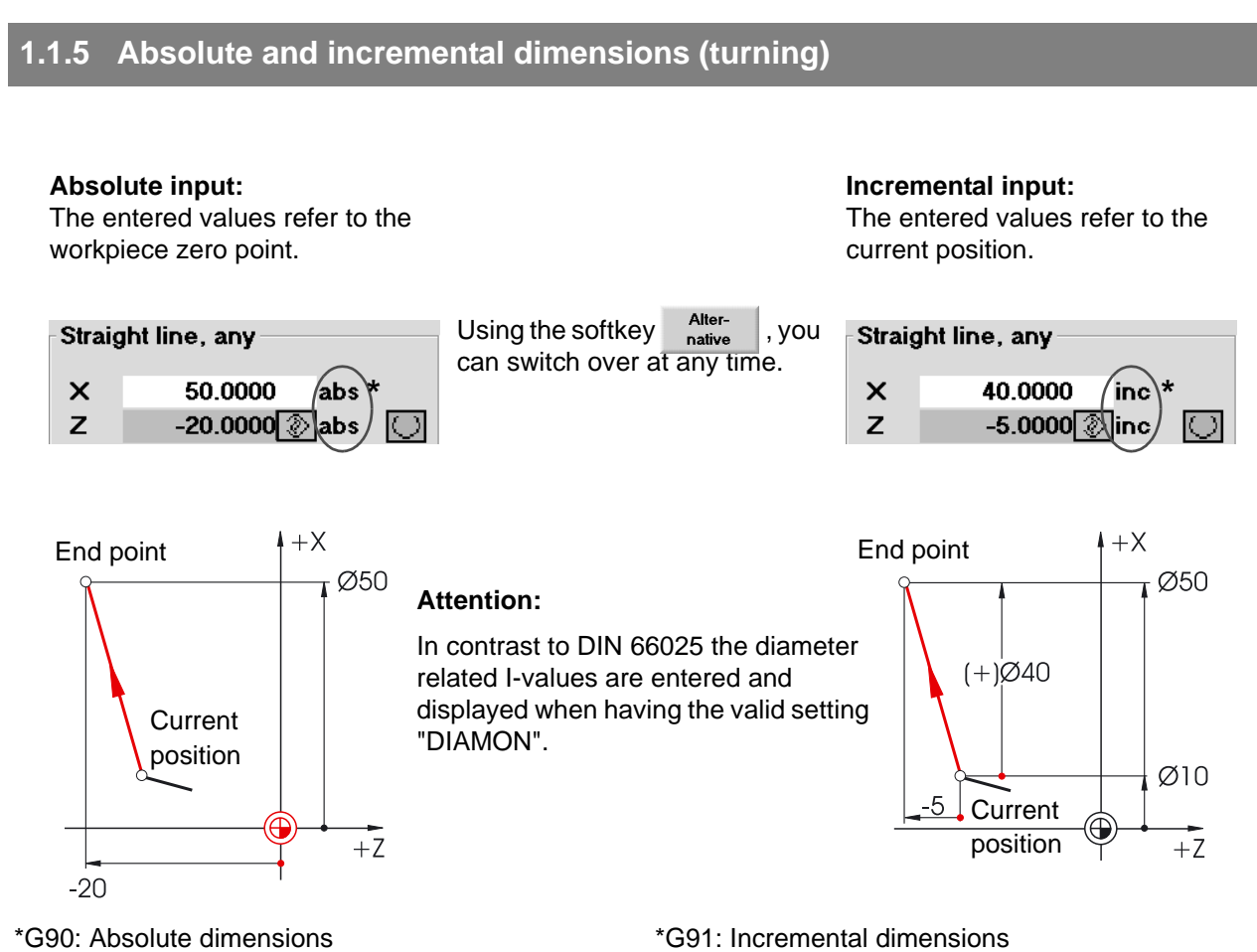

For absolute inputs, the **absolute** coordinate values of the **end point** in the active coordinate system must always be entered (the current position is not taken into account).

For incremental inputs, the **difference** values between the **current position** and the **end point** must always be entered taking into account the **direction**.

Two examples of the combination absolute/incremental:

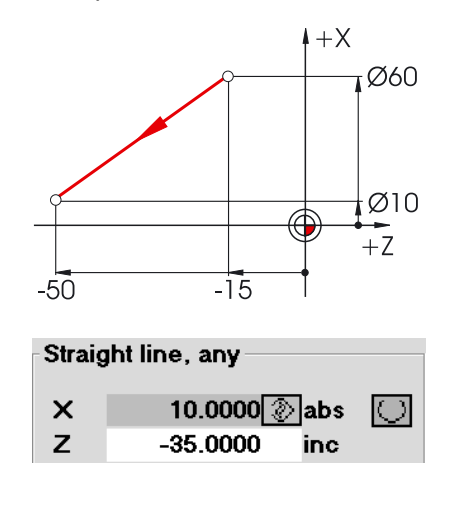

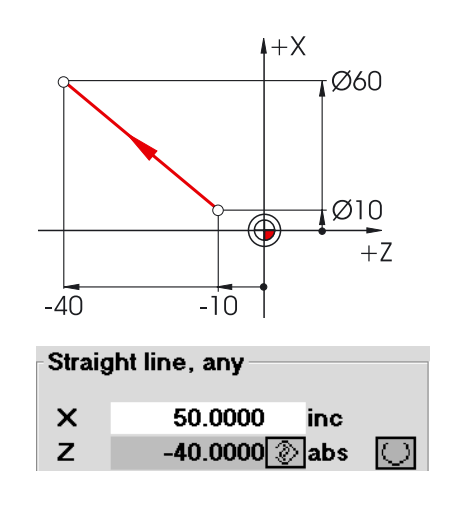

### <span id="page-13-0"></span>**1.1.6 Cartesian and polar dimensions (turning)**

To define the end point of a straight line, two pieces of data are required. This data can be as follows:

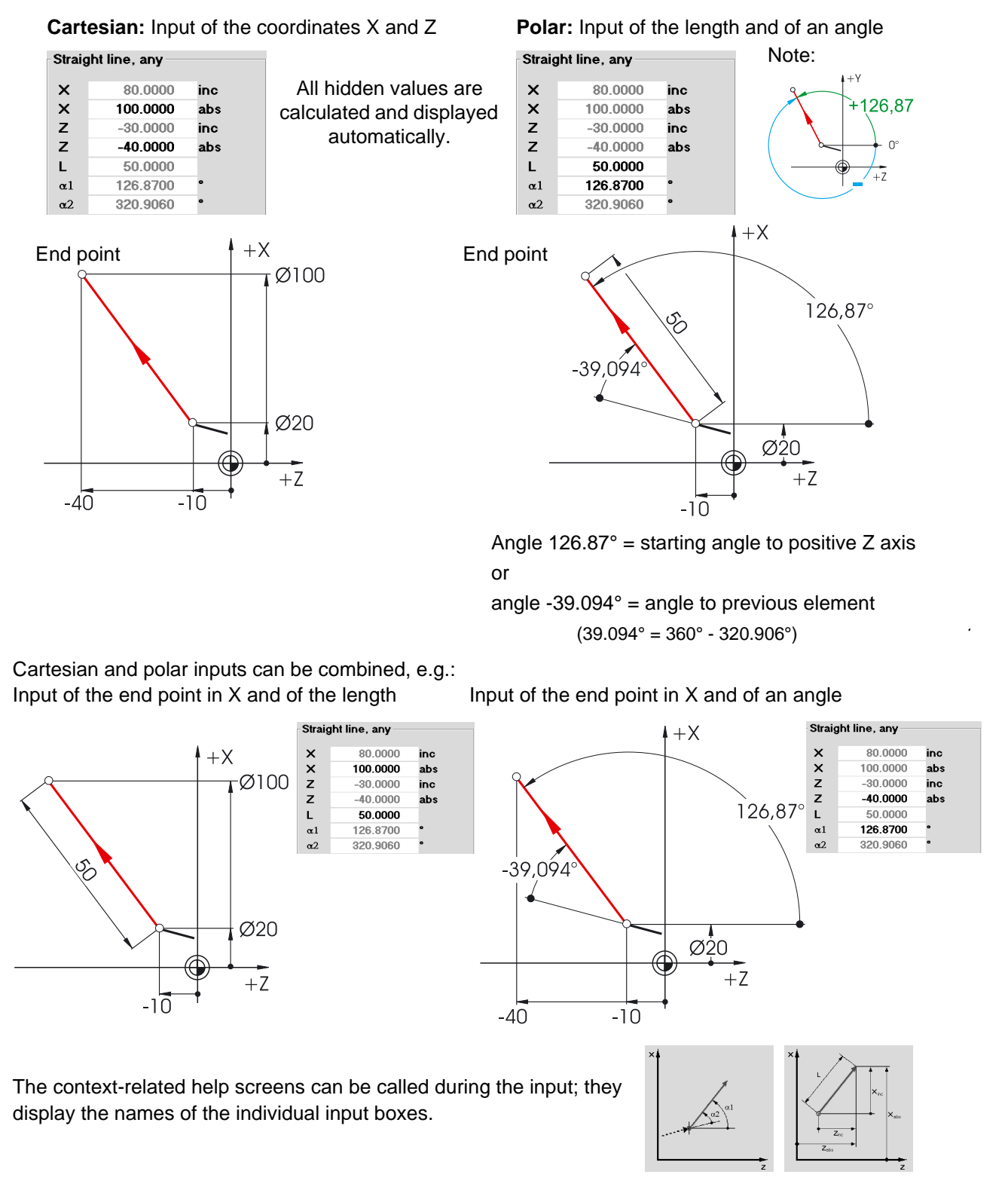

## <span id="page-14-0"></span>**1.1.7 Circular movements (turning)**

According to DIN, the end point of the arc (coordinates X and Z in the G18 plane) and the center point (I and K in the G18 plane) have to be specified for arcs.

The SINUMERIK contour computer also allows you in case of arcs to accept any dimension from the drawing without much conversion.

In the following you will find an example with two - at first only partially determined - circular arcs.

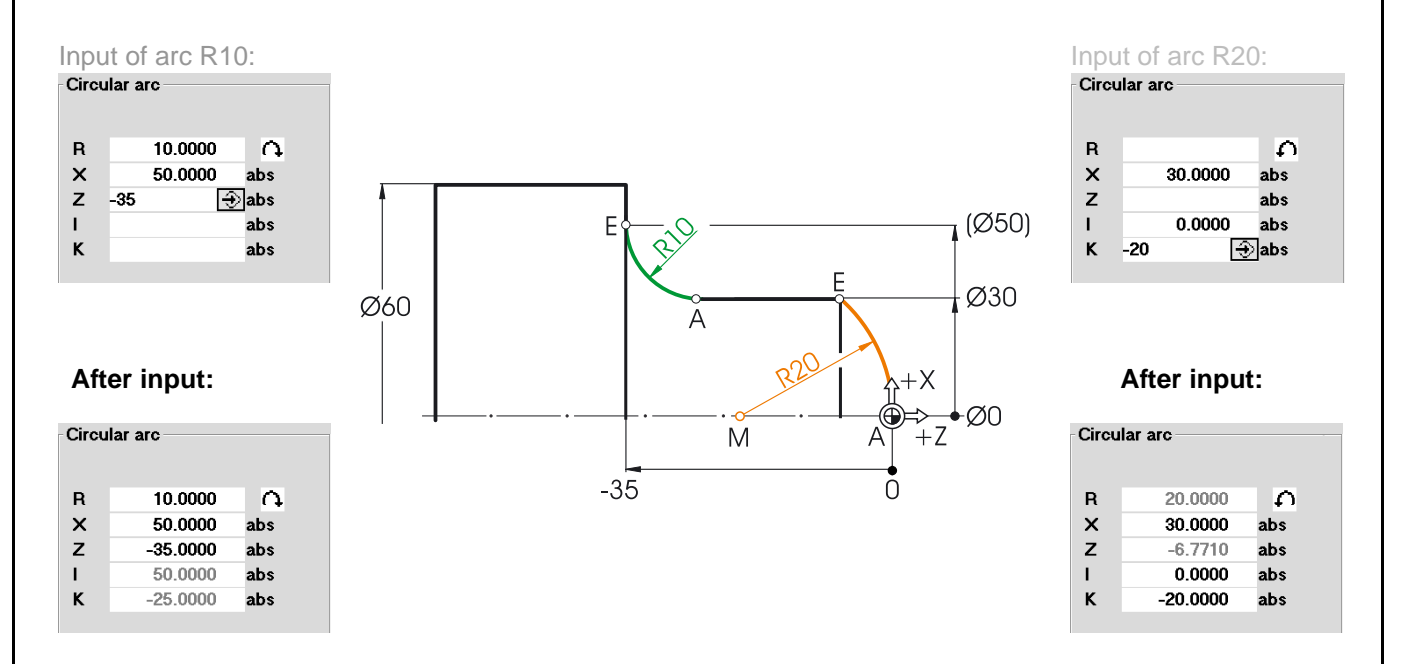

The following values result if you have entered all known dimensions, and if you have pressed the softkey in the input window of the respective arc. All para-<br>meters

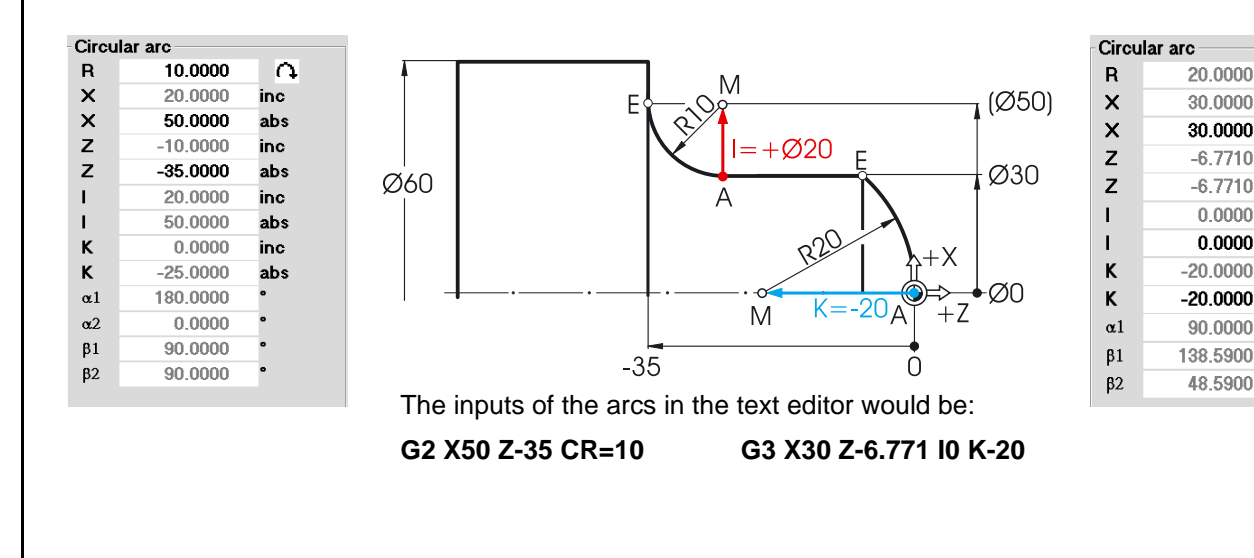

 $\Omega$ 

inc

abs

inc

abs

inc

abs

inc

abs

#### 1.2 - Technical fundamentals of milling and turning

## <span id="page-15-0"></span>**1.2 Technical fundamentals of milling and turning**

## <span id="page-15-1"></span>**1.2.1 Cutting rate and speeds (milling)**

The optimum speed of a tool in each individual case depends on the cutting tool material grade, the material of the workpiece and the tool diameter. In the practice, this speed is also often entered immediately without any calculations, based on many years of experience. The better way, however, is to calculate the speed from the cutting rate specified in the appropriate tables.

#### **Determination of the cutting rate:**

First, determine the optimum cutting rate on the basis of the manufacturer catalogs or a table book.

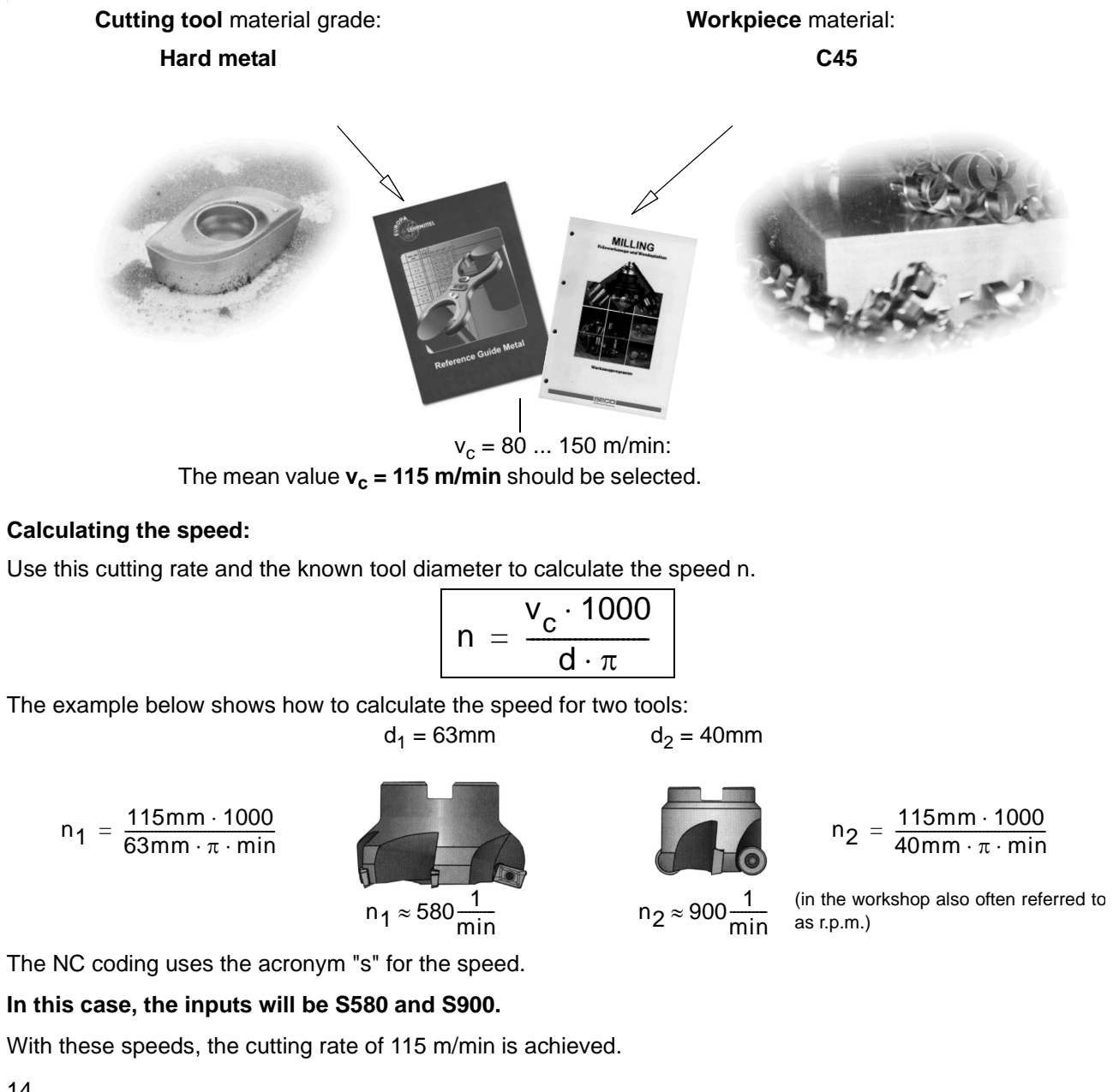

## <span id="page-16-0"></span>**1.2.2 Feedrate per tooth and feedrate (milling)**

On the previous page, you have learned how to determine the cutting rate and how to calculate speeds. To make sure that the tool cuts, a tool feedrate must be assigned to this cutting rate or speed.

The basic value of the feedrate is the characteristic quantity "feed per tooth".

#### **Determining the feed per tooth:**

Like the cutting rate, the value for the feed per tooth is also determined using either the table book or the appropriate documents of the tool manufacturer.

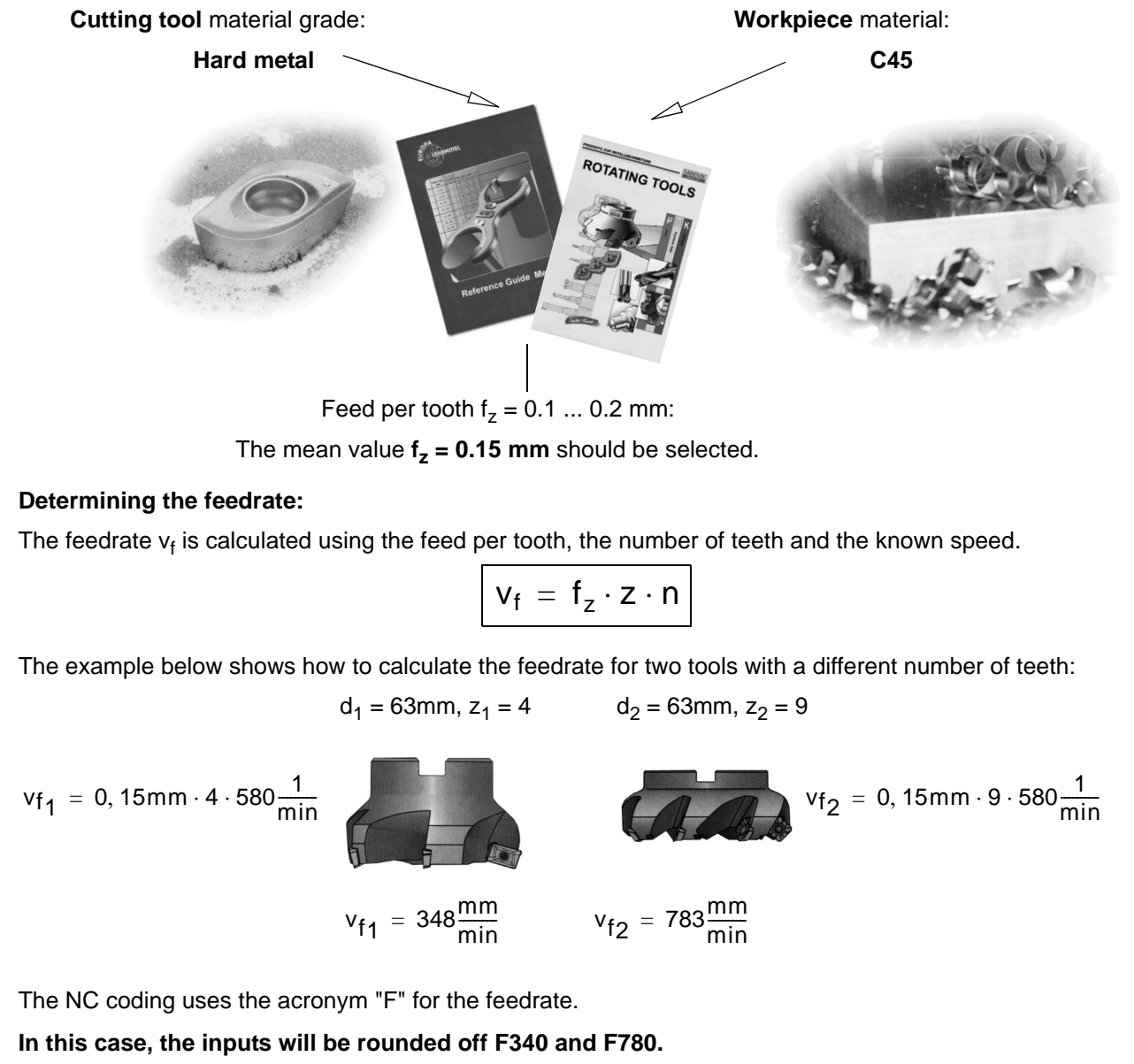

With these feedrates, the feed per tooth of 0.15 mm is achieved.

#### 1.2 - Technical fundamentals of milling and turning

#### <span id="page-17-0"></span>**1.2.3 Cutting rate and speeds (turning)**

Unlike milling, turning generally calls for the desired cutting rate to be programmed directly, namely when roughing, finishing and plunge-cutting.

Only when drilling, and (in most cases) when thread cutting, is the desired speed programmed.

#### **Determining the cutting rate:**

First, determine the optimum cutting rate on the basis of the manufacturer catalog or a table book.

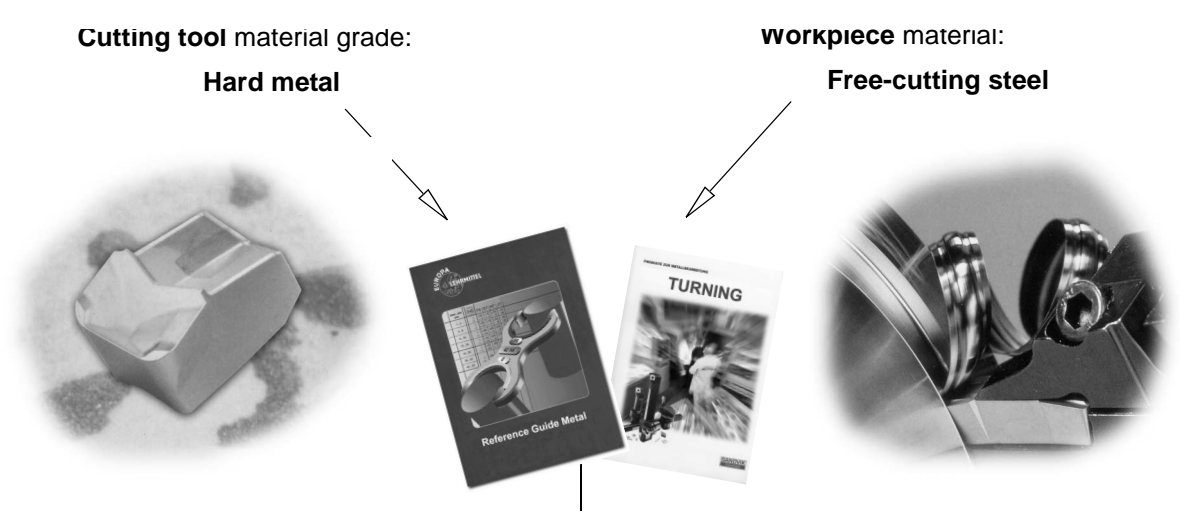

**v<sub>c</sub>** = 180 m/min:

#### **Constant cutting rate vc (G96) when roughing, finishing and plunge-cutting:**

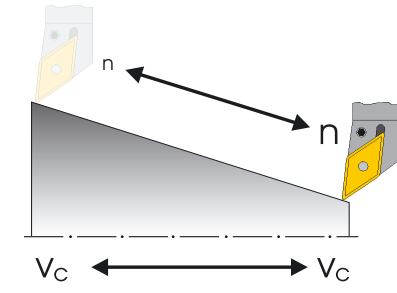

To make sure that the selected cutting rate is observed on each workpiece diameter, the appropriate speed is adapted by the control system using the command G96 = constant cutting rate. This is carried out using either d.c. motors or variable-frequency three-phase motors.

With reduced diameter, the speed theoretically increases infinitely. To avoid hazards from excessive radial forces, a speed limit, e.g. of 3,000 r.p.m. must be programmed.

**In this case, the inputs will be G96 S180 LIMS=3000.**

#### **Constant speed n (G97) when drilling and thread cutting:**

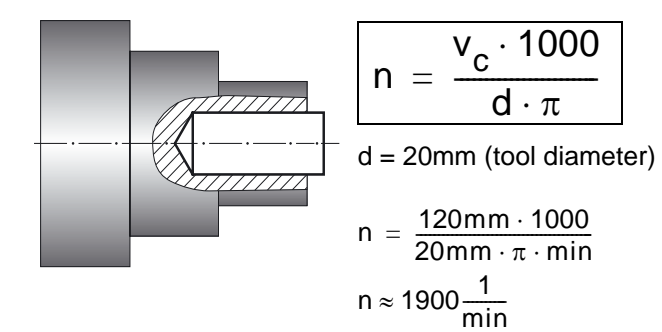

Since the speed is constant when drilling, the command  $G97 = constant speed$  must be used here.

The speed is dependent on the desired cutting rate (120 m/min is selected in this case) and the tool diameter.

**In this case, the inputs will be G97 S1900.** 

## <span id="page-18-0"></span>**1.2.4 Feed (turning)**

On the previous page, you have learned how to determine the cutting rate and how to calculate speeds. To make sure that the tool cuts, a tool feedrate must be assigned to this cutting rate or speed. The basic value of the feedrate is the characteristic quantity "feed per tooth".

#### **Determining the feed:**

Like the cutting rate, the value for the feed is also determined using either the table book or the appropriate documents of the tool manufacturer or else is based on empirical knowledge.

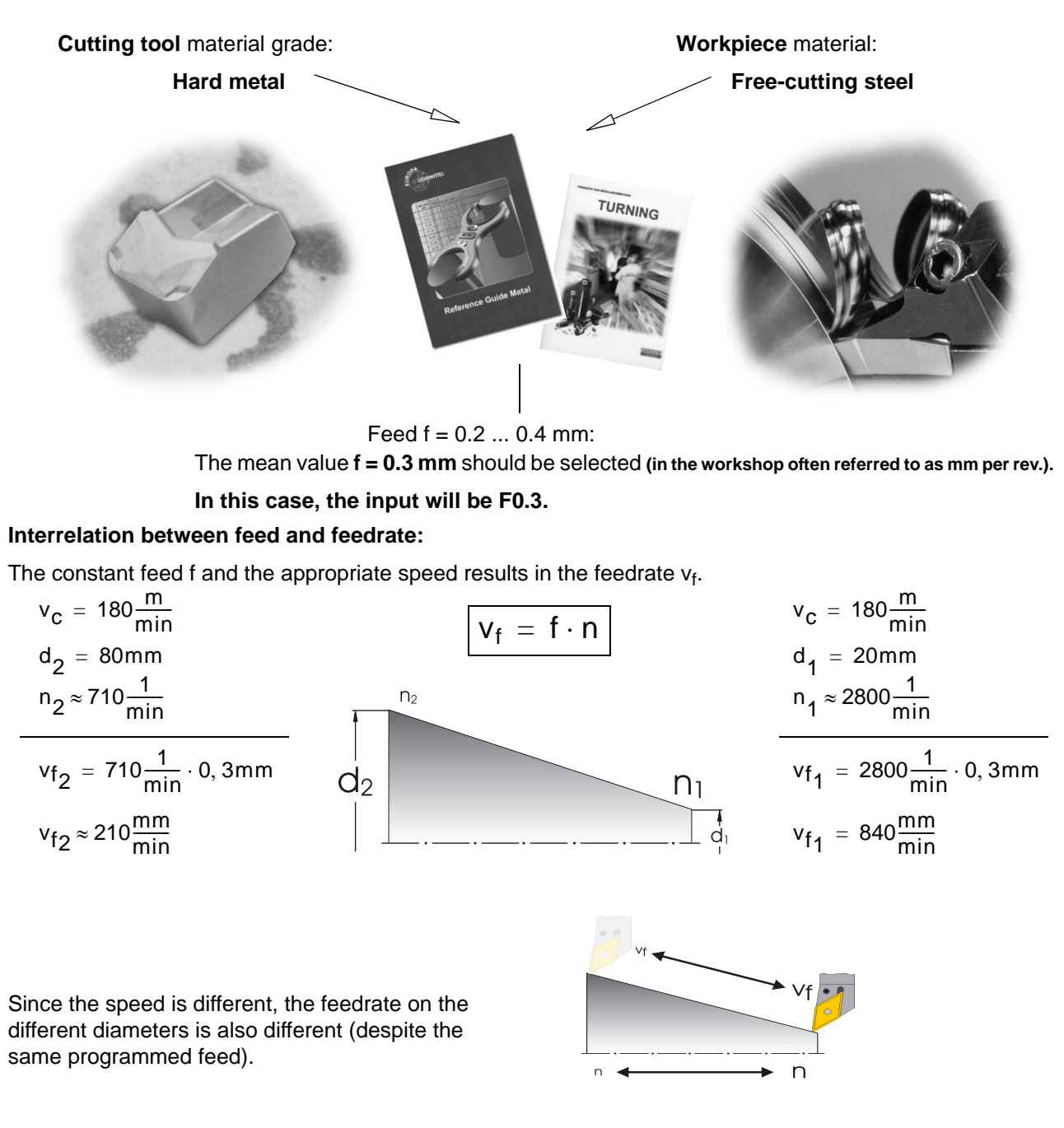

## <span id="page-19-0"></span>**2 Operation**

In this manual for beginners the general term "operation" is used for all operating sequences which take place in the direct interaction between user and machine. After a fundamental introduction in Section 2.1, the second subsection deals with setting up tools and workpieces. The third and fourth subsections deal mainly with the production, i. e. the execution of NC programs.

The control systems 810D/840D/840Di are based on an open control concept which allows the machine manufacturers (and partially also you as the user) to configure the control system according to individual requirements. That's why it is possible that there will be differences in the manual as regards the sequences of action. Please, follow the instructions of the machine manufacturer if necessary, and carefully check your inputs before you start the machine.

## <span id="page-19-1"></span>**2.1 Overview of the control system**

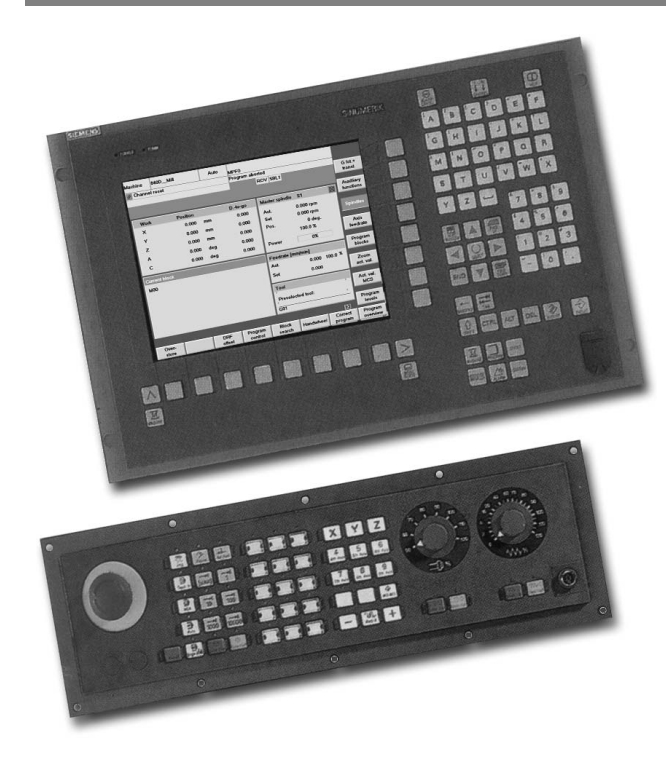

In this section, you will learn something about structure and handling of the control system components "keyboard" and "display".

Pictures:

• **OP 010C operator panel front** with TFT color screen, softkey bars (horizontal und vertical) and mechanical CNC full keypad with 65 keys.

These components are used mainly for the programming and processing of data.

• **Machine control panel** with override potentiometers

This control panel influences the machine movements directly.

To a certain degree, it can also be configured by the machine manufacturer according to the customer's requirements.

For further operating components for the control system and training keyboards for SinuTrain, please refer to the catalog NC60 "Automation systems for machine tools" (SIEMENS order no. E86060-K4460-A101-A8-7600).

## <span id="page-20-0"></span>**2.1.1 Turning on, area switchover, turning off**

manufacturer and can

here in detail.

therefore not be be discussed

Depending on whether you train yourself directly on the machine or whether you use the control-identical Sinumerik training system on the PC, you have to start your work in a different way.

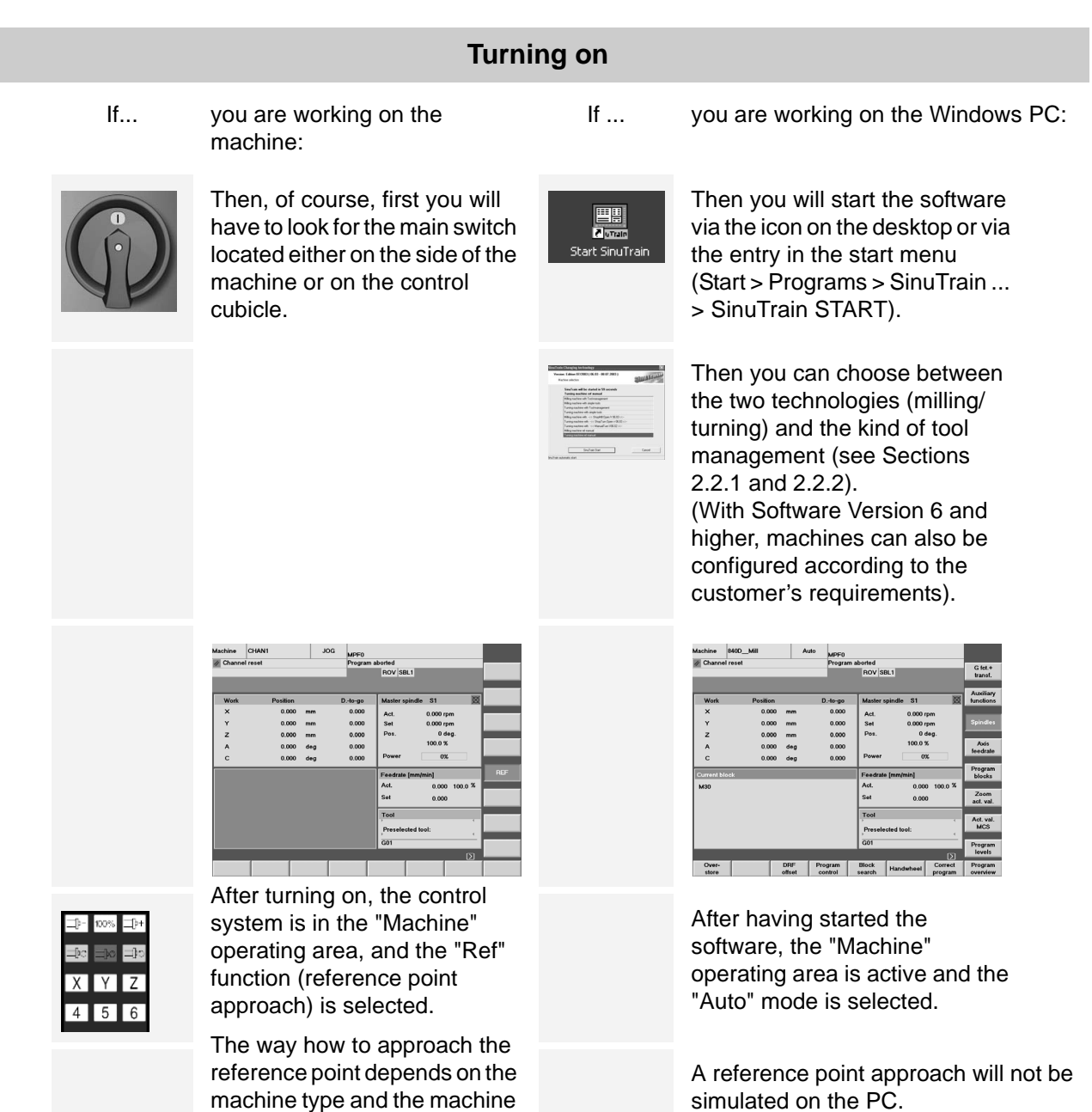

The "JOG" mode for direct selection of traversing axes is not functional on the PC.

#### 2.1 Operation - Overview of the control system

#### **Area switchover**

Paramete

**Keys/inputs <b>Screen / drawing Description Description** 

By using the <Area switchover key> ( $\Box$  on the slimline operator panel or  $\Box$  on the PC keyboard), you can - independent of the operating situation you are currently in - unhide the main menu with the six opreating areas of the control system.

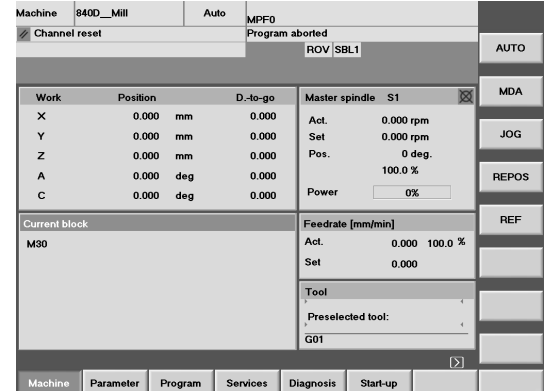

The main menu is displayed in the active **Machine** operating area. The softkey of the active operating area is selected.

In this operating area, you will control the machine directly. Here you can traverse manually, scratch, or run NC programs.

MPF0<br>Program aborted

Loaded

WHO WAS ALSO AN ARREST AND

826,785,792 NCU

 $ROV$  SBL1

1.662.216

Manufact.

User

New.

 $\frac{\text{Load}}{\text{HD} \rightarrow \text{NC}}$ 

Unload<br>NC -> HD Simulation

Manage<br>programs

Select

Save<br>setup da

 $\frac{\times}{\times}$ 

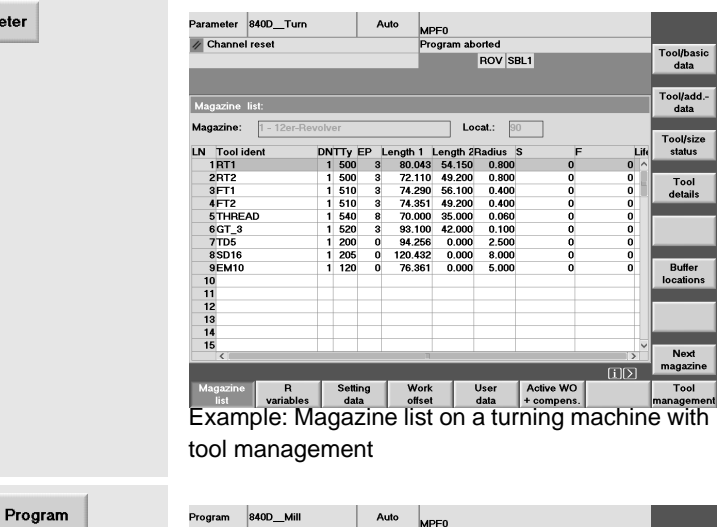

Channel reset

00000000000000

Free memory

Sycholom<br>Mame<br>CHASSIS<br>CHASSIS<br>M.32<br>M.32<br>ISLAND MILING<br>ISLAND MILING<br>LG.31<br>MSPUNE\_BC<br>PAANCA\_EN33196<br>PAANCA\_EN3196<br>PAANCA\_EN3196<br>RISP2005<br>RISPONE\_EC<br>RISPONE\_EC<br>PAANCA\_EN3196<br>RISPONE\_EC<br>RISPONE\_EC

Hard disk

Input key to open a program with the te

narzuua<br>TEST<br>TRANSFORM

Change with the softkey to the **Parameter** operating area.

This can be done on the slimline operator panel via the appropriate softkey. On the PC, you can click the softkey with the mouse or call the operating area panel with  $F2$ .

The Parameters operating area is intended, e.g. to manage your tools and the table of zero offsets.

Active operating area '**Program** (called via softkey, via mouse or  $\boxed{5}$ ).

In this operating area, you write and simulate NC programs.

The Chapters 3 (milling) and 4 (turning) explain this in detail.

Example: Machining center with three linear axes  $(X, Y, Z)$  and 2 rotary axes  $(A, C)$ 

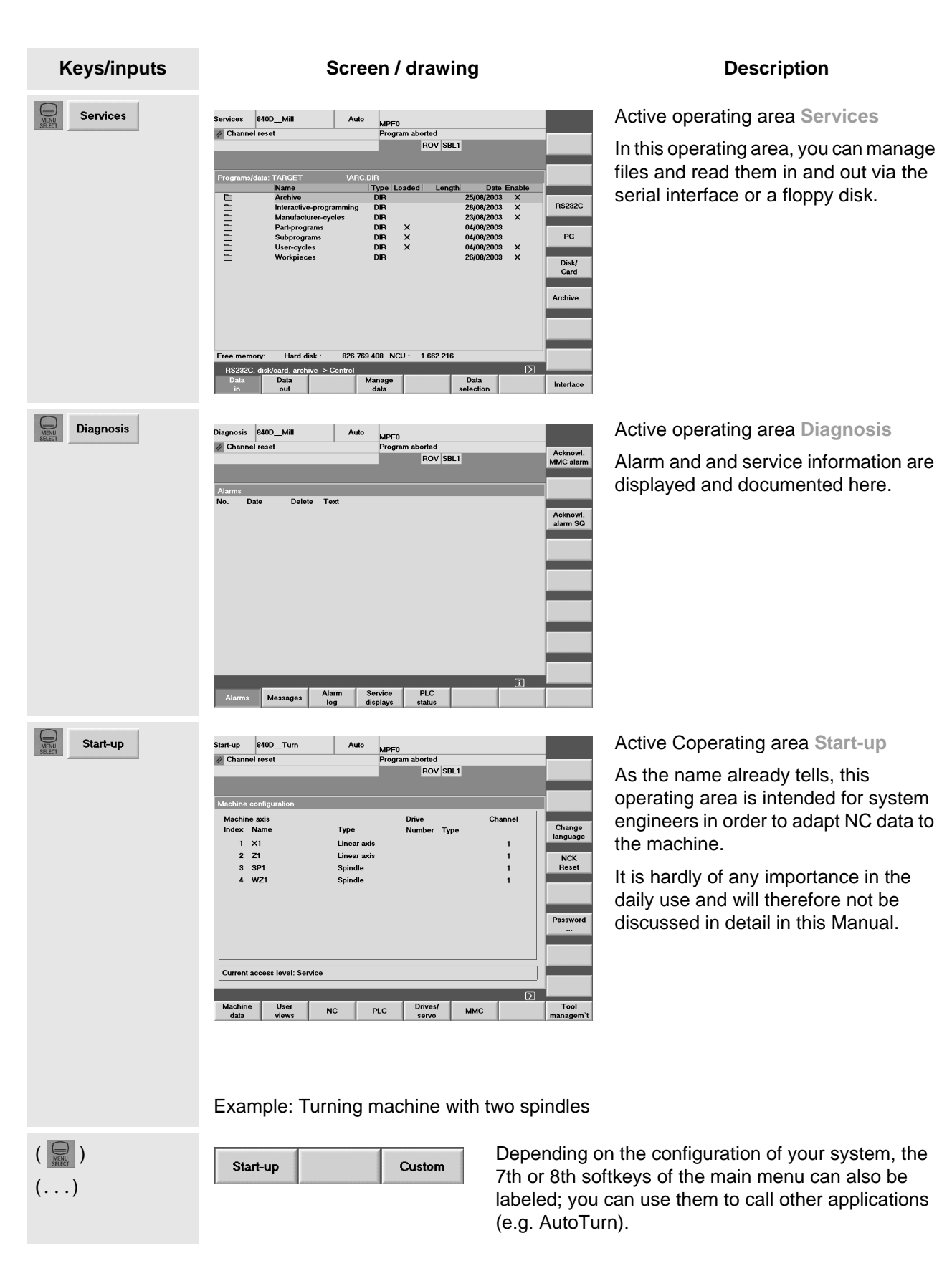

#### 2.1 Operation - Overview of the control system

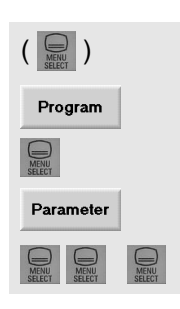

By pressing the <Area switchover key>  $(\Box)$  repeatedly, you are able to go back and forth between the two operating areas last active what is quite useful, e.g. when programming to see the tool data in parallel.

Just try it with both operating areas "Program" and "Parameters".

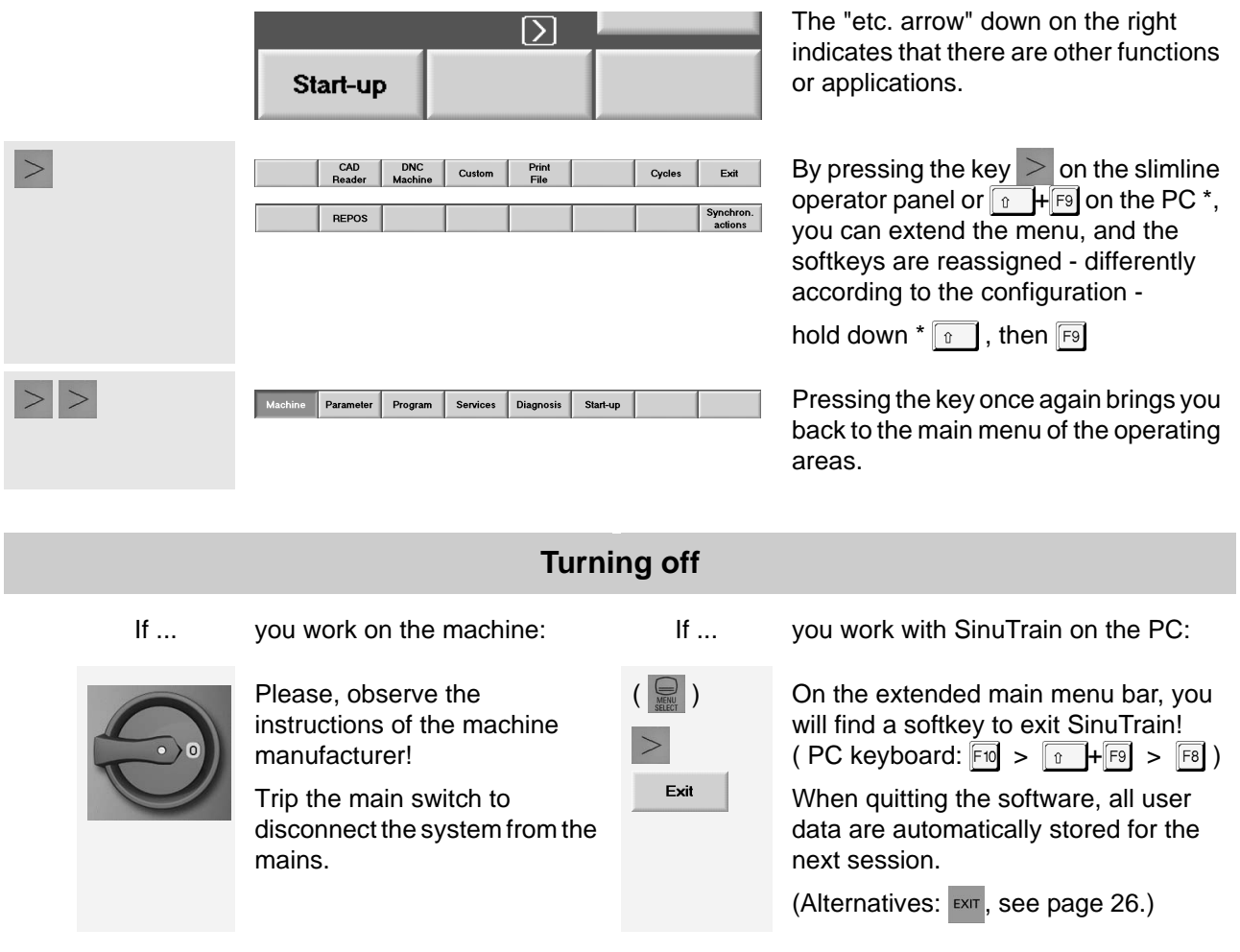

## <span id="page-23-0"></span>**2.1.2 Keyboard and screen layout**

During your first contacts with the user interfaces of the control systems, you have already learnt something about the key <Area switchover>  $(\Box)$ , the <etc.> key (>) and the horizontal softkeys of the main menu. In the following, further important keys are introduced to you (using the example of the SinuTrain training keyboard "QWERTY" and the control system screen.

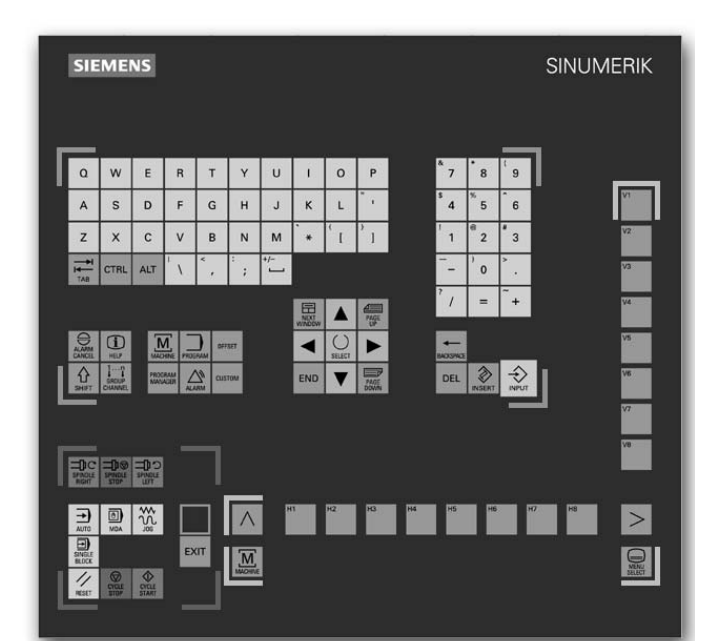

All keys of the **slimline operator panel** and of the **CNC keyboard** are integrated in the shown training keyboard, and in addition, you will also find here the most important keys of the **machine control panel**, which are also used on the PC.

All functions required for working with SinuTrain can be operated directly or via key combinations with a normal PC keyboard. They are listed in the following table. 2

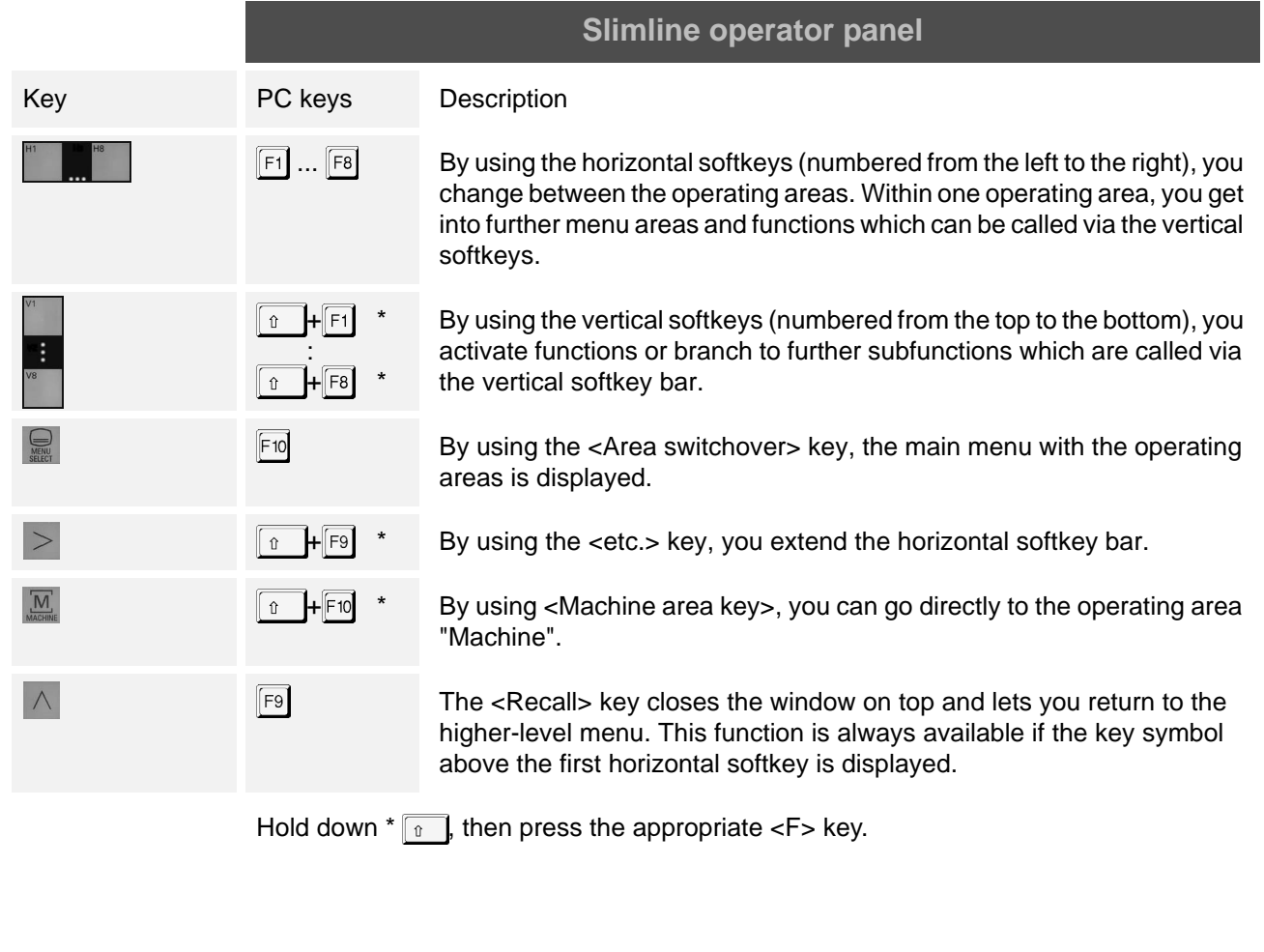

## 2.1 Operation - Overview of the control system

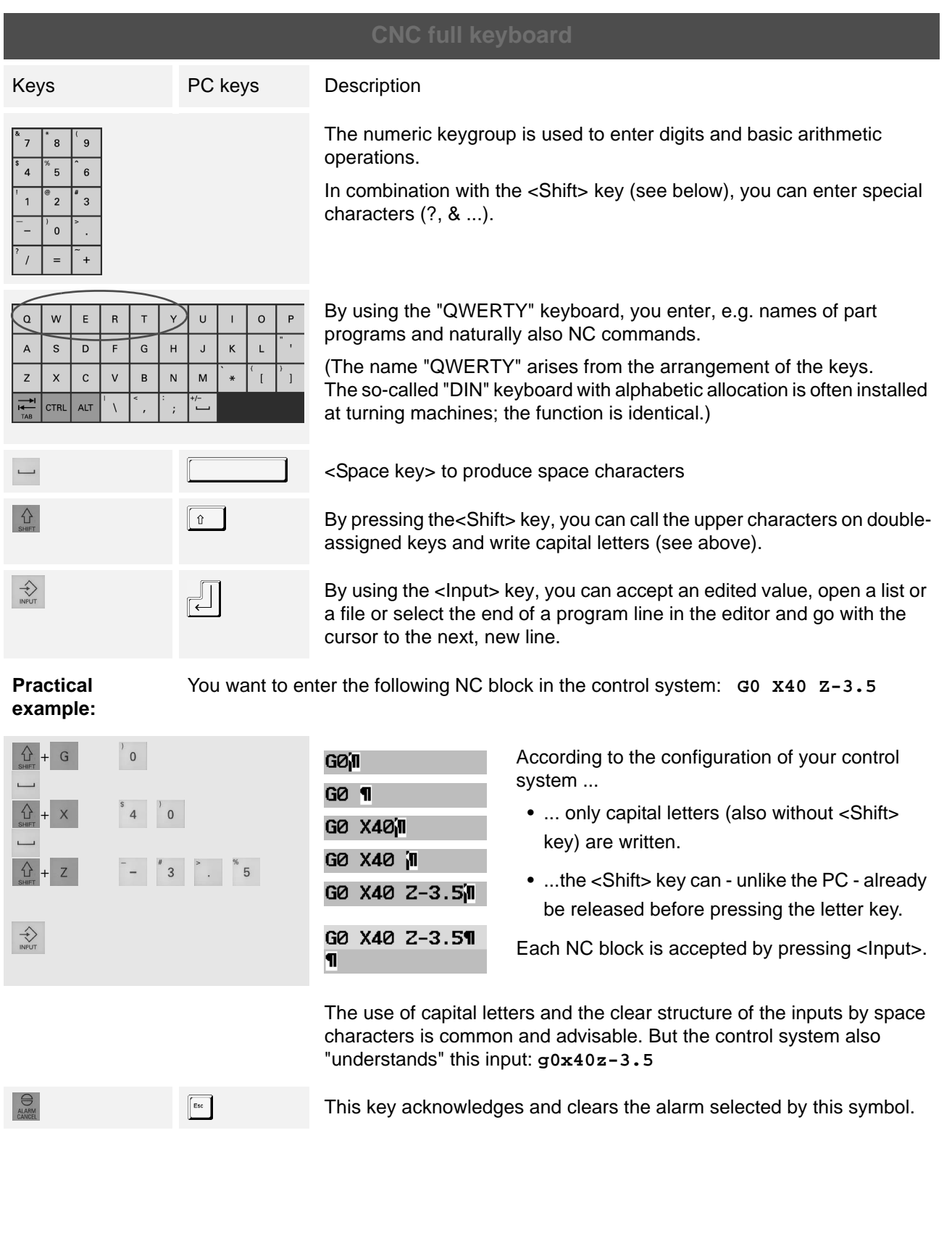

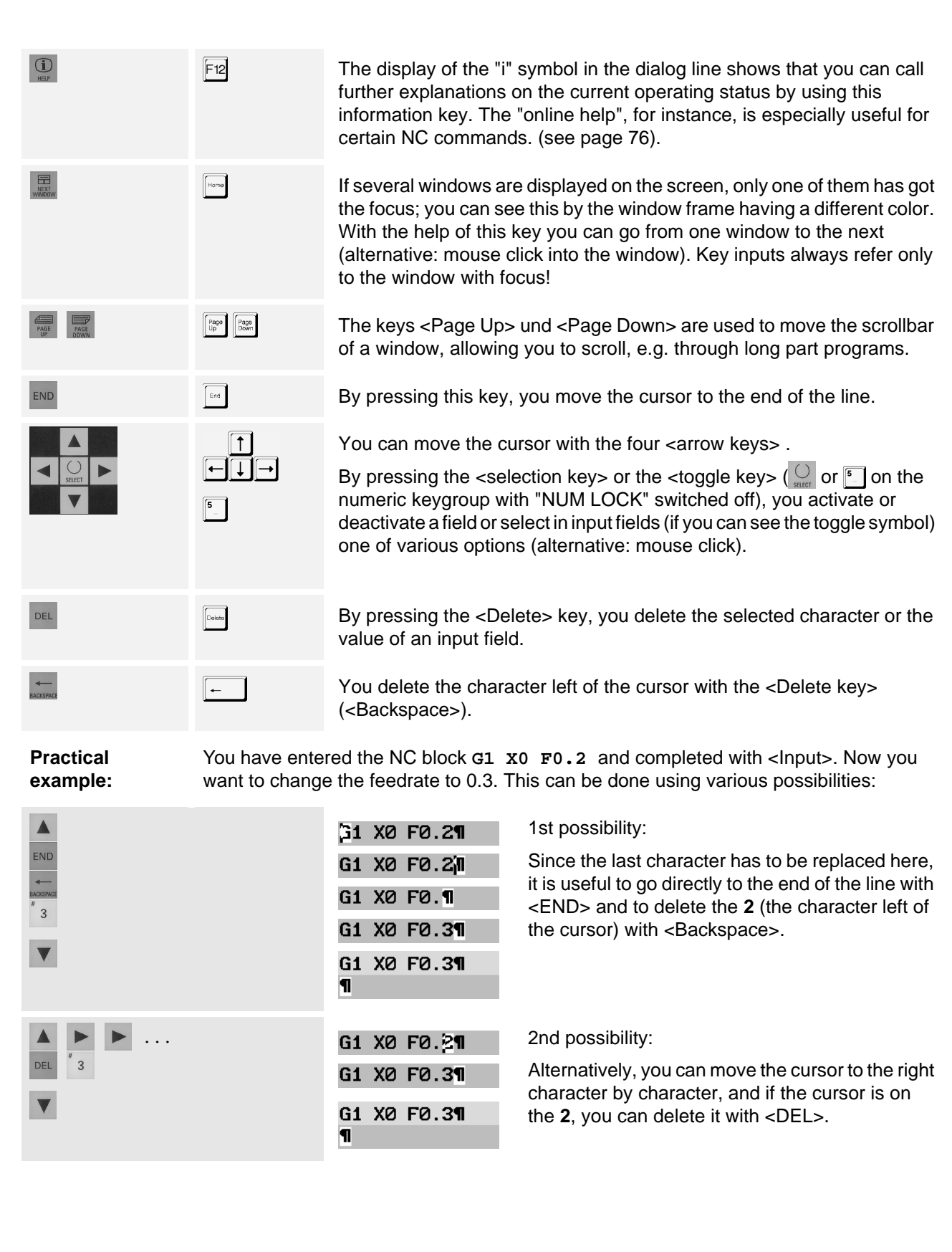

#### 2.1 Operation - Overview of the control system

Insert

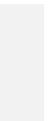

In the input fields, you can use the <Edit> or <Undo> key to switch over to the editing mode (see practical example).

If you want to undo an erroneous entry in the editing mode, then press  $\Diamond$  again. The overwritten entry will be recovered.

#### **Practical example:**

 $\sim$ 

 $\begin{matrix} \diamondsuit \end{matrix}$ 

You want to change the value -82.47 to -82.475 in the input field without entering the whole digit once again. The value to be changed is selected  $(-82.470)$ .

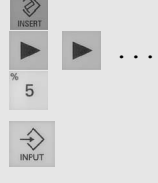

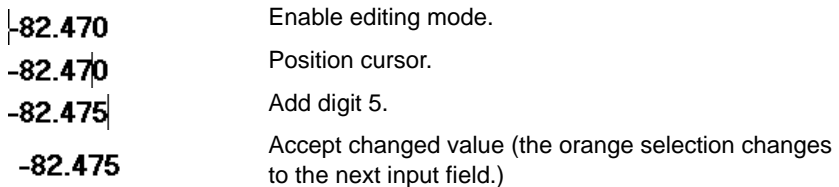

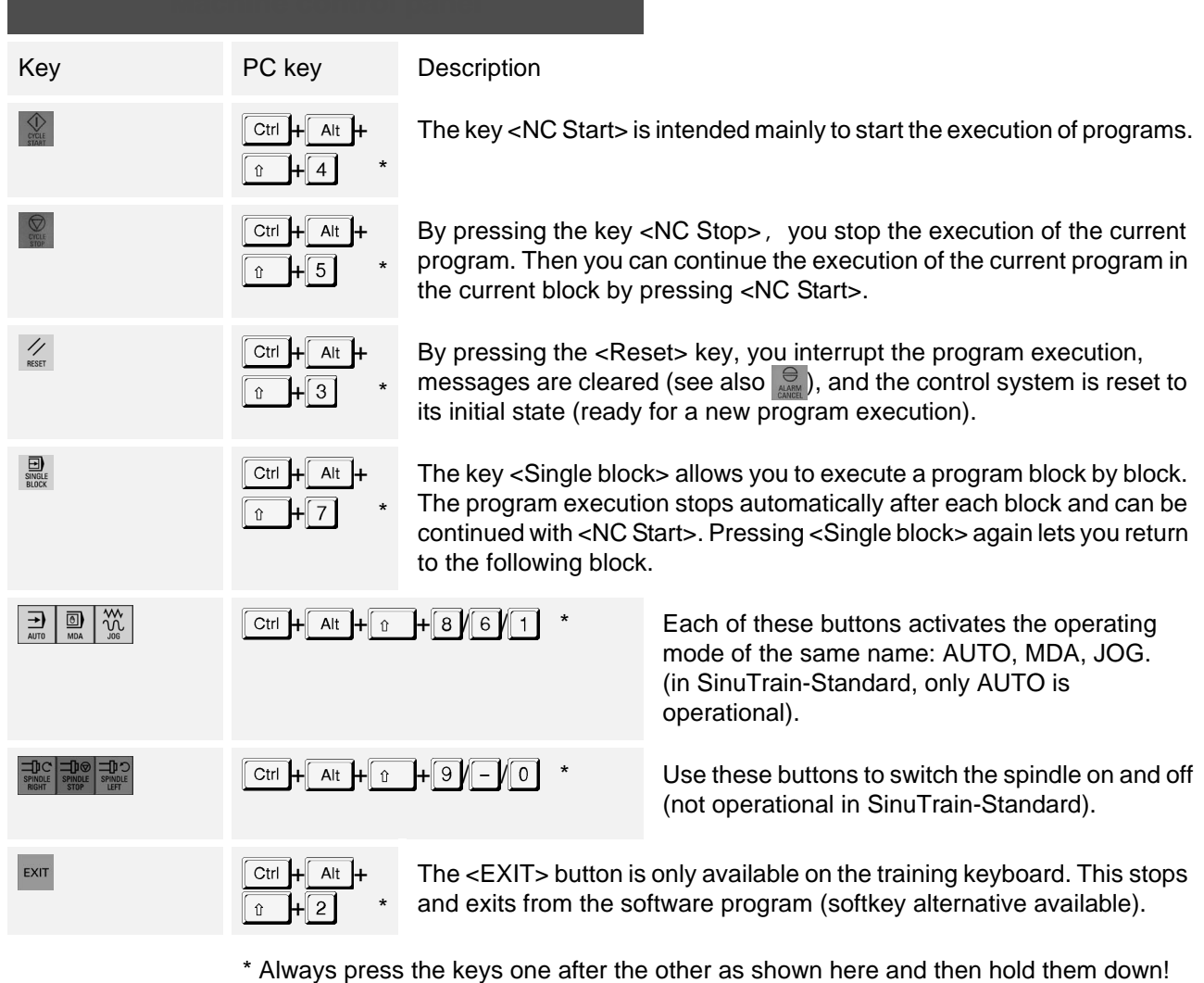

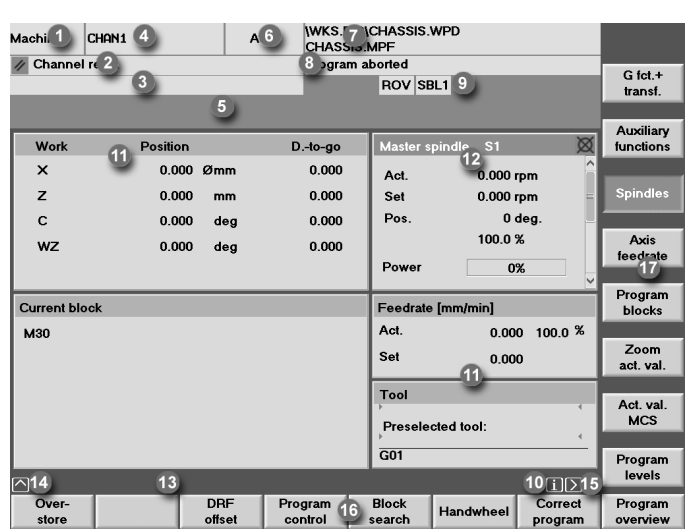

1 The current operating area (machine, parameter... is shown here).

2 Channel status (reset, interrupted, active)

3 Program status (interrupted, running, stopped)

4 Channel name (in SinuTrain, the selected technology is displayed here, e.g. 'SinuTrain\_Mill')

5 Alarm and messages are displayed in this field, together with a number under which further explanations can be read in the documentation.

6 Mode (AUTO, MDA, JOG) in operating area "Machine". (The training software SinuTrain includes only the mode AUTO.)

7 Path and program name of the selected program

## **Screen layout**

8 Channel status messages (e.g. "Stop: EMERGENCY STOP active" or "Wait: Dwell time active")

9 Channel status display (e.g. ROV: The override for the feedrate is also effective for the rapid traverse feed, SBL1: single block with stop after each machine function block.

10 If the symbol  $\overline{1}$  is displayed, additional help features can be called (see  $\bigcirc$  key on the CNC full keyboard).

11 In the middle area of the screen, there are operating windows, according to the operating area (e.g. program editor) and/or - as in this case - NC displays (position, feedrate, ...).

12 Only one operating window has got the focus. It is marked by a different color. In this window, inputs are possibly active (see also  $\mathbb{R}$  key).

13 Here you will find instructions for the operator (if any).

14 The Recall symbol  $\int_a^b$  indicates that you are in a submenu and that can you quit it by pressing the  $\wedge$  key.

15 The etc. symbol  $\sqrt{ }$  indicates that there are further functions which you can display by pressing the  $>$  key in the horizontal softkey bar.

16 Horizontal softkeys: Here you will find the operating areas or main functions.

17 Vertical softkeys: Here you will find submenus and functions.

#### 2.2 Operation - Setting up

## <span id="page-29-0"></span>**2.2 Setting up**

In this section, you will learn fundamental sequences of operations required to set up SINUMERIK control systems 840D/810D/840Di.

Using a milling machine in the configuration "with tool **management**"\*, you will learn ...

- how to create a new tool in the tool management
- how to "install" it in the real magazine and in the magazine image of the control system (Section [2.2.1\)](#page-30-0).

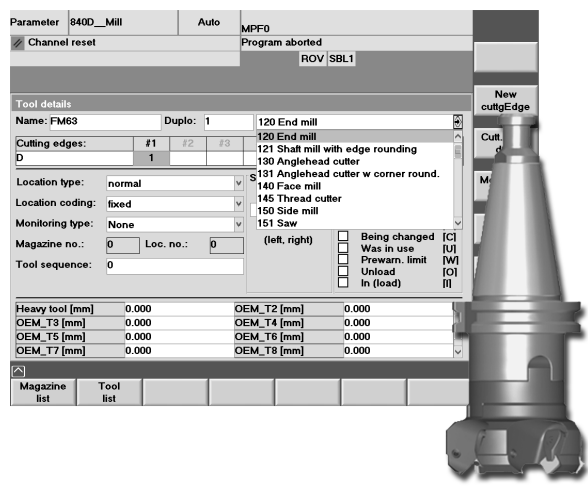

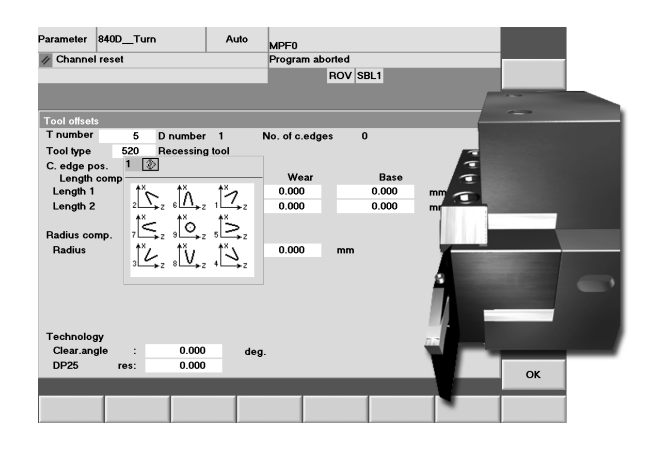

Machines with a simple "Tool compensation" naturally also manage tools, not with names, but via T numbers.

Especially with turning machines where all tools are clearly arranged on the turret, this easier configuaration is easy to use in practice.

This configuration "with tool compensation"\* is described in Section 2.2.2.

Section [2.2.3](#page-39-0) lists all tools which will be used in the following sample programs, and Section 2.2.4 deals with scratching and zero setting.

\* The procedure can be transferred to the correspondingly other technology without any problem.

## <span id="page-30-0"></span>**2.2.1 Tool management: Creating a tool and loading it into the magazine**

Supposed you have a **machining center with a (chain) magazine**. You want to create a 63 milling head in the tool management and load it into any of the free magazine locations.

First, mount the tool manually in the spindle. When doing so, observe the instructions of the machine manufacturer. Then turn again to the control system screen.

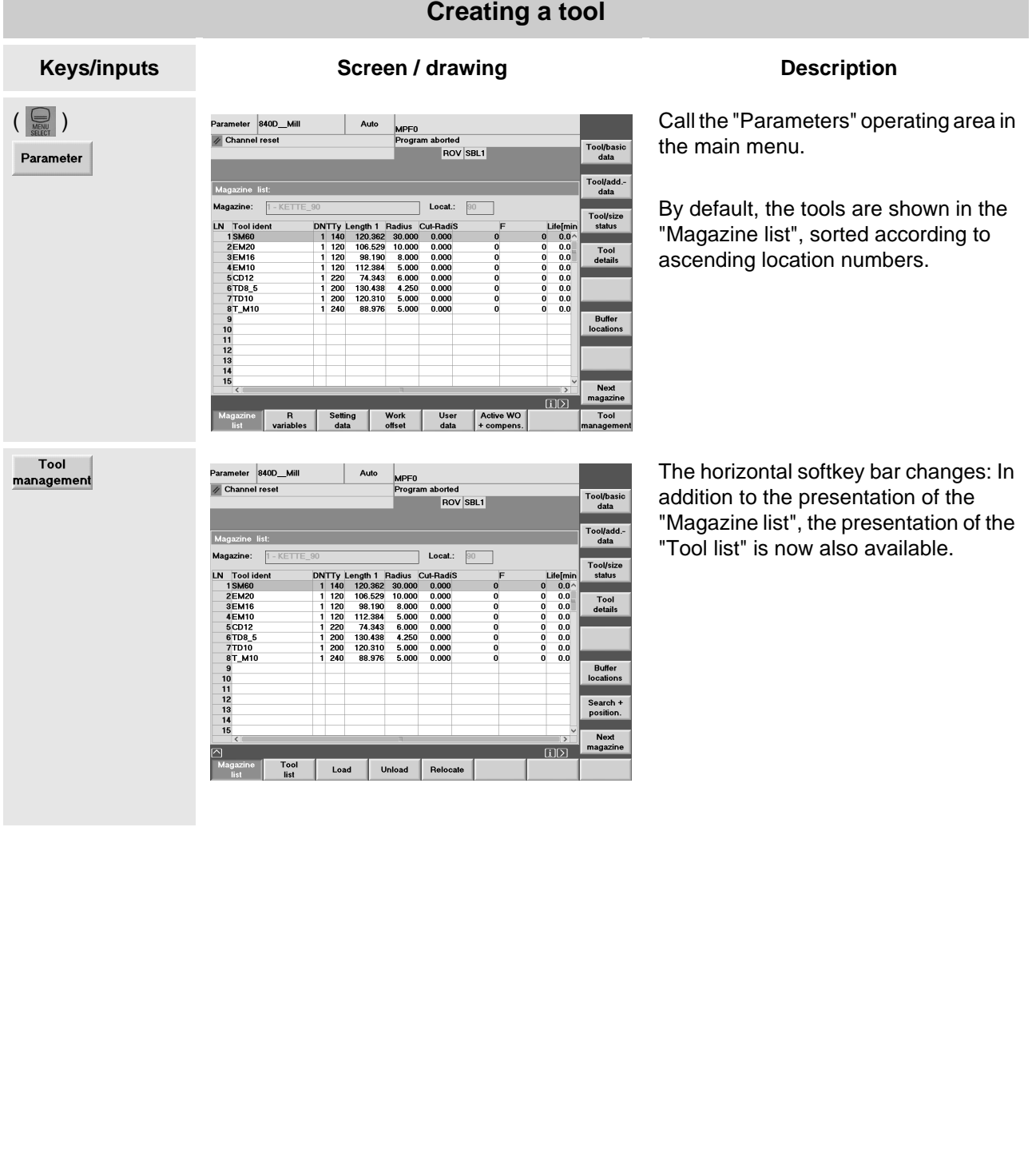

#### 2.2 Operation - Setting up

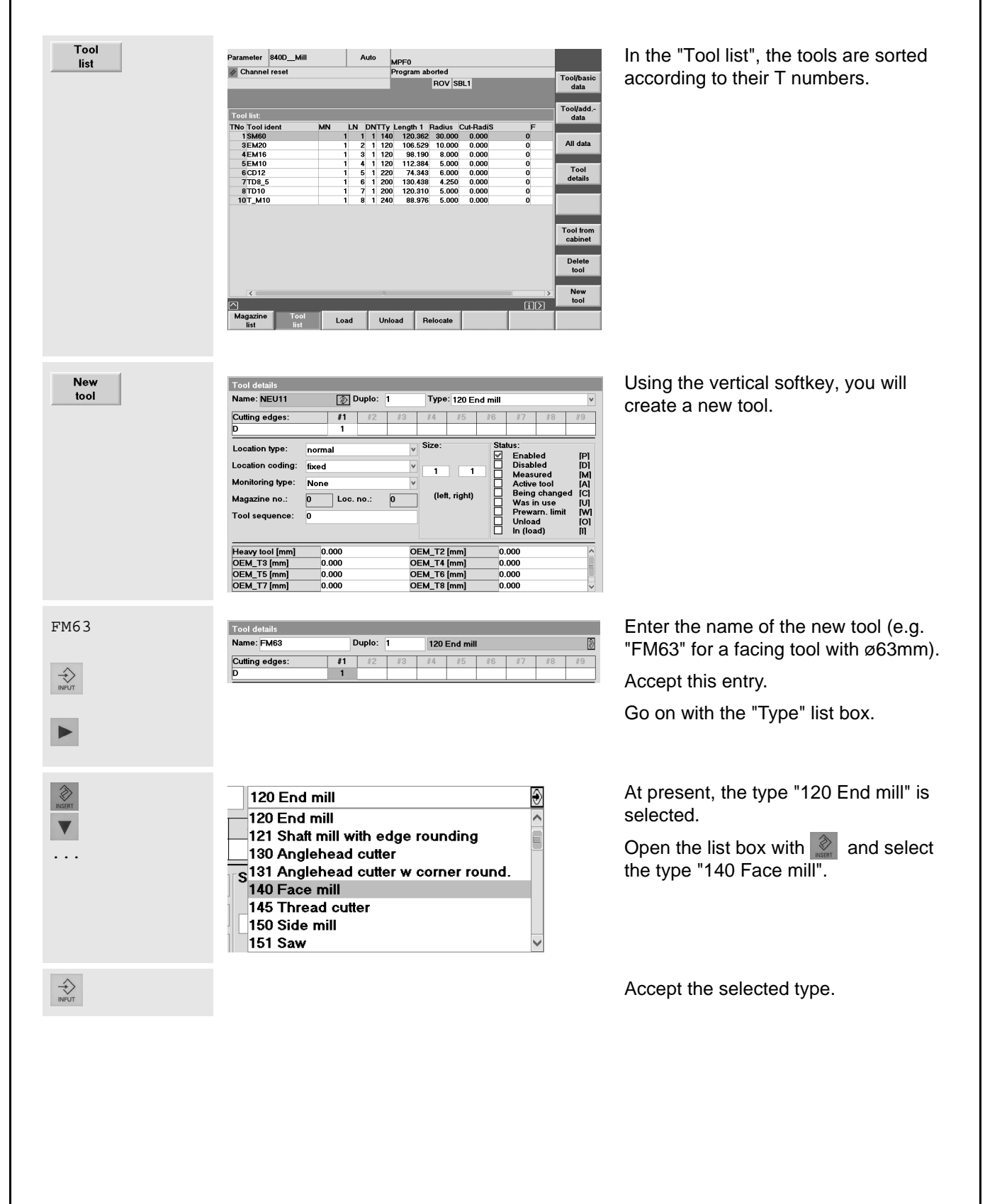

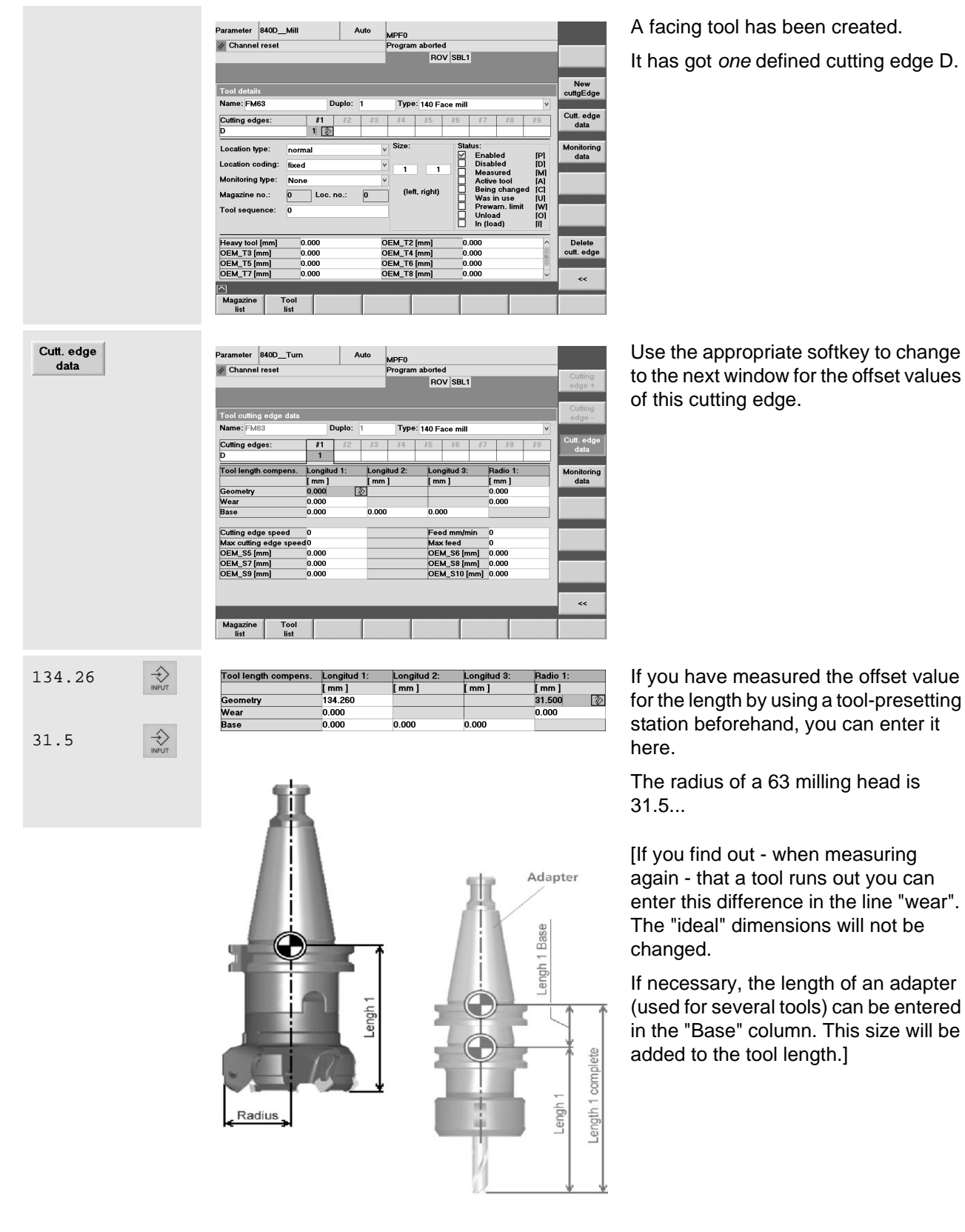

#### 2.2 Operation - Setting up

≺  $\overline{\mathbf{c}}$ 

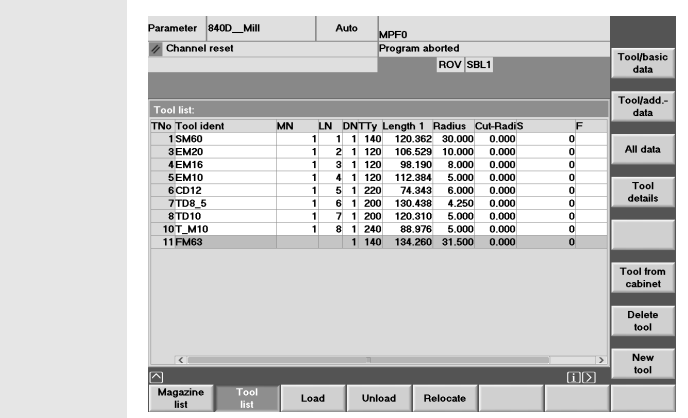

The tool data are complete. Back to the tool list.

A T number was automatically assigned to the tool.

But in the program, it will be easily called via its - more meaningful - name (see Chapters [3](#page-53-2) and [4\)](#page-91-2).

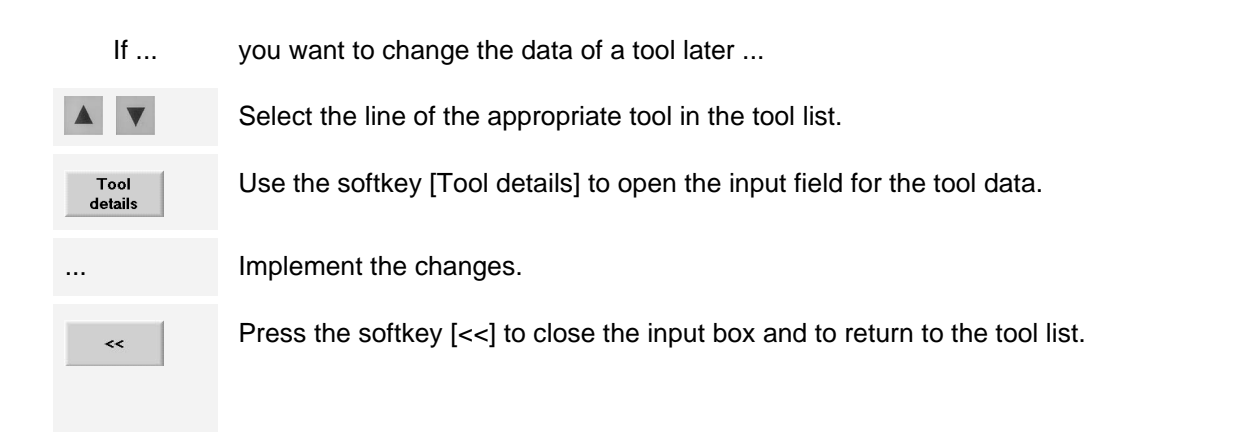

### **Loading the magazine**

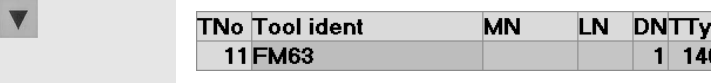

Select the line of the tool which you want to load into the magazine.

The fields MN (magazine number) und Pl (location) are still free. This means that the tool is in the tool cabinet and has to be loaded into the magazine....

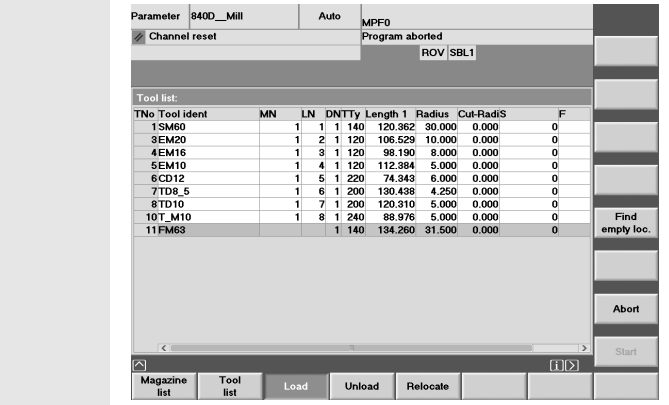

By using the horizontal softkey, you call the function for loading.

 $\blacktriangle$ 

Load

If ... you want to set down the tool on a certain magazine place ...

Tool list:<br>19M60<br>19M60<br>3EM20<br>4EM16<br>5EM10<br>6CD12<br>7TD8\_5<br>8TD10<br>10T\_M10<br>11FM63

Parameter 840D\_Mill

/ Channel reset

Tool list:<br>No Tool id<br>1 SM60<br>3 EM20<br>4 EM16<br>4 EM16<br>6 CD12<br>7 TD8\_5<br>8 TD10<br>10 T\_M10<br>11 FM63

Magazine<br>
list

Parameter 840D\_Mill

**Z** Channel reset

Tool lis

Magazine:

Magazine. △ Magazine. △ Magazine. △ Magazine. △ Magazine. △ Magazine. △ Magazine. △ Magazine. △ Magazine. △ Magazine. △ Magazine. △ Magazine. △ Magazine. △ Magazine. △ Magazine. △ Magazine. △ Magazine. △ Magazine. △ Magaz

<u>grane</u><br>Tool<br>List

 $1 - KET$ 

Magazine R Setting Work<br>list variables data offset

1 9

Start

 $\wedge$ 

 $\blacktriangleright$ 

 $\begin{matrix} \bigcirc \cr \bigcirc \cr \mathsf{NPUT} \end{matrix}$  $\begin{array}{c} \bigoplus\\ \text{NPUT} \end{array}$ 

... you can enter the data manually:

 $M<sub>N</sub>$ 

Auto

MPF0 PFU<br>ogram aborted<br>ROV SBL1

11 140<br>120<br>120<br>120<br>220<br>200<br>240<br>240<br>140  $\begin{array}{c} 1 \\ 2 \\ 3 \\ 4 \\ 5 \\ 6 \\ 7 \\ 8 \end{array}$ 

Unload

Auto MPF<sub>0</sub>

017 MTV Length 1 Radius Cul-RadiS<br>
1 140 120 382 30.000 0.000<br>
1 120 106.529 10.000 0.000<br>
1 120 108.529 10.000 0.000<br>
1 120 112.384 5.000 0.000<br>
1 220 74.345 5.000 0.000<br>
1 200 130.438 5.000 0.000<br>
1 200 130.438 5.000 0.0

ength 1 Radius Cut-Radii<br>120.362 30.000 0.000<br>106.529 10.000 0.000<br>93.190 0.000 0.000<br>112.384 5.000 0.000<br>74.343 6.000 0.000<br>120.438 4.250 0.000<br>120.438 4.250 0.000<br>83.975 5.000 0.000<br>83.975 5.000 0.000<br>83.975 5.000 0.000

Relocate

 $PONEC$ 

 $90$ 

**000000** 

User Active WO<br>data + compens.

Program aborted

Locat.:

1. N DNTTy Length 1 Radius (1. 1. 1.140 120.362 30.000)<br>1. 2. 1. 120 105.529 10.000<br>1. 3. 1.120 138.190 8.000<br>1. 4. 1. 120 12.234 5.000<br>1. 1. 5. 1.220 120.310 8.000<br>1. 1. 7. 1. 200.120.310 5.000<br>1. 1. 7. 1.240 89.976 5.00

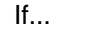

Find

empty loc.

 $0000000$ 

 $\overline{H}$ 

 $\begin{array}{c} \text{Life}[{\rm mi}] \ 0 & 0.0 \ 0 & 0.0 \ 0 & 0.0 \ 0 & 0.0 \ 0 & 0.0 \ 0 & 0.0 \ 0 & 0.0 \ 0 & 0.0 \ 0 & 0.0 \ 0 & 0.0 \end{array}$ 

 $\overline{H}$ 

Find<br>empty loc.

Abort

Tool/basic<br>data

Tool/add.-<br>data

Tool/size<br>status

Tool<br>details

Buffer<br>locations

**Next** magazine

Tool

you have got e.g. a big "confused" magazine ....

... it is easier if the control system proposes an already unused magazine location:

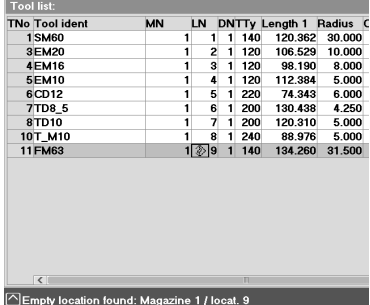

Start the loading process via the softkey.

The tool will be loaded into the magazine.

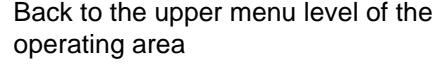

#### 2.2 Operation - Setting up

## <span id="page-35-0"></span>**2.2.2 Tool compensation: Creating a tool**

Now, the **way of the easy tool management:** Your SINUMERIK control system manages T numbers and no tool names. Supposed you have a **turning machine** and you want to set down a 3mm recessing tool on the turret location 5.

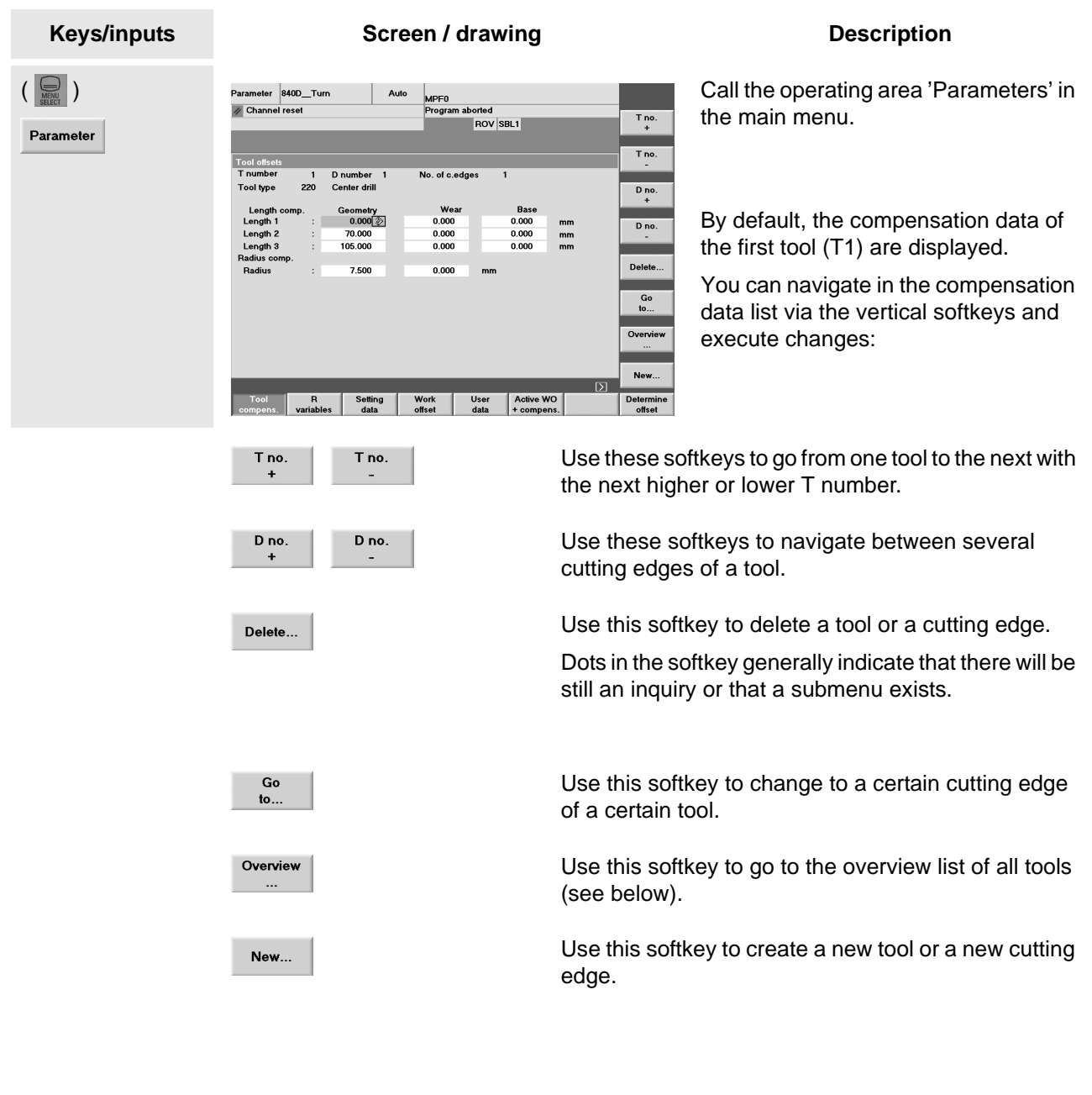
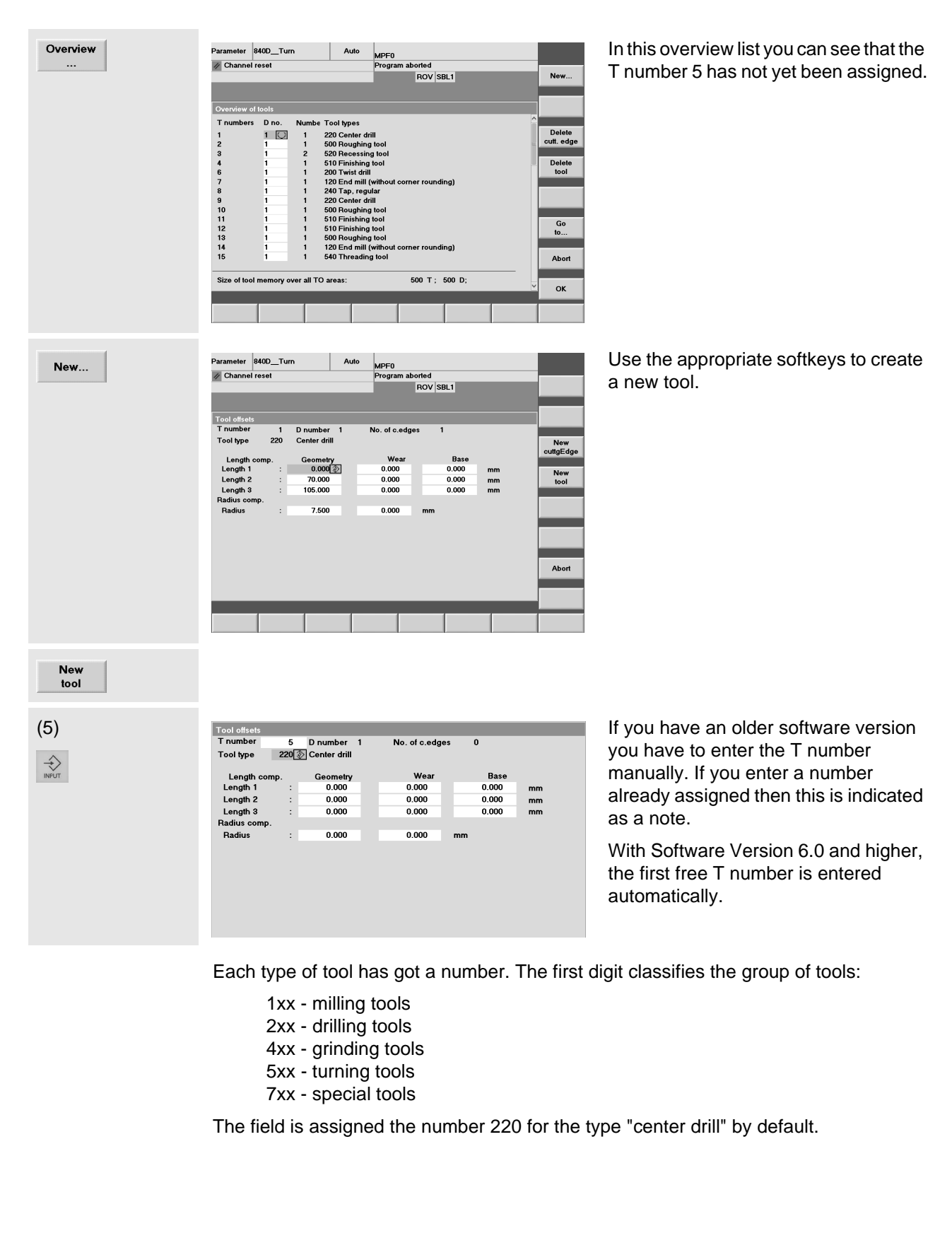

# 2.2 Operation - Setting up

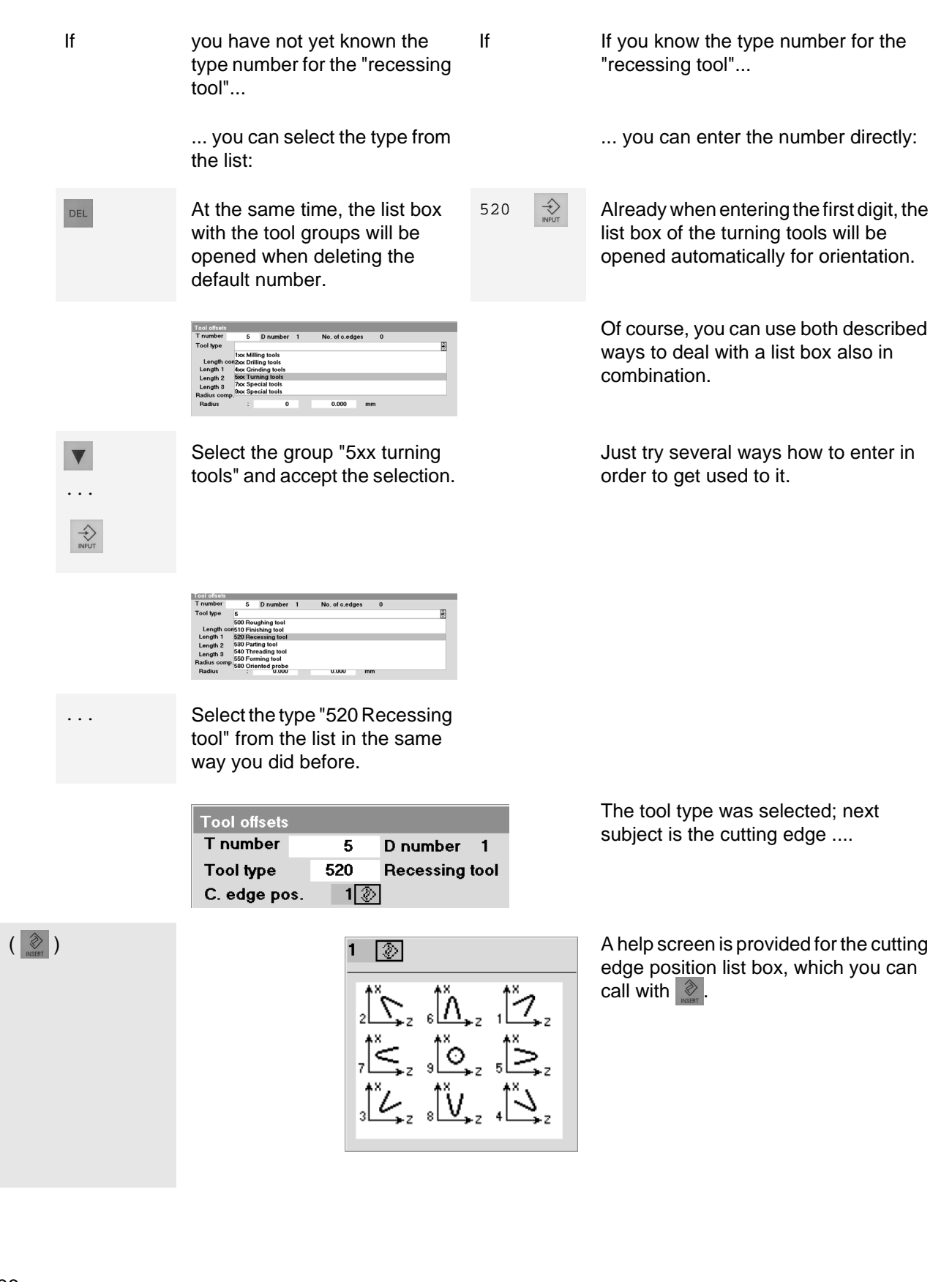

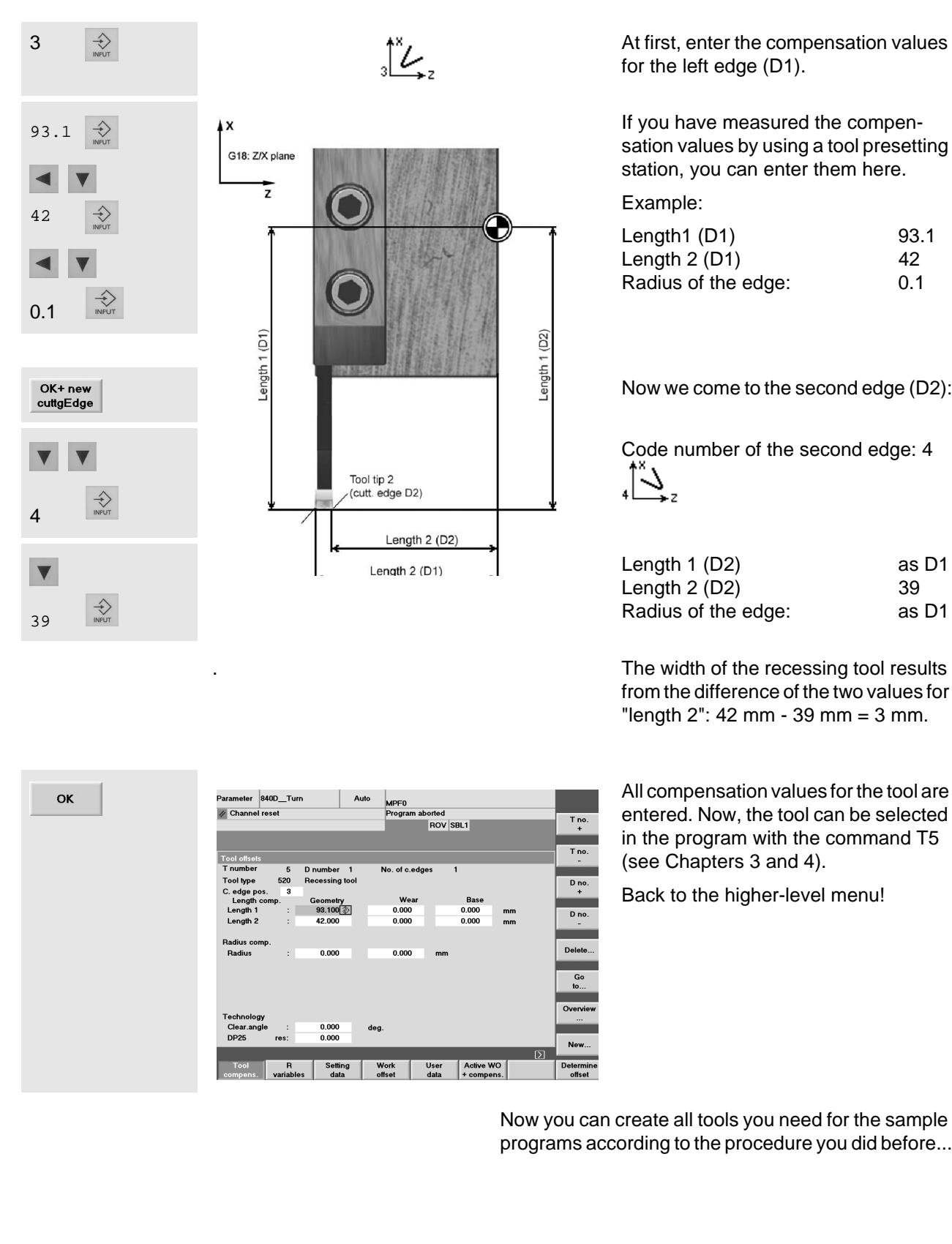

for the left edge (D1).

If you have measured the compensation values by using a tool presetting station, you can enter them here.

Example:

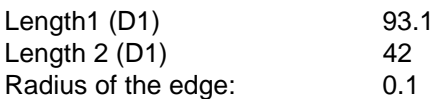

Now we come to the second edge (D2):

Code number of the second edge: 4<br>  $\sum_{n=1}^{+\infty}$ 

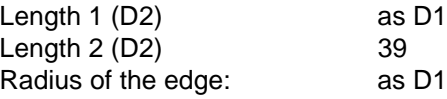

The width of the recessing tool results from the difference of the two values for "length 2": 42 mm - 39 mm = 3 mm.

All compensation values for the tool are entered. Now, the tool can be selected in the program with the command T5 (see Chapters 3 and 4).

Back to the higher-level menu!

Now you can create all tools you need for the sample programs according to the procedure you did before...

# 2.2 Operation - Setting up

# **2.2.3 Tools of the sample programs**

In the previous sections, you created both one milling and one turning tool as an example. The sample programs of the Chapters 3 and 4 use the following tools. In order to be able to carry out these programs with the help of the simulation diagrams, you have to create these tools also in the operating area "Parameters".

(Of course, you can also use your "own" tools of the same type with different names. When programming remember the changed names for calling the tools.)

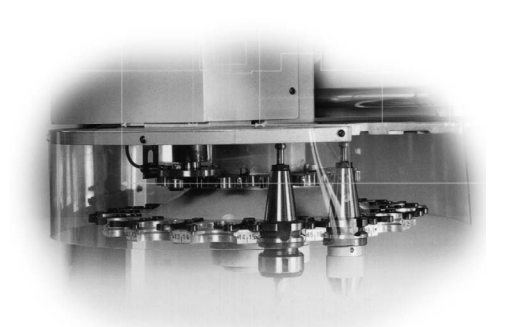

#### **Tools in the milling programs** Type Name Name Cutting data (extract) 140 Face mill 120 End mill 120 End mill 120 End mill 220 Centre drill 200 Twist drill 200 Twist drill 240 Tap, regular **SM60 EM20 EM16 EM10 CD12 TD8\_5 TD10 T\_M10** D1 Radius 30 D1 Radius 10 D<sub>1</sub> Radius 8 D1 Radius 5 D1 Radius 6 \* D1 Radius 4.25 \* D1 Radius 5<sup>\*</sup> D1 Radius 5 \*

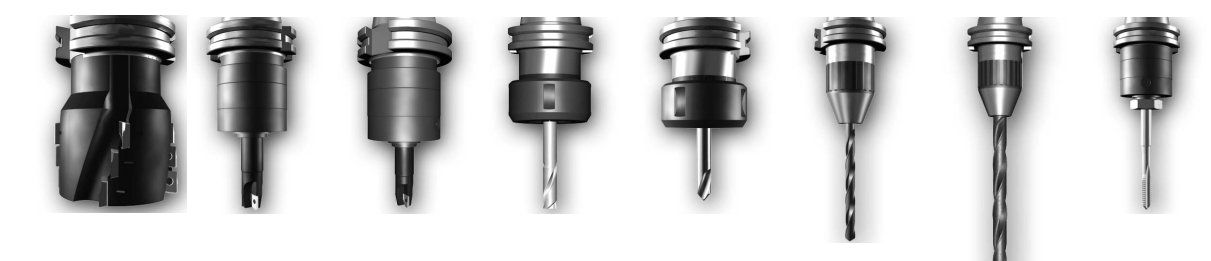

\* Depending on the particular software version, the radius of a drill can be entered only by direct editing of the tool initialization file. If you are not familiar with it, you should create drills for the simulation as end mills!

There are the following types of tools available for milling:

110 Ballhead cutter 120 End mill 120 End mill 121 Shaft Mill with edge rounding<br>131 Anglehead cutter 131 Anglehead cutter w. corner rounding 140 Face mill 130 Anglehead cutter 131 Anglehead cutter v. corner rounding140 Face mill<br>145 Thread cutter 150 Side mill 145 Thread cutter 155 Bevelled cutter 200 Twist drill 205 Solid drill 210 Boring bar 220 Centre drill 230 Countersink 231 Counterbore 240 Tap, regular 241 Tap, fine 242 Tap Withwirth thread 250 Reamer 700 Groove saw 710 3D probe 711 Edge probe T20 Directional probe 900 Special tool

# **Tools in the turning programs**

When creating turning tools, in addition to the cutting edge radius and the length compensations which you can determine by scratching or using the tool presetting station, the cutting edge position also plays an important part.

That's why you will find the cutting edge position help screen for your orientation.

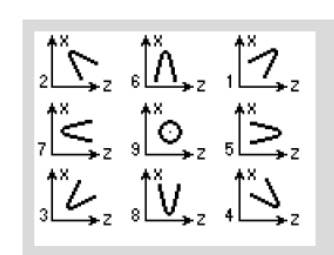

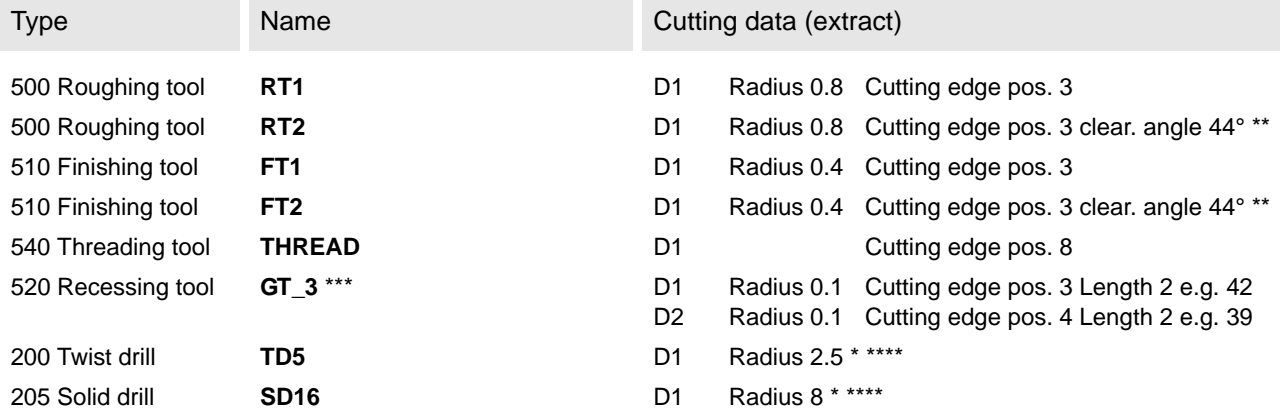

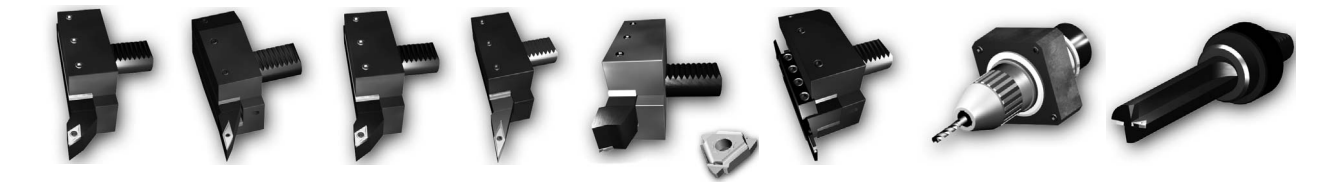

\* Depending on the particular software version, the radius of a drill can only be entered by direct editing of the tool initialization file. If you are not used to it you should create the drill for the simulation as an end mill.

\*\* If, when creating a tool, a "clearance angle" or "tool clearance angle" not equal to 0 is entered this is monitored for collosion when turning undercuts (see example in Section 4.2).

\*\*\* This tool was discussed in Section [2.2.2](#page-35-0).

\*\*\*\* If you drill in the G17 plane (recommended), length 1 refers to the Z axis in the tool compensation, deviating from the compensation values of the turning tools (see Chapter 5 of the Operator's Guide)

The following tool types are avaliable for turning: 500 Roughing tool 510 Finishing tool 520 Recessing tool

530 Parting tool 540 Threading tool 730 Stock stop

In addition, there are the drilling, milling and special tools which have already been mentioned on page 38 (milling tools).

# 2.2 Operation - Setting up

# **2.2.4 Scratching the tool and setting zero**

When scratching you carefully traverse a tool gauged beforehand to the workpiece until this "scratches". The control system can calculate the zero offset which the coordinates of the NC program are related to on the basis of the tool compensation data and the current position of the toolholder.

Scratching and setting zero of the workpiece is a direct interaction of control and machine or of tool and clamped workpiece. The function "Scratching" is therefore **not simulated in the training software SinuTrain**.

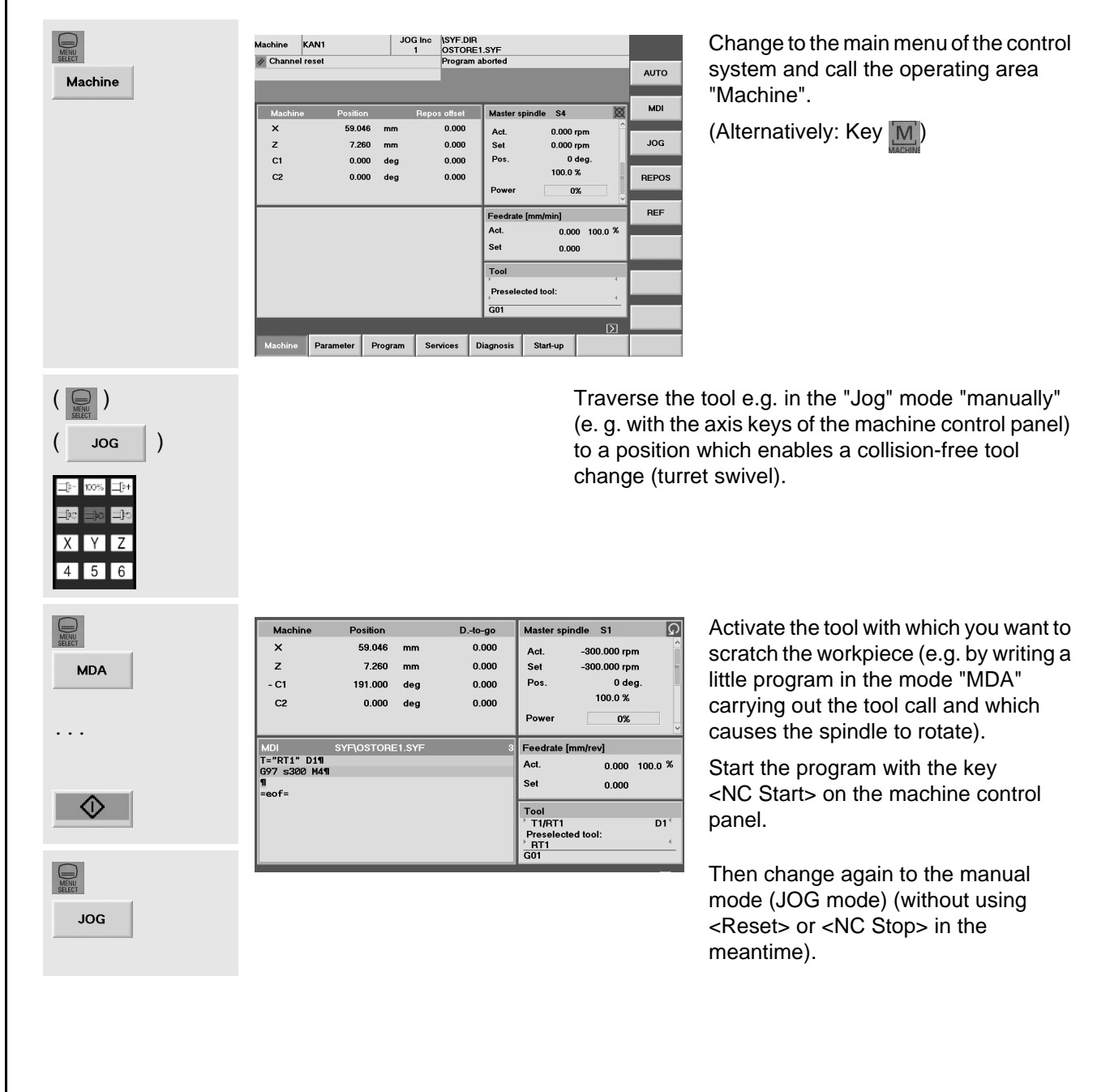

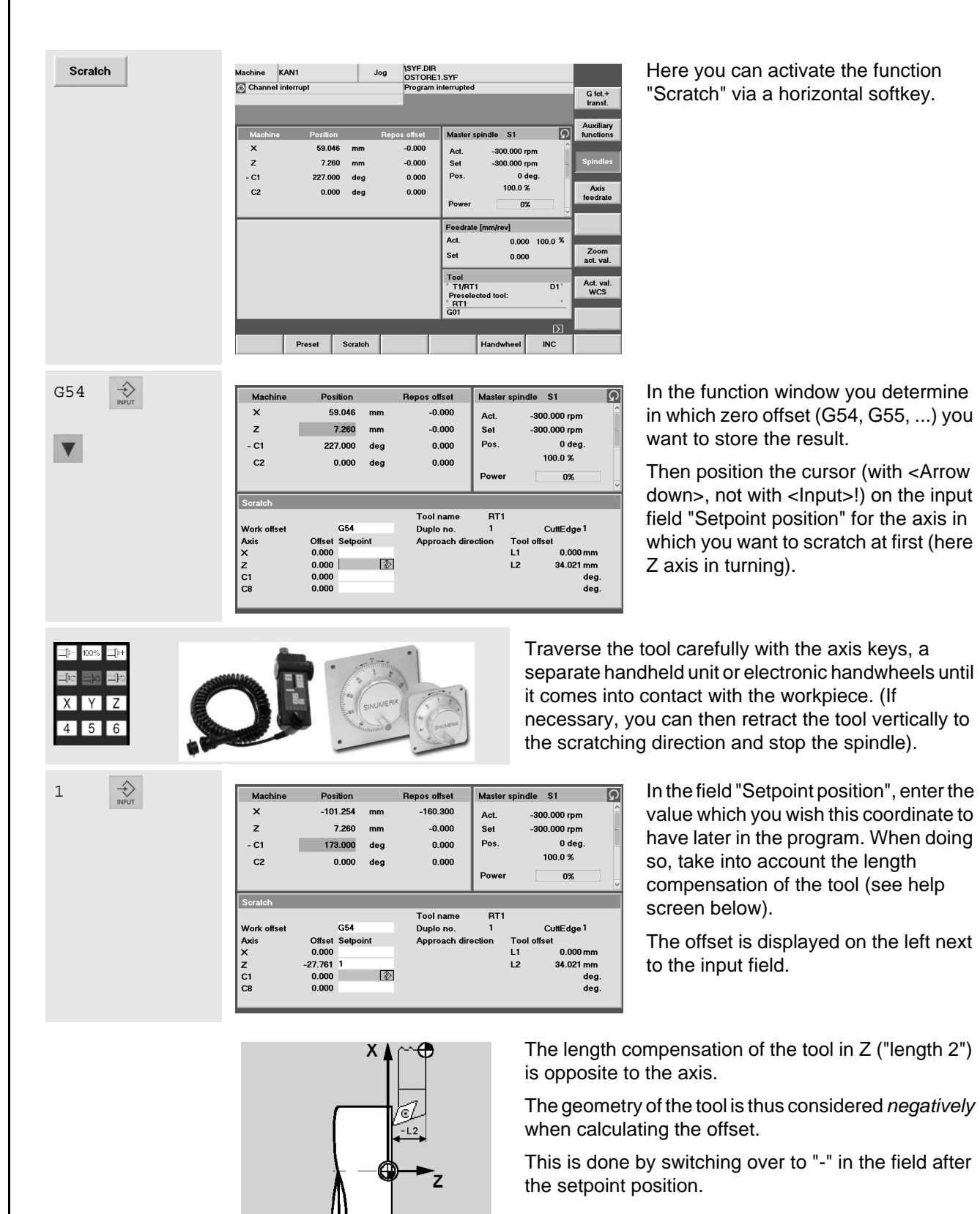

41

### 2.2 Operation - Setting up

OK

 $\bigoplus$ 

Parameter

Work

offset

... If necessary, determine the zero offset for the remaining axes in the same way (for turning, it is not necessary, because the turning center has always got the X value 0).

> Finally accept all values in the selected zero offset, in this case G54.

MPF0<br>Program aborted<br>ROV SBL1 Parameter 840D\_Turn Auto  $\frac{1}{\sqrt{2}}$  Channel reset  $Axe's +$ Axes Settable work offset Axis<br>Coarse<br>Fine<br>Coarse<br>Fine<br>Coarse<br>Fine<br>Coarse<br>Fine<br>Coarse  $\begin{array}{c} \times \text{ [mm]}\\ \hline 0.000 \textcircled{\footnotesize$0.000} \\ \hline 0.000 \\ 0.000 \\ 0.000 \\ 0.000 \\ 0.000 \\ 0.000 \\ 0.000 \\ 0.000 \\ 0.000 \\ 0.000 \\ \hline \end{array}$  $\begin{array}{c} \text{Z} \text{ [mm]} \\ \text{-27.761} \text{ } \text{ } \text{ } 0.000 \\ \text{ } \text{ } 0.000 \\ \text{ } \text{ } 0.000 \\ \text{ } 0.000 \\ \text{ } 0.000 \\ \text{ } 0.000 \\ \text{ } 0.000 \\ \text{ } 0.000 \\ \text{ } 0.000 \\ \text{ } 0.000 \\ \text{ } 0.000 \\ \text{ } 0.000 \\ \text{ } 0.000 \\ \text{ } 0.000 \\ \text{ } 0.000 \\ \text{ } 0.000$  $\begin{array}{c} \text{C[deg.)} \\ 0.000 \\ 0.000 \\ 0.000 \\ 0.000 \\ 0.000 \\ 0.000 \\ 0.000 \\ 0.000 \\ 0.000 \\ 0.000 \\ 0.000 \\ 0.000 \\ 0.000 \\ 0.000 \\ 0.000 \\ 0.000 \\ \end{array}$  $G54$  $\overline{cos}$ Rotation,<br>scale,min  $\overline{C}$  $\overline{GS}$ Base<br>WO  $\overline{\text{G505}}$  $\overline{\text{G506}}$  $\frac{0.000}{0.000}$  $\overline{G507}$ Coarse<br>Fine<br>Coarse<br>Fine  $0.000$ <br>0.000<br>0.000<br>0.000  $0.000$ <br>0.000<br>0.000<br>0.000  $\begin{array}{c} 0.000 \\ 0.000 \\ 0.000 \\ 0.000 \end{array}$ G508  $\overline{\omega}$ Tool Magazine R Setting<br>list variables data Work User Active WO

You can "read again" all zero offsets of the control system in the "Parameters" operating area.

The zero offset becomes active when calling the appropriate command (G54, G55, ...) in the NC program.

# **2.3 Managing and executing programs**

This section deals with swarf and swarf removal.

Provided that there is already an executable and tested program (see Chapters 3 and 4 regarding programming) ...

... then you will learn here how you can load it from a floppy disk into the control system, from the program management into the kernel of the control system and finally execute it.

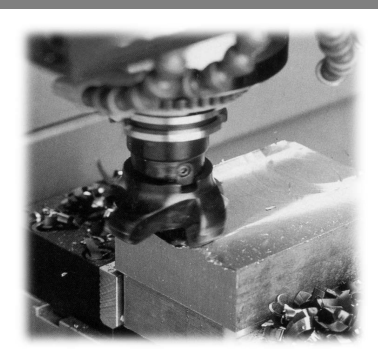

# **2.3.1 Saving data to floppy disk and reading them from floppy disk**

Your SINUMERIK control system offers you several opportunities to read in and read out data. You can select them in the operating area "Services" via the vertical softkey bar:

- [V24 ] Serial interface [PG] Programming device
- [Disk...] Floppy disk drive **[Archive...]** Archive directory on the hard
- disk

The data exchange between control system and floppy disk will be discussed in the following. Insert a formatted, non write-protected floppy disk.

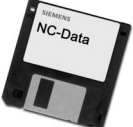

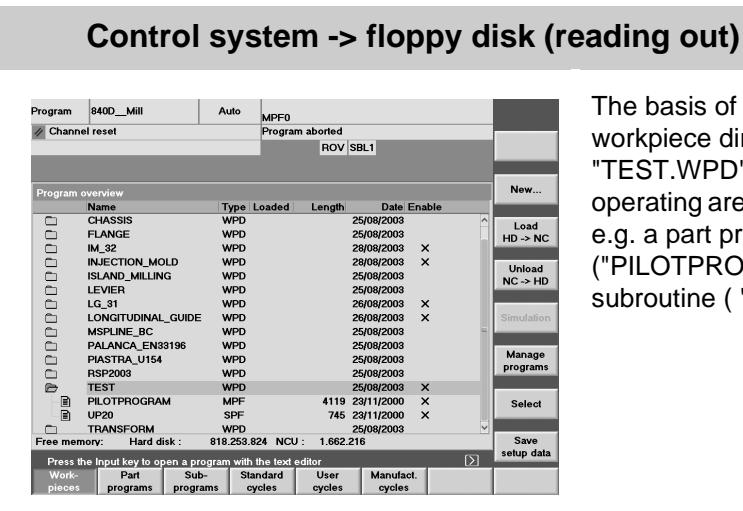

he basis of this example is any workpiece directory (here TEST.WPD") you have created in the perating area 'Program' and to which, g. a part program. PILOTPROGRAM.MPF") and a ubroutine ("UP20.SPF") belong.

You find a detailed example regarding the creation of workpiece directories and programs in Section 3.1.

### 2.3 Operation - Managing and executing programs

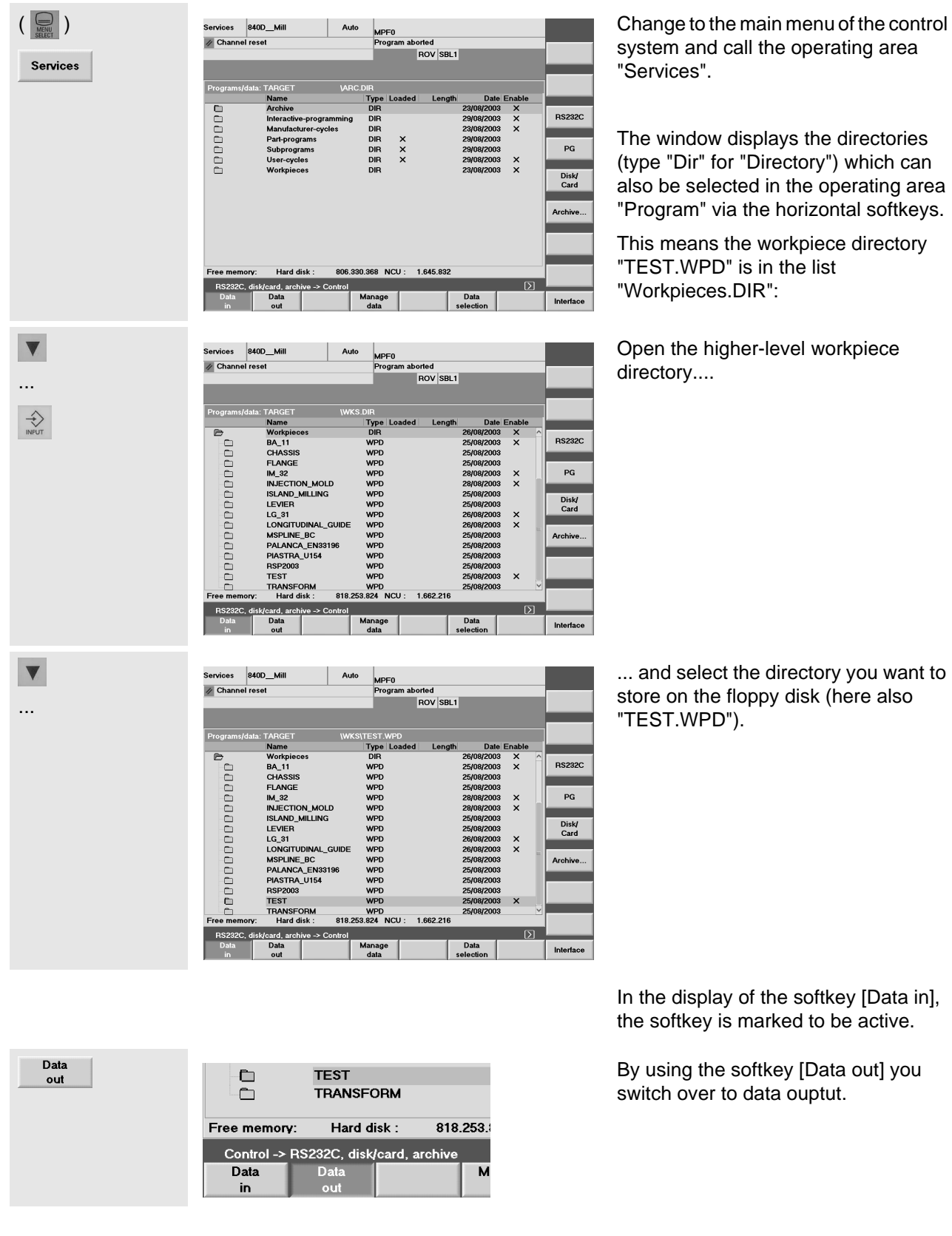

system and call the operating area

The window displays the directories (type "Dir" for "Directory") which can also be selected in the operating area "Program" via the horizontal softkeys.

This means the workpiece directory "TEST.WPD" is in the list "Workpieces.DIR":

Open the higher-level workpiece

... and select the directory you want to store on the floppy disk (here also "TEST.WPD").

In the display of the softkey [Data in], the softkey is marked to be active.

By using the softkey [Data out] you switch over to data ouptut.

Disk/<br>Card

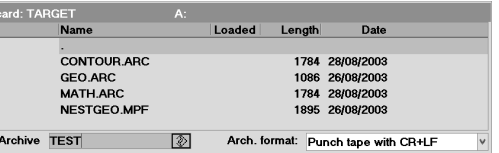

The window shows the contents of the floppy disk. The field "Archive name" has the focus; it is already assigned the workpiece name by default.

)isk/

**deer** 

...

 $\overrightarrow{H}$ 

Start

**Disk/** Card Start

 $\blacktriangledown$ 

If ... you want to know before saving which data have already been stored on the floppy disk .....

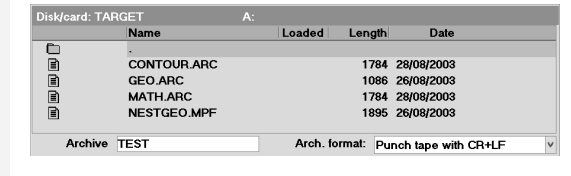

You advance the focus with the <Tab>key or the <END> key until the orange bar has marked a line in the file list.

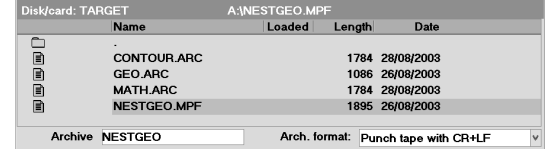

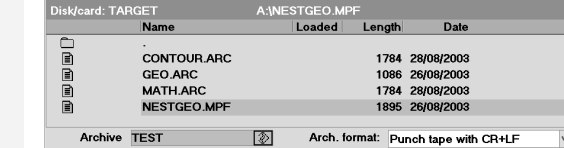

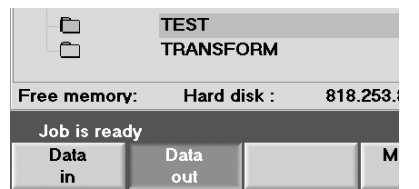

**TEST** 

**UP20** Hard disk:

Data

**PILOTPROGRAM** 

818,253.

M

e,

Free memory: Job is ready Data

in

目  $\blacksquare$ 

You can move the cursor in the file list with the keys <Arrow down> and <Arrow up>. The name of the selected file is accepted into the field "Archive name" (and it would possibly be overwritten!).

Switch the focus back to the field "Archive name" with <Tab> and enter the name of the workpiece again.

Start loading of the data from the control system to the floppy disk.

The loading process is logged in the notice line. If data have been successfully loaded, the message "Job completed" is displayed.

Open now the workpiece directory "TEST.WPD", select part program "PILOTPROGRAM.MPF" ...

... and load it separately as an exercise once again to the floppy disk.

### 2.3 Operation - Managing and executing programs

Manage data **Disk/** Card

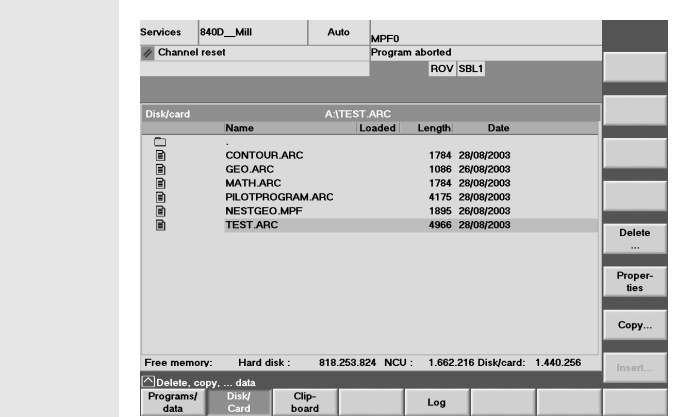

Then, change into the menu [Manage data] and ask for the content of the [Disk].

The workpiece directory "TEST.WPD" was stored as "TEST.ARC" with the data contained therein.

The program file "PILOT-PROGRAM.MPF" was stored as "PILOTPROGRAM.ARC" .

Background:

The extension "ARC" stands for 'archive'. The complete data structure with workpiece directory, part program and subroutine is kept within the archive file "TEST.ARC.

This structure will be recovered when restoring an ARC file.

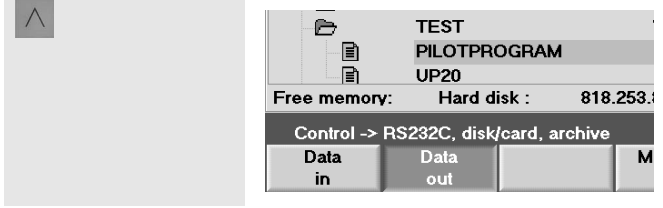

Quit the menu with the <Recall> key.

The cursor selects the file which was just copied to the floppy disk.

# **Floppy disk -> control system (reading in)**

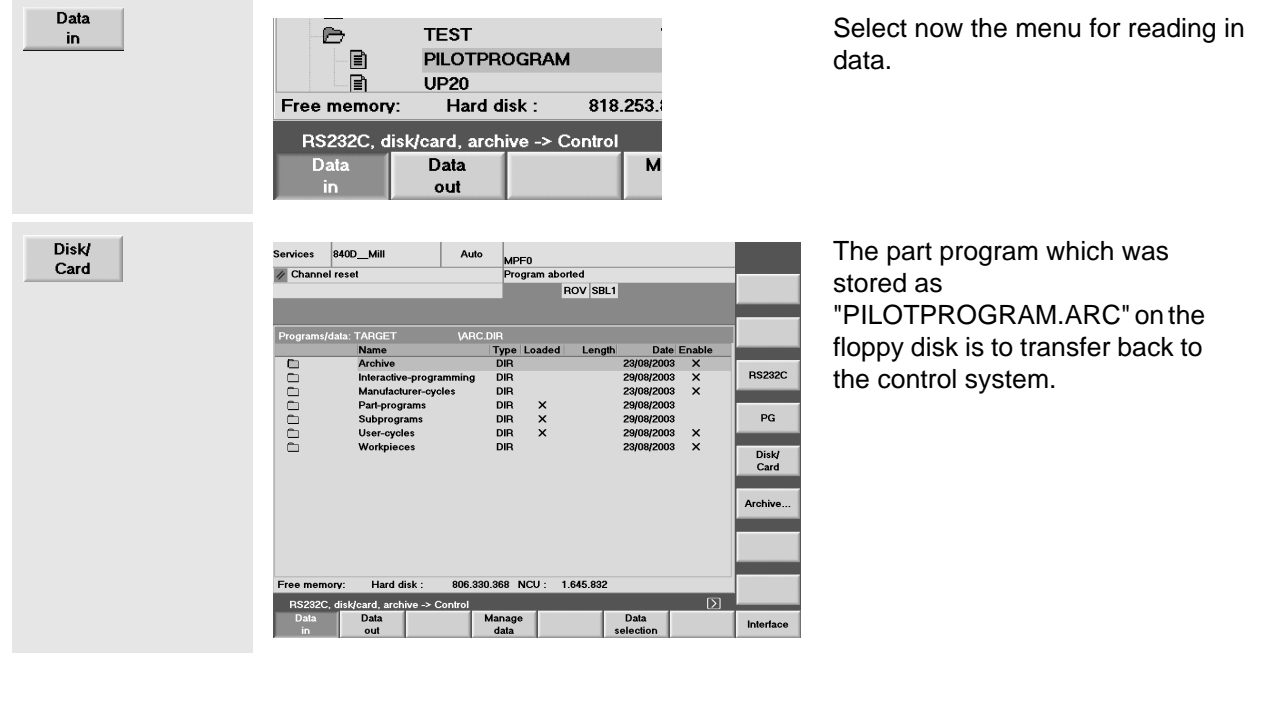

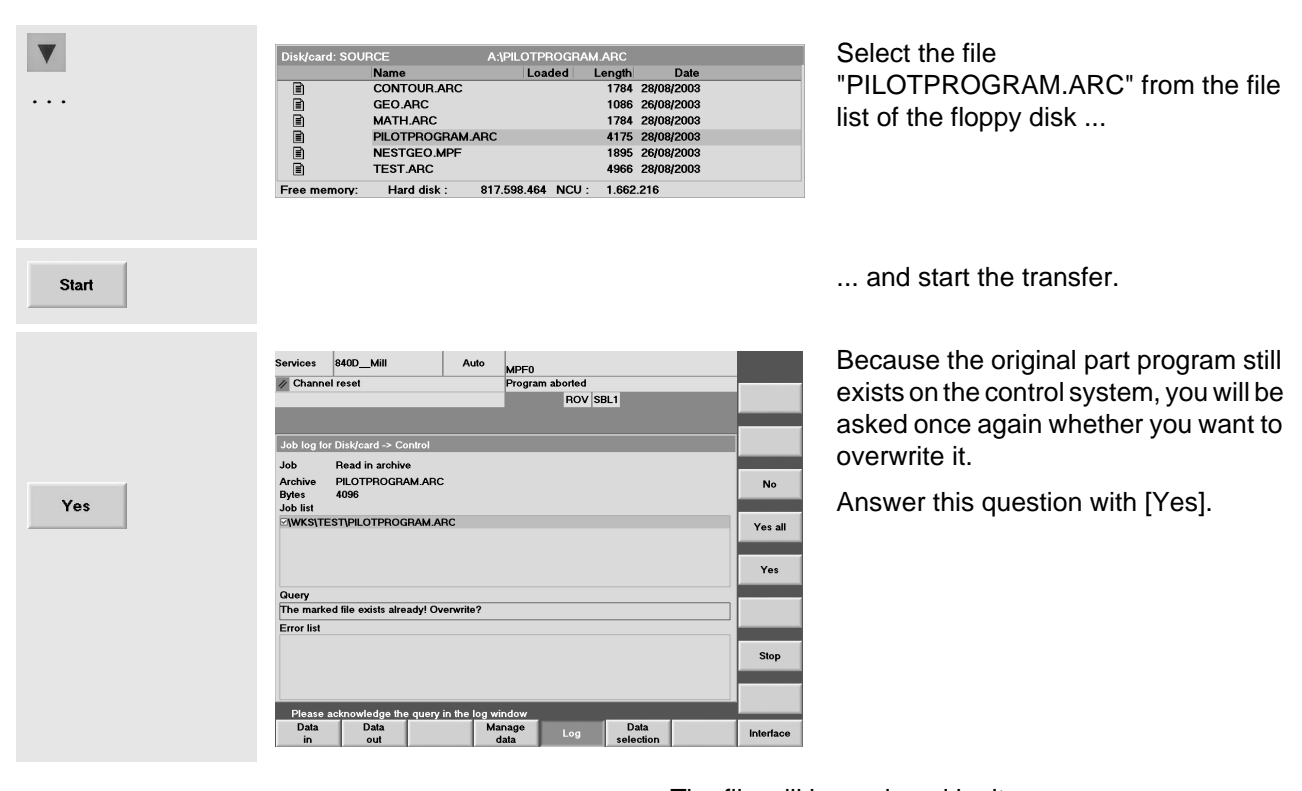

The file will be replaced by its own copy.

# <span id="page-48-0"></span>**2.3.2 Enabling, loading, selecting and executing a program**

If a program is not yet completed or if it has still to be tested, you can withdraw its "**release**", preventing it from being loaded, selected and executed.

In order to execute a program, it must be in the NC main memory. If the control system possesses a hard disk, this is carried out using the "**Load**" function. Because the memory capacity of the NC main memory is limited, you should unload programs you temporarily do not need, i.e. to store them back to the hard disk (if any).

One of the loaded programs can be selected for execution. This is done using the "**Select**" function. The name of the selected program is shown in the top right of the head line of the screen.

## **Before you start a program you should remember the following things:**

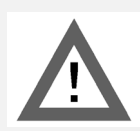

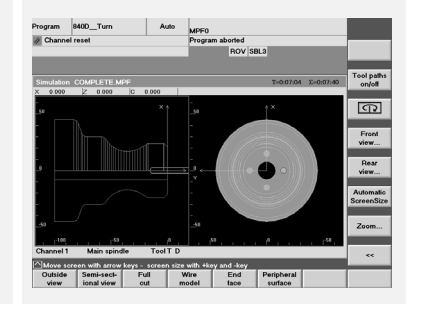

Check carefully using the simulation whether the program is error-free.

**We do not assume any warranty for the sample programs in this Manual.**

**Especially cutting data (speed, feedrate, cutting width) have possibly to be adapted to the conditions of your machine.**

## 2.3 Operation - Managing and executing programs

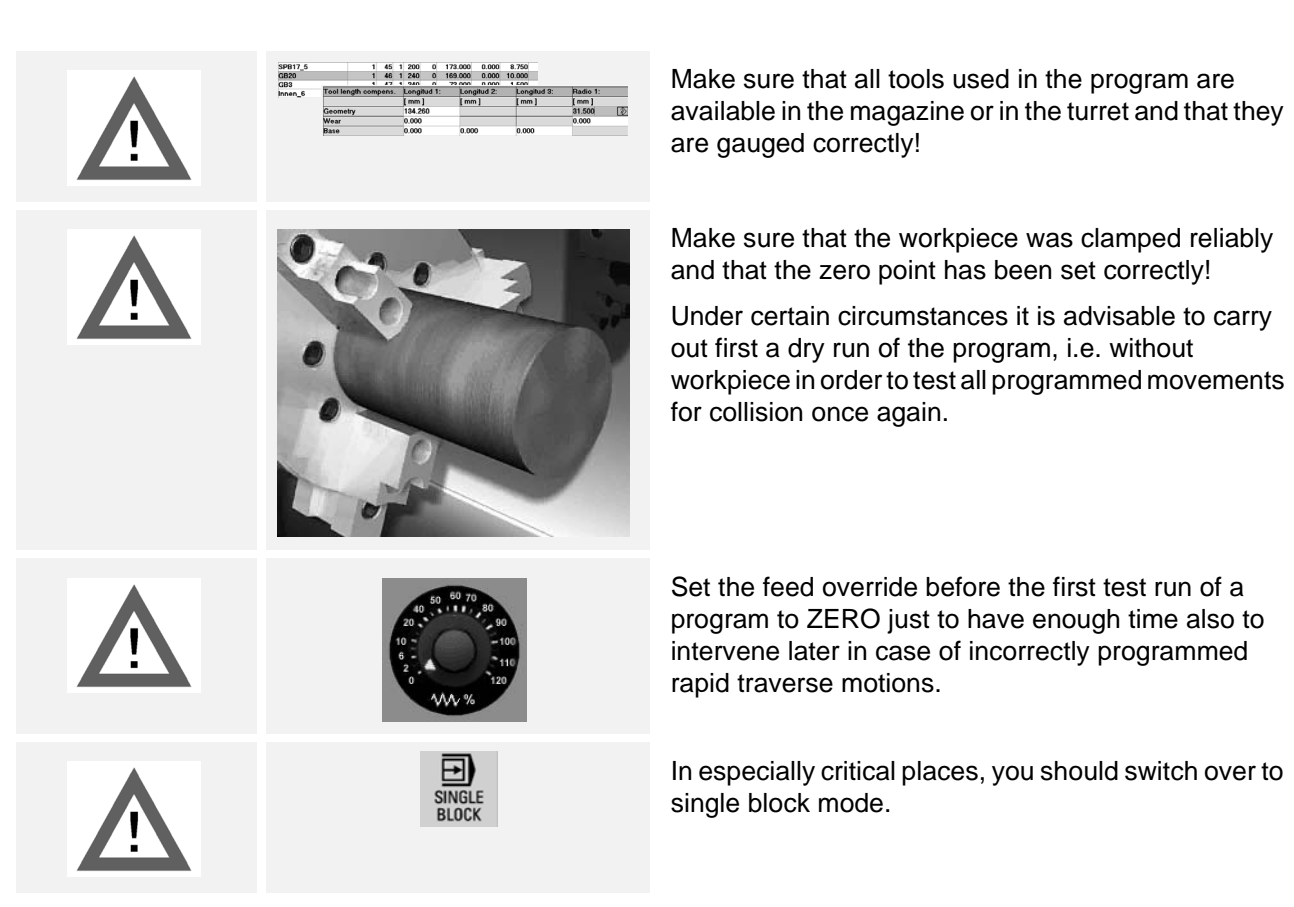

Now we come to a concrete example: You have programmed the workpiece "Complete" in the operating area "Program" or you have loaded the program data in the operating area "Services", e.g. from floppy disk.

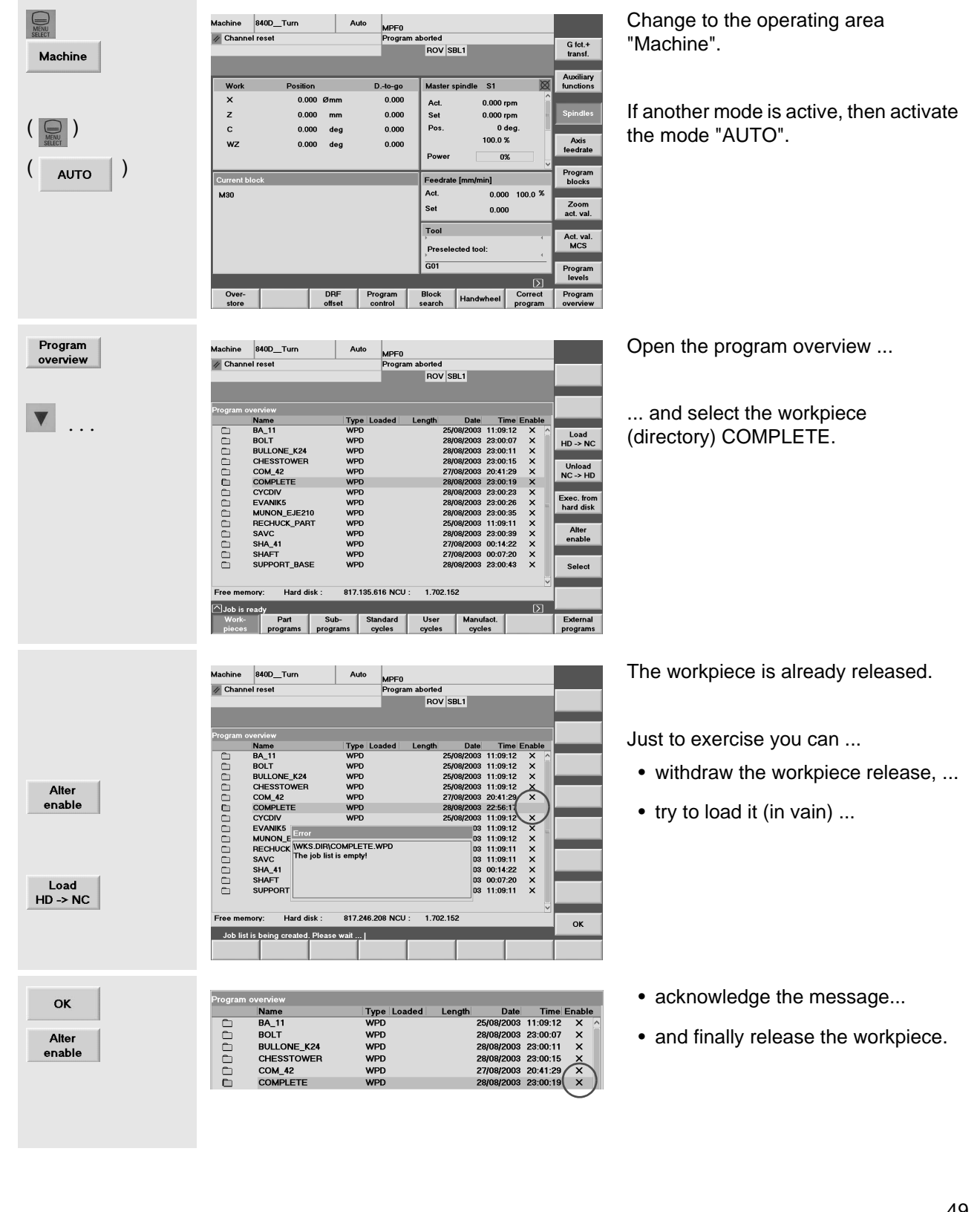

# 2.3 Operation - Managing and executing programs

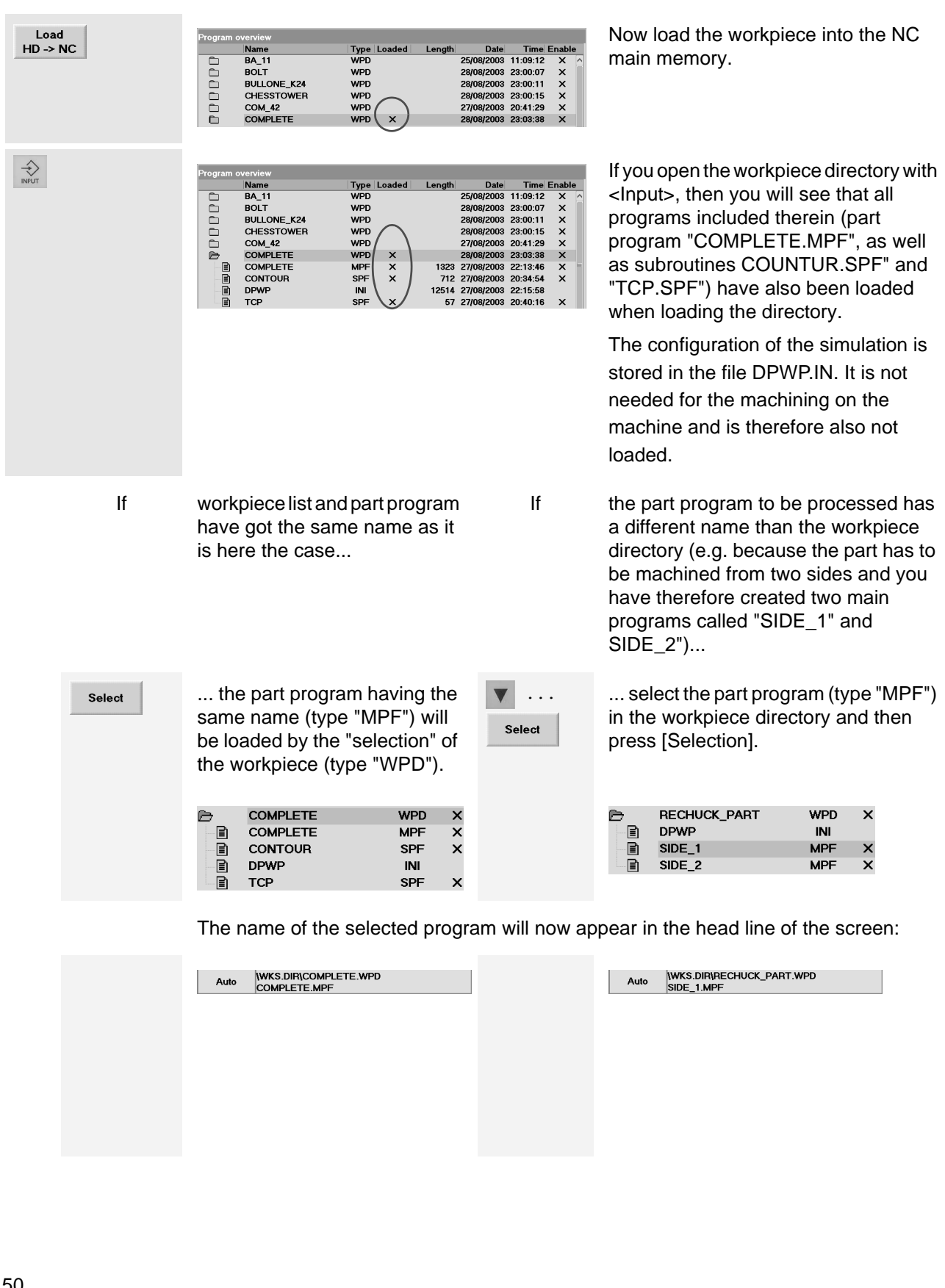

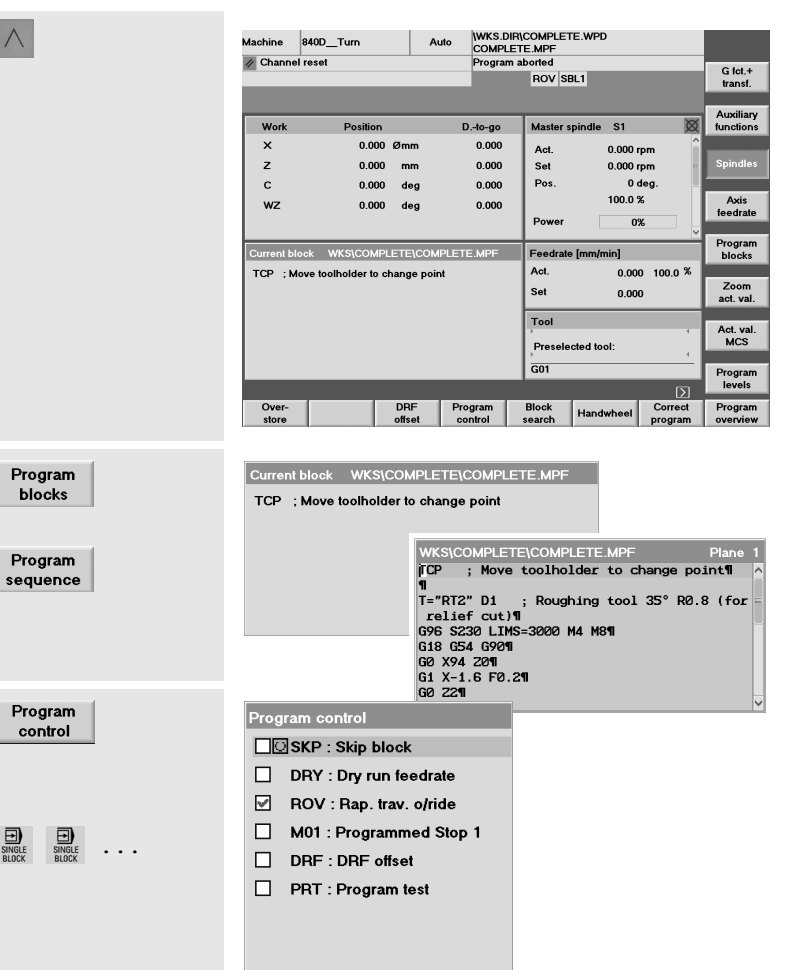

SBL1 Stop after each<br>machine function<br>SBL2:Stop after each blk

 $\odot$  SBL3:Stop in cycle

 $\circ$  $\circ$ 

Quit the program overview by pressing the key <Recall>.

Now you can see the "Current block" (i.e. the first one) of the selected program in the window marked in yellow.

Alternatively, it is also possible to display the whole program in this window.

(With [Program blocks] and [Program sequence], you can change between these two displays.)

You have various possibilities of influencing the execution of the program.

The status is displayed in the status bar in the top of the screen.

Whenever you wish, you can activate or deactivate the active single block mode (SBL1, SBL2 or SBL 3) by using the key <SingleBlock> on the machine operator panel.

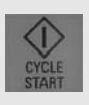

 $\wedge$ 

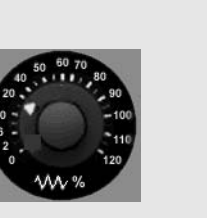

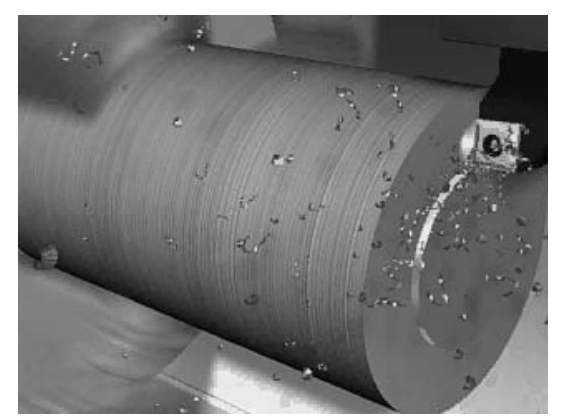

Start the program.

When running the program for the first time, carefully increase the feed override.

#### In critical situations:

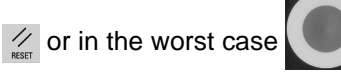

# **3 Programming: Milling**

In this chapter you will learn how to program the control systems SINUMERIK 810D/8450D/840Di, using the example of two simple sample workpieces.

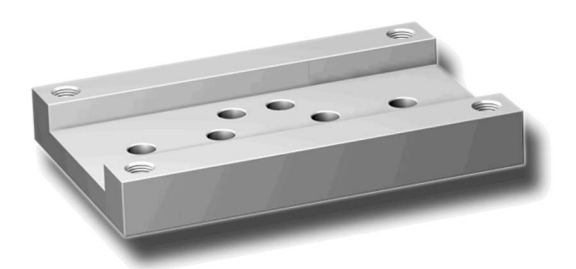

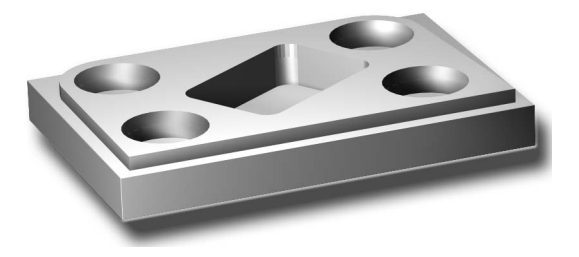

Of course, not everything will be discussed here what is possible to do with these powerful control systems. But, if you have programmed these both workpieces, then you will be able to start working without any help.

# **3.1 Workpiece "Longitudinal guide"**

Using the workpiece "Longitudinal guide" as an example, you will learn the complete way from the drawing to the finished NC program key by key. In this context, the following topics will be discussed:

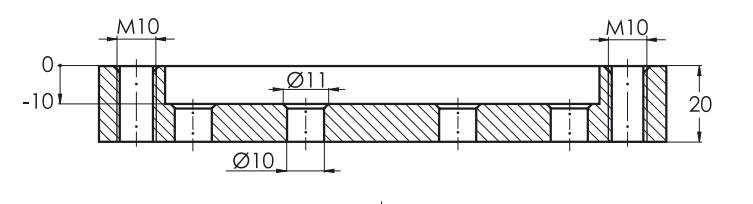

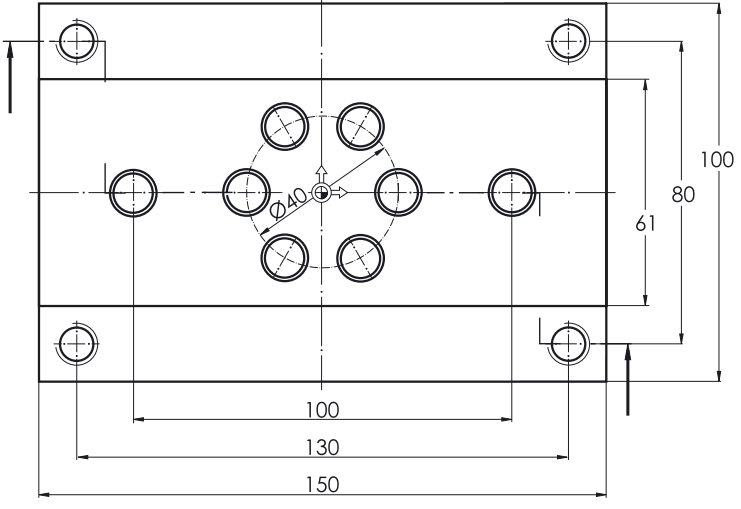

- Structuring into workpiece, part program and subroutine
- Tool call and tool change
- Fundamental functions
- Technological functions (cutting data)
- Simple traversing paths without cutter radius compensation
- Drilling with cycles and subroutine technique
- Simulation to check the programming

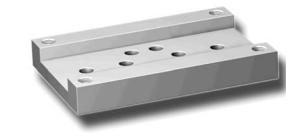

# **3.1.1 Creating workpiece and part program**

 $\left(\begin{array}{c} \mathcal{U} \\ \mathcal{U} \end{array}\right)$ 

 $\bigoplus_{M\in\mathbb{N}\cup\mathbb{N}}$ 

## **Keys / inputs Screen / drawing Description**

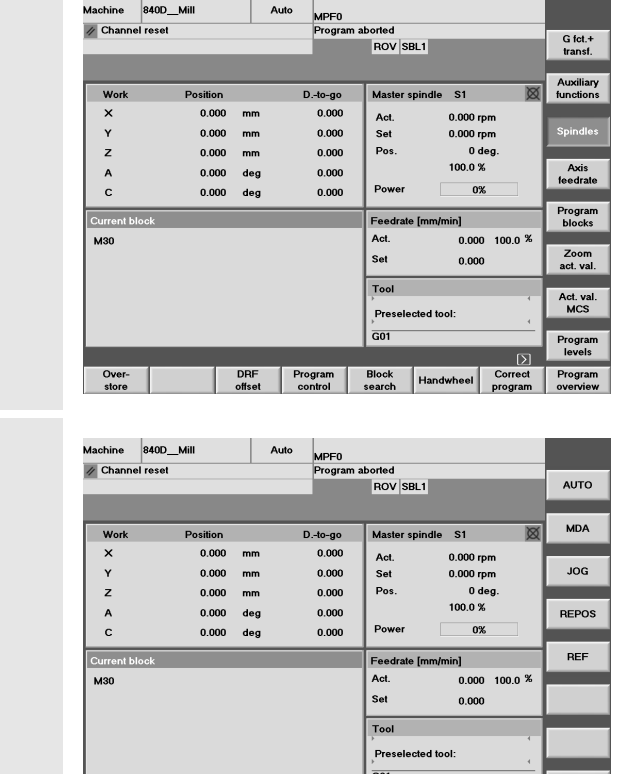

# Initial status:

- Any operating area (here "Machine") and mode (here "AUTO")
- Channel status RESET, i.e. no program is currently executed. If not yet done, press the <Reset> key to reset the control system (see status bar in the top left corner).

Change to the main menu

The operating areas are displayed on the horizontal softkey bar. The active "Machine" operating area is green.

Use the appropriate softkey to the "Program" operating area.

There are various program types which are now displayed in the softkey bar.

The selected type "Workpieces" (WPD) is a directory in which all relevant data of a machining task (part programs, subroutines etc.) can be stored.

It is thus possible to structure all data clearly.

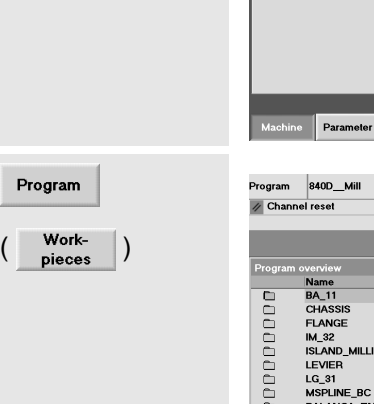

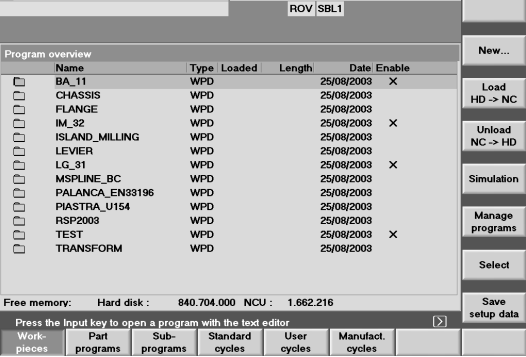

Services

MPF0

Diagnosis

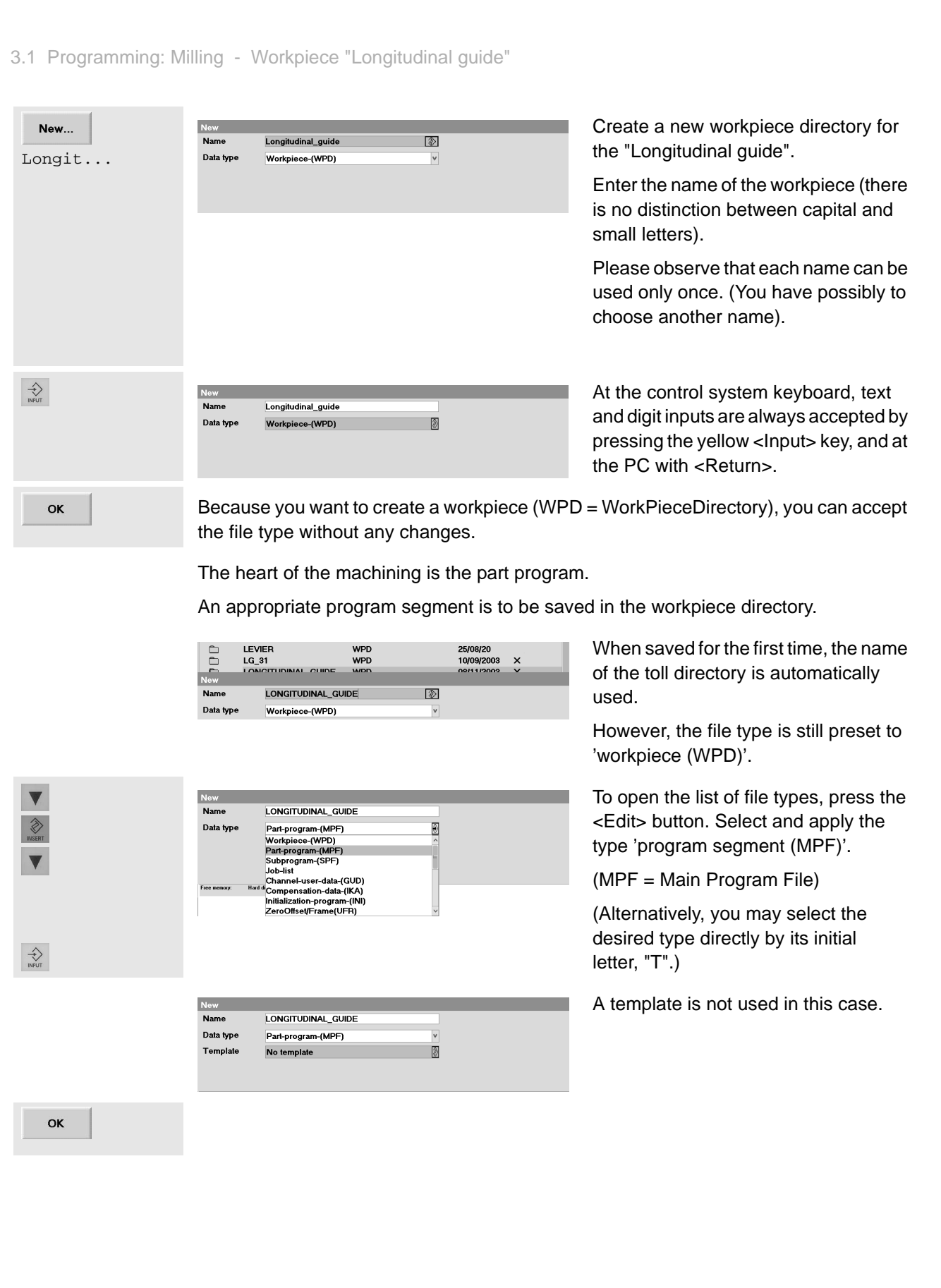

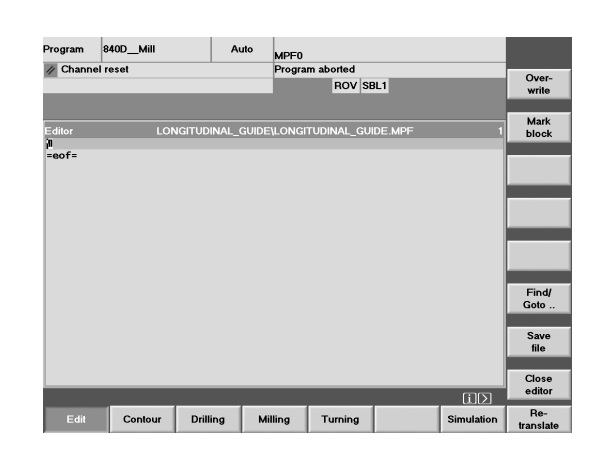

The editor in which the program is written is opened.

The name of the workpiece directory is written in the headline, followed by the name of the main program.

The first program line is selected.

eof = marks the end of the program (end of file).

If ... **Editor Example 20 IS CONGITY automatic block numbering is active on your control** system.

> Programming is to be carried out **without** automatic line numbering.

The control runs also without block numbers and writing of a program is more convenient without numbers.

You can add block numbers later automatically via <Renumber>.

Accept the changed setting screen.

Delete the line number first created automatically.

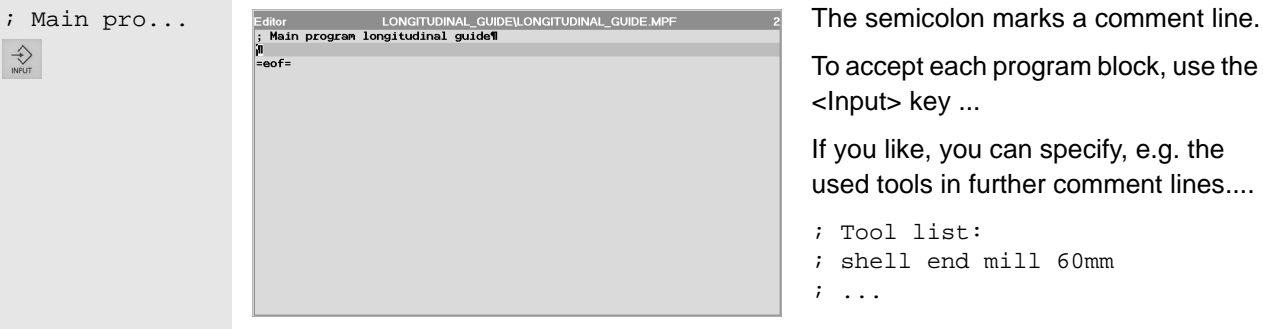

**N1001** =eof=

Editor settings:

Horizontal scrolling ON/OFF

Interval between autom. backup to hard disk in<br>min. 0 = No automatic backup

Automatic block numbering ON/OFF Number of the first block:

 $\Box$  Show hidden lines  $\Box$  Skip LF in program

Automatic block numbering:

Increment:

 $\geq$ 

Settings

**OK** 

 $\leftrightarrow$ 

 $\Rightarrow$ 

 $\blacktriangledown$ 

To accept each program block, use the <Input> key ...

If you like, you can specify, e.g. the used tools in further comment lines....

- ; Tool list:
- ; shell end mill 60mm
- ; ...

An additional space line (by 'Input') is used for structuring the program.

5

100

100

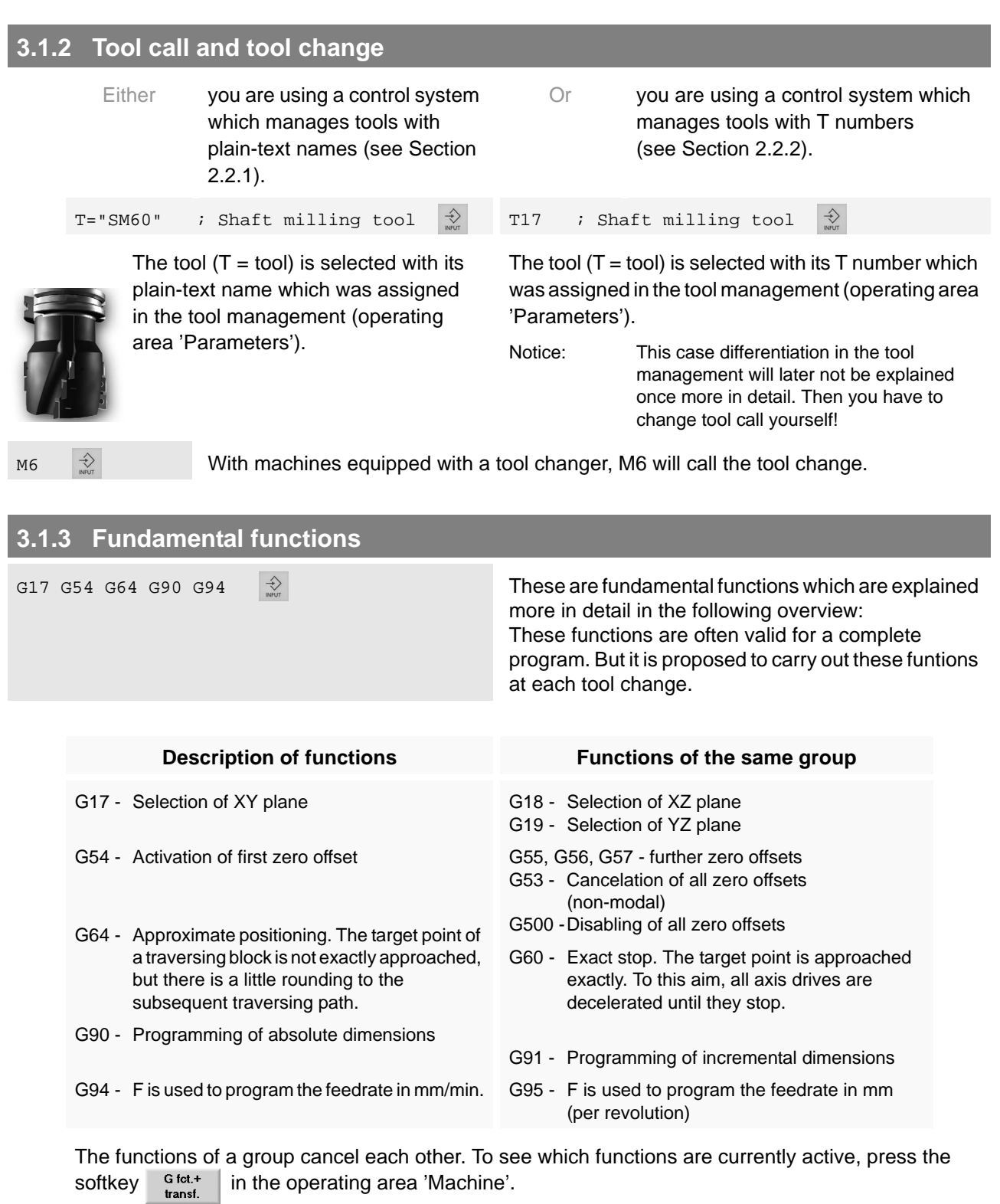

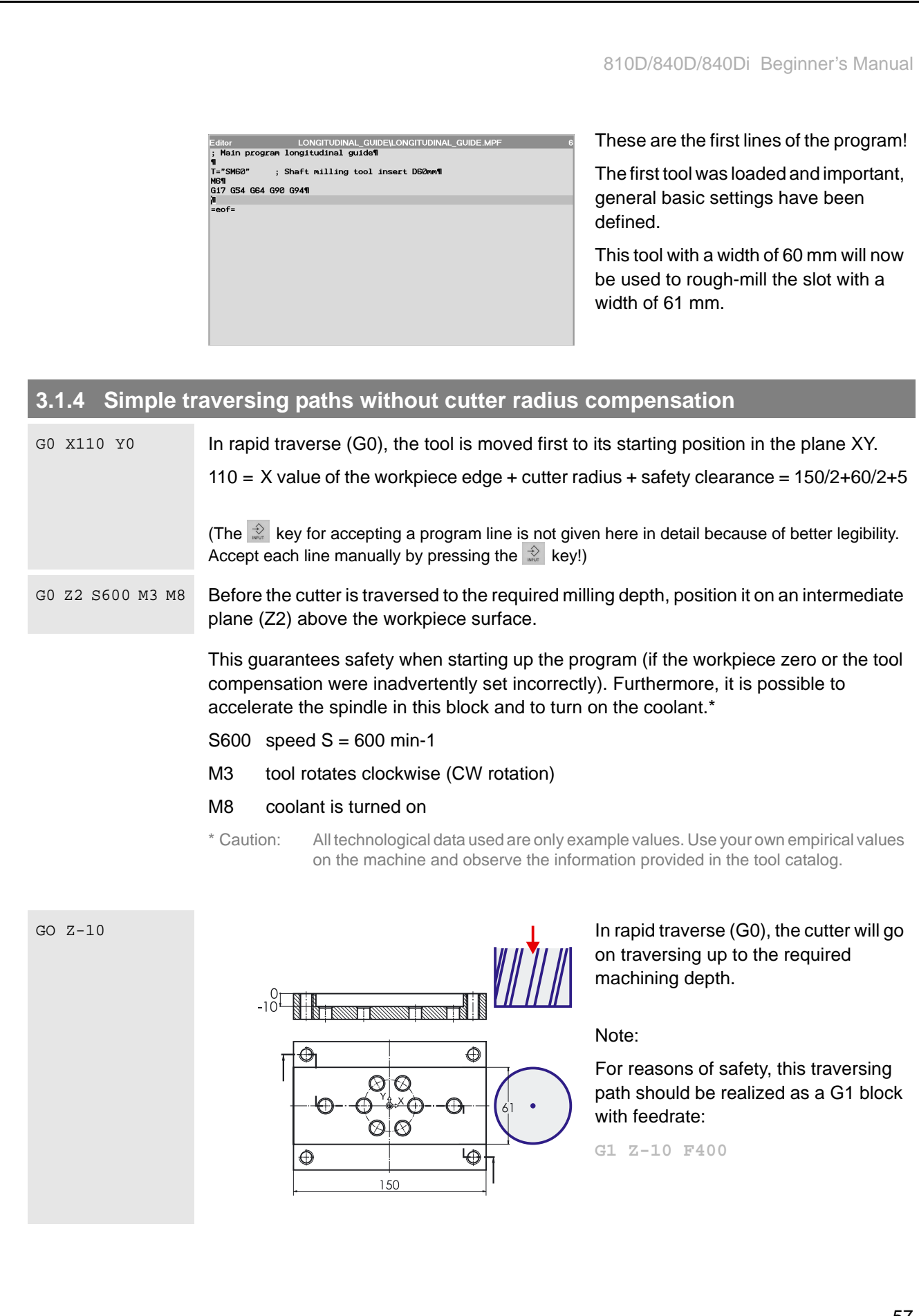

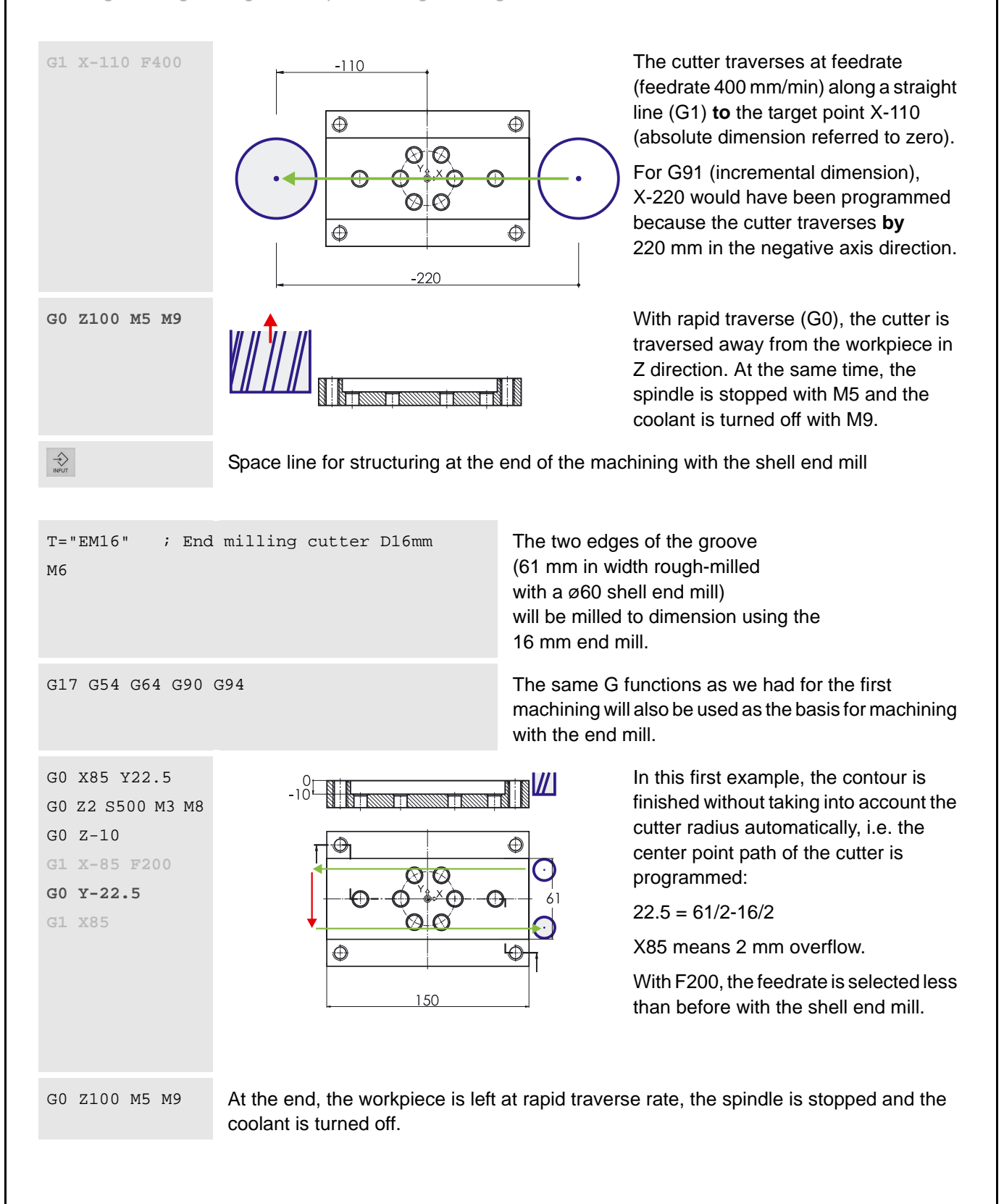

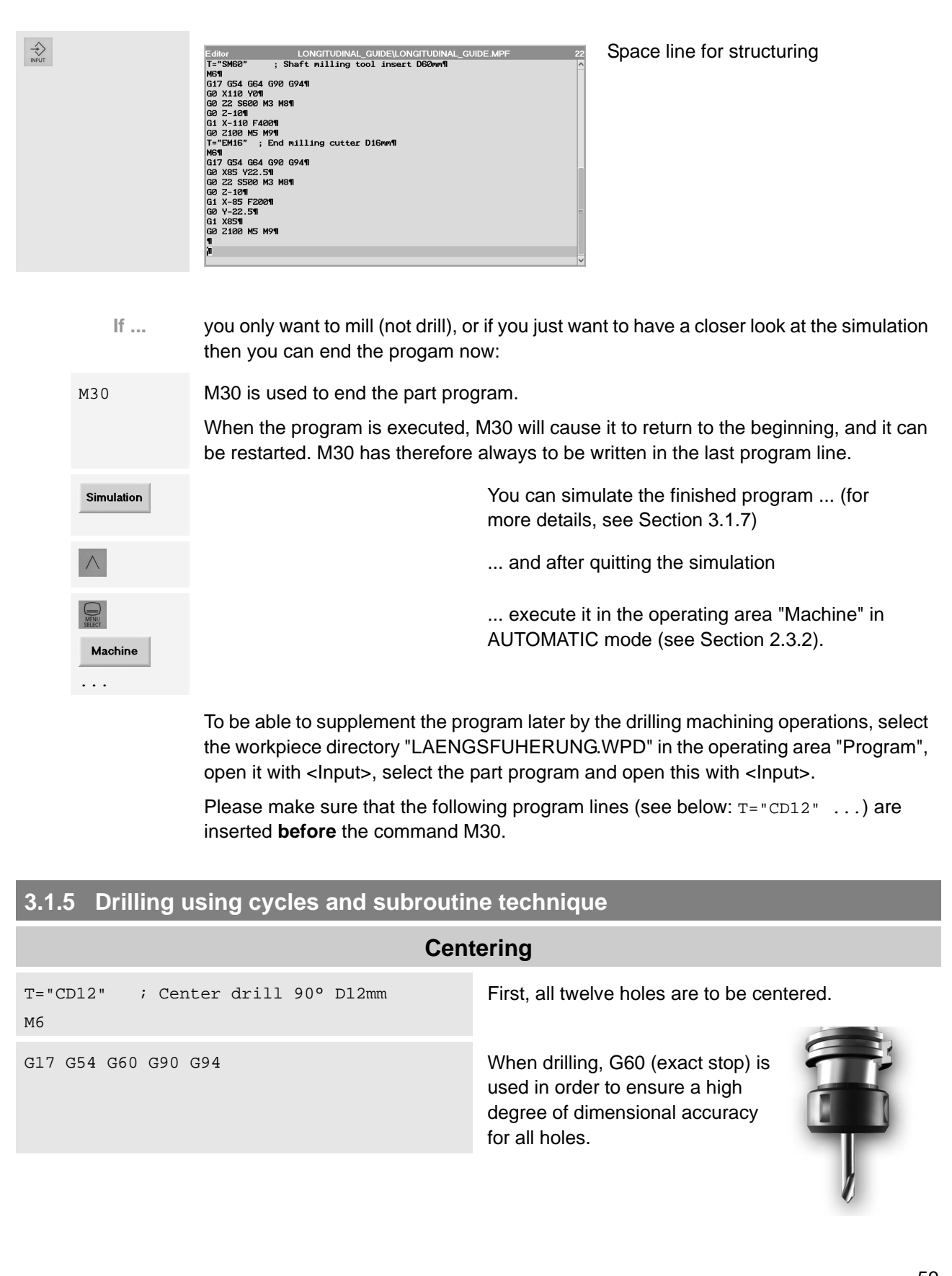

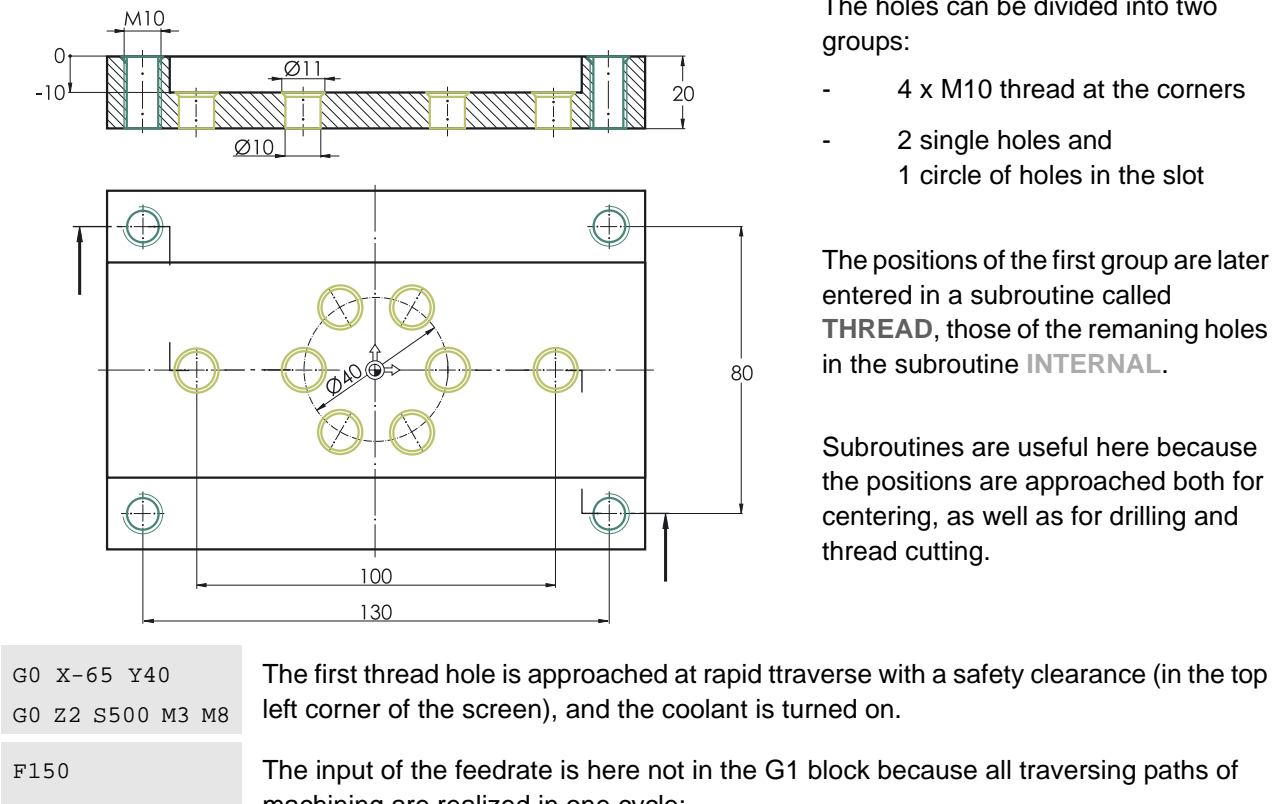

The holes can be divided into two groups:

- 4 x M10 thread at the corners
- 2 single holes and 1 circle of holes in the slot

The positions of the first group are later entered in a subroutine called **THREAD**, those of the remaning holes in the subroutine **INTERNAL**.

Subroutines are useful here because the positions are approached both for centering, as well as for drilling and thread cutting.

machining are realized in one cycle: Program 840D Mill Auto

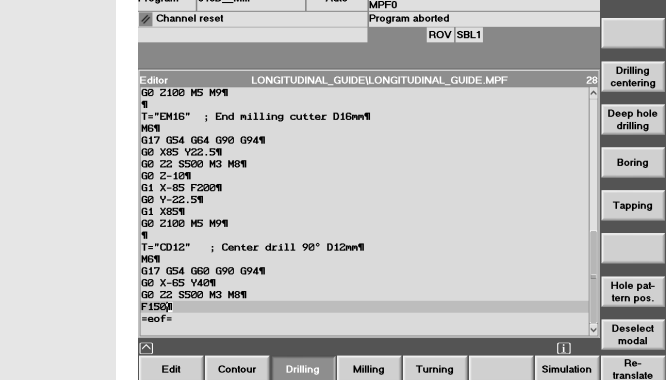

Horizontal softkey for selecting the main menu 'Drilling'

The associated submenus will then appear on the vertical softkey bar.

Drilling

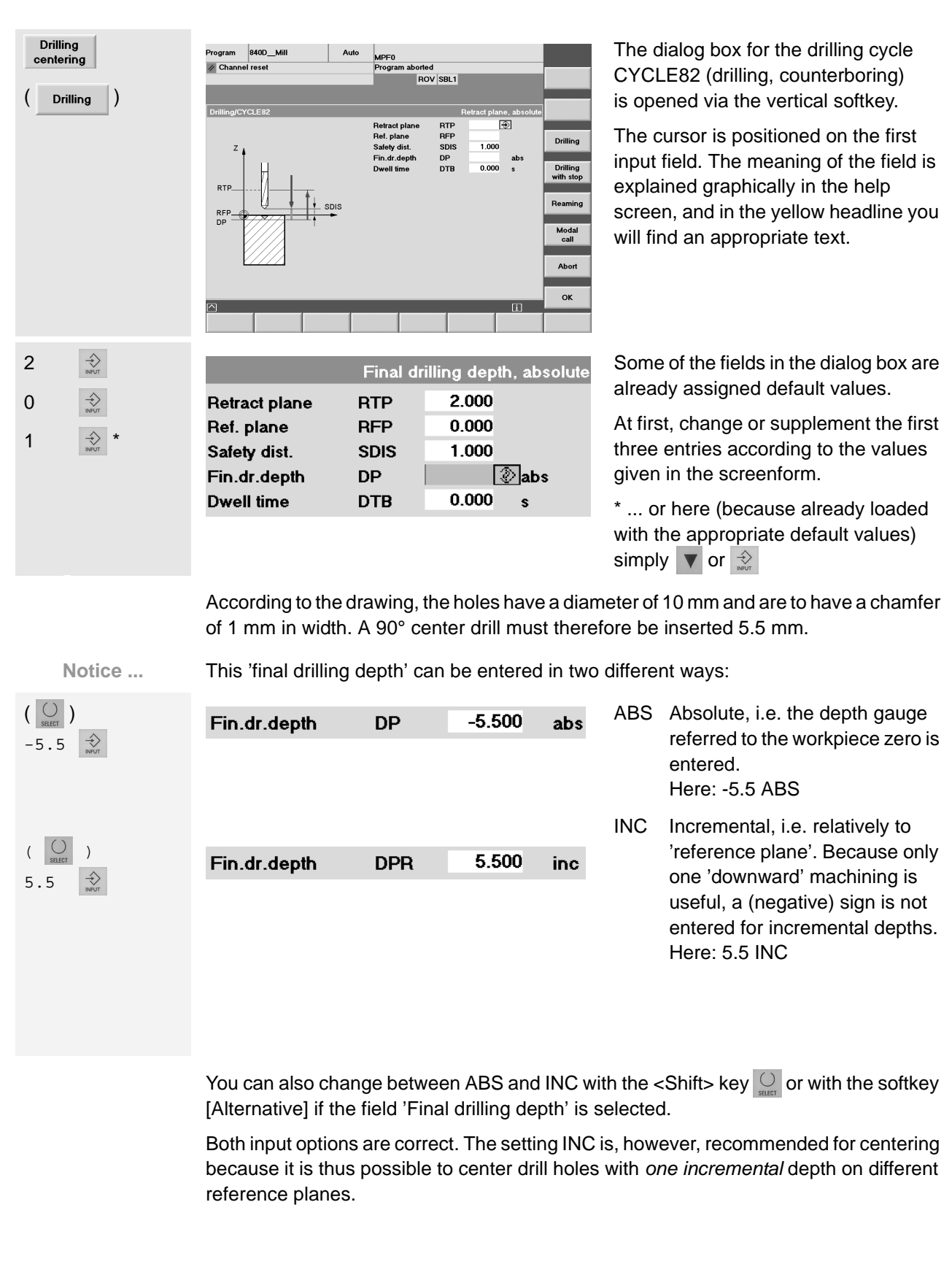

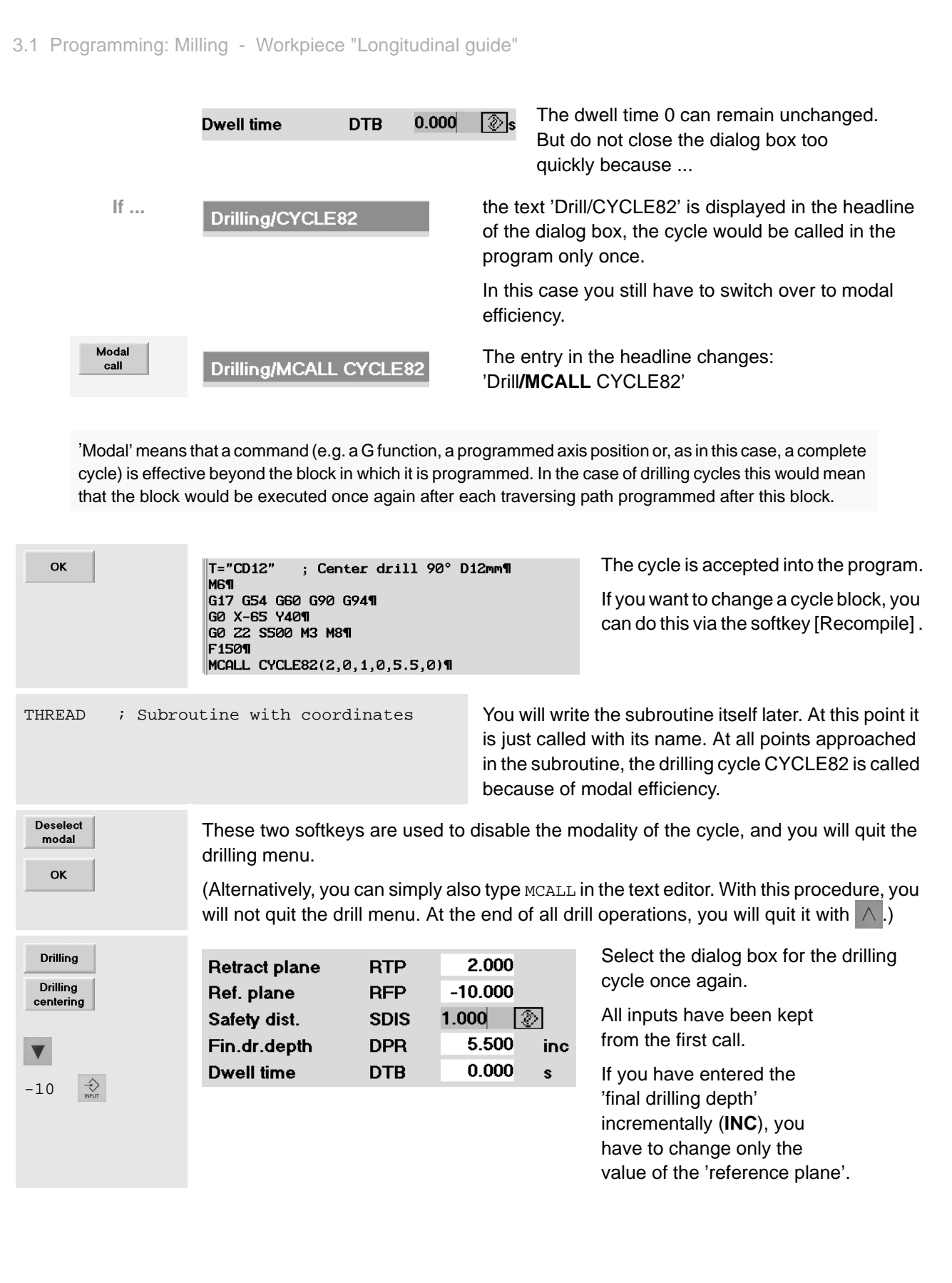

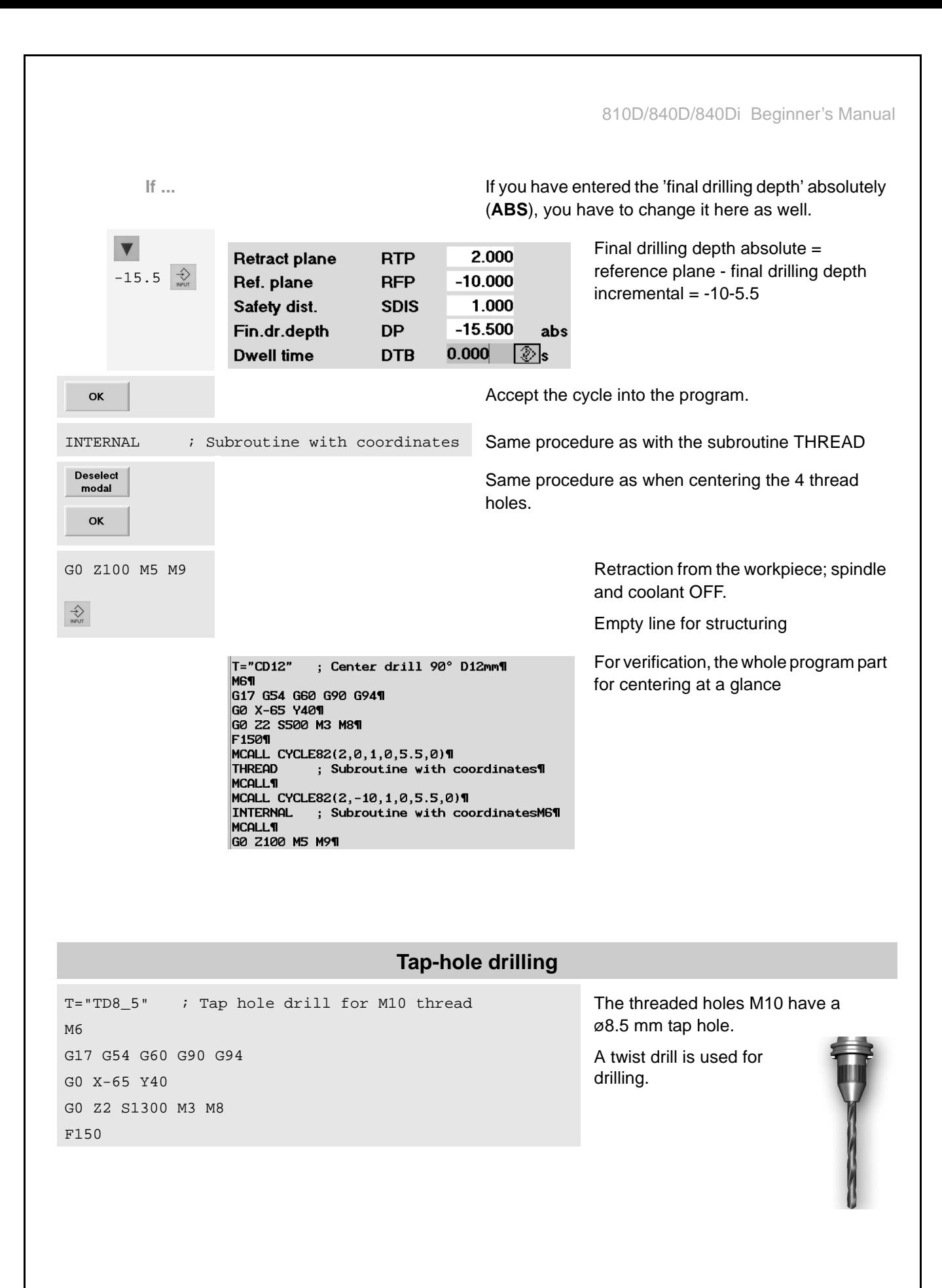

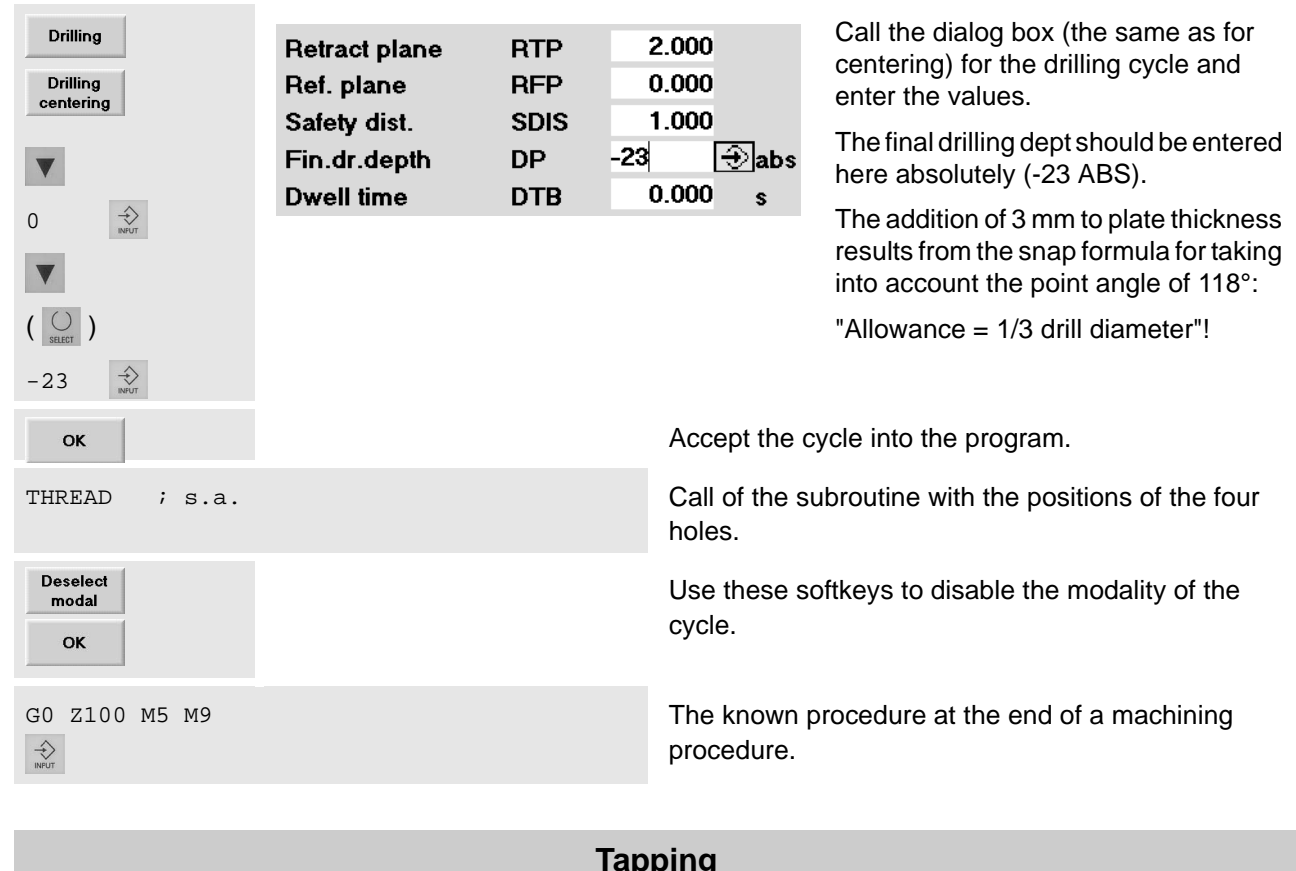

**Tapping**

T="T\_M10" ; M10 tap M6

G17 G54 G60 G90 G0 X-65 Y40

G0 Z2 S60 M3 M8

G94 can be omitted here. The feedrate results from the entered speed and the thread pitch which is indicated in the cycle.

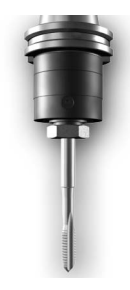

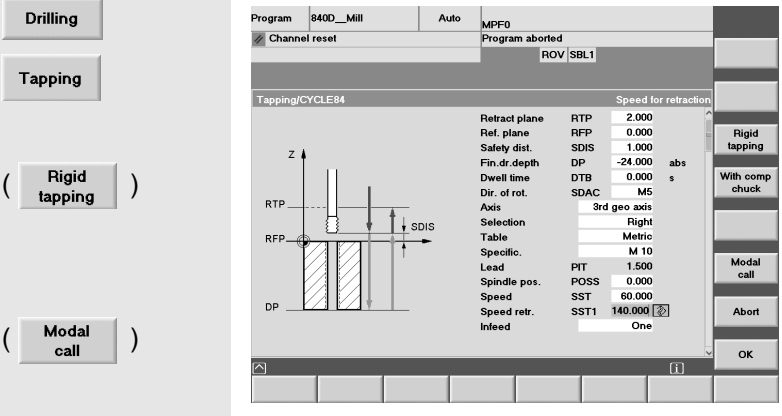

Drilling is carried out without compensating chuck ("rigid tapping"). This is marked by the grey softkey text "without compensation chuck".

This cycle is also required to be modally active (see MCALL in the headline).

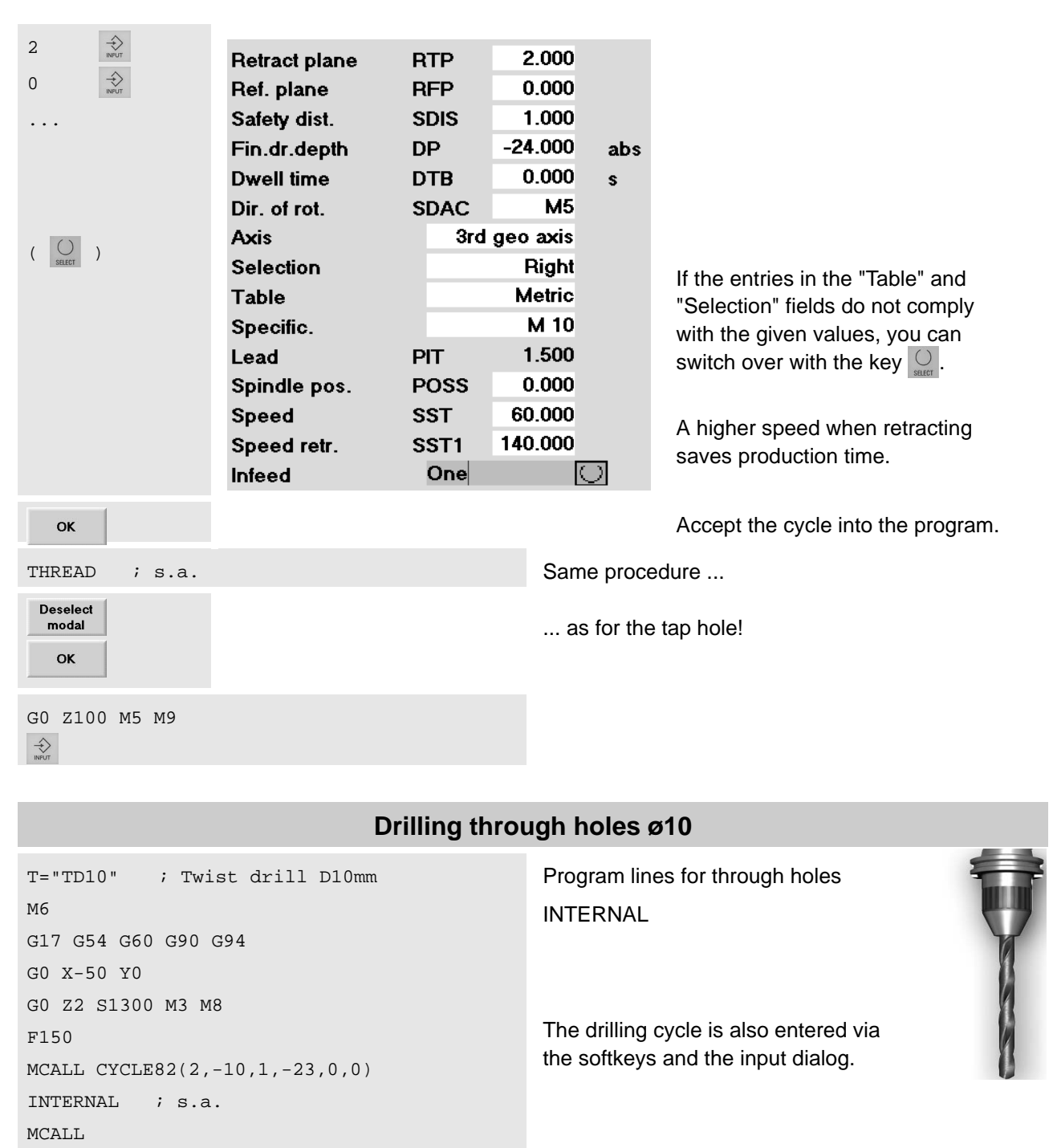

G0 Z100 M5 M9

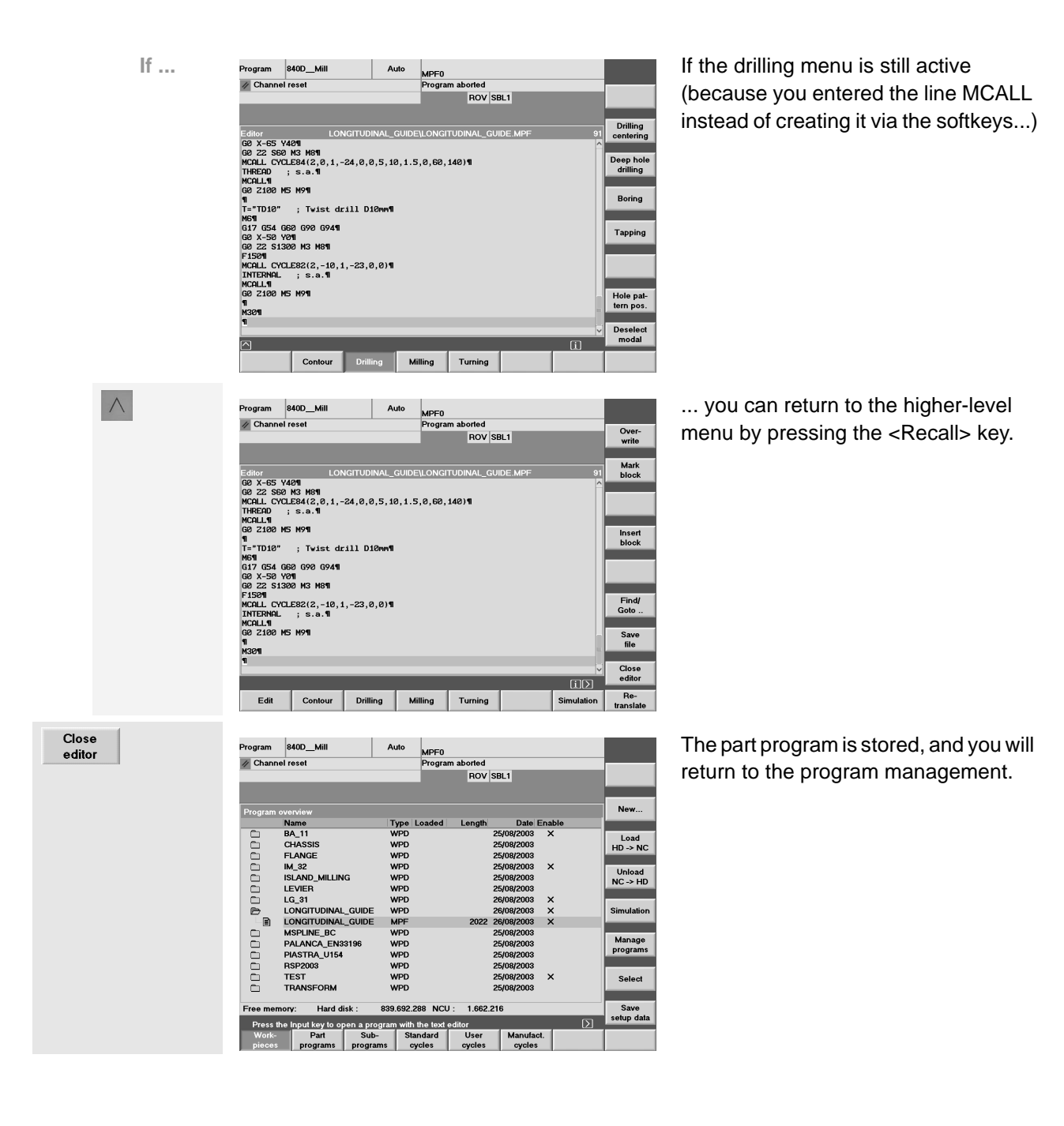

# **3.1.6 Creating a subroutine**

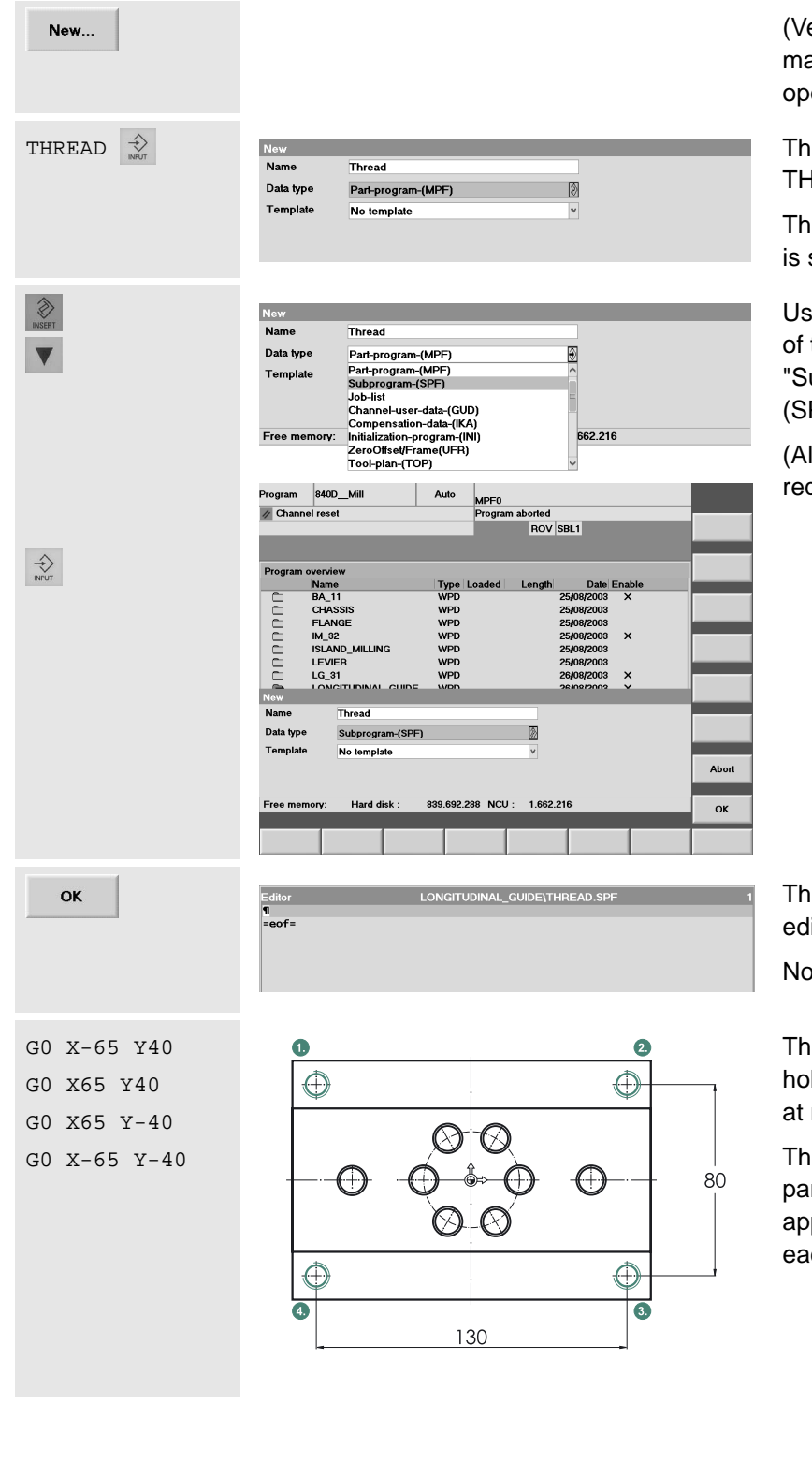

ertical softkey in the program anagement in the "Program" erating area, see previous page)

e first subroutine is given the name HREAD (see call in part program).

e file type "part program", however, set by default.

se the  $\lt$ Edit> key  $\&$  to open the list the file types. Select the type ubroutine" and accept!  $PF = Sub Program File)$ 

Iternatively, you can select the quired type via the first letter "s".)

e subroutine is created and the litor is opened.

ow, write the program...

e four positions of the threaded les are approached with G0 blocks rapid traverse.

e modal efficiency of the cycles in the irt program has the effect that the propriate cycle is executed after ch G0 block (see page 62).

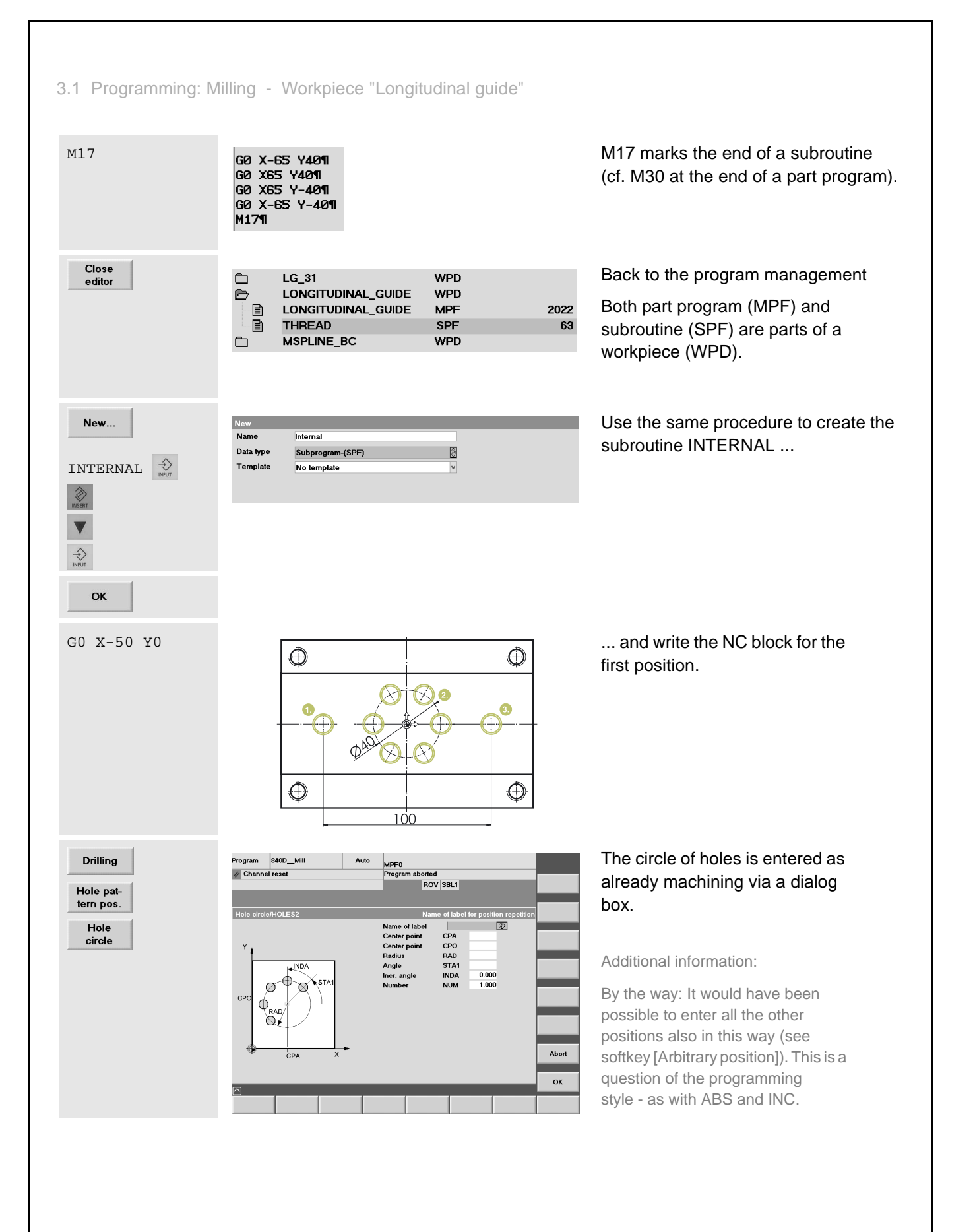

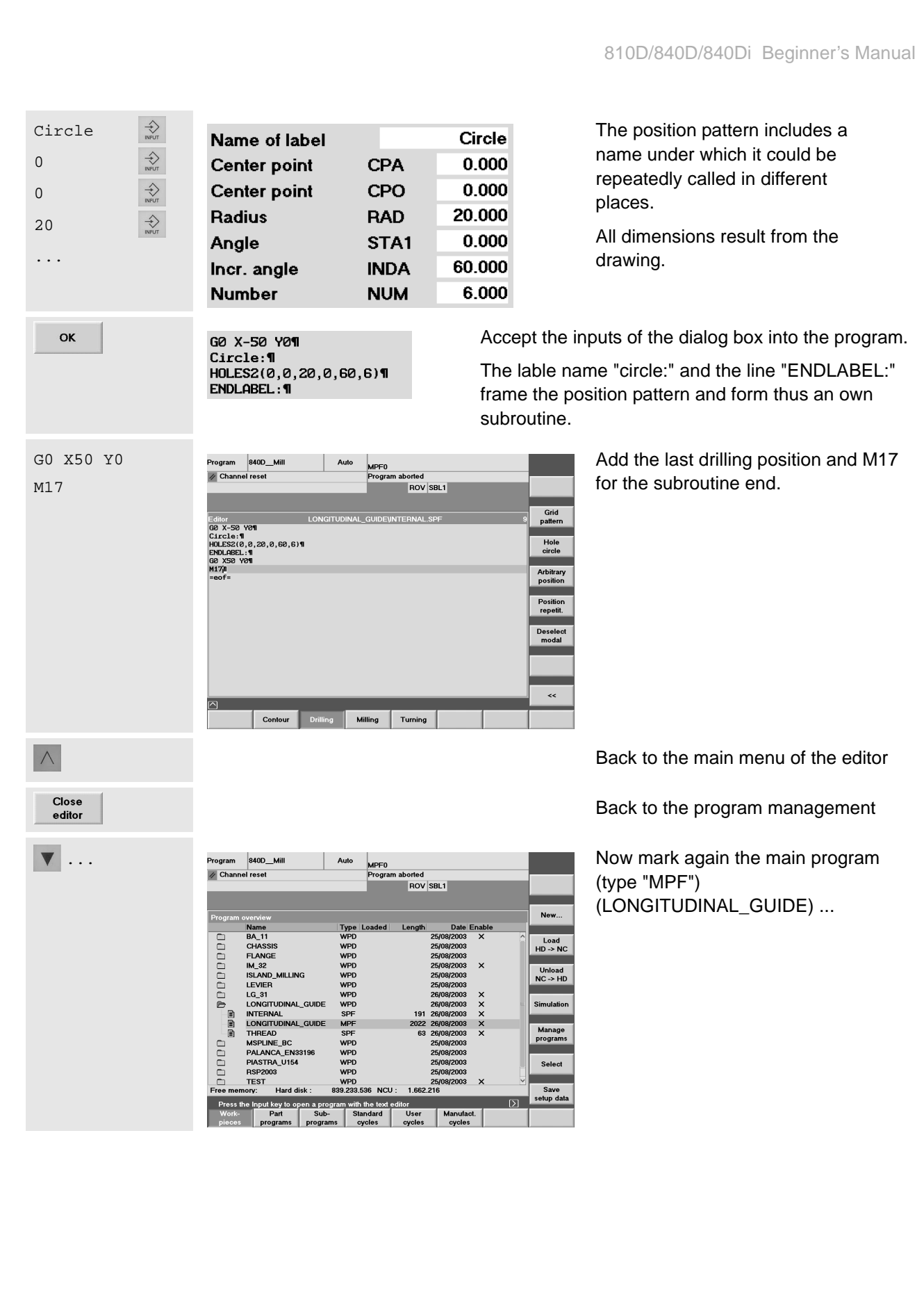

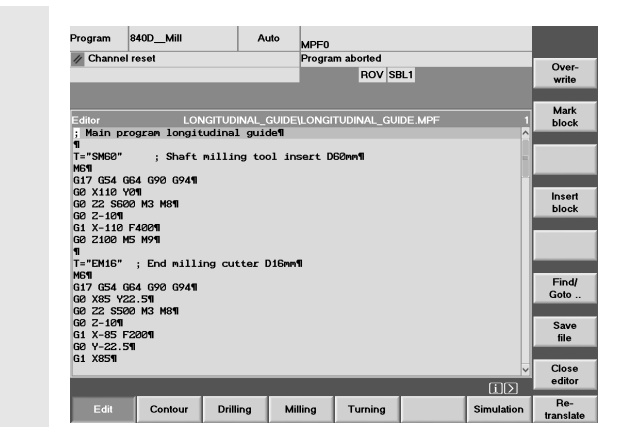

... and open it with the <Input> key.

# <span id="page-71-0"></span>**3.1.7 Simulating a program**

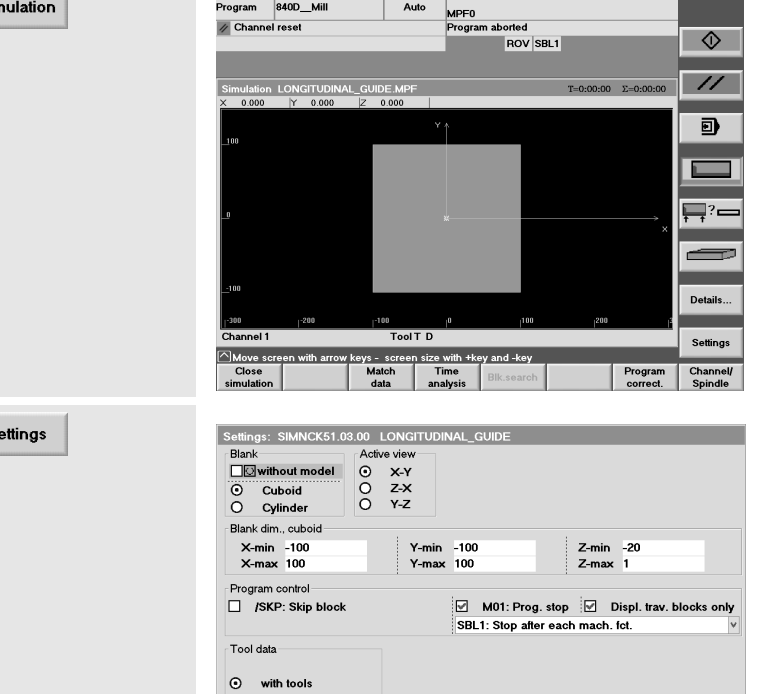

Y-min -50<br>Y-max 50

Z-min -20<br>Z-max 0

O without tool data -Blank dim.. cuboid-X-min -75<br>X-max 75

The simulation graphics is created and the workpiece is shown in top view (see softkey with the \*\*\*türkisfarbenenem\*\*\* margin).

Workpiece zero and workpiece dimensions, however, do not yet correspond to the program to be simulated.

Use the appropriate softkey to open the interactive screenform for the simulation settings.

Enter the blank dimensions (coordinates of the corner points) of the cuboid.

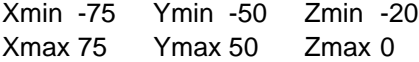

Accept the settings.

**VVV** 

OK

 $\Rightarrow$  $\Rightarrow$ 

 $-75$ 75 ...

 $\mathbf{s}$ 

 $\Rightarrow$ 

Sin
#### 810D/840D/840Di Beginner's Manual

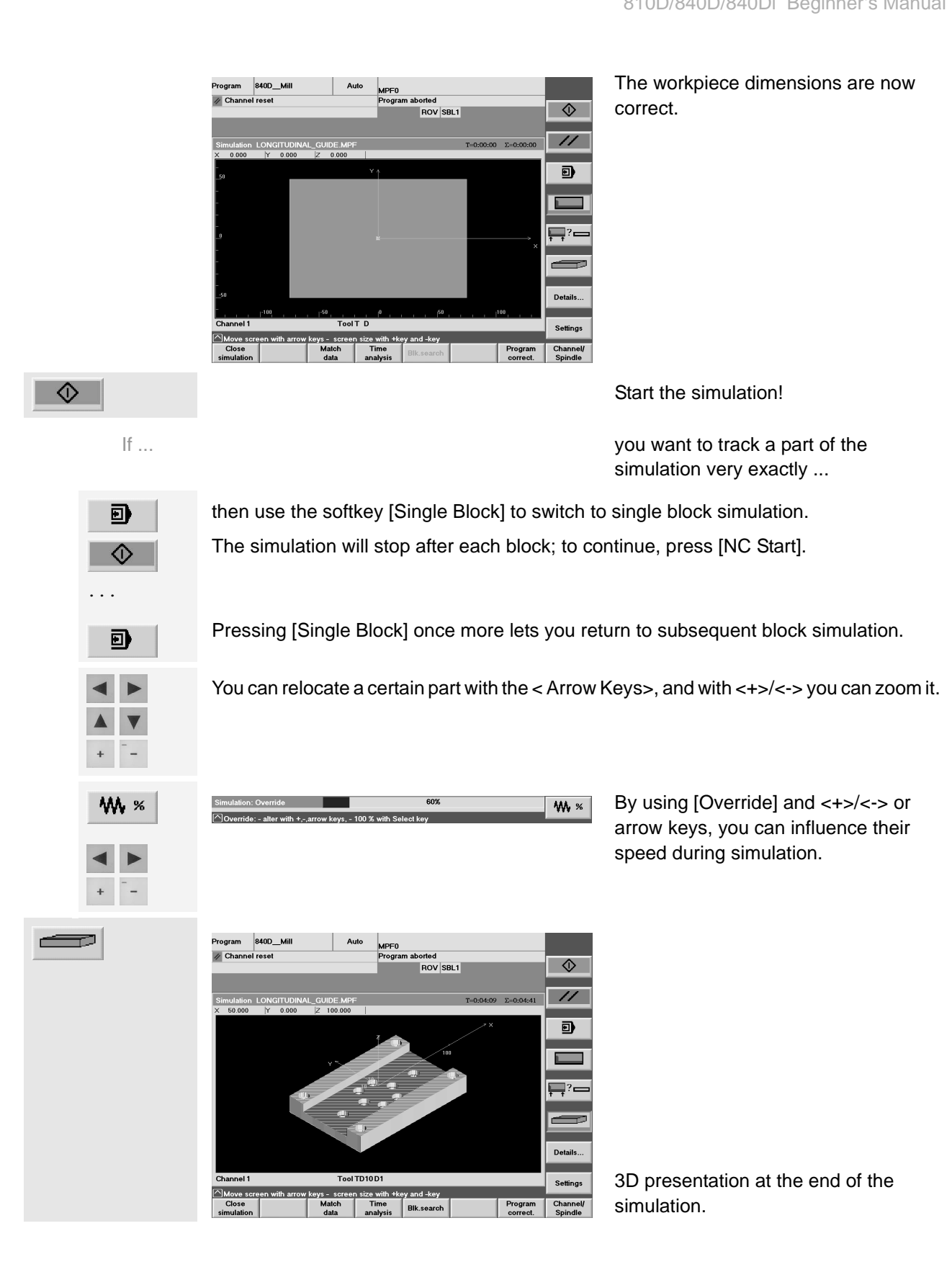

#### 3.1 Programming: Milling - Workpiece "Longitudinal guide"

Close simulation Close

editor

To quit the simulation press this softkey or the <Recall> key  $( \wedge ).$ 

To quit the editor press the appropriate softkey.

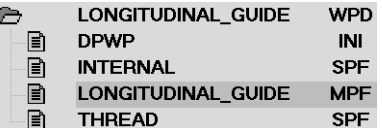

The file DPWP.INI is created automatically. Among other settings, it includes the customer's settings for the simulation of the "Longitudinal guide".

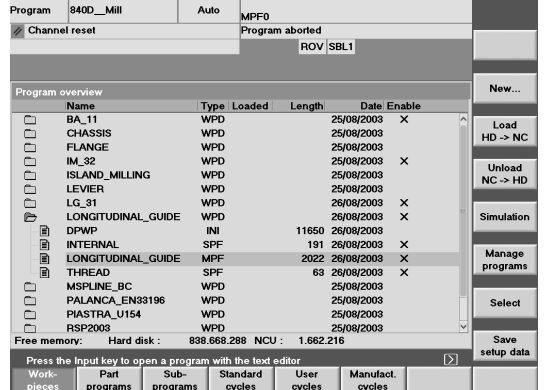

Section 2.3.2 decribes in detail how you load the program into the NC main memory in order to be able to start it afterwards in the AUTO mode in the "Machine" operating area for machining.

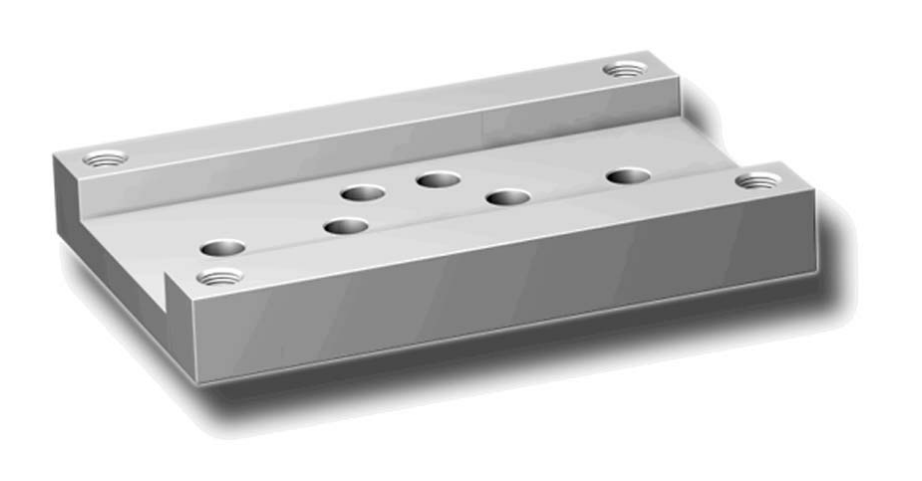

# **3.2 Workpiece "Injection mold"**

Using the workpiece "Injection mold" as an example, you will become familiar with the functions of the control systems for path milling and pocket milling. We take it for granted that you have already processed the example "Longitudinal guide" or are familiar with the subjects discussed in this context. This chapter will deal with the following new subjects:

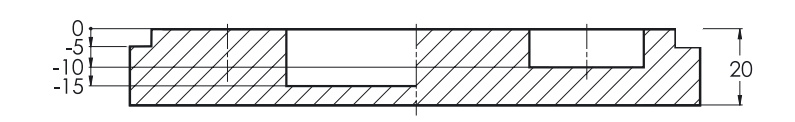

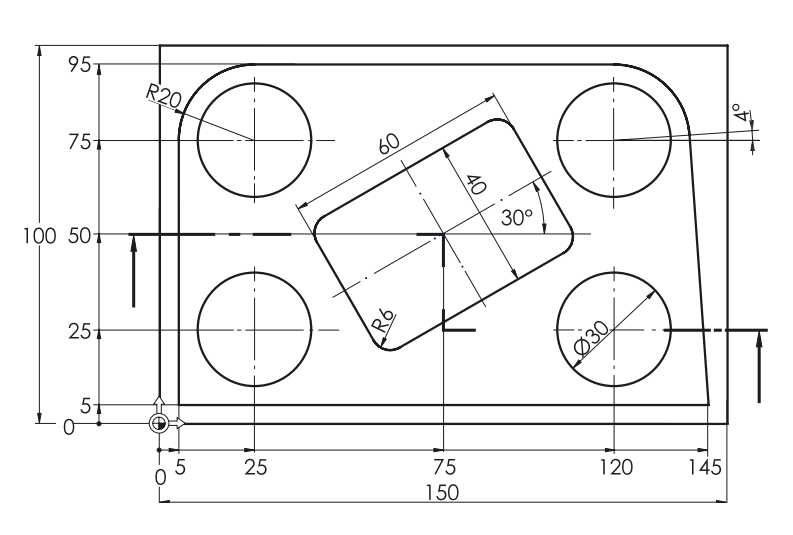

- Arcs (dimensioned using both Cartesian and polar coordinates)
- Milling with workpiece radius compensation
- Rectangular pocket (roughing and finishing)
- Circular pocket
- Copying of a program part

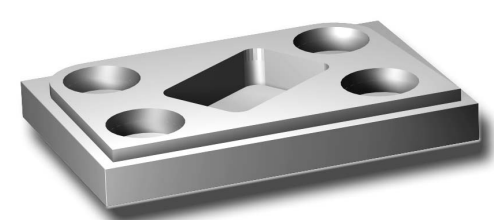

# **3.2.1 Creating workpiece and part program**

 $\left(\begin{array}{c} \mathcal{U} \\ \mathsf{RESET} \end{array}\right)$  $\left(\begin{array}{c}\n\bigoplus\n\end{array}\right)$ 

> Program Work-<br>pieces

### **Keys / inputs Screen / drawing The Constraint Description**

#### Program 840D\_Mill Auto MPF<sub>0</sub> Channel reset aborted<br>ROV SBL1 New. Name<br>BA\_11 Typ<sub></sub> 000000000000000 WPD<br>WPD<br>WPD<br>WPD<br>WPD Load<br>HD -> NC FLANGE<br>IM\_32<br>ISLAND\_MILLING Unload<br>NC -> HD LEVIER<br>LG\_31 .<br>Simulation **LONGITUDINA** PALANCA\_EN33 Mar PIASTRA\_U15 manage<br><sub>)</sub>rograms WPD<br>WPD<br>WPD TEST<br>TRANSFORM Select Hard dis 838,668,288 NCL .<br>Free memory Save<br>setup data e Input key to <mark>Part</mark> Manufact

Initial status:

- "Program" operating area
- Workpiece management

(same procedure as for the workpiece "Longitudinal guide" in Section [3.1\)](#page-53-0)

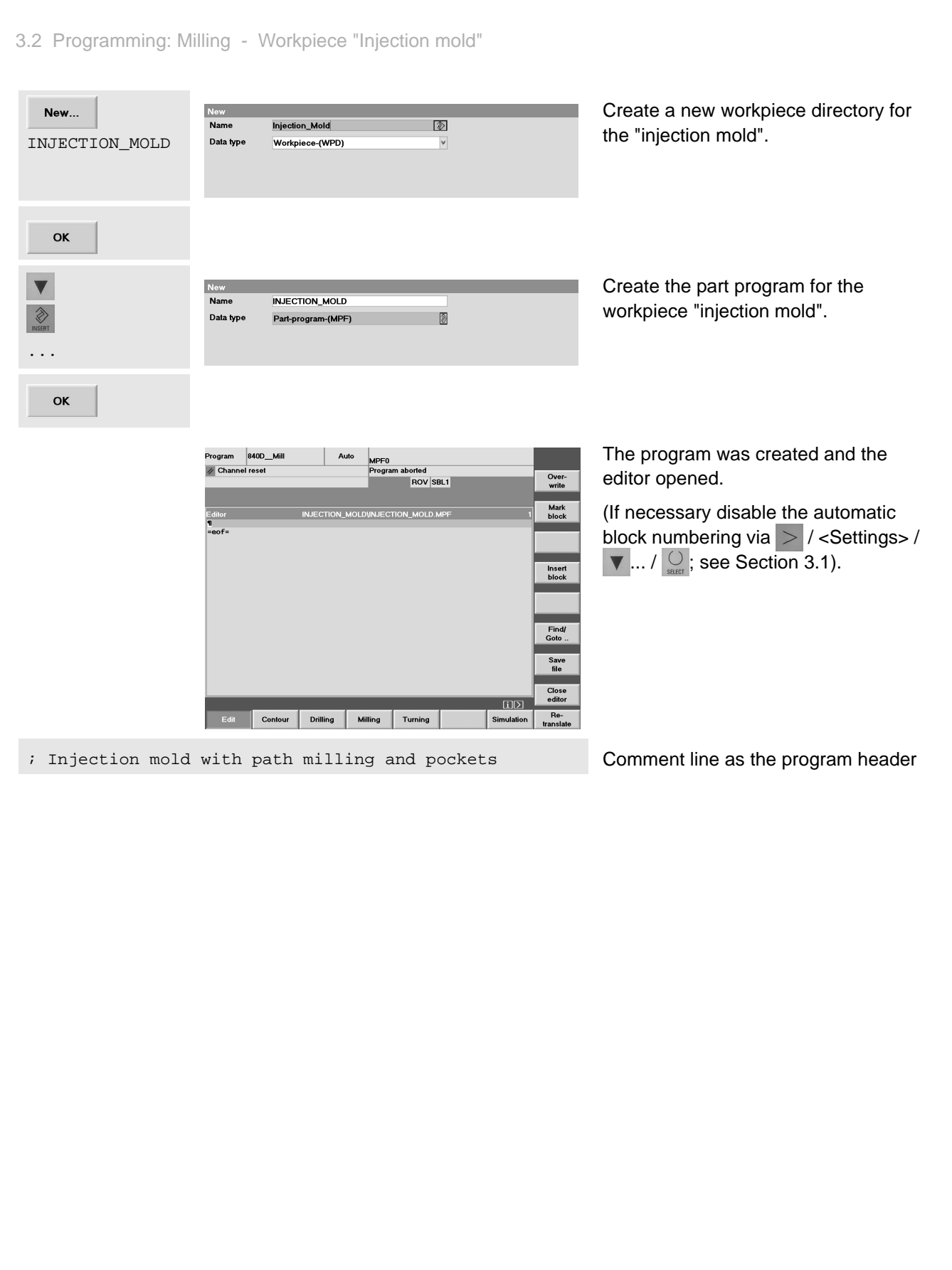

# **3.2.2 Straight lines and arcs - path milling with cutter radius compensation**

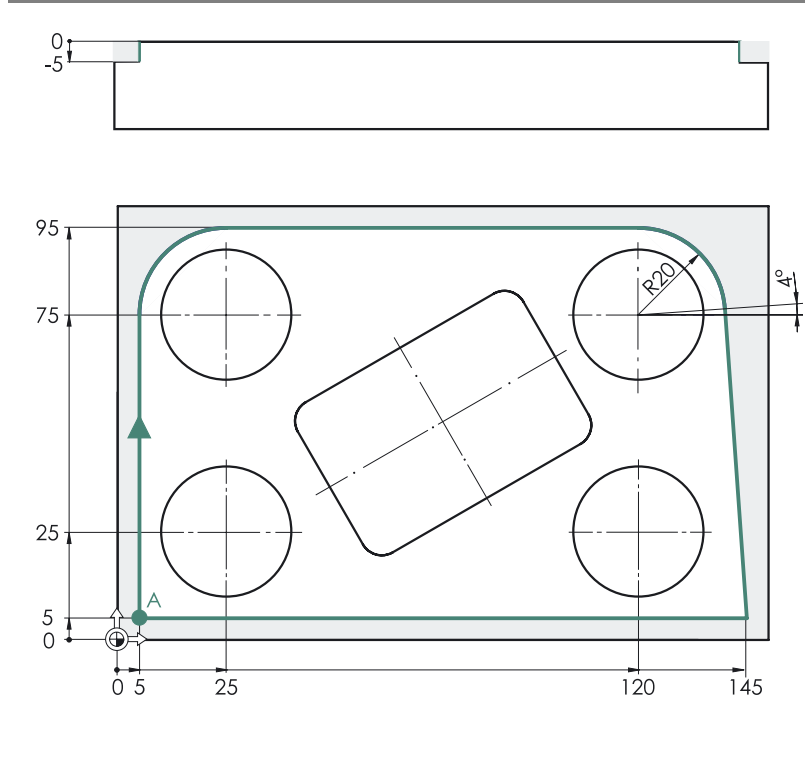

The material is to be shaped by cutting along the contour marked in blue by means of a 20mm end mill.

The contour is to be approached at point A.

Milling is carried out synchronously, the cutter rotating CW traverses around the contour in CW direction.

The distances to be traversed including retraction and approach paths along the contour are entered here directly in the editor (as a basic exercise).

Of course, you could also enter the contour with the graphic contour calculator in a subroutine (cf. contour of the turned part "Complete") and program the machining with the cycle CYCLE72 ([Milling] > [Path milling] ...).

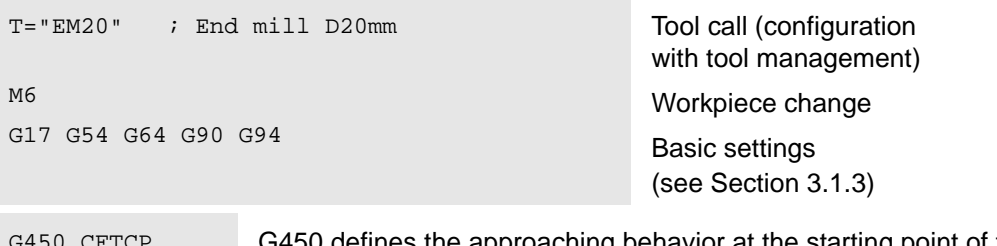

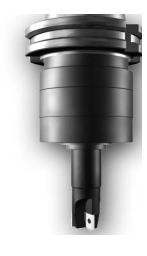

bu defines the approaching behavior at the starting point of the contour and the behaviour when traversing along contour corners: As far as contour corners are concerned, the appropriate traversing or approaching movements are carried out along a circular path.

> CFTCP (acronym for "Constant Feed Tool Center Path") defines that the programmed feedrate refers to the cutter center-point path (not to the contour).

> These commands (and of course all the other) are described in detail in the **online help**, which you can call - as described in the following - if your control system possesses a hard disk:

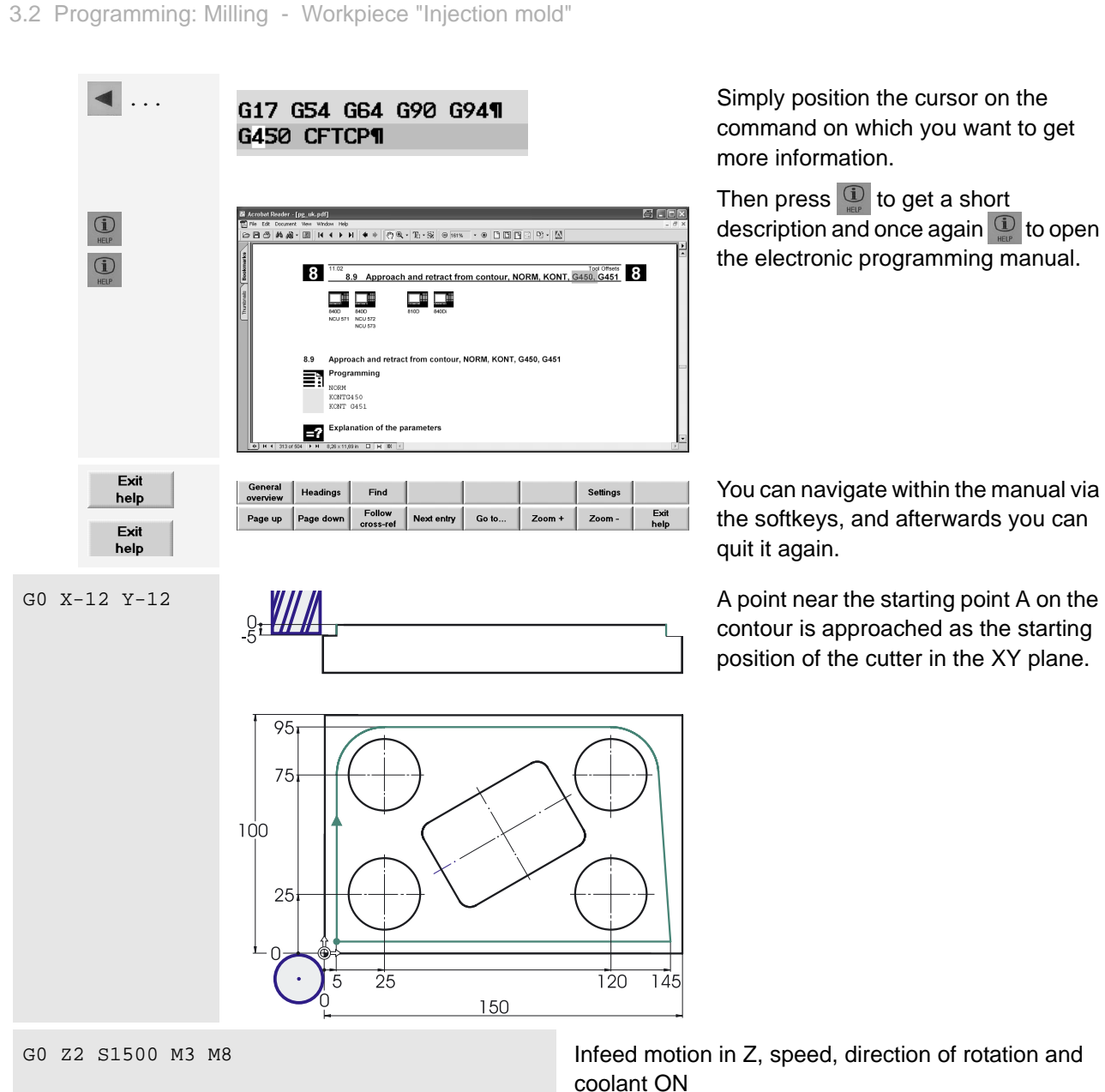

G0 Z-5

G1 G41 X5 Y5 F100 The contour is approached ... \*

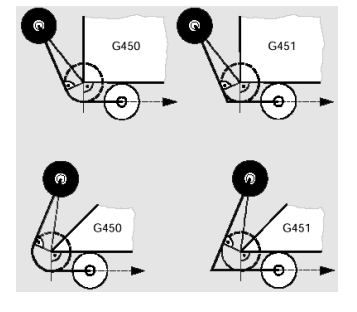

\* A tangential approach of the point via an intermediate point at X5/Y6-12 (with G41 active) would be better in view of the manufacturing technology. The procedure selected here (angle between approaching path and first contour straight line < 180°, i.e. starting point before the contour) is normally easier as regards the program: If the first contour element is not paraxial, the exact intermediate point must be calculated.

Outside the workpiece it is possible to infeed to the milling depth at rapid traverse rate (or better at

feedrate:  $G1 \, Z-5 \, F100$ , see page 57).

See also the "intelligence" of the approaching strategy using G450/G451 and the option of processing with the path mill cycle CYCLE72 ([Milling] > [Path milling] ...), generating approach and retract paths.

#### 810D/840D/840Di Beginner's Manual

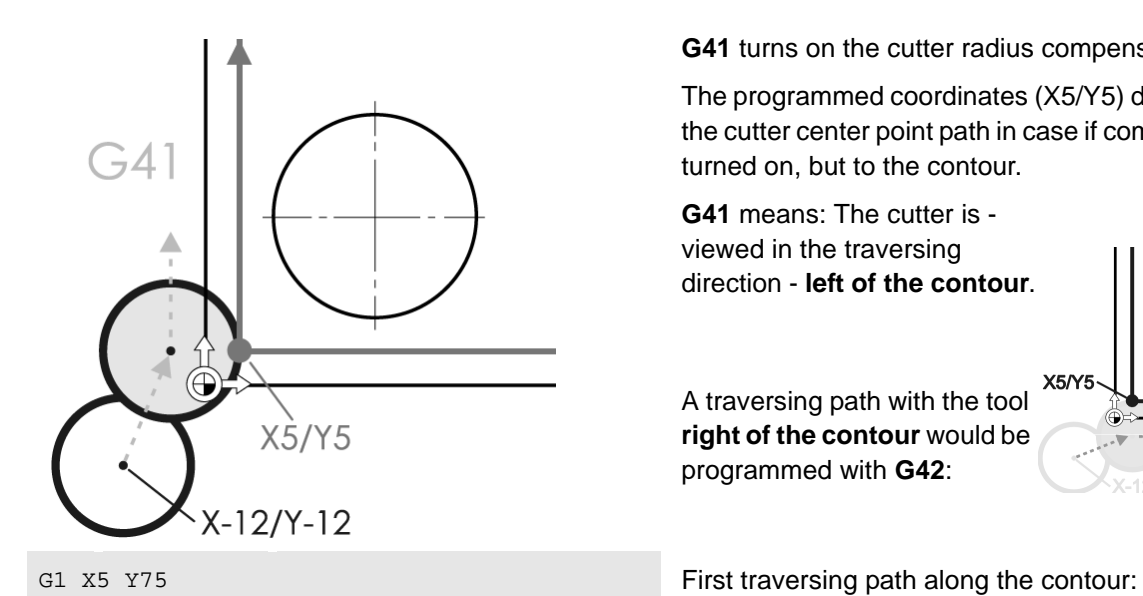

**G41** turns on the cutter radius compensation.

The programmed coordinates (X5/Y5) do not refer to the cutter center point path in case if compensation is turned on, but to the contour.

**G41** means: The cutter is viewed in the traversing direction - **left of the contour**.

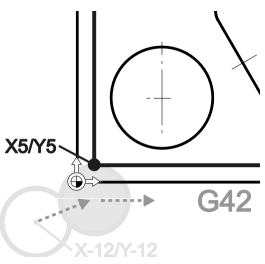

**A traversing path with the tool right of the contour** would be programmed with **G42**:

Vertically to Y75

G2 X25 Y95 I20 J0 G2 - arc CW:

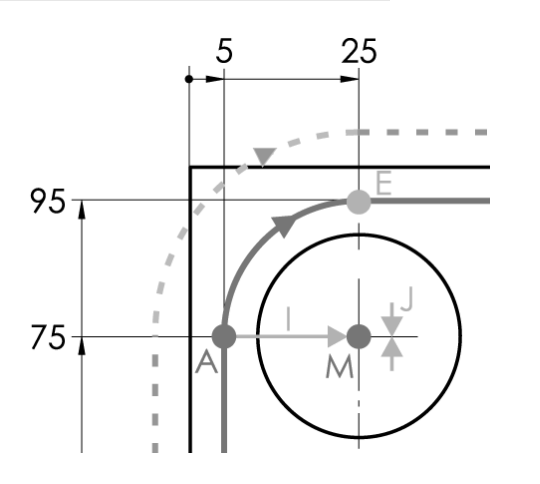

X,Y Absolute dimensions of the end point E

- I Distance between A and M in X direction
- J Distance between A and M in Y direction

I and J are the incremental center point coordinates of the arc, referred to the starting point A.

Alternatively, it is also possible to define the arc via the radius ( $CR = Cycle$  Radius): In this case, however, an equality sign has to be entered between the address CR and the value (here 20) :

G2 X25 Y95 CR=20

{arcs > 180° (dotted line) would be programmed with a negative radius value  $(CR=-20).$ 

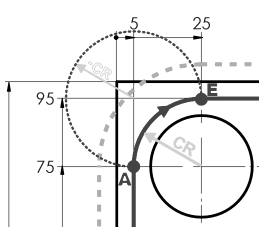

G1 X120 Horizontal line at X120

3.2 Programming: Milling - Workpiece "Injection mold"

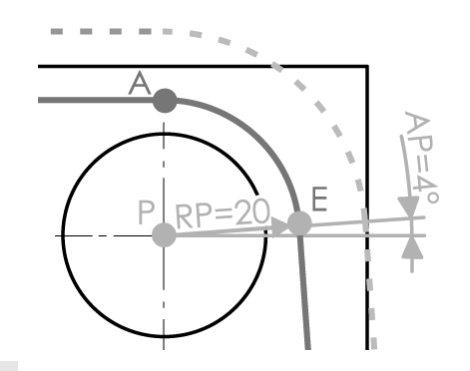

The following is known from the following arc:

Center point P

Distance RP between the center point (the pole) P and the end point E

Angle AP between the positive X axis of the path from P to E

G111 X120 Y75 G2 RP=20 AP=4 G111 is used to enter the (absolute!) coordinates of the center point (of the pole).

The dimensions of the distance RP (radius polar) and the angle AP (angle polar) in the following G2 block are entered with an equality sign!

G1 X145 Y5

G1 X-12

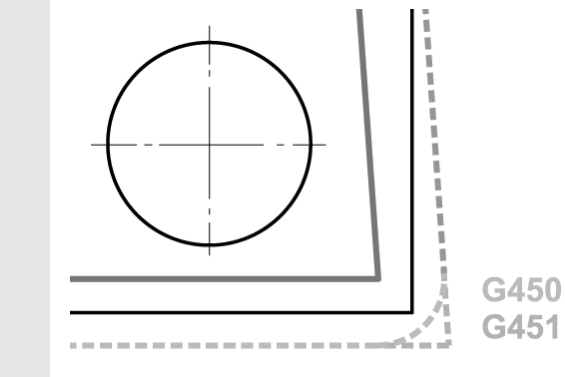

Line G1 to the bottom right contour corner

Line G1 bypassing starting and end points of the contour and away from the workpiece.

At the corner formed by the two straight lines, the command G450 just programmed results in a compensating arc of the cutter center path.

(Alternatively, G451 would extend the two straight lines of the cutter center path up to the intersection point.)

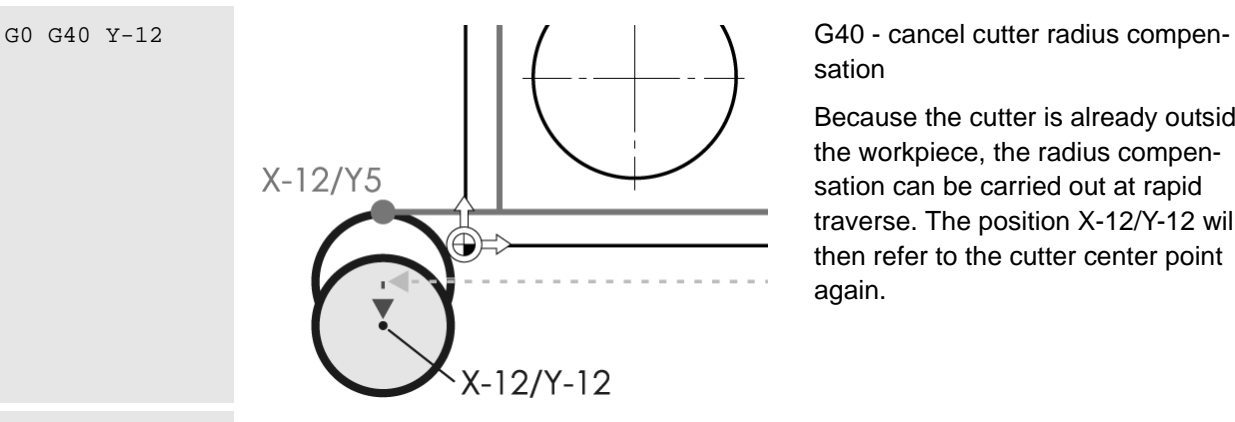

sation

Because the cutter is already outside the workpiece, the radius compensation can be carried out at rapid traverse. The position X-12/Y-12 will then refer to the cutter center point again.

GO Z100 M5 M9 Retraction from the workpiece; spindle and coolant OFF

Empty line for structuring

 $\Rightarrow$ 

T="EM20" ; End mill D20mm¶ **MG¶** G17 G54 G64 G90 G94¶ G450 CFTCP¶ GØ X-12 Y-12¶ GØ Z-5¶ G1 G41 X5 Y5 F100¶ G1 X5 Y75¶ G2 X25 Y95 I20 J0¶ G1 X1201 G111 X120 Y75¶ G2 RP=20 AP=4¶ G1 X145 Y5¶ G1 X-12¶ GØ G40 Y-12¶ G0 2100 M5 M9¶

#### For checking the whole program part of path milling at a glance

### **3.2.3 Rectangular pocket POCKET3**

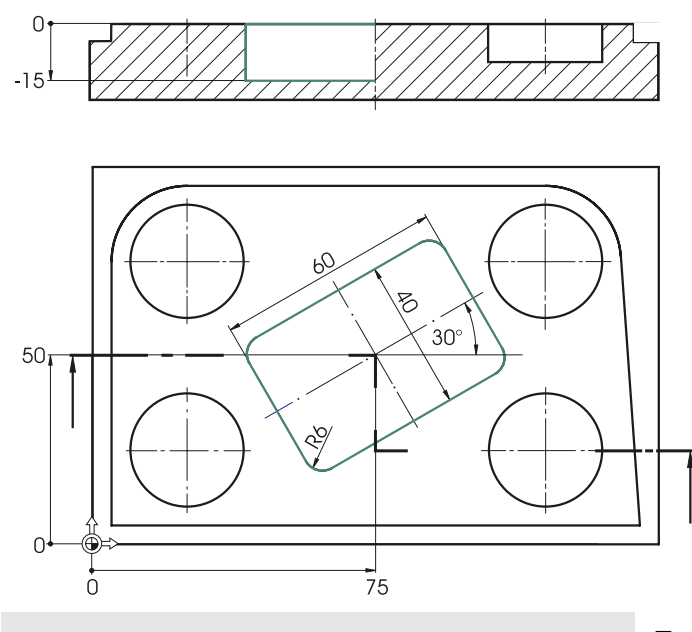

The rectangular pocket requires a smaller cutter due to the corner radius R9.

At first, the pocket is to be roughed at the bottom and at the edge with an allowance of 0.3 mm, followed by finishing.

Both can be realized with the help of the rectangular pocket cycle (POCKET3) ...

Tool call Tool change Basic settings

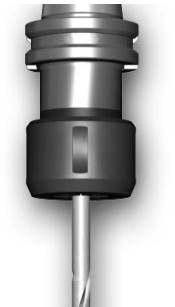

At rapid speed to the pocket center

Infeed at safety clearance, speed, direction of rotation, coolant ON

T="EM10" ; End mill D10mm M6 G17 G54 G60 G90 G94

G0 X75 Y50 G0 Z2 S2000 M3 M8

### **Roughing the rectangular pocket**

Milling Standard pockets Rectang. pocket

2 0 1  $\begin{array}{c} \begin{array}{c} \n \end{array} \n\end{array}$  $-1$ 

...

F200 Although the feedrate F is defined within the pocket cycle, it is advisable to program it already in advance: The value already defined in the cycle is no longer valid after the end of the cycle; it could be possible that any following "single" traversing blocks G1, G2, G3) would unintentionally traverse at the feedrate of the previously programmed machining operation.

> As the drilling cycles for the workpiece "Longitudinal guide", the input screen for the rectangular pocket cycle is called via softkeys. To open the submenu on the vertical softkey bar, use the softkey in the main menu.

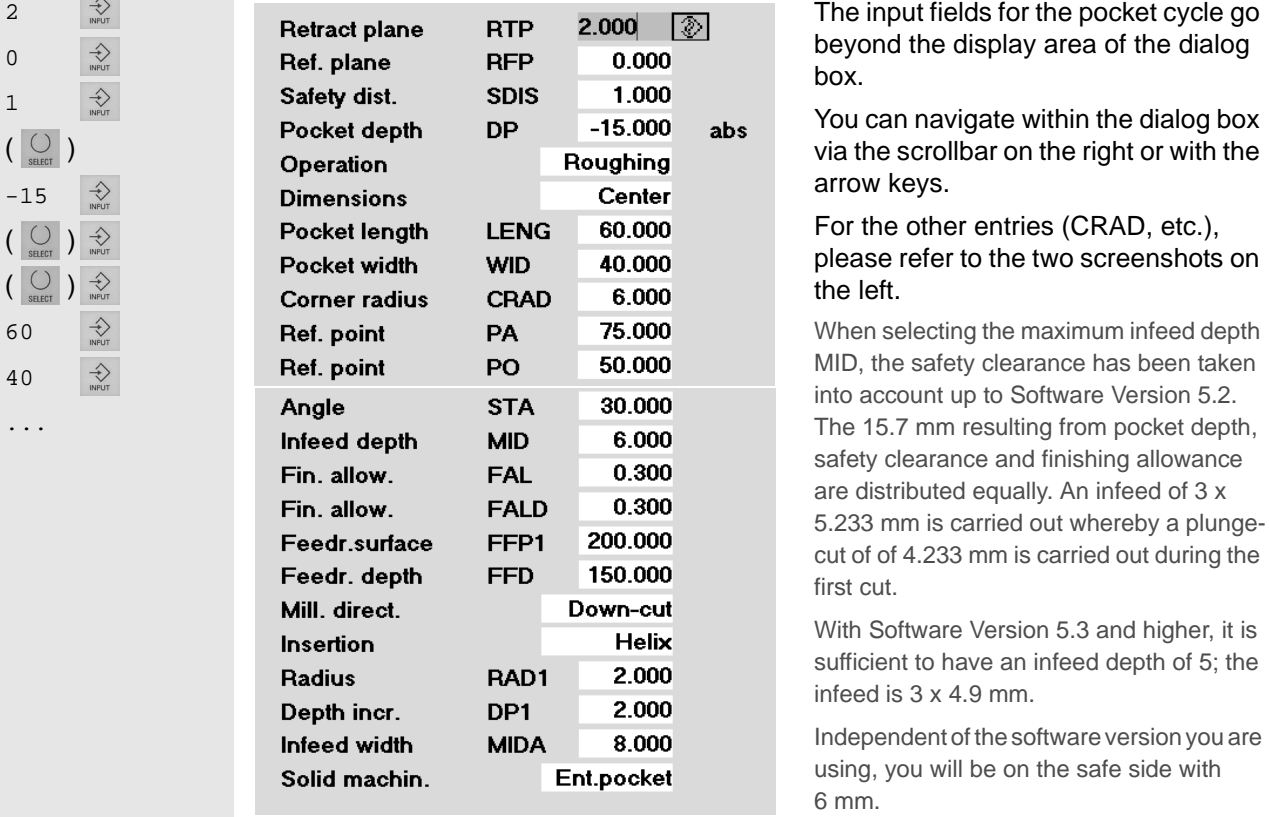

**OK** 

Press this softkey to accept the cycle into the program.

In the text editor, the cycle appears as follows:

 $ZSD[Z]=0$  : \*RO\*¶  $P0CKE$ T3(2,0,1,-15,60,40,6,75,50,30,6,0.3,0.3,200,150,0,21,8,,,,2,2)¶

# **Finishing pocket edge and pocket bottom**

After having carried out the roughing cycle, the cutter returns to the starting point of the machining. The same cutter is used for finishing.

S2400 F160 Speed and feedrate for finishing.

Because you still are in the menu 'Standard pockets', after roughing you can call the dialog box for the rectangular pocket directly via the softkey.

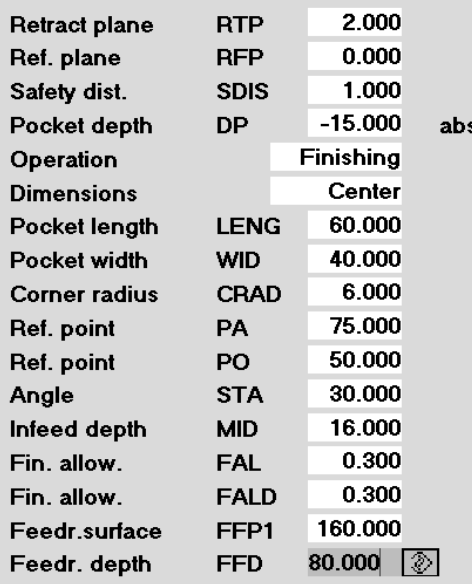

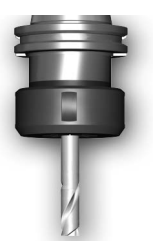

All fields still contain the values you have entered for roughing. The input fields have therefore only to be changed ...

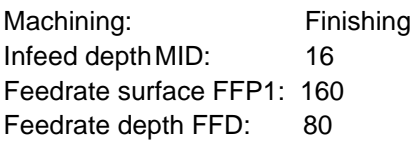

Notice: The values for the two finishing dimensions are kept by the roughing cycle. The finishing cycle calculates the infeed motion from the finishing allowance and the safety clearance. Milling is finally carried out to the nominal size.

**OK** 

...

 $\blacktriangledown$ 

Rectang. pocket

...

16 ...  $\bigotimes$ 

Press this softkey to accept the finishing cycle into the program.

ZSD[2]=0 ;\*RO\*¶ POCKET3(2,0,1,-15,60,40,6,75,50,30,6,0.3,0.3,200,150,0,21,8,,,,2,2)¶ S2400 F1601  $*$ RO $*$ ¶

POCKET3(2,0,1,-15,60,40,6,75,50,30,16,0.3,0.3,160,80,0,22,8,,,,2,2)¶

According to version and screen resolution, differences might occur in the presentation of the cycles in the editor. It is therefore recommended to use the "Recompile" function to carry out any changes in the cycle paramaterization.

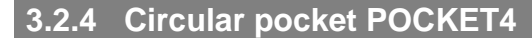

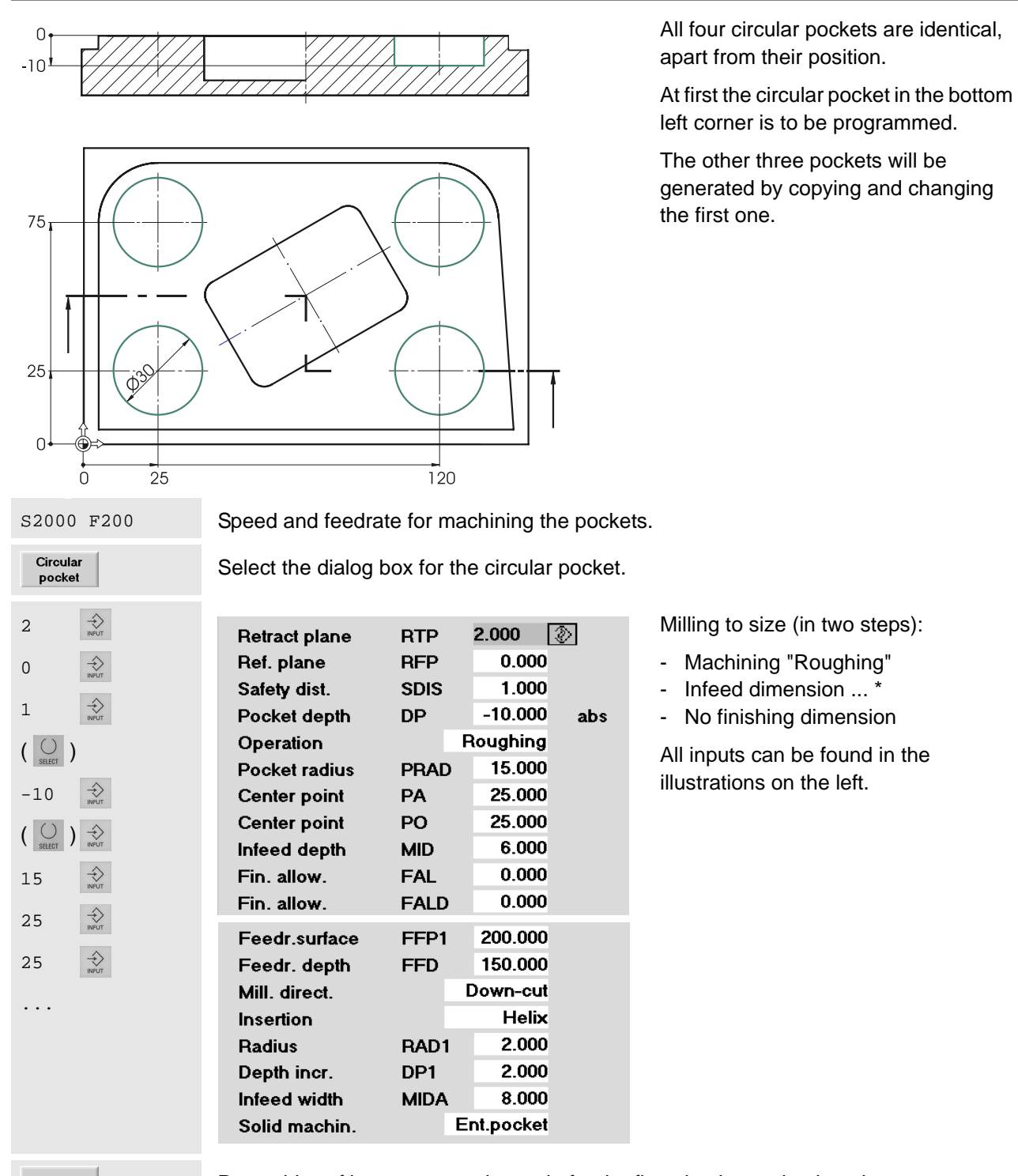

**OK** 

Press this softkey to accept the cycle for the first circular pocket into the program.

Now it would be possible to call the dialog box for the second circular pocket cycle with the softkey [Circular pocket]. As already described in the beginning, another procedure will be exercised here.

Quit the menu for pocket milling.

# **3.2.5 Copying a program part**

 $\wedge$ 

 $\blacktriangle$ 

Marl

block

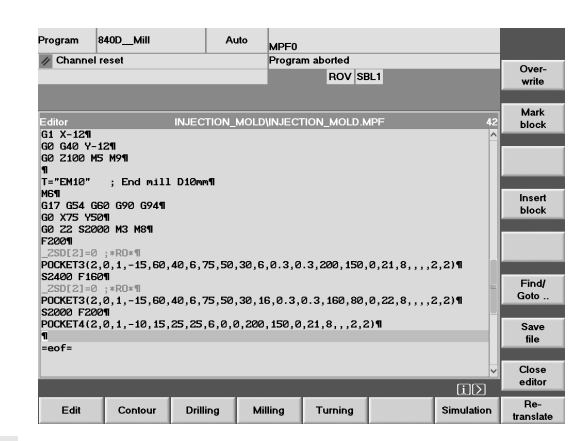

INJECTION\_MOLD\INJECTION\_MOLD.MPF

| 2201<br>| POCKET3(2, 0, 1, -15, 60, 40, 6, 75, 50, 30, 6, 0.3, 0.3, 200, 150, 0, 21, 8, , , , 2, 2) ¶<br>| \$2400 F160¶

 $\begin{bmatrix} 280121-0 & -18049 \\ 29006173(2,6), 1, -15, 60, 40, 6, 75, 50, 30, 16, 0.3, 0.3, 160, 80, 0, 22, 8, 1, 1, 2, 2) \\ 52000 72001 & -15, 60, 40, 6, 75, 50, 30, 150, 0.3, 1, 8, 1, 2, 2) \\ 52000 72001 & -10, 15, 25, 25, 6, 0, 0, 20$ 

Editor INJECTION<br>G1 X-1211<br>G2 G40 Y-1211<br>G2 2102 MS M911<br>11 -"EM10" ; End mill D10mm11<br>MR11<br>MR11

1=" EMID" ; ENG MII<br>NG1<br>G2 X75 Y501<br>G2 Z2 S2000 N3 N81<br>F2001

.<br>∶eof=

The cycle for the circular pocket has been accepted into the program. The cursor is now in the next (empty) line.

Position the cursor on the program line with circular pocket POCKET4.

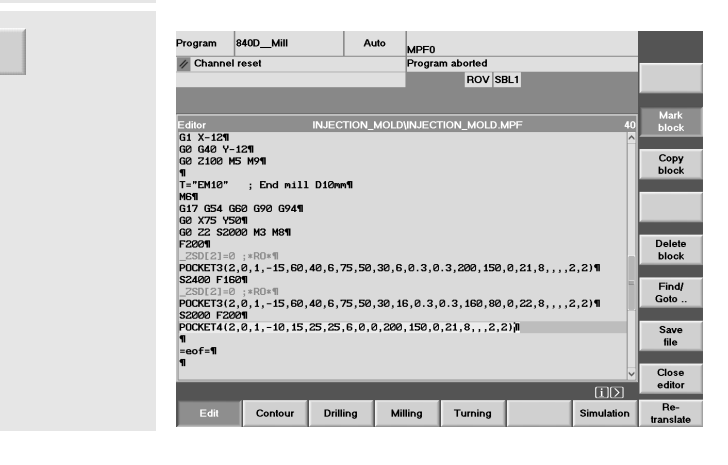

Press the vertical softkey [Mark block].

The cycle is marked with a different color and the softkey appears inversely (white on \*\*\*türkis\*\*\*).

#### 3.2 Programming: Milling - Workpiece "Injection mold"

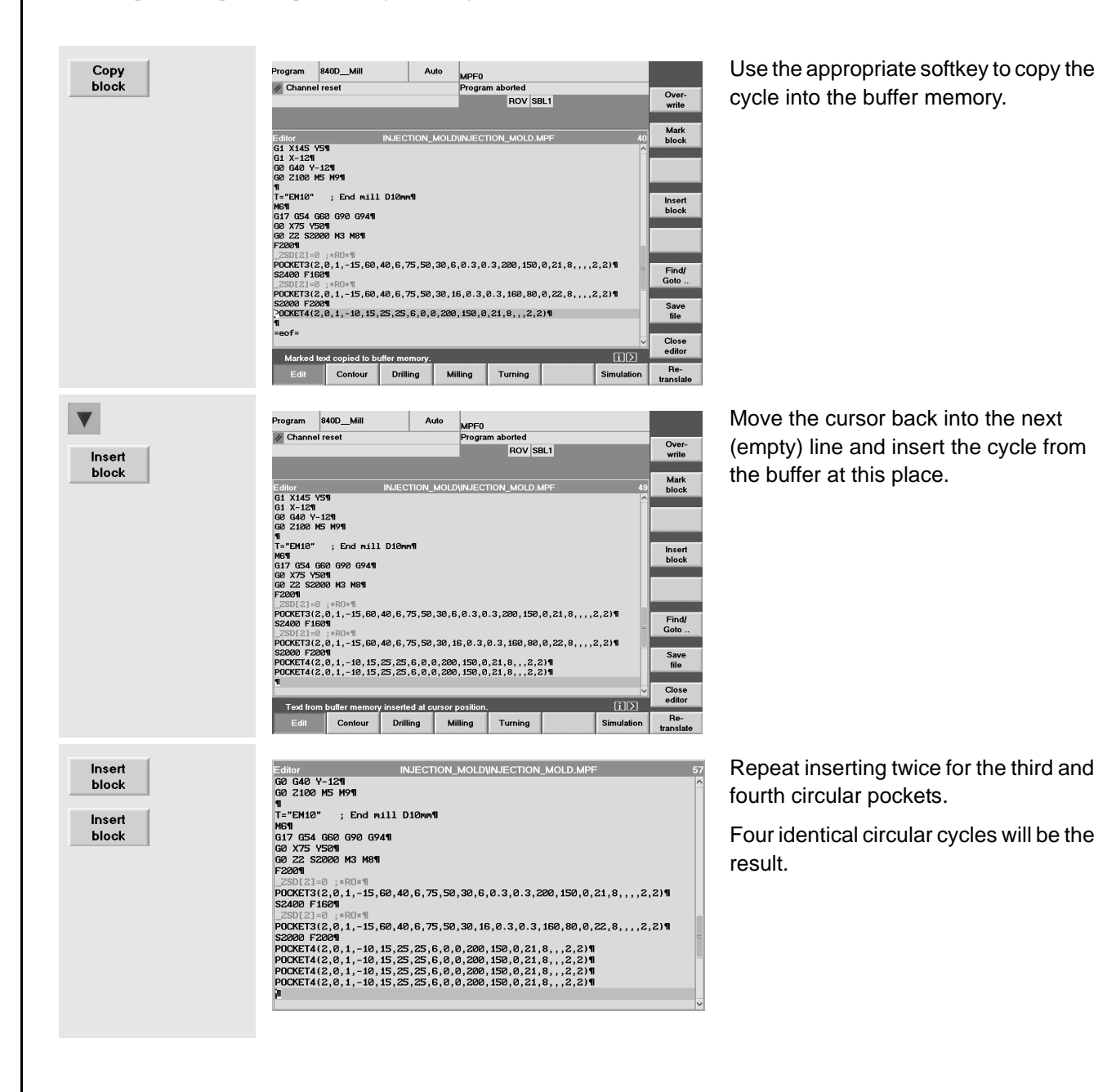

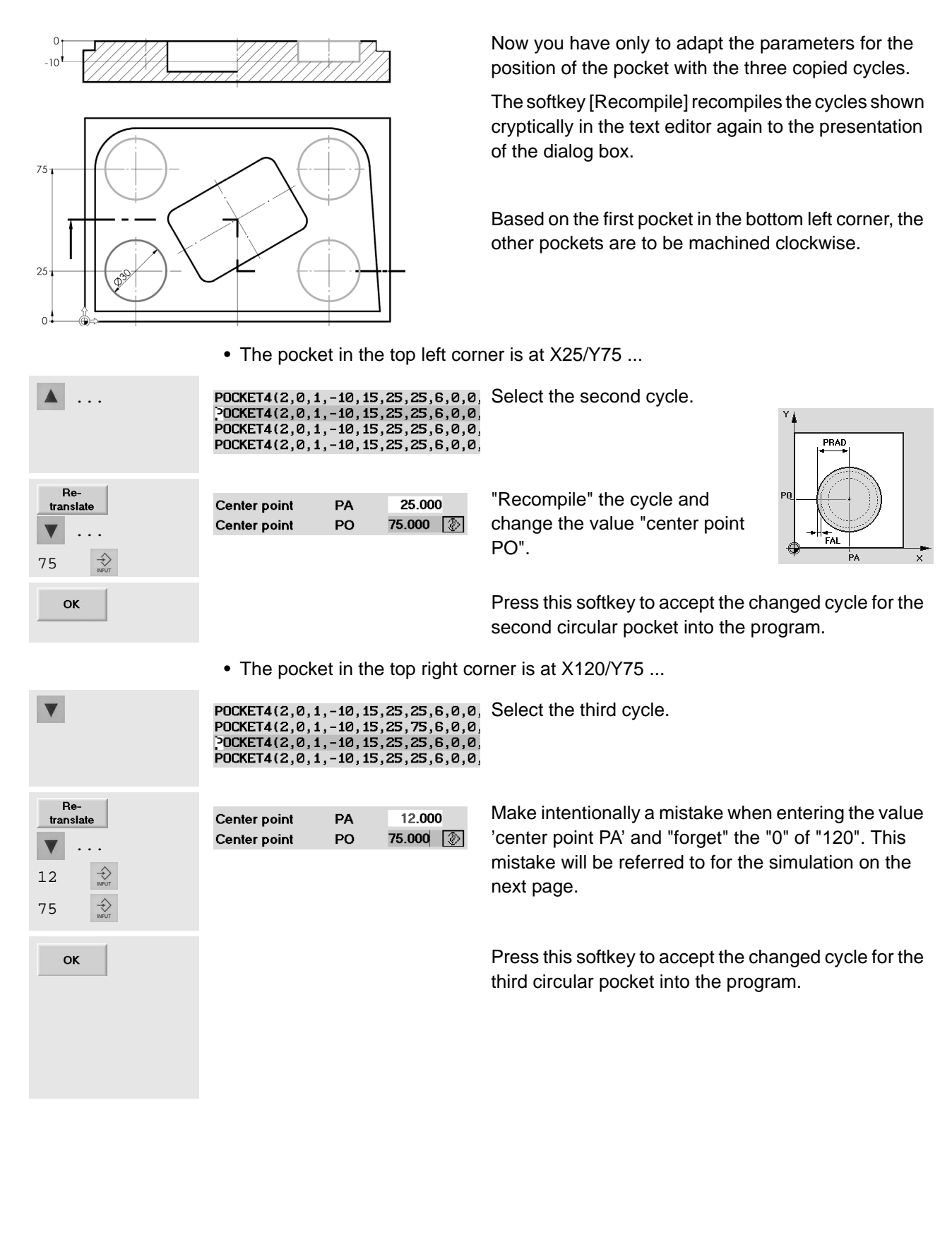

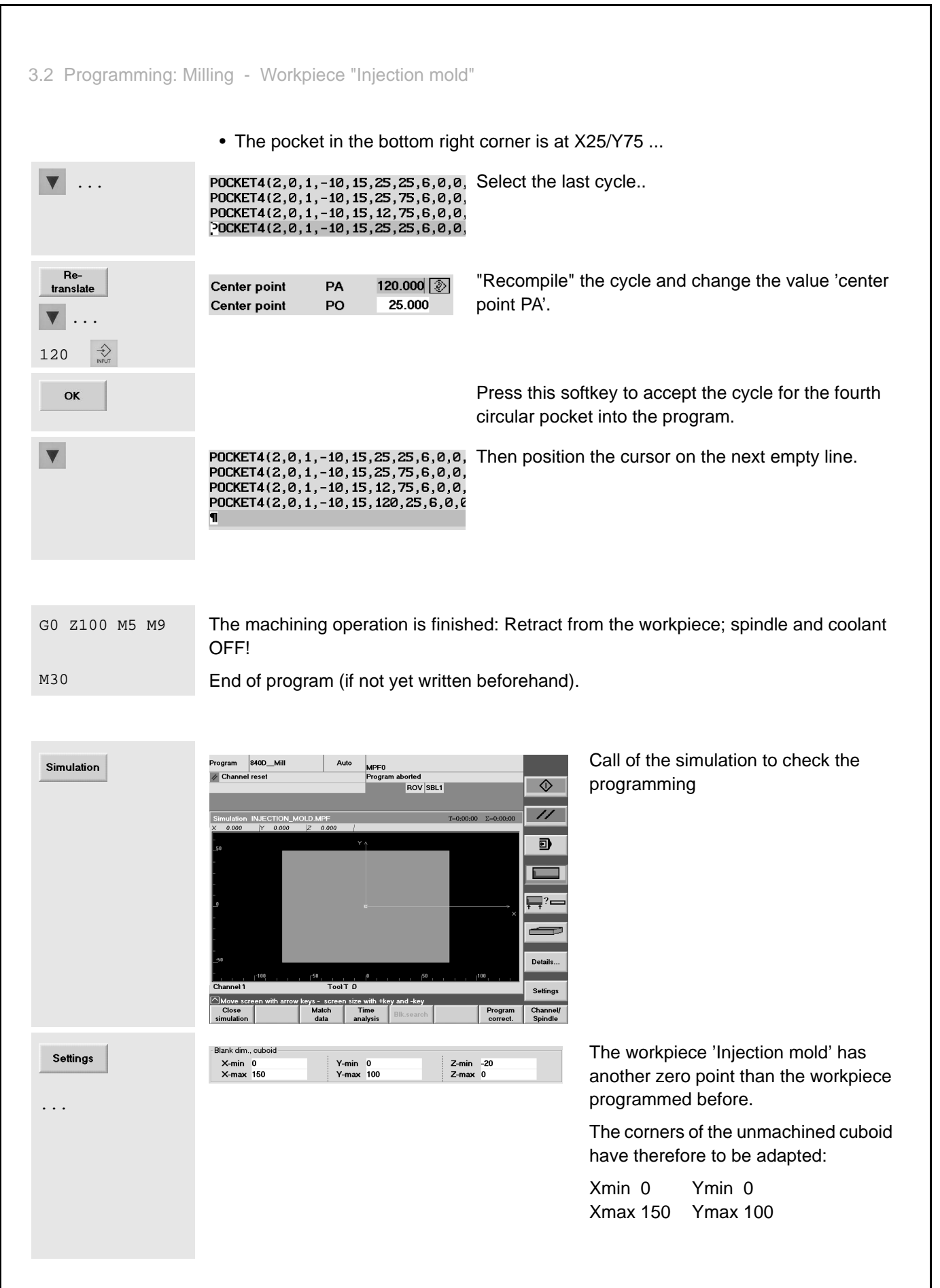

810D/840D/840Di Beginner's Manual

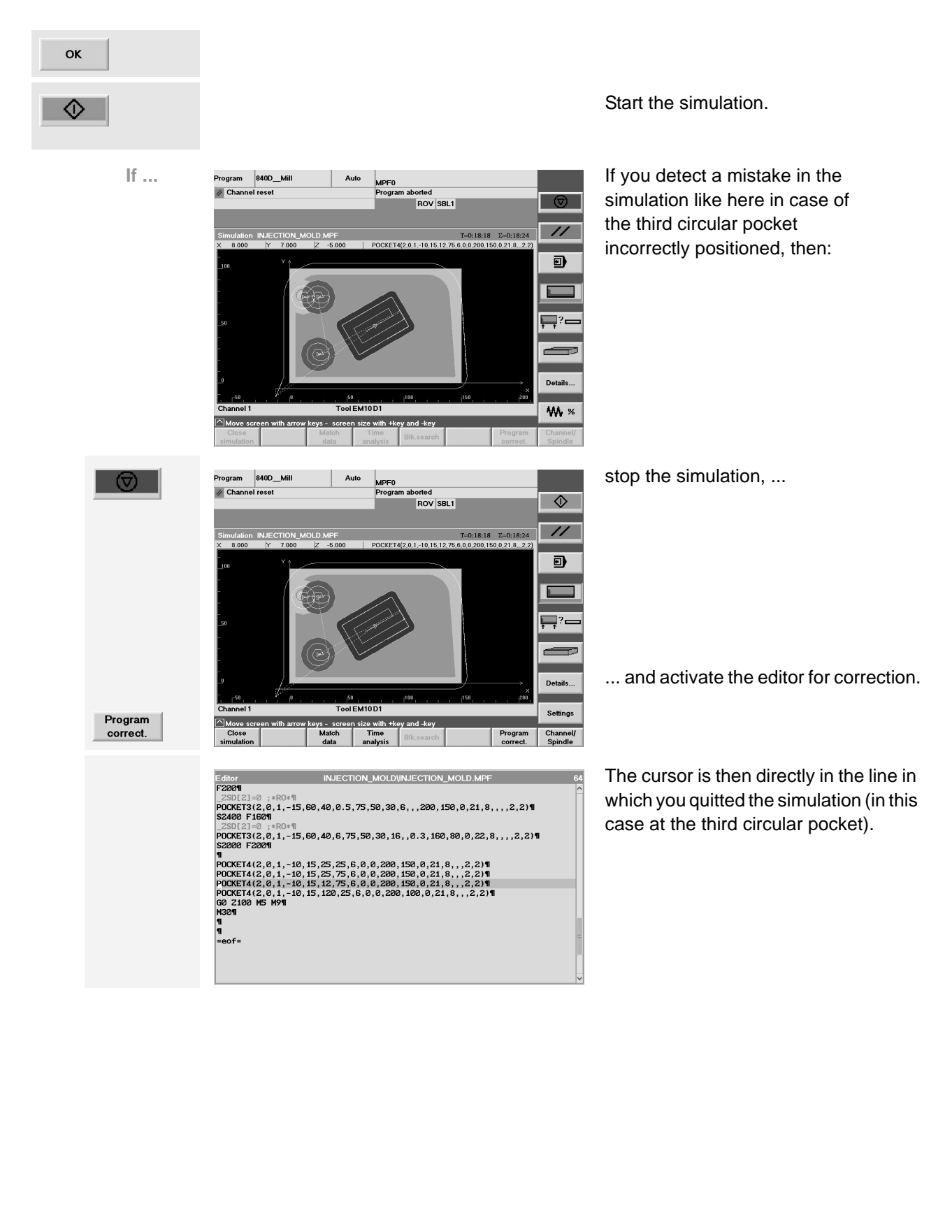

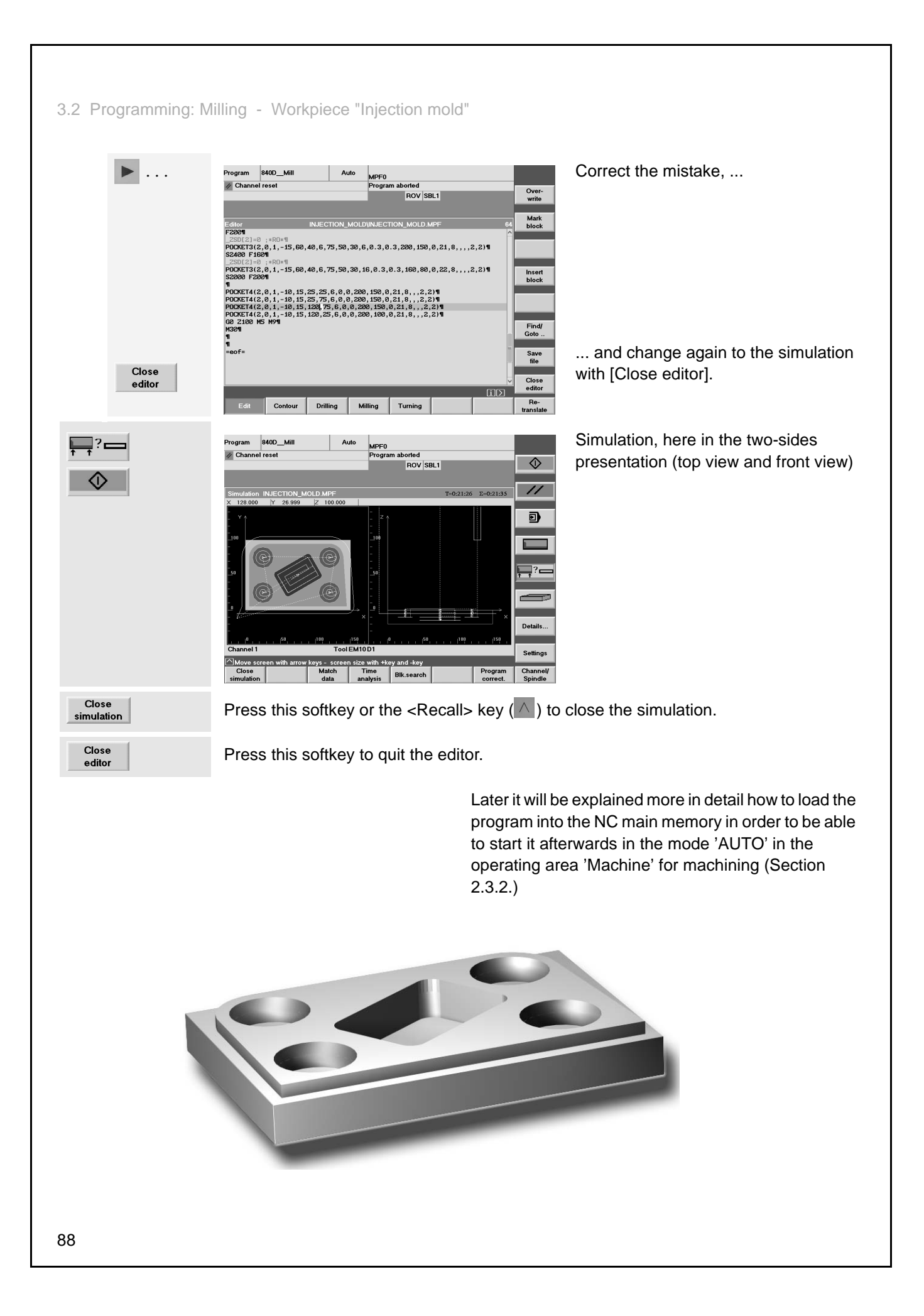

810D/840D/840Di Beginner's Manual Notes $\mathcal{I}$ .

# **4 Programming: Turning**

In this chapter you will learn how to program the control systems SINUMERIK 810D/840D/840Di, using the example of two simple sample turned parts.

What we told already in the "milling chapter" also applies here: The sample programs are only intended as an entry to give you a first overview as regards the programming possibilities of the control system.

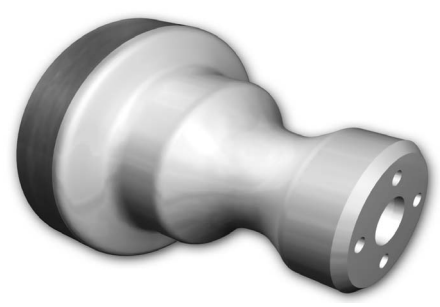

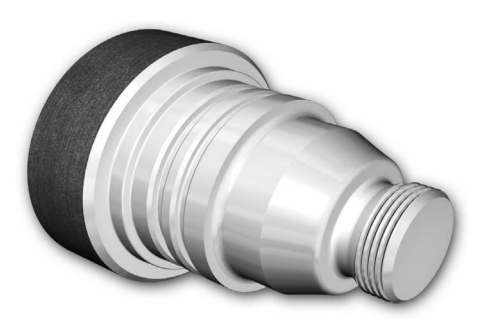

If you have some experience, you can optimize the programs later according to your own requirements.

When dealing with the second shaft, you will learn something about the SINUMERIK contour calculator and functions for complete machining.

# **4.1 Workpiece "Shaft"**

Using the workpiece "Longitudinal guide" as an example (blank ø80, length 101), you learn the complete way from the drawing to the finished NC program key by key. The following topics will be discussed:

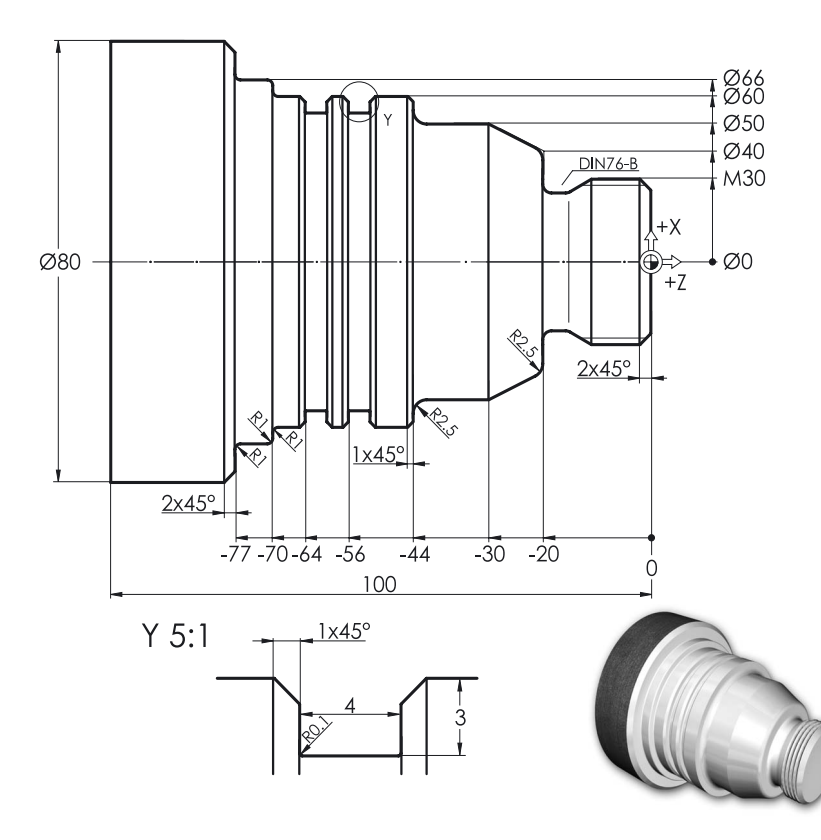

- Structuring into workpiece, part and subroutine
- Subroutine technique for contour description and approaching of the tool change point.
- Tool call, constant cutting speed, fundamental functions
- Face turning
- Cutting cycle CYCLE95
- Finishing with tool radius compensation
- Thread undercut cycle CYCLE96
- Thread cycle CYCLE97
- Grooving cycle CYCLE93

# **4.1.1 Creating workpiece and subroutine**

 $\left(\begin{array}{c} \mathcal{U} \\ \mathcal{U} \end{array}\right)$ 

 $\bigoplus_{M\in\mathbb{N}\cup\mathbb{N}}$ 

Work-<br>pieces

Program

#### **Keys / inputs CONSCRIPTION Screen / drawing Description**

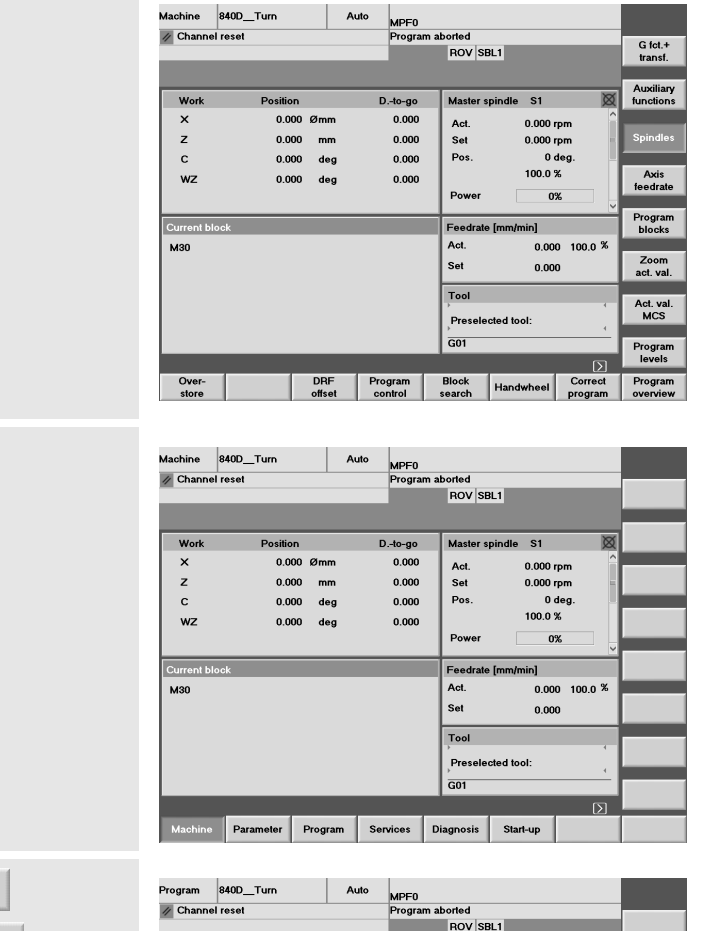

Name<br>
Name<br>
BA\_11<br>
BOLT<br>
BULLONE\_K24<br>
CHESSTOWER<br>
COM\_42<br>
CYCDIV<br>
KUNON\_EJE210<br>
RECHUCK\_PART<br>
SAVC<br>
MUNON\_EJE210<br>
RECHUCK\_PART<br>
SAVC

SAVC<br>SHA\_41<br>SUPPORT BASE

Hard disk

en a progra

**BBBBBBBBBBBBBBBB** 

Free memory:

Press the Input key to Work-

836.898.816 NCU: 1.702.152

User

Manufact.

Initial status:

- Any operating area (here "Machine") and mode (here "AUTO")
- Channel status RESET, i.e. no program is currently executed. If not yet done, press the <Reset> key to reset the control system (see status bar in the top left corner).

Change to main menu

The operating areas are displayed on the horizontal softkey bar. The active "Machine" operating area is highlighted

Use the appropriate softkey to change to the "Program" operating area.

There are various program types which are now displayed in the softkey bar.

New...

 $\frac{\text{Load}}{\text{HD} \Rightarrow \text{NC}}$ Unload<br>NC -> HD **Simulation** Manage<br>programs

Select

Save<br>setup data

The selected type "Workpieces" is a directory in which all relevant data of a machining task (part programs, subroutines etc.) can be stored.

It is thus possible to structure all data clearly.

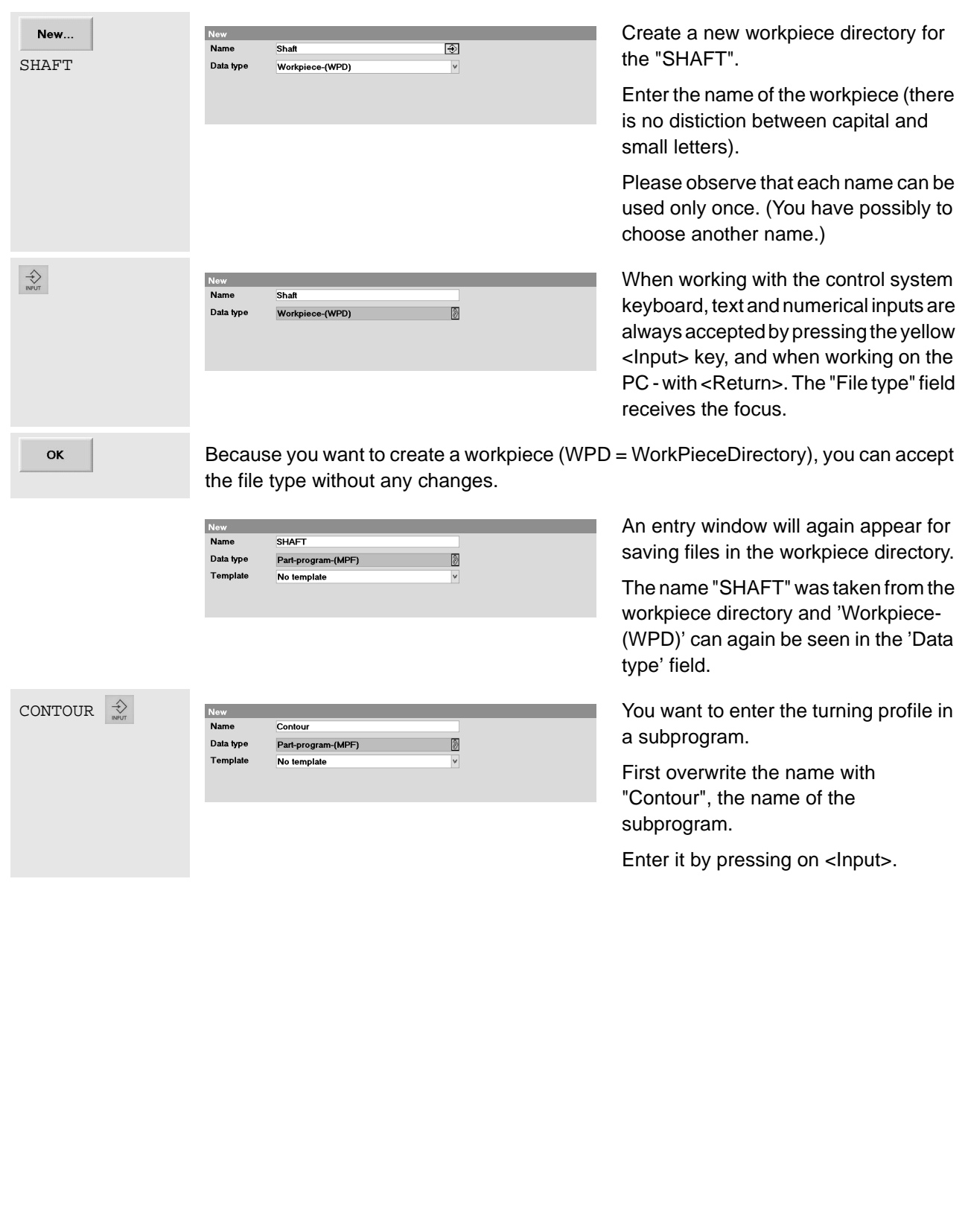

Use the <Edit> key to open the directory of the file types. Mark and accept the type "subprogram"! (SPF = Sub Program File)

(Alternatively, it is also possible to select the desired type directly via the first letter <s>).

A template is not used.

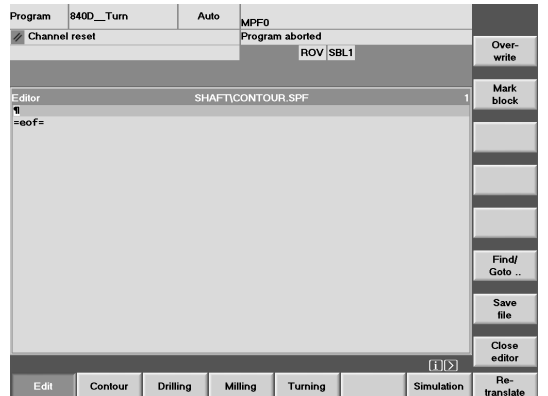

E

 $\blacktriangledown$ 

 $\Rightarrow$ 

OK

Name

Data type

Template

Free men

Data type

Template

Free memory

Program 840D\_Turn<br>ク Channel reset

Program Studies<br>
Channel rest<br>
Program overview<br>
Ball<br>
Dall<br>
Dall<br>
Dall<br>
Cannel Corporation<br>
Cannel Corporation<br>
Cannel Corporation<br>
Name<br>
Corporation<br>
Name<br>
Corporation<br>
Name<br>
Corporation<br>
Name<br>
Corporation<br>
Corporation<br>

Subprogram-(SPF)

No template

Hard disk:

Contour

Subprogram-(SPF)

Subprogram-(SPF)<br>Pat-program-(MPF)<br>Subprogram-(SPF)<br>Job-list<br>Channel-user-data-(GUD)<br>Compensation-data-(IKA)<br>Initialization-program-(INI)<br>Zero/Offsel/Frame(UFR)<br>Tool-plan-(TOP)

Auto

MPF<sub>0</sub> Program aborted ROV SBL1

|Type | Loaded | Length<br>| WPD<br>| WPD<br>| WPD<br>| WPD<br>| WPD<br>| WPD<br>| WPD

836.763.648 NCU: 1.702.152

Ø

 $\overline{\mathbf{v}}$ 

 $\frac{1}{\sqrt{2}}$ 

702.152

Date Enable<br>
25/08/2003 X<br>
25/08/2003<br>
25/08/2003<br>
25/08/2003 X<br>
25/08/2003 X<br>
25/08/2003<br>
25/08/2003<br>
25/08/2003<br>
25/08/2003<br>
25/08/2003

Abort

ok

This editor in which the subroutine is written is opened automatically.

The name of the workpiece directory is written in the headline, followed by the name of the program. The first program line is selected.

eof = marks the end of the program (end of file).

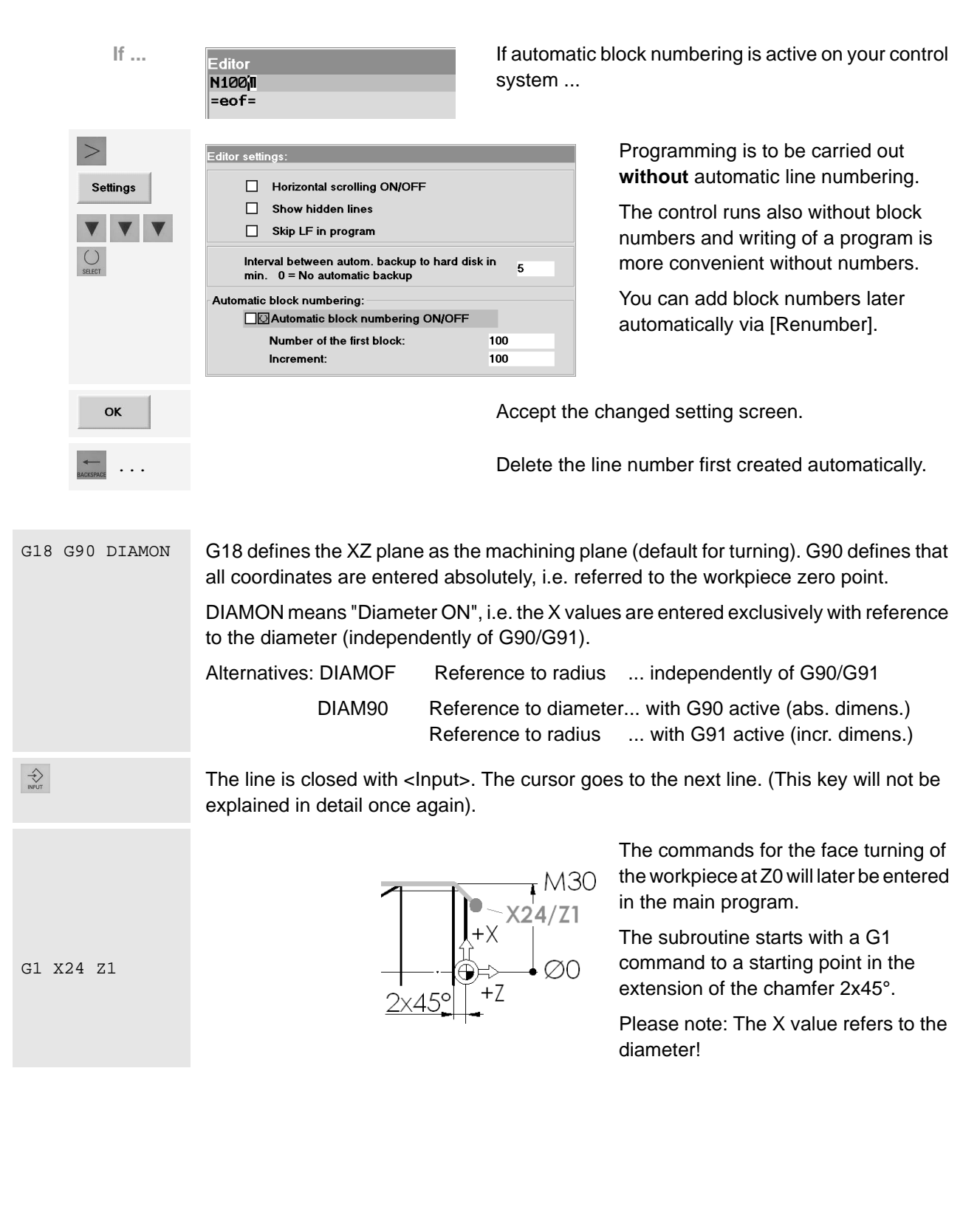

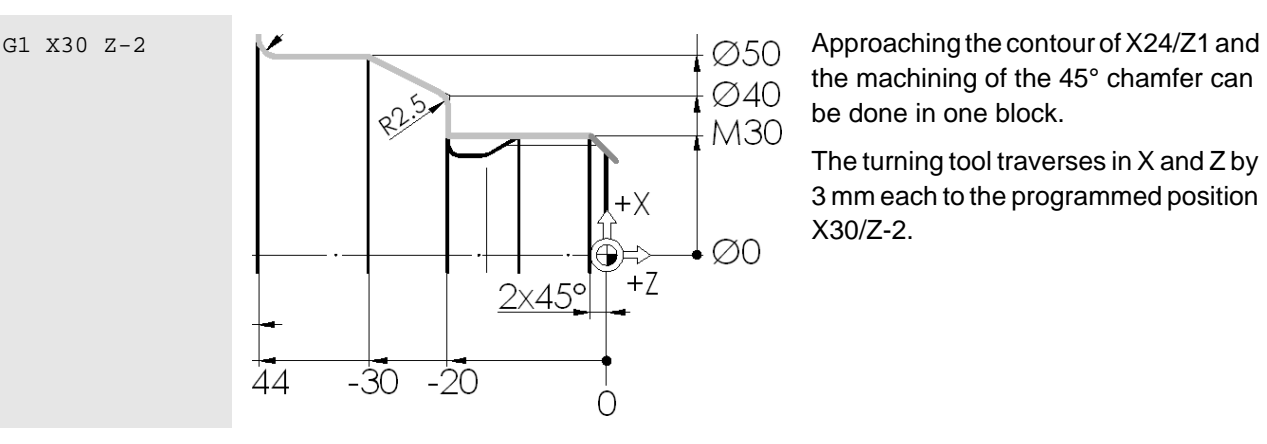

the machining of the 45° chamfer can be done in one block.

The turning tool traverses in X and Z by 3 mm each to the programmed position X30/Z-2.

The G1 command from previous blocks is "modally effective". This means that all subsequent blocks would traverse as straight lines, also without writing G1. (G1 will only be canceled by a command for an arc G2/G3 or a rapid traverse movement). But G1 is here always written because of clarity.

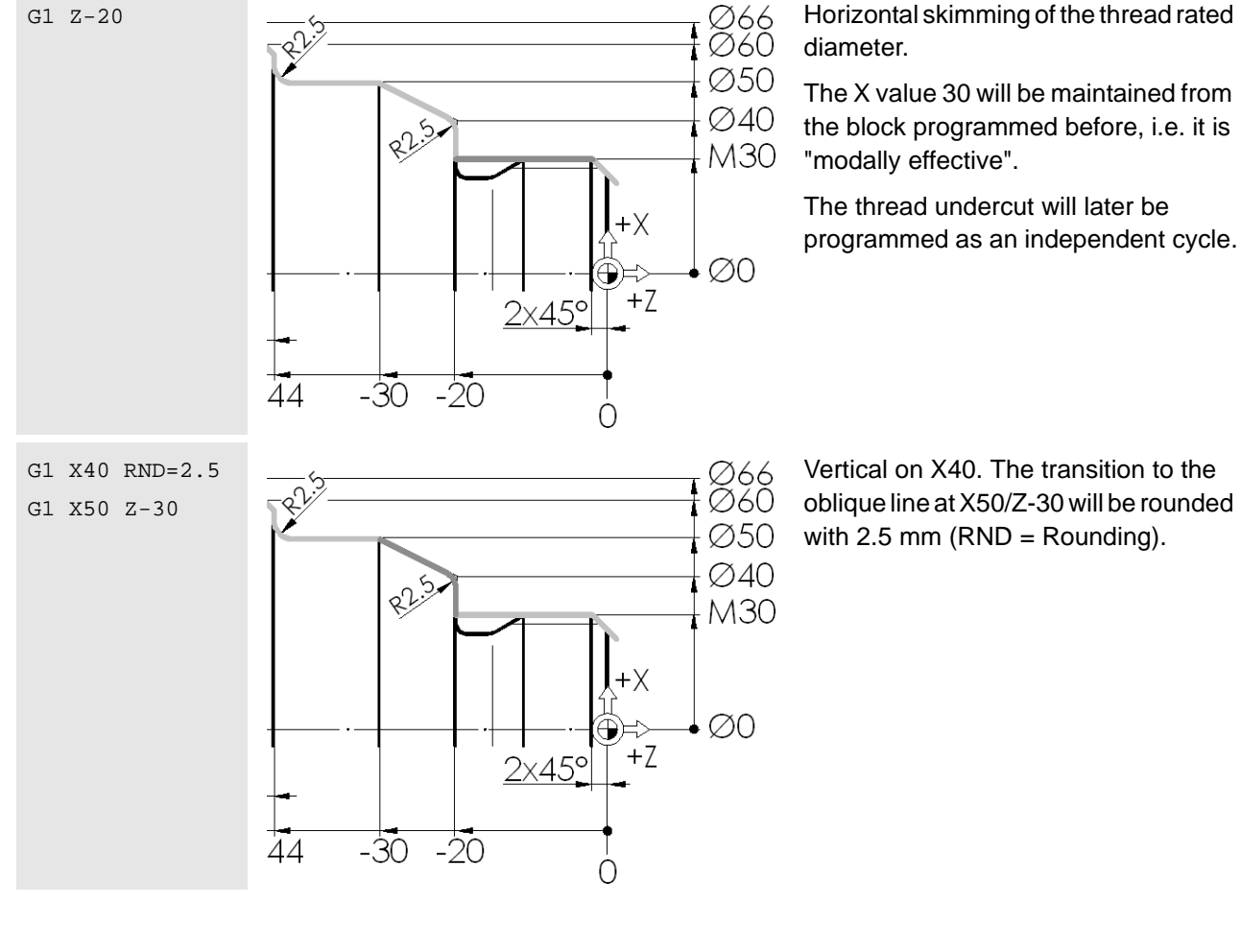

diameter.

The X value 30 will be maintained from the block programmed before, i.e. it is "modally effective".

The thread undercut will later be programmed as an independent cycle.

Vertical on X40. The transition to the oblique line at X50/Z-30 will be rounded with 2.5 mm ( $RND =$  Rounding).

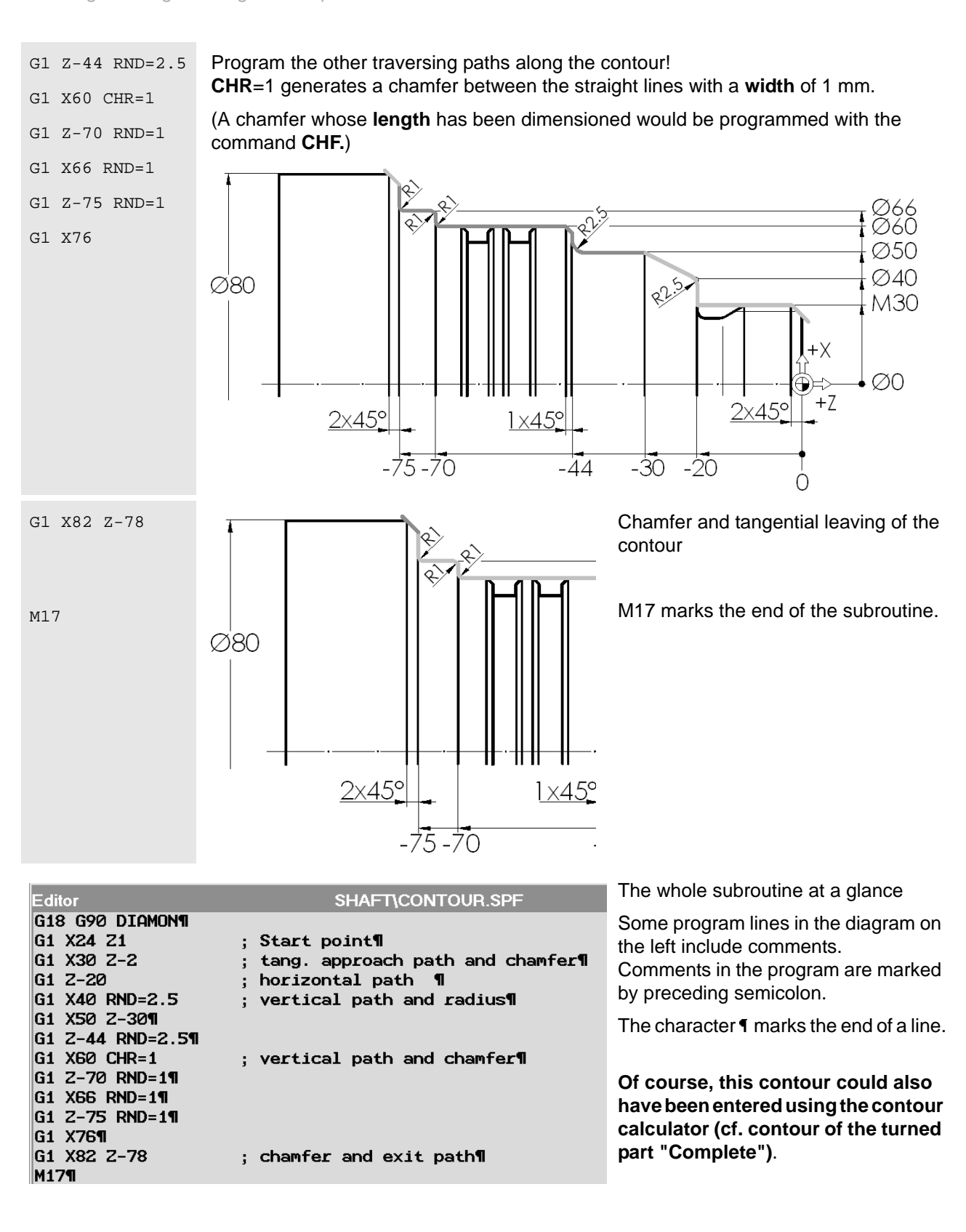

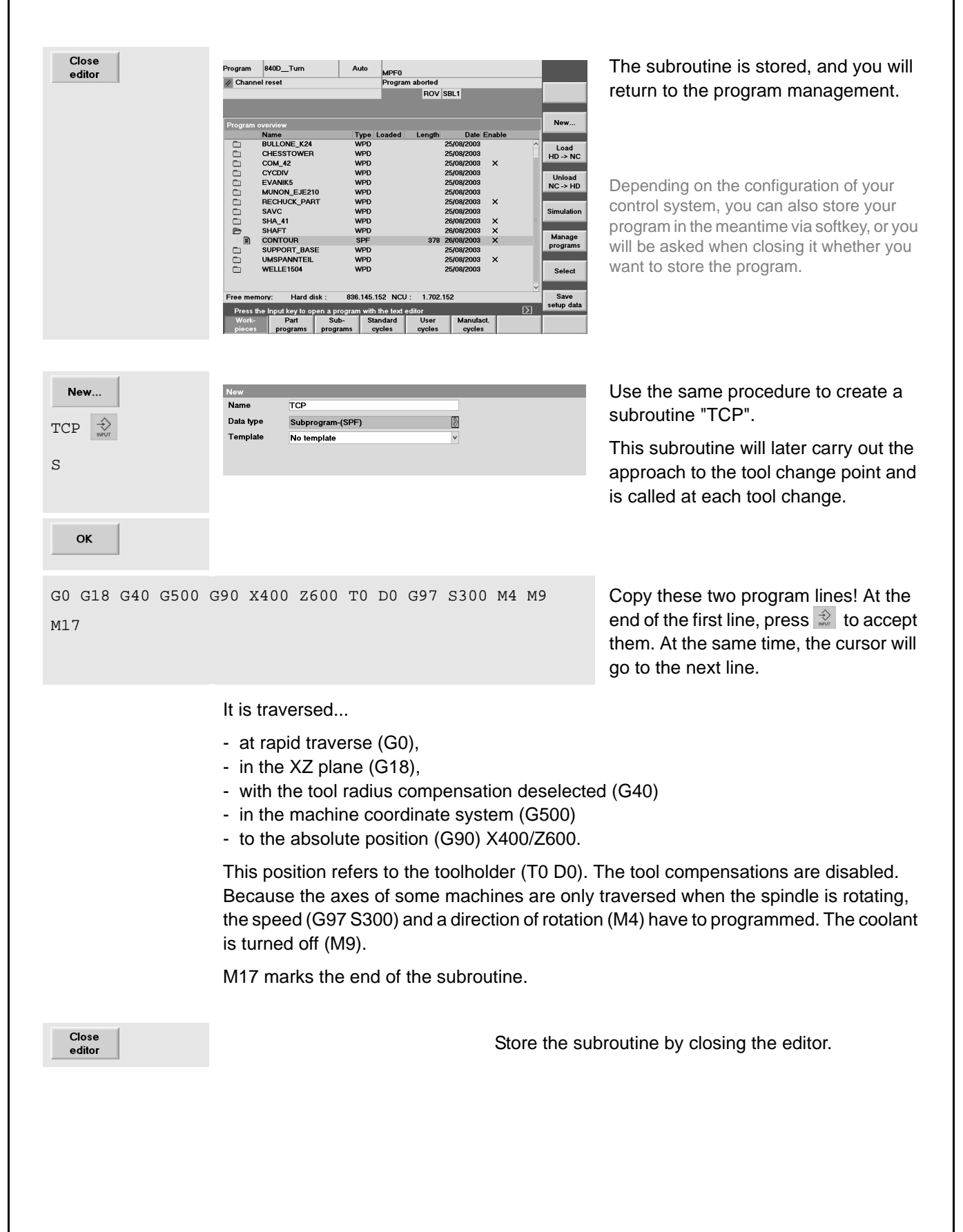

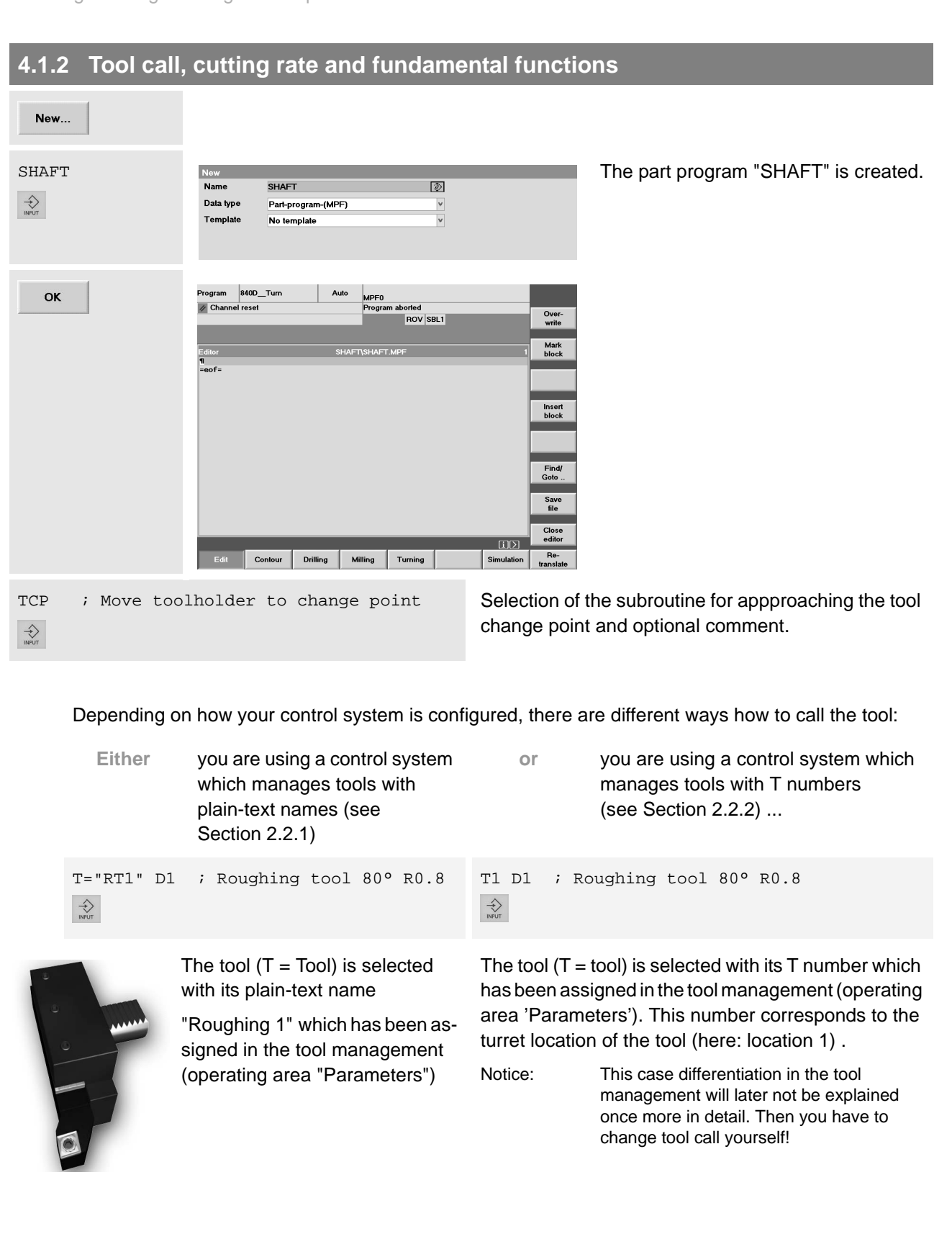

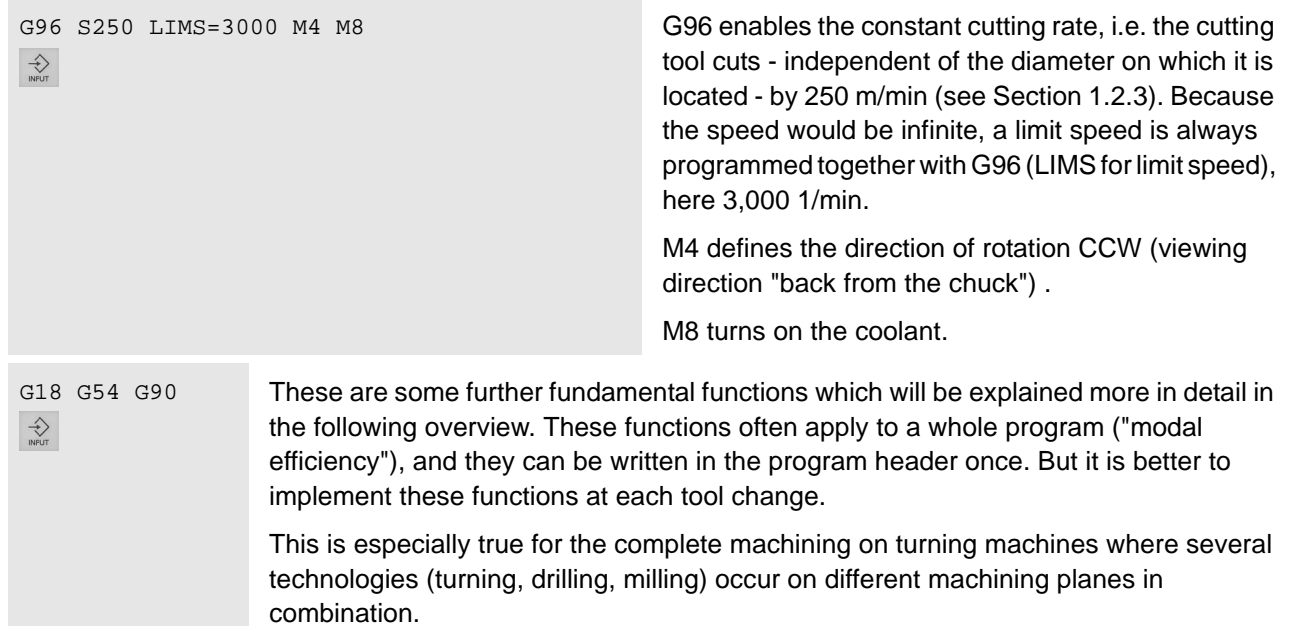

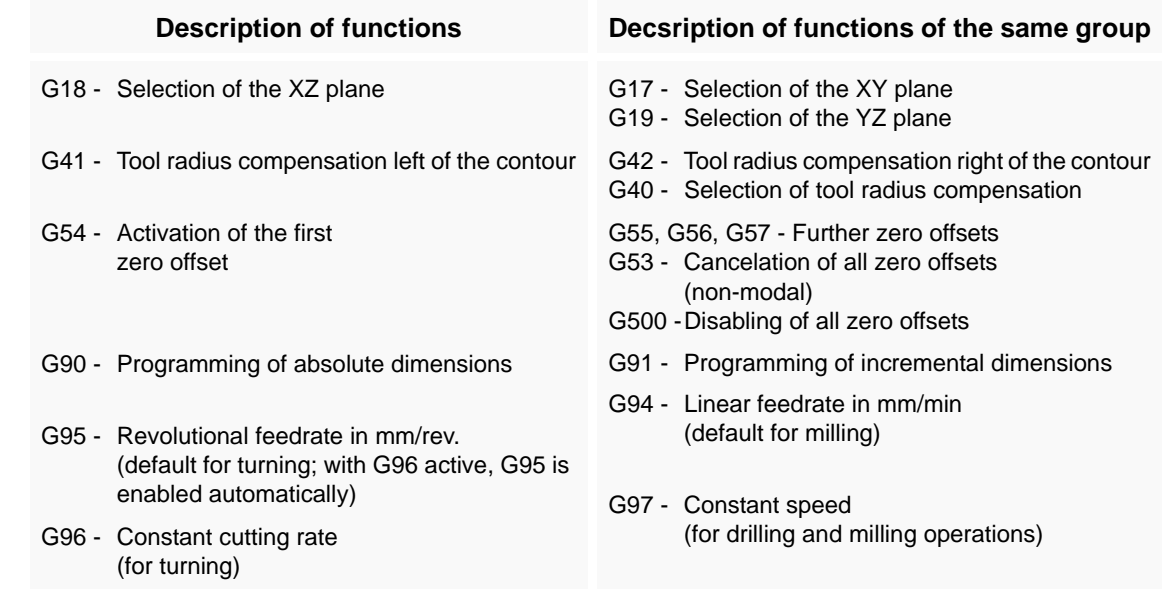

The functions of a group cancel each other. To see which functions are currently active, press<br>the softkey  $G_{\text{transf.}}^{\text{G tot.}}$  in the "Machine" operating area. the softkey  $\frac{G_{\text{fct.}}}{\text{transf}}$  in the "Machine" operating area.

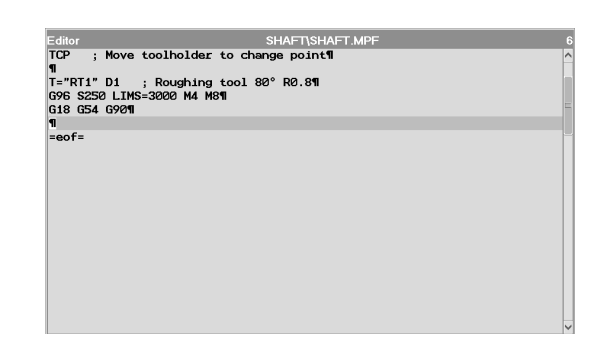

These are the first lines of the program.

The toolholder is at the change point, the first tool has been loaded and important general basic settings have been defined.

The workpiece will now be faced with the roughing tool.

# **4.1.3 Face turning**

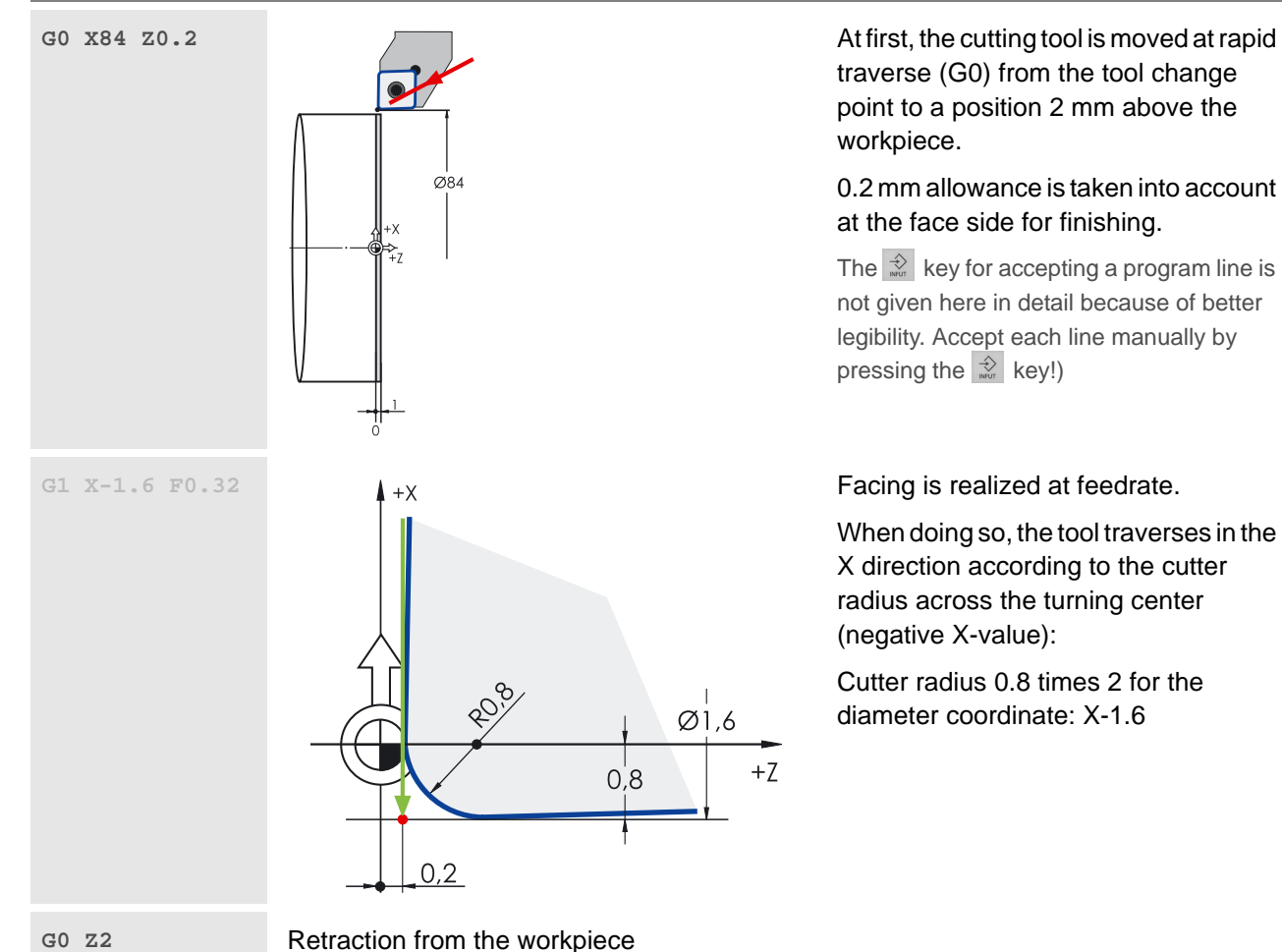

traverse (G0) from the tool change point to a position 2 mm above the workpiece.

### 0.2 mm allowance is taken into account at the face side for finishing.

The  $\mathbb{R}$  key for accepting a program line is not given here in detail because of better legibility. Accept each line manually by pressing the  $\frac{1}{\sqrt{2}}$  key!)

When doing so, the tool traverses in the X direction according to the cutter radius across the turning center (negative X-value):

Cutter radius 0.8 times 2 for the diameter coordinate: X-1.6

# **G0 Z2**

**G0 X80**

Intermediate point near the starting point for subsequent roughing cycle.

The starting point itself is calculated by the control system. Because it could be approached from the current position Z2 without collision, the block G0 X80 Z2 is only intended for better legibility of the program or for safety reasons in the case of program changes. It can also be dropped.

# **4.1.4 Cutting cycle CYCLE95**

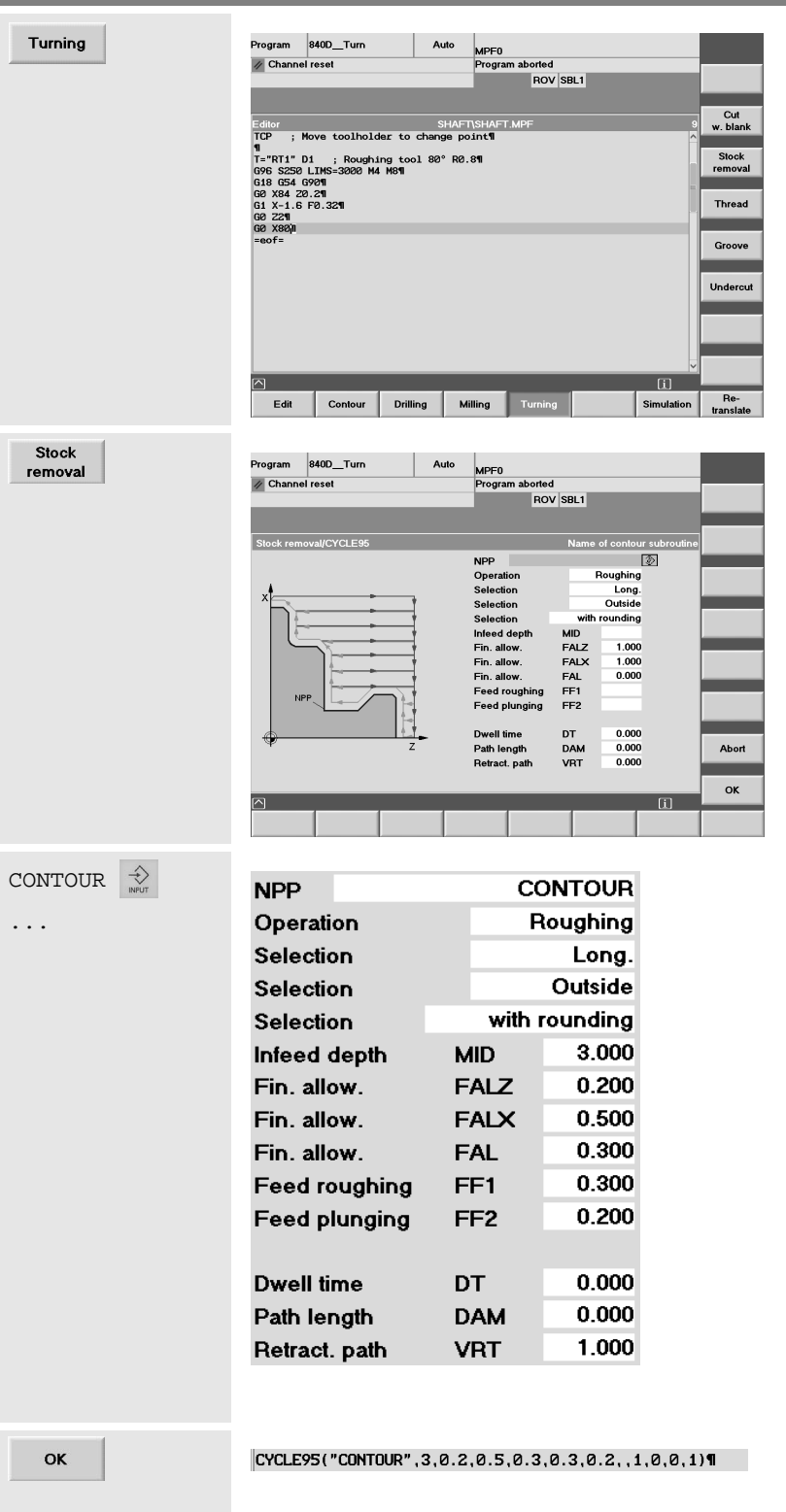

The main menus are on the horizontal softkey bar.

By pressing the softkey [Turning] you can see submenus for the various turning cycles on the vertical saftkey bar.

The dialog box for the cutting cycle CYCLE95 is opened by pressing the vertical softkey.

The cursor is positioned on the first input field. The meaning of some fields is explained graphically in the help screen, and in the yellow headline you will find an appropriate text.

The name of the contour subroutine must be entered in the first field.

Change or supplement the entries according to the values given in the screenform.

Select here the rough-machining "roughing".

Finishing will later be carried out separately simply by running the subroutine "CONTOUR".

The cycle is accepted into the program.

 $\wedge$ Press the <Recall> key to quit the menu with the turning cycles. If you want to change a cycle block later, you can do Re-Turning Simulation this via the horizontal softkey [Recompile]. TCP CALL OF TCP CALL OF TCP CALL OF TCP CALL OF TCP CALL OF TCP CALL OF TCP CALL OF TCP CALL OF TCP CALL OF TCP CALL OF TCP CALL OF TCP CALL OF TCP CALL OF TCP CALL OF TCP CALL OF TCP CALL OF TCP CALL OF TCP CALL OF TCP CA point.  $\bigotimes$ An additional empty line at the end of machining with the cutting tool serves for structuring.

# **4.1.5 Finishing**

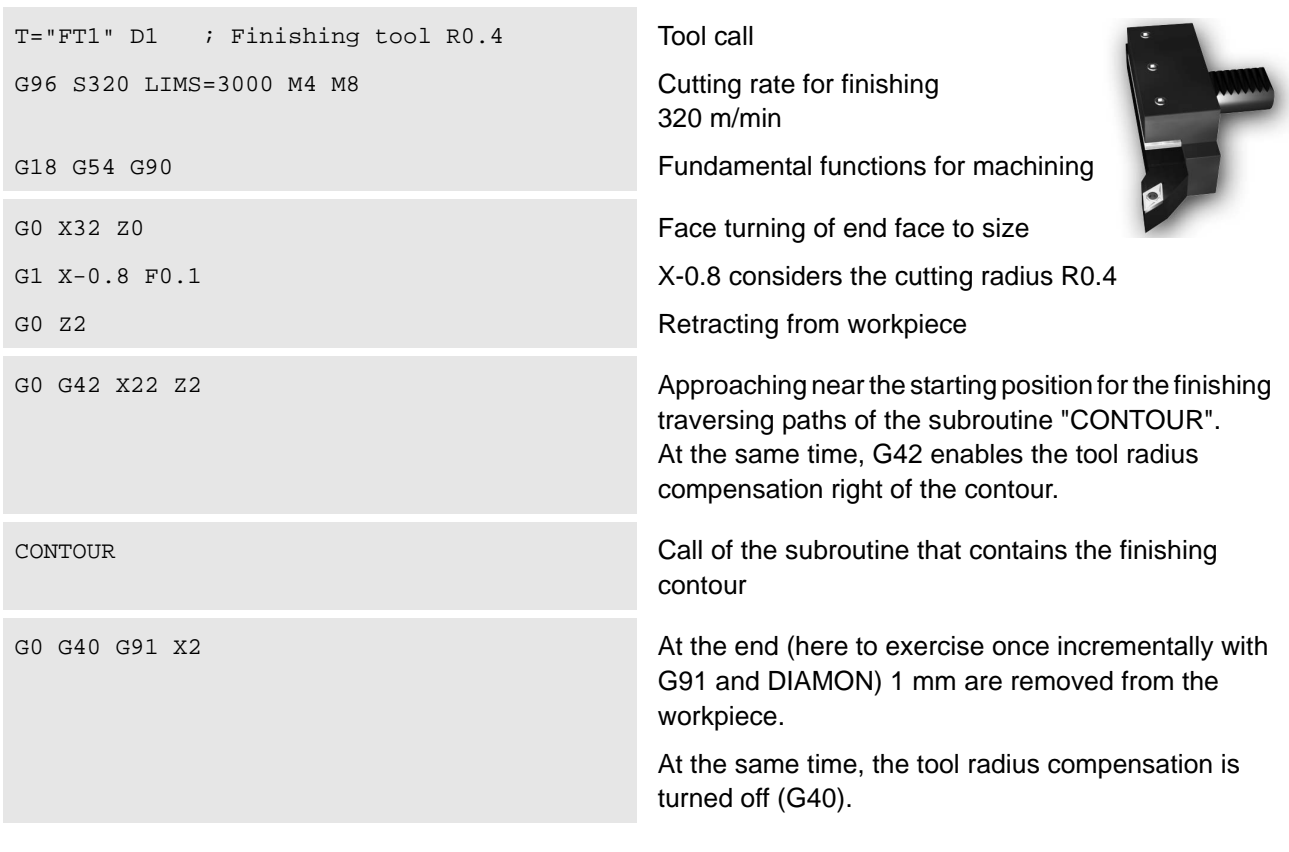

**If ...** you want to simulate the progam...

M30 The simulation expects the command M30 for marking the end of the program. The simulation would take place even without M30, but then an error message would be provided. It is therefore recommended to write M30 before the simulation is called for the first time.

#### 810D/840D/840Di Beginner's Manual

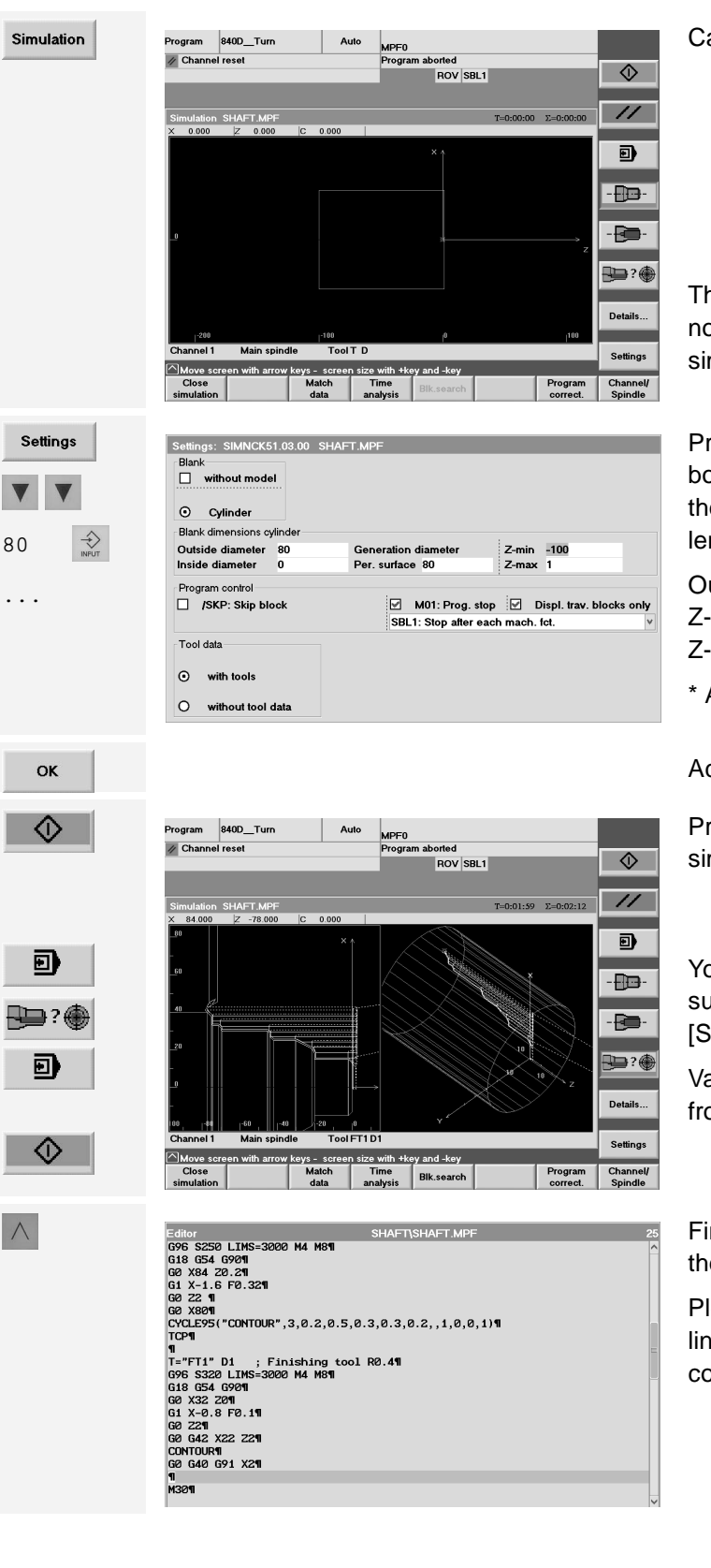

Call the simulation screenform.

The workpiece dimensions normally do not yet correspond to the program to be simulated.

Press this softkey to open the dialog box for the simulation settings. Enter the blank dimensions (diameter and length):

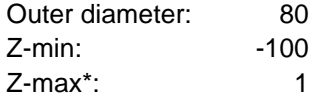

\* Allowance for facing

Accept the settings.

Press the softkey [NC Start] to start the simulation.

You can change between single and subsequent block simulation with [Single Block].

Various views are offered to choose from.

Finally, quit the simulation window with the <Recall> key.

Please note that the following program lines must be inserted **before** the command M30.

# <span id="page-105-0"></span>**4.1.6 Error correction - parallel editing of main program and subroutine**

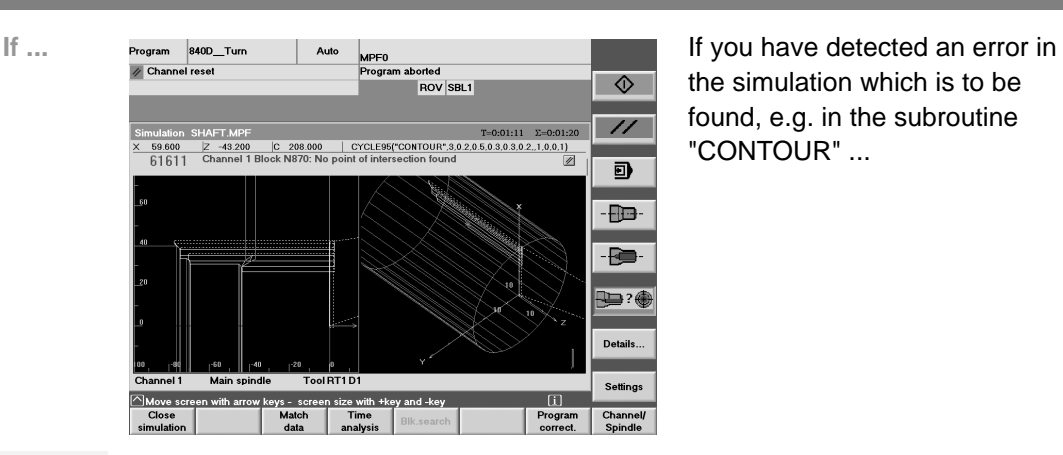

the simulation which is to be found, e.g. in the subroutine "CONTOUR" ...

Quit the simulation with <Recall> key.

Save<br>file

Close<br>editor

Open 2nd<br>Clear

 $\overline{mn}$ 

Use the extended softkey bar to load the subroutine "CONTOUR" as the second file into the editor where you can change it.

In this case, the minus sign of the Z value was obviously forgotten.

Please note that any changes in this second file are not accepted automatically.

First, the file has to be stored per softkey.

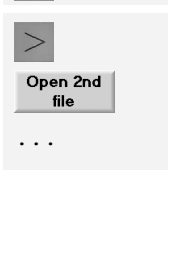

Say file CONTOUR¶<br>GØ G40 G91 X2¶

 $\wedge$ 

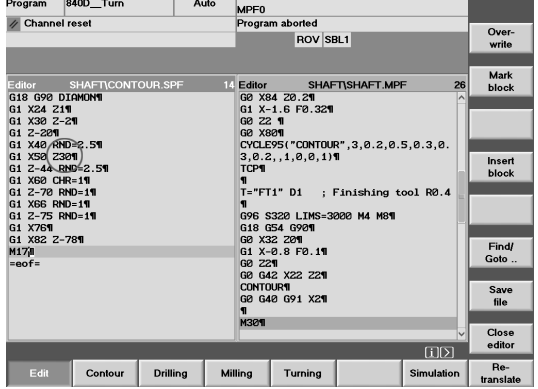

Support Settings Measurem.

Renumber

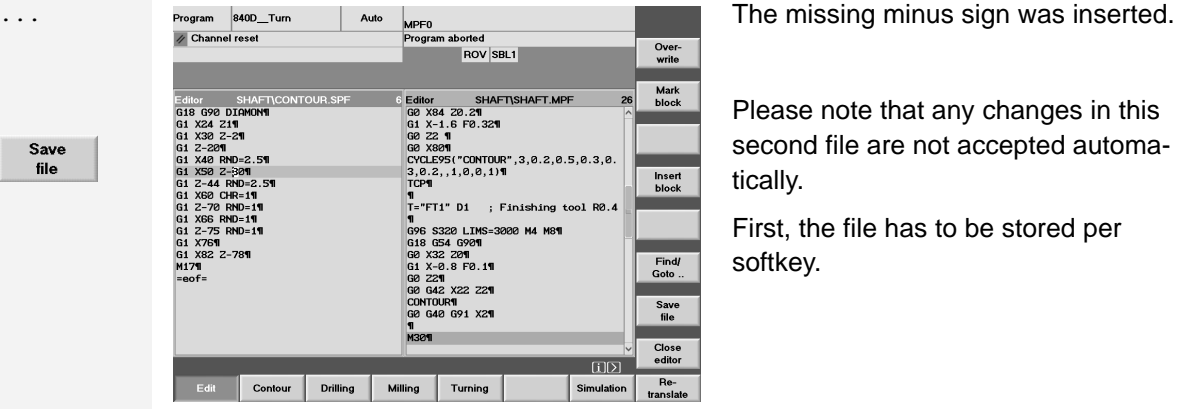

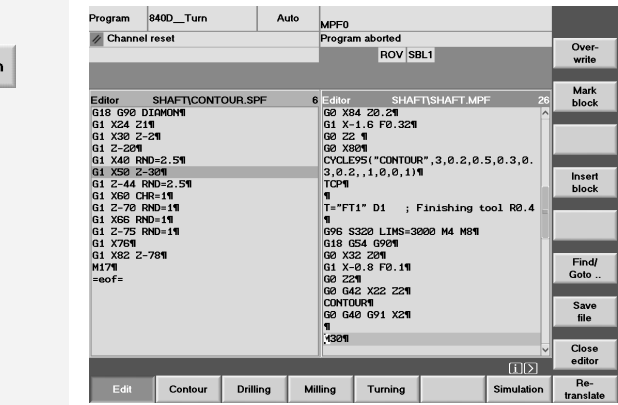

the editing of the **main program**.

You should also make sure that the main program ("SHAFT.MPF") receives the focus again before the simulation is called once again.

In this respect it is not important for starting the simulation in which line of the program the cursor is.

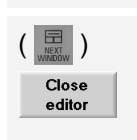

 $\wedge$ 

...

Simulation

 $\Xi$ 

 $\boxed{\mathbb{R}}$ ) If, finally, the subroutine is correct, position the focus on the subroutine window and close it with the softkey.

If there still is an error in the simulation, you should generally use the <Recall> key to quit the simulation window and not [Program correct.] since the latter function only allows

# **4.1.7 Thread undercut acc. to DIN76**

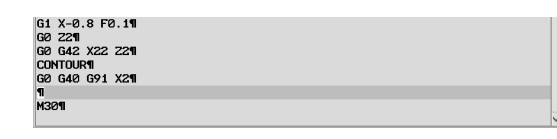

After you have carried out the "digression" as described in Section [4.1.6](#page-105-0), you should now have the only main program in the editor.

G90 The traversing path in the last block was programmed incrementally (G91). Use G90 to switch over to absolute programming!

G0 Z-10

F0.07

 $DIN76-B$ M30  $+X$ Ø0  $+7$  $-20$ 

A position is approached at rapid traverse from which the starting position of the undercut can be reached wihout crash.

Feedrate 0.07 mm/revolution

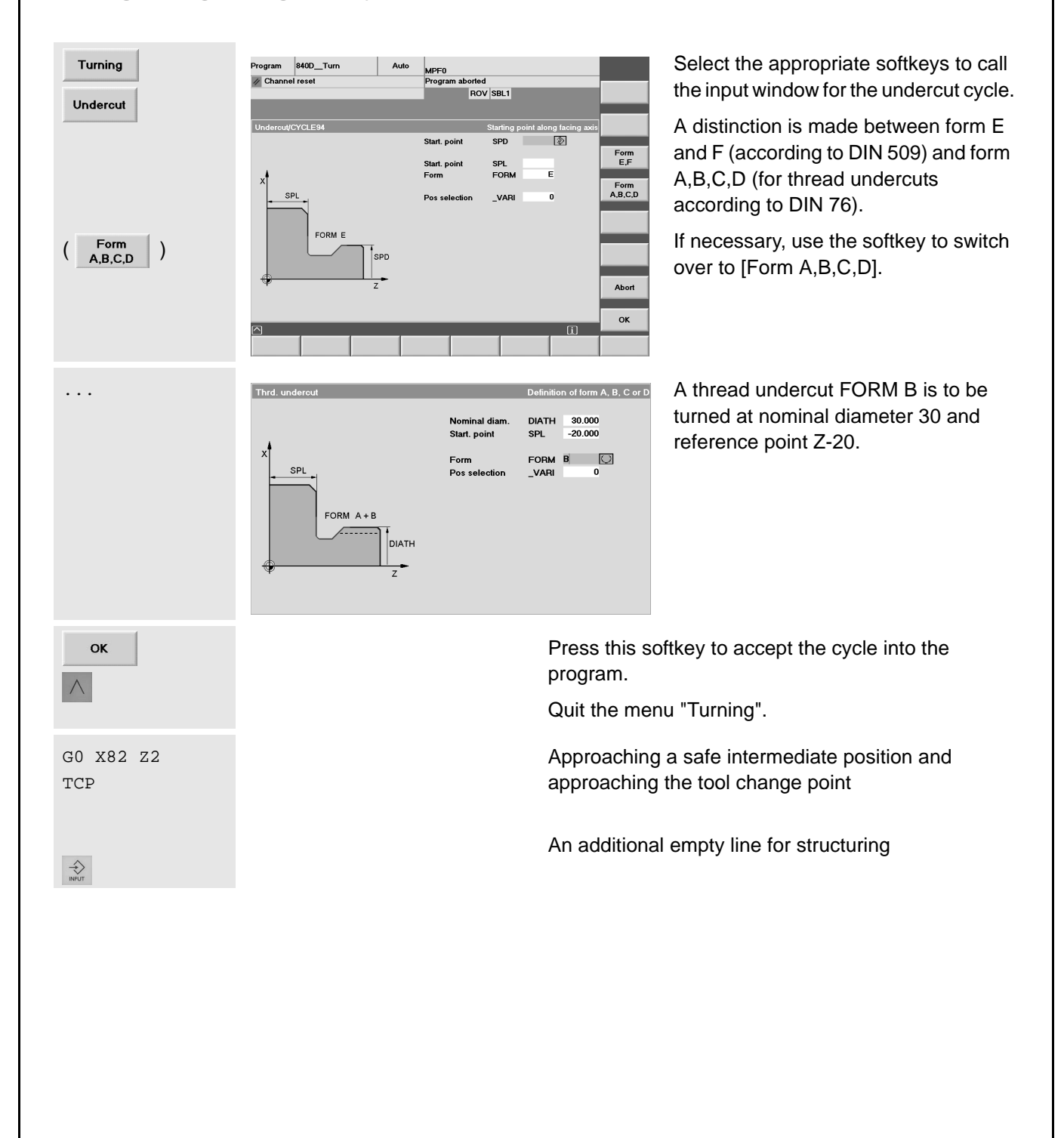

106
## <span id="page-108-0"></span>**4.1.8 Thread cutting cycle CYCLE97**

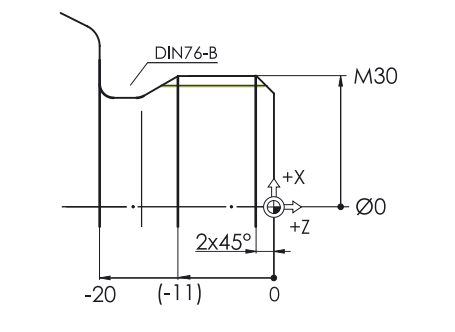

After the undercut, the thread M30 is turned.

According to the standard, the undercut is 9 mm in width. The dimension is given in brackets in the diagram just for orientation.

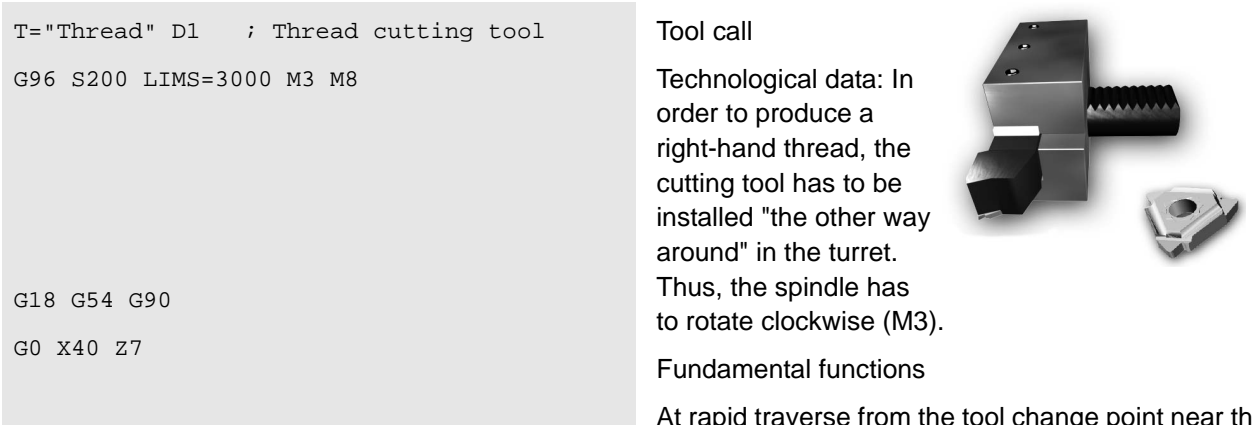

At rapid traverse from the tool change point near the starting point for threading cycle.

According to the standard, an M30 thread has a pitch of 3.5 mm. General rule for the thread run-in path: approx. 2 - 3 x pitch (2 x pitch was selected here)

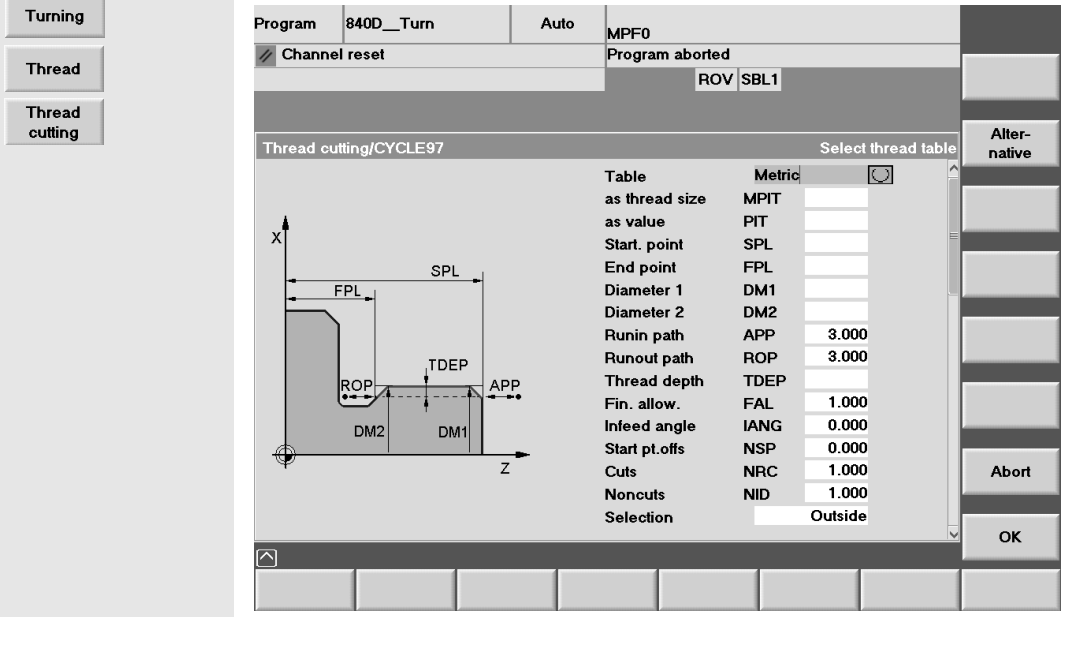

#### 4.1 Programming: Turning - Workpiece "Shaft"

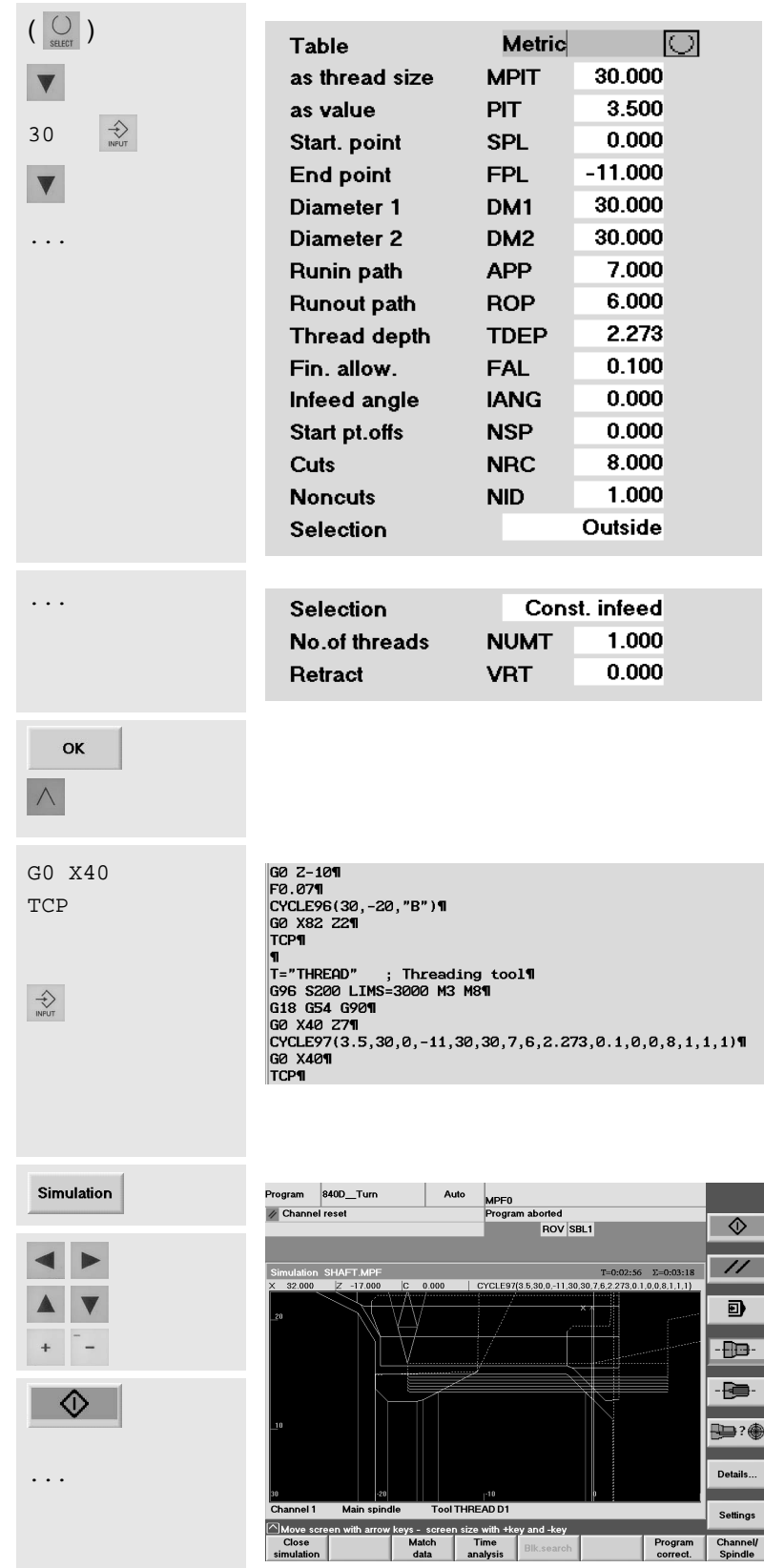

Enter the values for the threading cycle.

According to the standard, some values result from the nominal dimension.

The inputs for the thread pitch PIT and the thread depth TDEP are thus implemented automatically.

End point and run-in path are added resulting in a traversing path in Z to -17. Using the simulation, you can check whether this dimension is correct. But consider also the actual geometry of the cutting tool.

The last two last entries in the input window "scrolled" down.

Use these softkeys to accept the cycle into the program and to quit the program.

Approaching a safe intermediate position and movement to the tool change point.

Empty line for structuring

The screenshot shows the program overview for the last two working steps (thread undercut and thread).

<span id="page-109-0"></span>Call of the simulation to check the cycle

Use the arrow keys <+>/<-> to zoom the area in which the thread is machined.

### Start of the simulation

-<br>D

The machining of the thread is represented using a different color. The selection of the colors can be configured via [Settings] > [Display & colors ...].

### <span id="page-110-1"></span>**4.1.9 Grooving cycle CYCLE93**

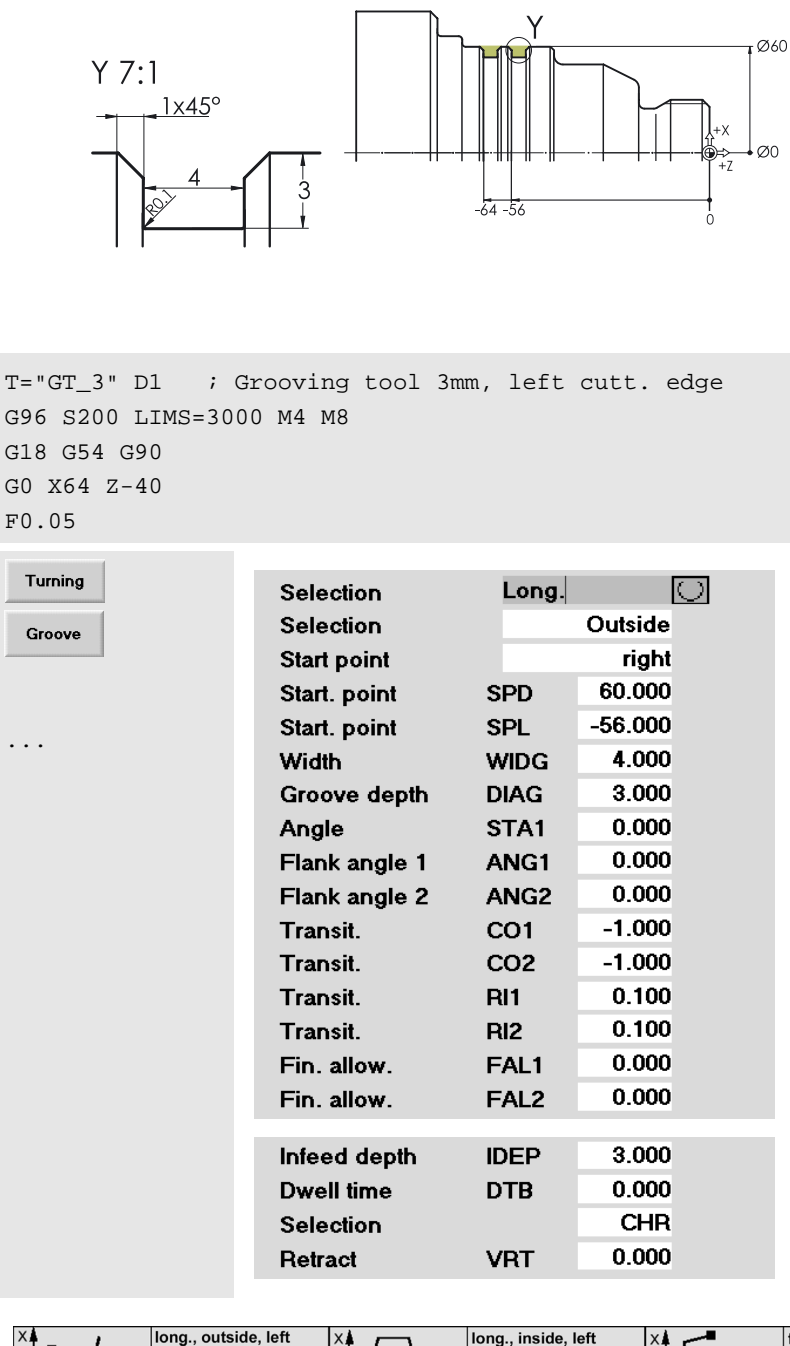

Then produce two undercuts.

To do so, use the procedure already known:

- Tool call
- Technological data
- Fundamental functions
- Rapid traverse positioning near the first plunge-cut
- Feedrate
- Cycle call

Enter the values for the first plunge-cut.

In this respect, the following is to be observed:

In the fields "Radius / chamfer", a negative sign indicates that "chamfer" has been chosen.

<span id="page-110-0"></span>A chamfer can be defined either via its width or its length. The selection "CHR" defines that the entries are interpreted as "chamfer width": (according to the dimensioning in the drawing 1x45°).

The interrelation between the two fields "selection" and "starting point" is shown in the following help screen:

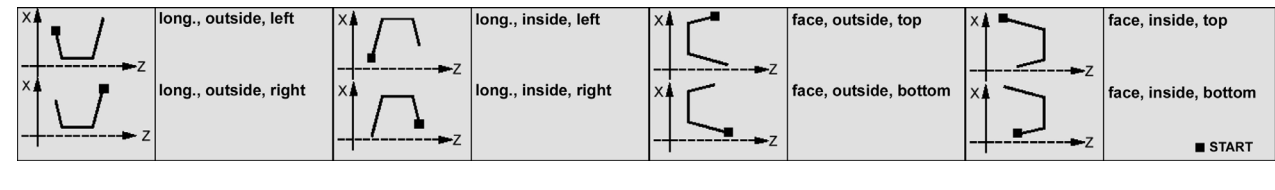

#### 4.1 Programming: Turning - Workpiece "Shaft"

<span id="page-111-1"></span><span id="page-111-0"></span>OK Press this softkey to accept the cycle into the program. All entries from the plunge-cut last Groove 60.000 **SPD** Start. point created are kept.  $-64$ ⊛৷ **SPL** Start. point Width **WIDG** 4.000 In this case, you have only to change  $\Rightarrow$ -64 the value for the "starting point SPL" Groove depth **DIAG** 3.000 for the second plunge-cut. Use this softkey to accept the cycle into the program OK Use tis softkey to quit the "Turning" menu. Retraction from the workpiece G0 X82 **TCP** Traversing to the tool change point **The whole part program once again at a glance!** SHAFT\SHAFT.MPF **TCP** ; Move toolholder to change point Any changes in the "normal" program lines can be carried T="RT1" D1 ; Roughing tool 80° R0.8¶<br>G96 S250 LIMS=3000 M4 M8¶ out directly in the text editor. If you want to overwrite parts G18 G54 G901 of the program, activate the softkey [Overwrite]. GO X84 ZO.21<br>G1 X-1.6 FO.321 For changes in a cycle you should move the cursor into the GØ Z2 1 appropriate line and then you should open the input window CYCLE95("CONTOUR", 3, 0.2, 0.5, 0.3, 0.3, 0.2, , 1, 0, 0, 1)1 of the cycle with the softkey [Recompile]. **TCP1** If you want to change the sequence of machining, e.g.  $T = "FT1" D1$ T="FT1" D1 ; Finishing tool R0.4¶<br>G96 S320 LIMS=3000 M4 M8¶ plunge-cutting first, then proceed as follows: G18 G54 G901 G0 X32 Z01 Position the cursor on the first character of the relevant G1 X-0.8 F0.11 program block (i.e. on the 'T' in the line T="GT\_3" D1). GØ G42 X22 Z21 **CONTOUR¶** Then press the softkey [Mark block]. GØ G40 G91 X21 G90¶  $G0Z - 109$ Use the arrow keys to move the cursor down and then to **FQ 079** the right on the last character of the block (i.e. on the 'P' in CYCLE96(30, -20, "B") ¶ GØ X82 221 the line "TCP"). Then press the softkey [Copy block]. T="THREAD" : Threading tool¶ G96 S200 LIMS=3000 M3 M8¶ G18 G54 G901 Position the cursor on the place in the program you want to GØ X40 Z7¶ edit and then press [Insert block]. CYCLE97(3.5,30,0,-11,30,30,7,6,2.273,0.1,0,0,8,1,1,1)¶ GØ X40¶ **TCP1** Finally, select the block in the original place in the program once again and delete it there using the softkey [Delete "<br>T="GT\_3" D1 ; Grooving tool 3mm, left cutt. edge¶<br>G96 S200 LIMS=3000 M4 M8¶ block]. G18 G54 G90¶ GØ X64 Z-401 FØ.051 Store the program with [Close editor] and return to CYCLE93(60,-56,4,3,0,0,0,-1,-1,0.1,0.1,0,0,3,0,11)¶<br>CYCLE93(60,-64,4,3,0,0,0,-1,-1,0.1,0.1,0,0,3,0,11)¶ program management. GØ X82¶<br>TCP¶ The steps required to execute the program on the **M301** machine are described in Section 2.3.2.

## **4.2 Workpiece "Complete"**

Using the workpiece "Complete" (blank ø90, length 101) as an example, you will learn - apart from a repetition of the "classical" turning machining which has already been discussed using the example of the "shaft" - further elementary and useful aspects of the control system:

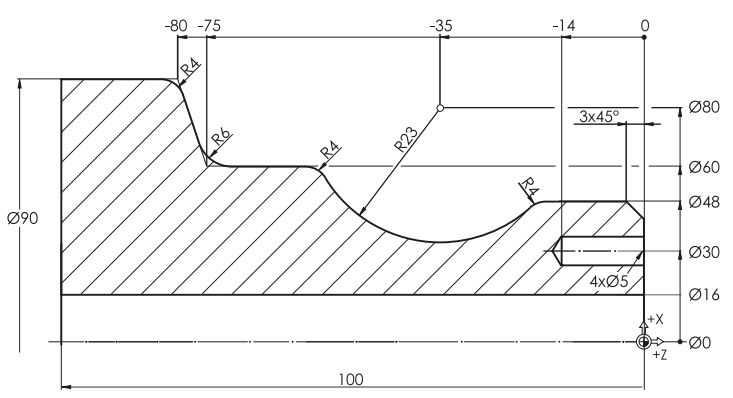

- SINUMERIK contour calculator for the simple input even of complex contours with graphics assistance
- Concentric drilling on the turning machine
- Eccentric machining of the end face with the function TRANSMIT (with driven tools)
- Hole circle cycle HOLES2

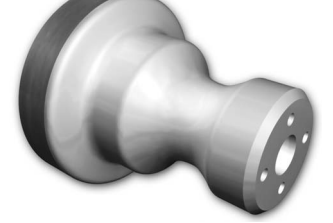

### **4.2.1 The SINUMERIK contour calculator**

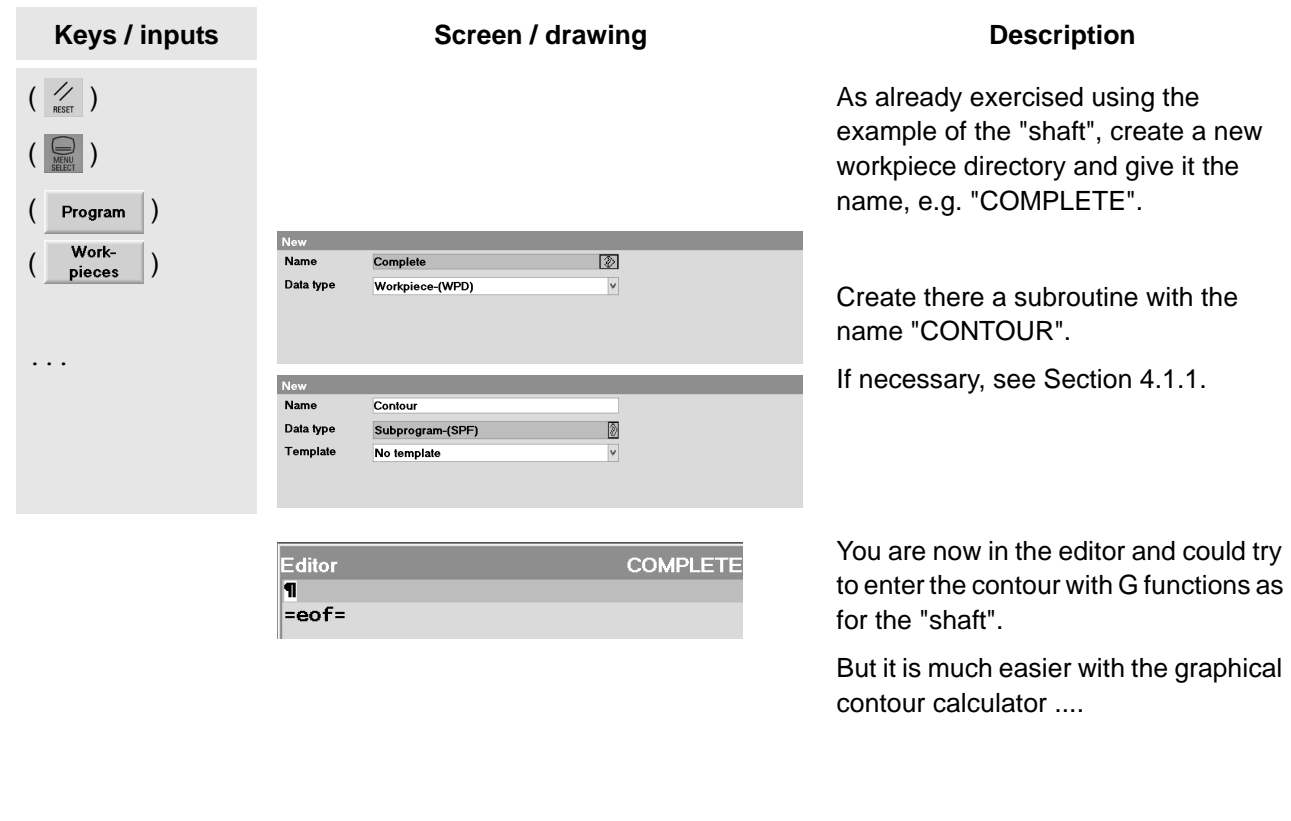

### 4.2 Programming: Turning - Workpiece "Complete"

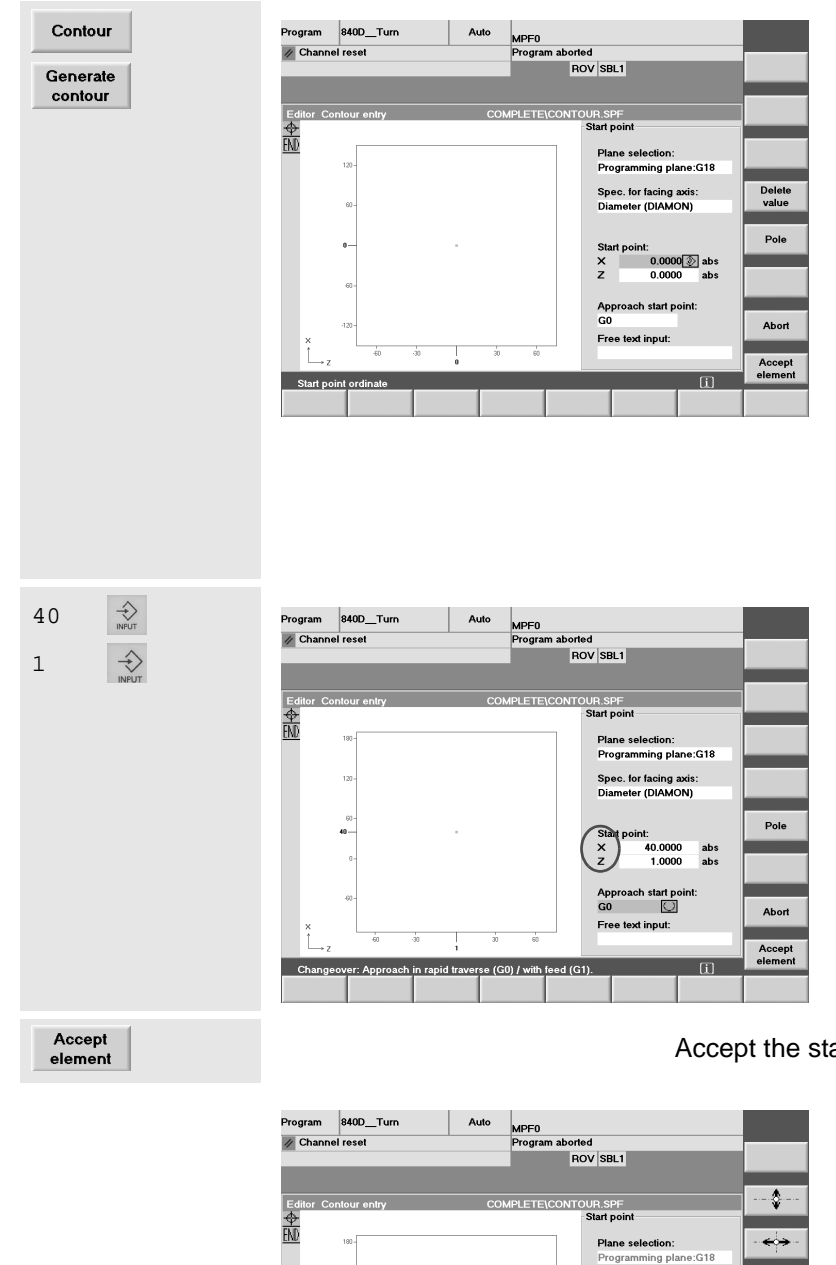

The user interface of the contour calculator consists of three parts:

- The contour definition is represented by small **icons** on the left of the column. At the beginning, only the symbols for the starting point and the contour end exist.
- In the middle the contour definition will be built up dynamically as a **graphics** during the input. So you always have a visual control of your inputs.
- These are made via **input fields** as you already know them from the cycles.

The contour definition starts 1 mm in X and 1 mm in Z before the first contour point.

Note: It may happen that with the software version of your control system Z must be programmed before X (and with arcs correspondingly K before I) for reasons of compatibility!

All dimensions in the X direction refer to the 'diameter (DIAMON)'.

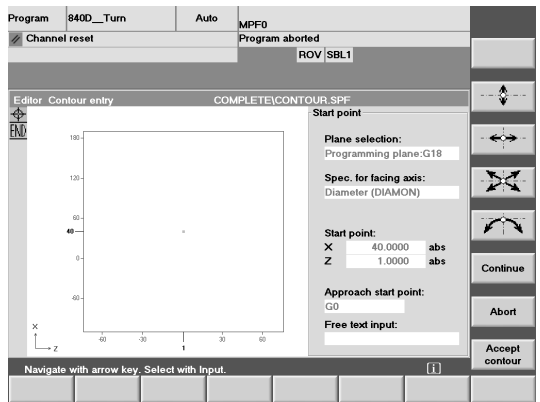

Accept the starting point.

Instead of thinking in cryptic G commands, you can also create the contour definition using simple pictographs (see vertical softkey bar).

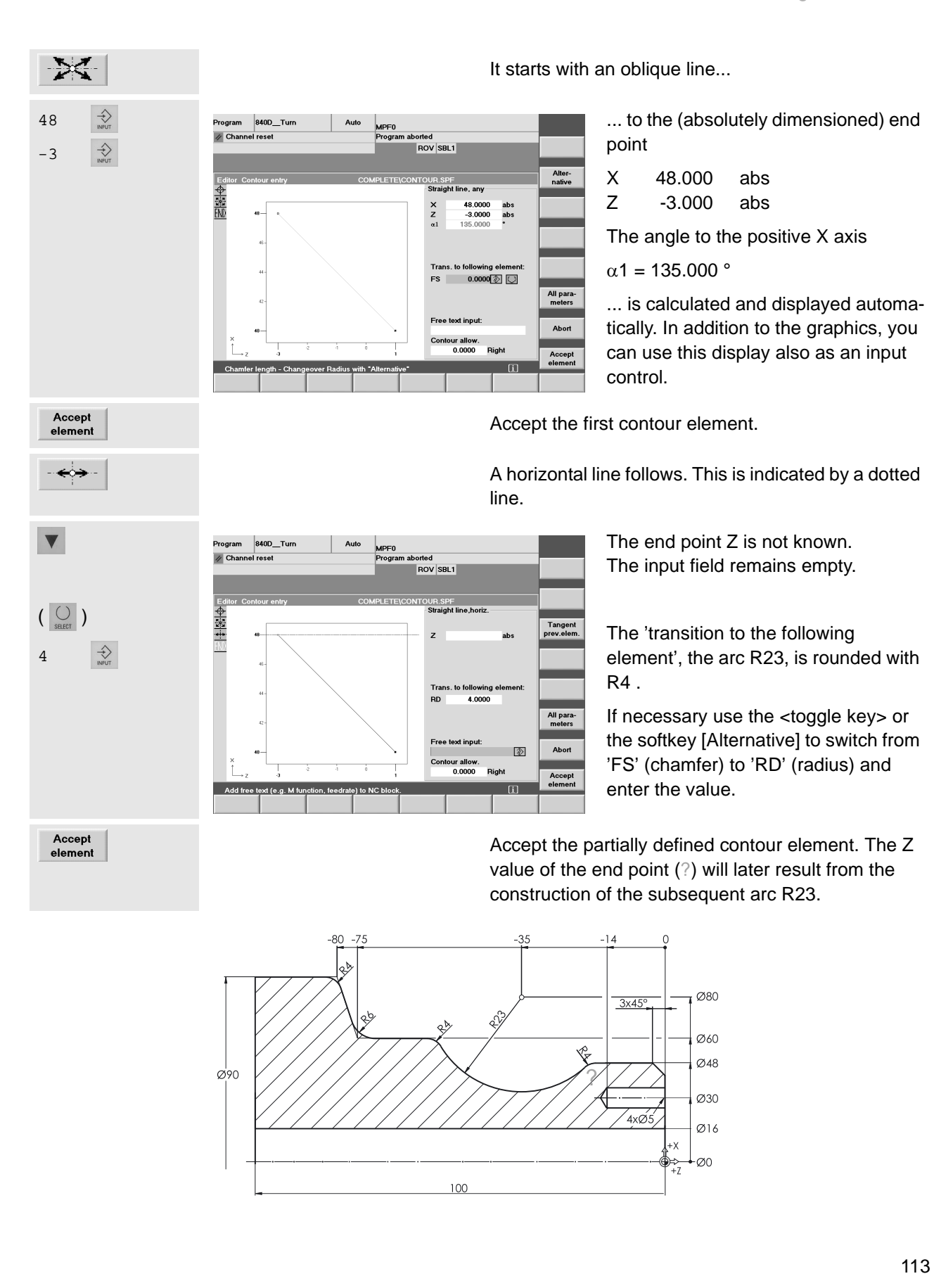

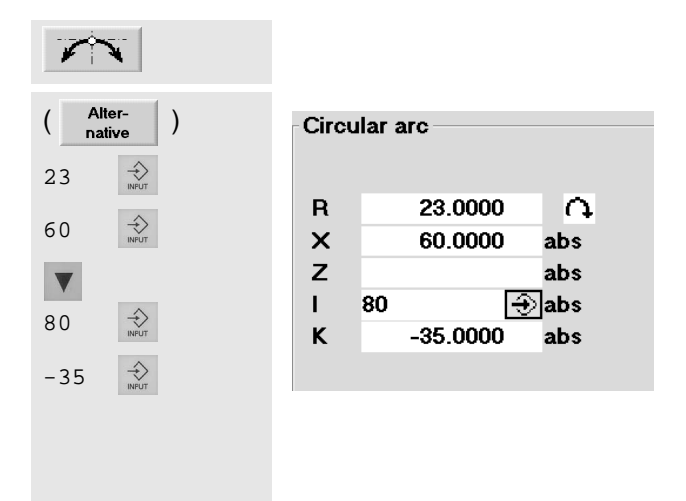

Call the input window for arcs:

In addition to the direction of rotation and the radius, the diameter value of the end point is also known:

X 60.000 abs

... and the absolute coordinates of the center point

I 80.000 abs \* K -35.000 abs \*

\* The meaning of I and K as the center point coordinates in X and Z is illustrated in the help screen which you can call up with the  $\Phi$  key if the cursor is positoned on I or K. Pressing  $\bigcirc$  lets you return to the online graphics.

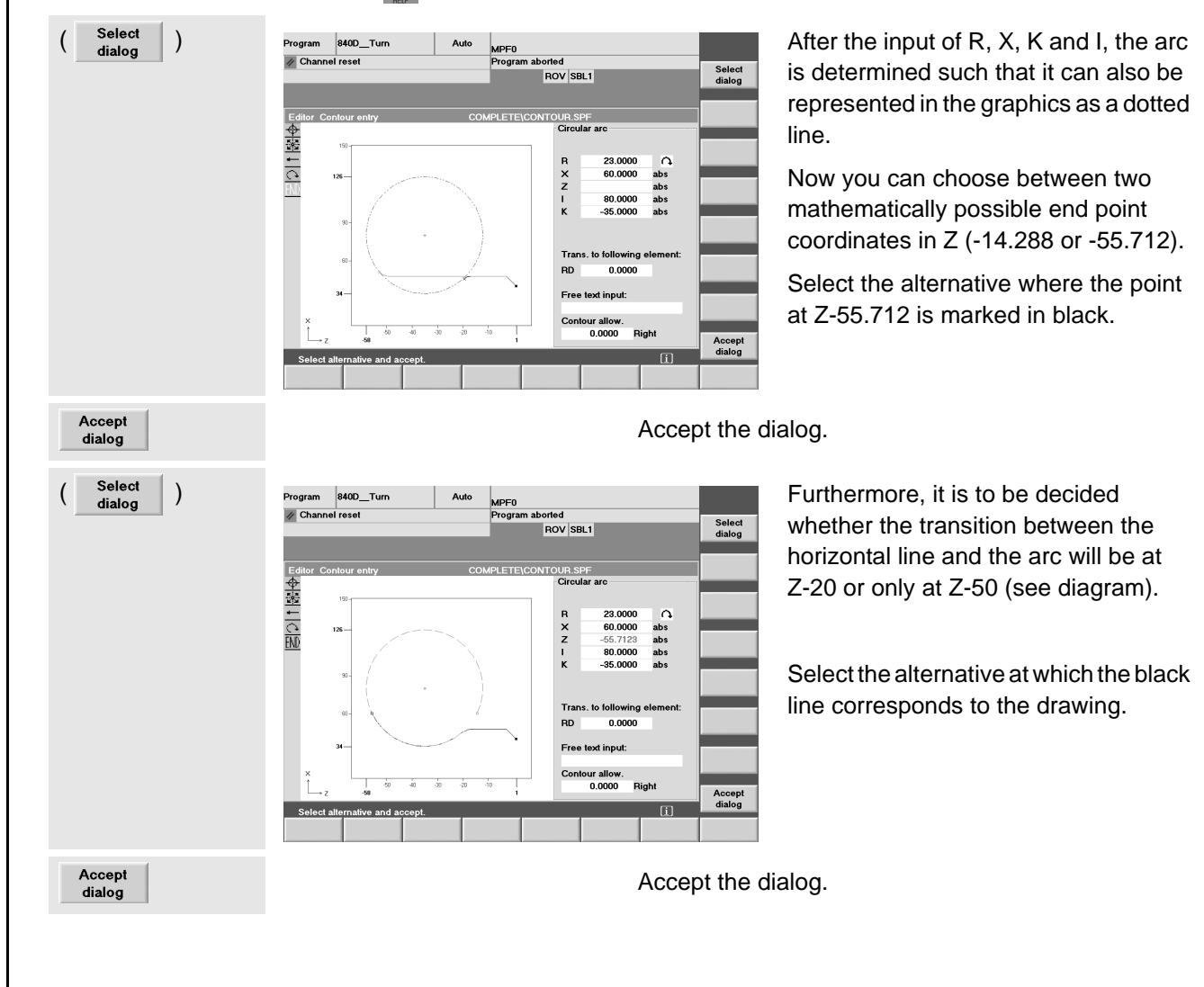

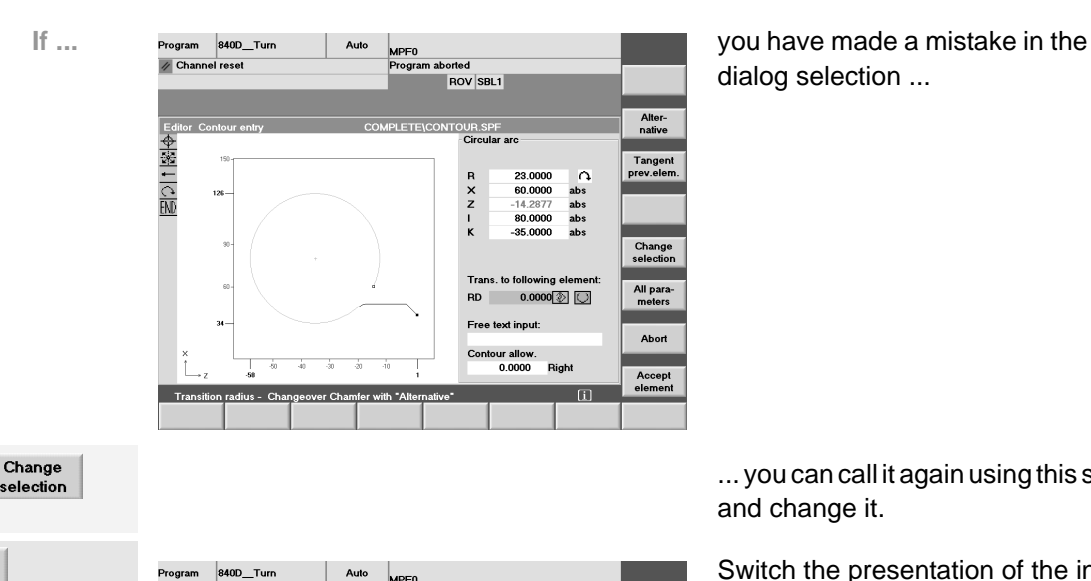

MPF0

aborted<br>ROV SBL1

 $\overline{C}$ ir

R X X Z Z I I K K al

 $\begin{array}{c} \alpha 2 \\ \beta 1 \\ \beta 2 \end{array}$ 

**RD** 

**23.0000**<br>12.0000

 $-35.0000$ 

45.9208 115.7715<br>110.1493

Trans. to following el

 $\Omega$ 

inc<br>abs<br>inc<br>abs<br>inc<br>abs<br>inc 60.0000<br>-37.2350<br>-55.7123  $32.00$ 80.0000

emen

 $0.0000$   $\circledcirc$   $\circlearrowright$ 

/ Channel rese

◆ 1212

Transiti

dialog selection ...

... you can call it again using this softkey and change it.

Switch the presentation of the input parameters to [All parameters].

This presentation displays all coordinates of the arc both absolutely and incrementally (the entered values are black, the calculated grey).

<span id="page-116-3"></span>In addition to the coordinates, the angles of the arc are also calculated and displayed:

Alter-<br>native

Tangent<br>prev.elem

Change<br>selection

Abort

<span id="page-116-1"></span>Accept<br>element

- $\alpha$ 1 Starting angle referred to the positive Z axis
- $\alpha$ 2 Starting angle referred to the previous element (here the horizontal line)
- <span id="page-116-2"></span><span id="page-116-0"></span> $β1$  End angle referred to the positive Z axis
- β2 Aperture angle of the arc

The starting angle of the arc is important for the subsequent production which (without taking into account the rounding) decreases towards the X axis by less than 46°.

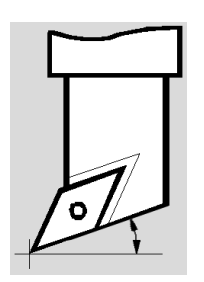

All para-

meters

The exact angle taking into account R4 could also be determined if R4 would not be entered as a rounding, but as an "independent" contour element with tangential connections (softkey [Tangent prev.elem.]) to the horizontal line and the arc R 23. This leads to a starting angle R23 of about 42°.

When selecting the tool in the main program, take into account that the **clearance angle of the tool to the Z axis** is greater than this starting angle of the arc (in this regard, see also Section 2.2 "Setting up", page [39\)](#page-40-0).

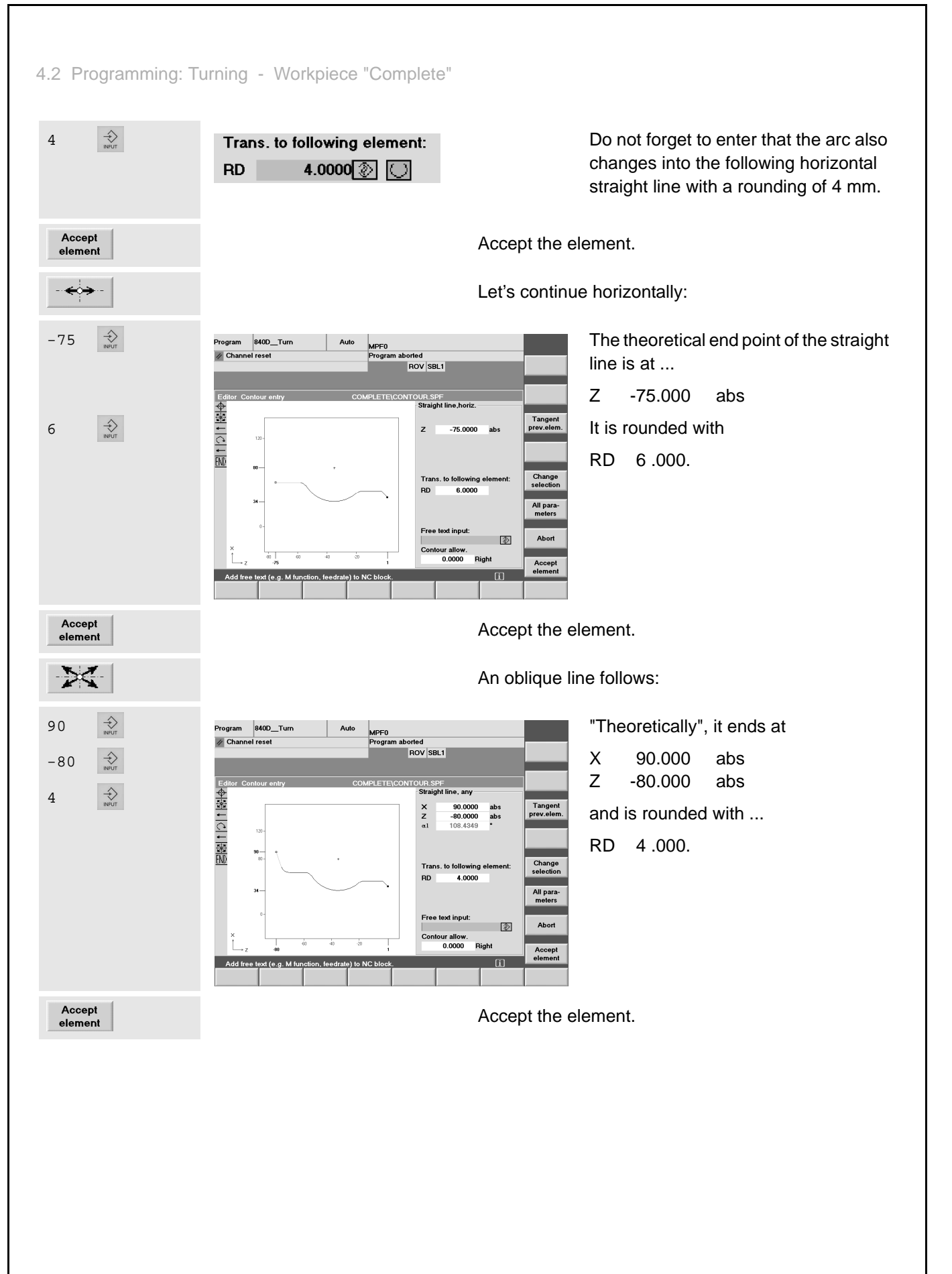

<span id="page-118-1"></span><span id="page-118-0"></span>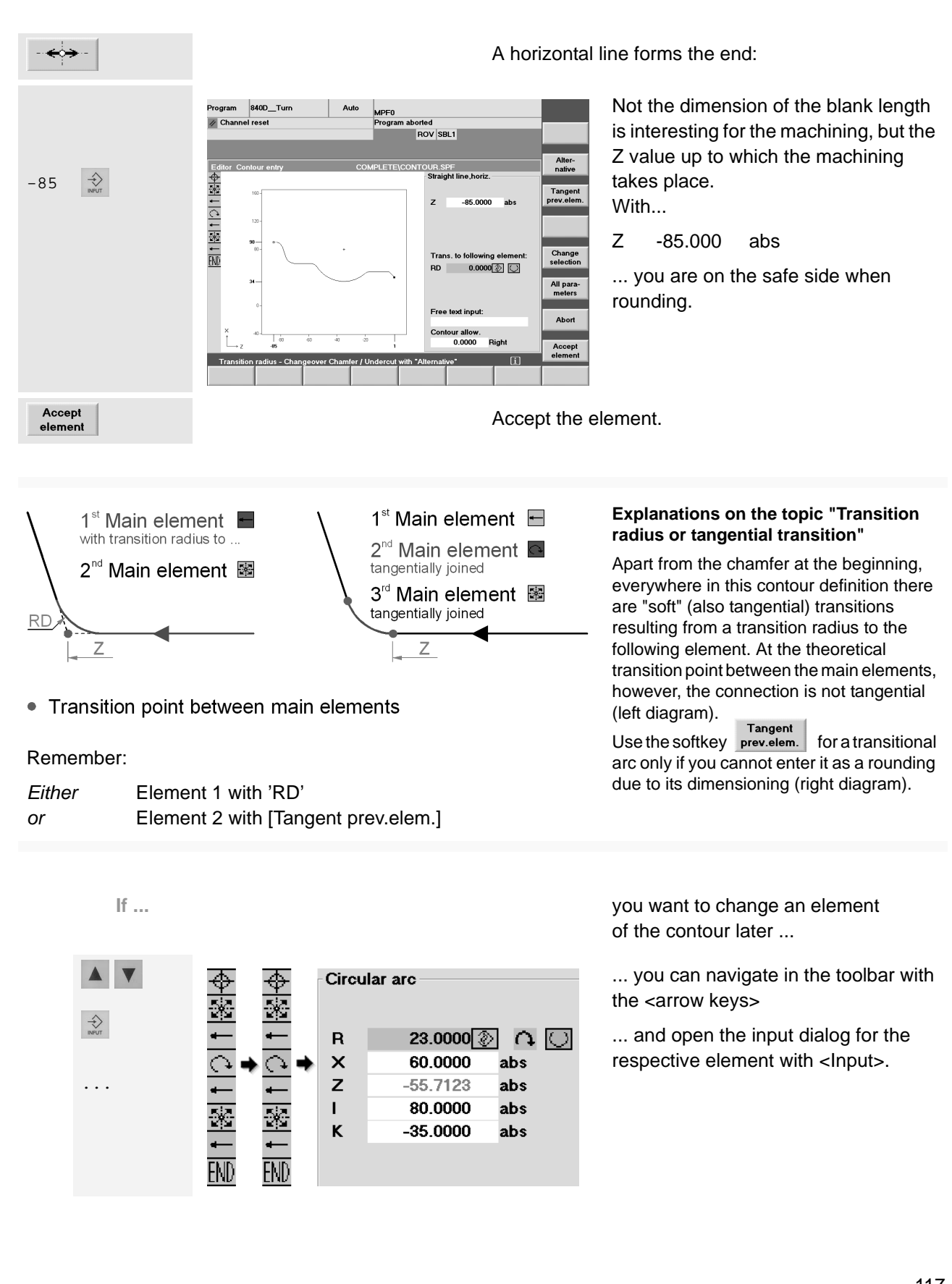

<span id="page-119-1"></span><span id="page-119-0"></span>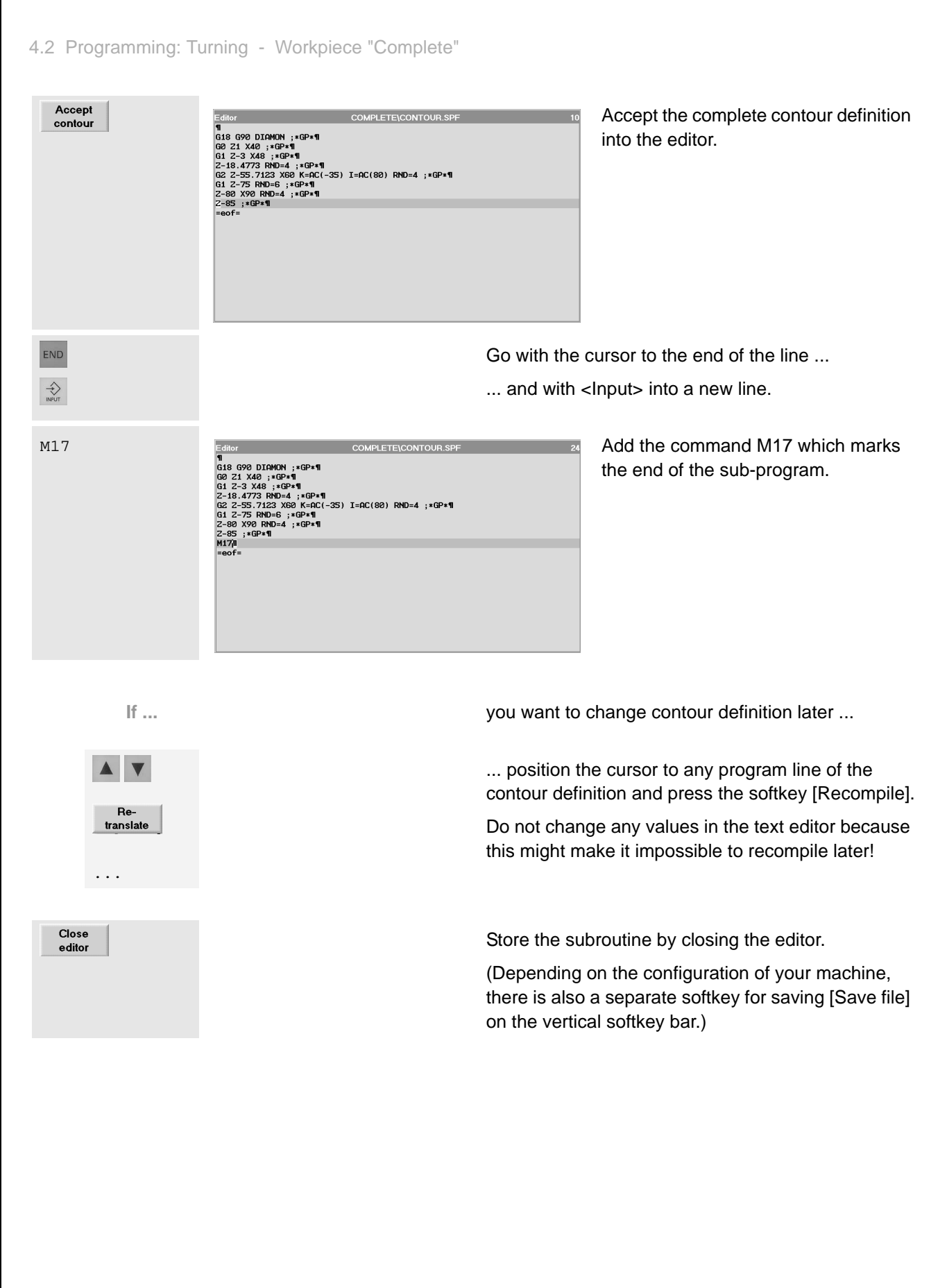

### **4.2.2 Cutting and finishing of the contour with undercut**

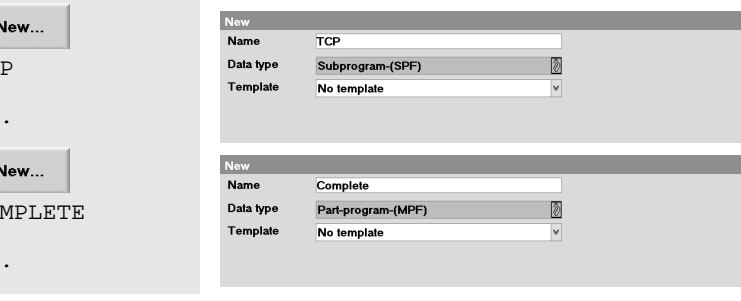

COMPLETE\TCP.SPF

COMPLETE\COMPLETE.MPF

GØ G18 G40 G500 G90 X400 Z600 G97 S300 TØ DØ M4 M9¶

; Move toolholder to change point¶

¶<br>T="RT2" D1 ; Roughing tool 35° R0.8 (for relief cut)¶<br>G96 S230 LIMS=3000 M4 M8¶

CYCLE95("CONTOUR", 2, 0.2, 0.5, 0.3, 0.25, 0.15, , 1, 0, 0, 1)1

;Finishing tool 35° R0.4 (for relief cut)¶

T<sub>C</sub> ...

**I** 

CO ...

Edito

M171  $|=eof=$ 

Editor

G18 G54 G901 GØ X94 Zض G1 X-1.6 F0.21 GØ 221

 $T = "FT2" D1$ 

G18 G54 G901 GØ X40 Z5¶ GØ G42 Z11 FØ.161 **CONTOUR¶** GØ G40 X1101 **TCP1** 

G96 S260 LIMS=3000 M4 M8¶

**TCP** 

**TCP1** П

Now create the subroutine "TCP.SPF" for approaching the tool change point and the part program "COMPLETE.MPF" in the same directory.

The content of the subroutine is identical to the appropriate program for the "shaft".

The first lines of the part program differ only a little bit from the beginning of the program "Shaft" in Section [4.1:](#page-91-0)

<span id="page-120-0"></span>Since the contour of the workpiece "Complete" contains an undercut 35° plates are used (and a correspondingly large clearance angle).

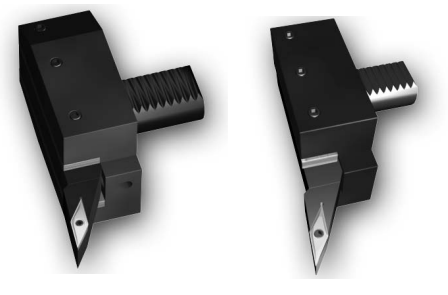

"RT2" R0.8 "FT2" R0.4

size (Z0).

Other than in the first example, the same roughing tool is used for facing to

Feedrate and cutting depth will be adapted accordingly.

Input fields for the cycle CYCLE95 (see selected line in the editor) called via the softkeys [Turning] and [Cut]

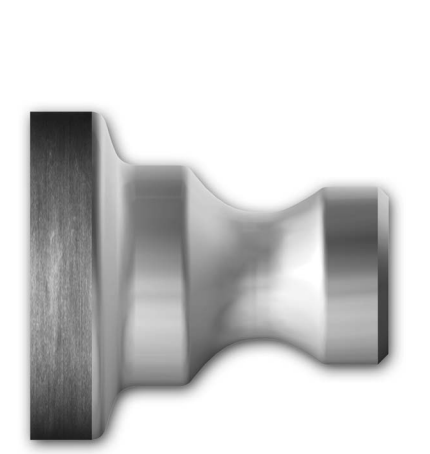

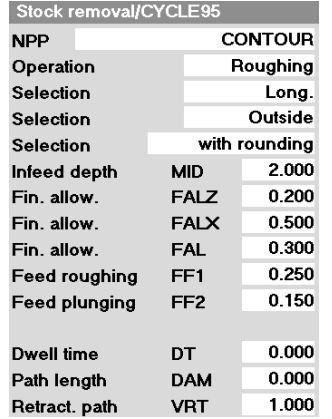

4.2 Programming: Turning - Workpiece "Complete"

<span id="page-121-0"></span>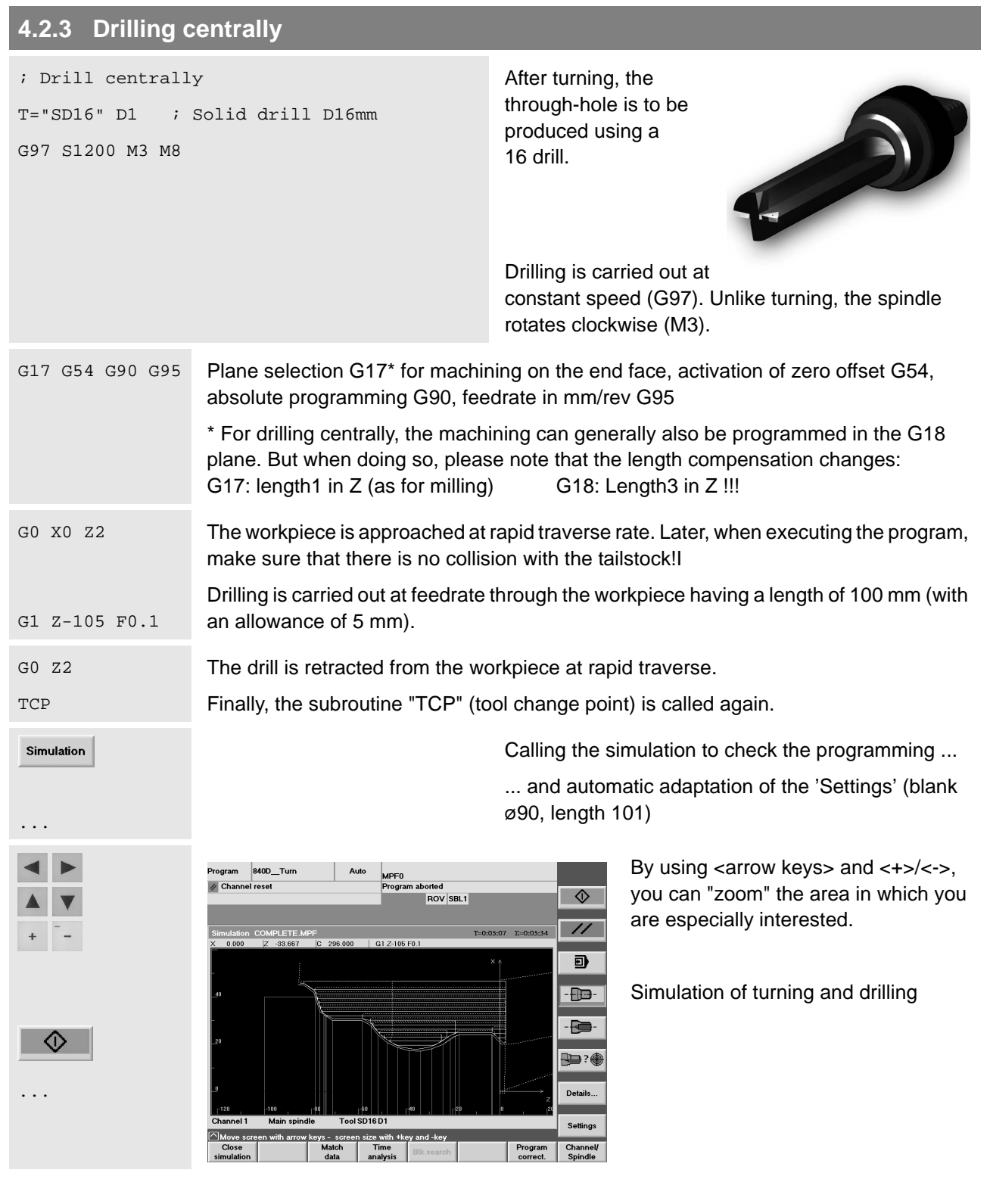

# **4.2.4 End face machining with TRANSMIT**

More and more turning machines provide the possibility of milling or drilling end or peripheral faces by using driven tools.

Your SINUMERIK control system naturally also supports such technologies. The programming for a drill pattern at the end face is presented here as an example.

<span id="page-122-0"></span>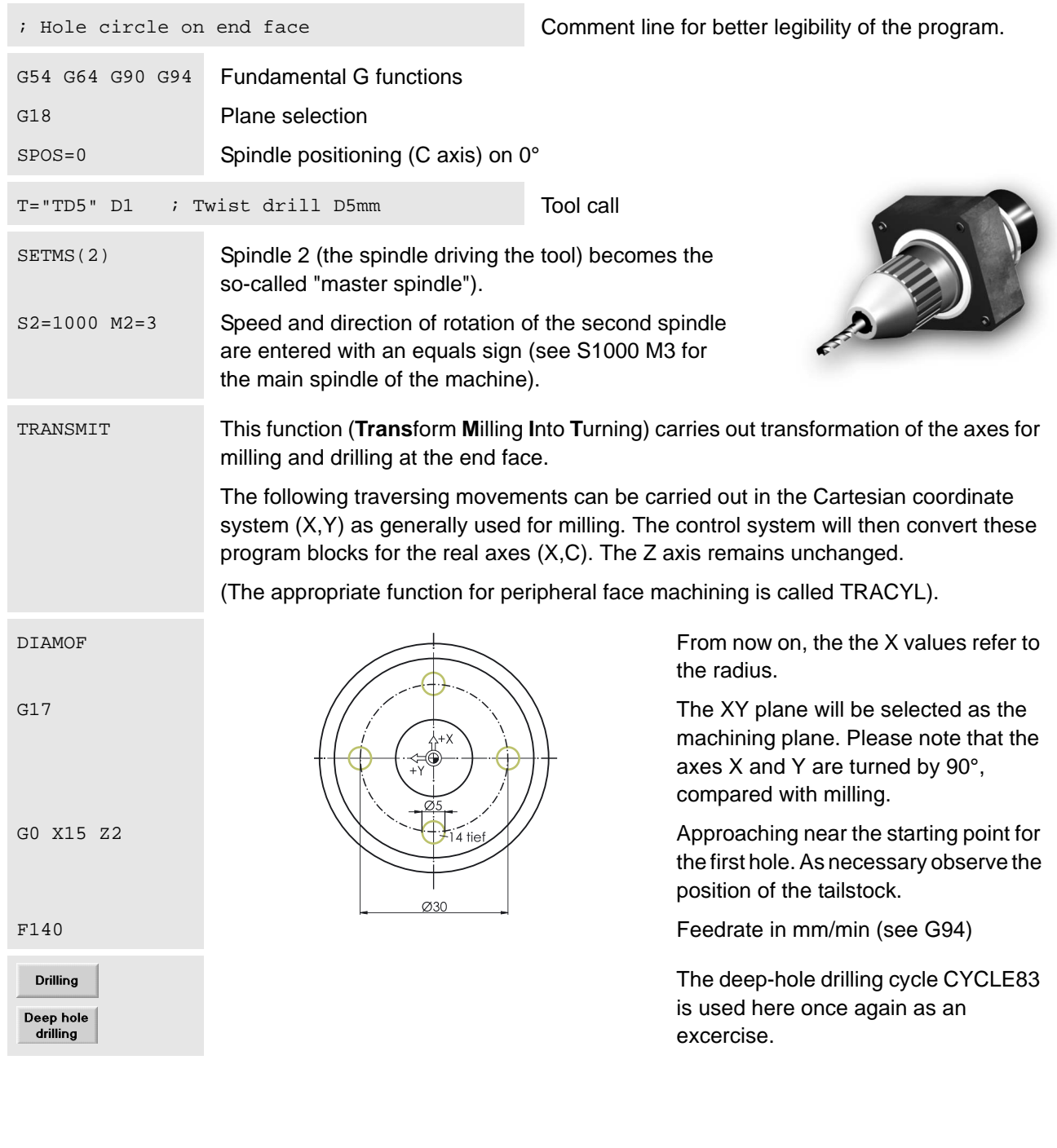

### 4.2 Programming: Turning - Workpiece "Complete"

<span id="page-123-0"></span>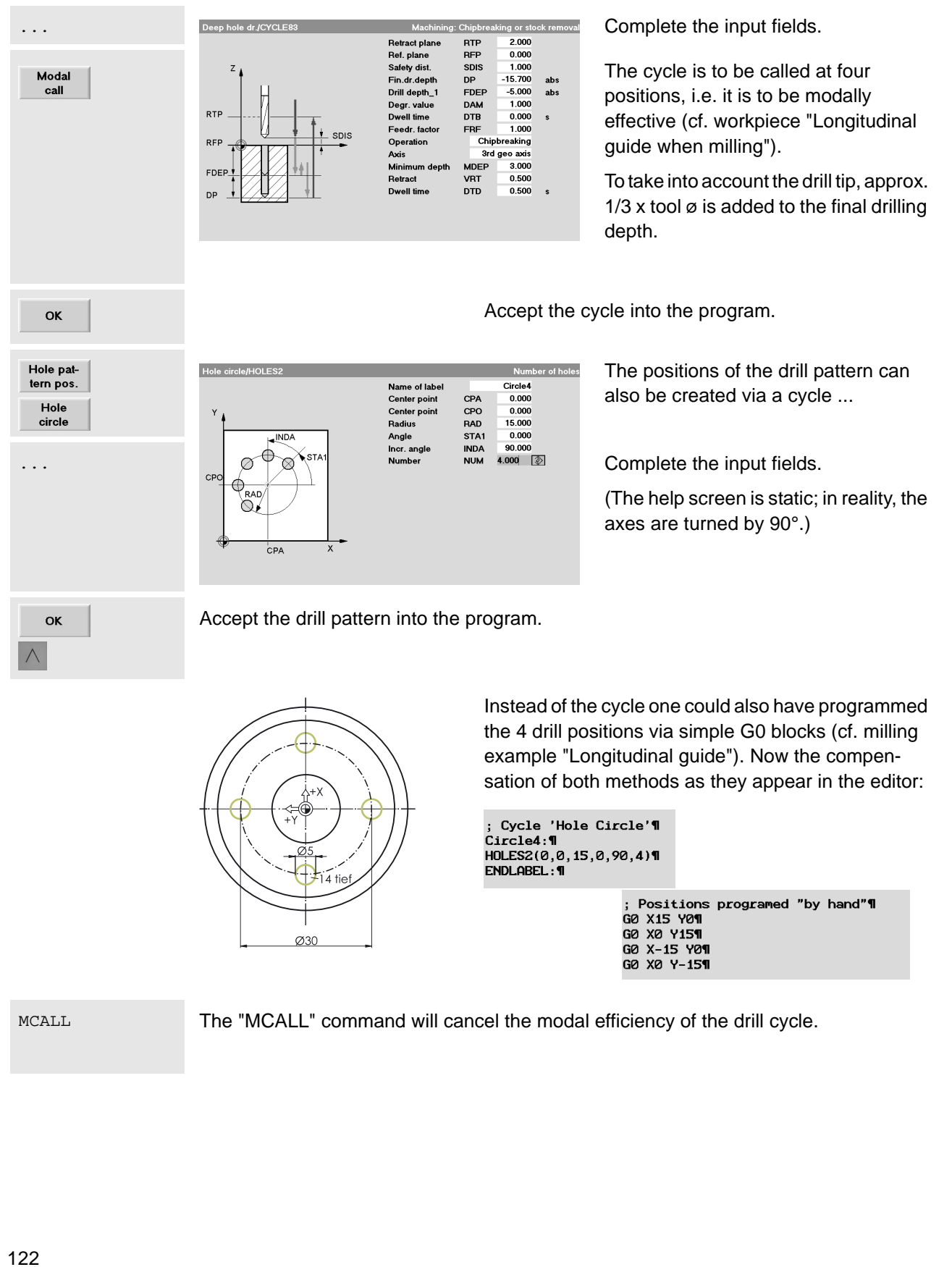

810D/840D/840Di Beginner's Manual TRAFOOF The transformation function TRANSMIT is disabled again. DIAMON The following X values refer to the diameter again. SETMS(1) The main spindle becomes the "Master spindle" again. Approaching the tool change position **TCP** M30 End of program Simulation in the 2-side view which you Simulation Program 840D\_Turn Auto MPF0 / Channel rese r-r o<br>rogram aborted<br>ROV SBL3 can call via the softkey  $\Box$ ? In the screen shown on the left, it has Tool paths<br>on/off n COMPLETE.MP  $T=0:07:04$   $\Sigma=0:07:40$ ... been switched to the presentation of the  $\overline{\mathbb{D}}$ tool paths with Tool paths . Front<br>view... Rear<br>view... By using  $\boxed{12}$ , you can switch the Automatic<br>ScreenSize focus between the two simulation windows, zooming the images Zoom.. separately. **Tool T** D  $\prec$  $Full$  cut Wire End Peripheral<br>model face surface Semi-sect-<br>ional view Quit the simulation graphics  $\prec$ Close Close the editor to save the program. editor On the following page you can find again an overview of the whole part program.

```
Editor
                            COMPLETE\COMPLETE.MPF
TCP
      ; Move toolholder to change point¶
I۷
             ; Roughing tool 35° R0.8 (for relief cut)¶
T="RT2" D1
G96 S230 LIMS=3000 M4 M8¶
G18 G54 G90¶
GØ X94 Zض
G1 X-1.6 F0.2¶
GØ Z2¶
CYCLE95("CONTOUR", 2, 0.2, 0.5, 0.3, 0.25, 0.15, , 1, 0, 0, 1) 1
TCP¶
IП
T="FT2" D1
              ;Finishing tool 35° R0.4 (for relief cut)¶
G96 S260 LIMS=3000 M4 M8¶
G18 G54 G90¶
GØ X40 Z5¶
GØ G42 Z1¶
FØ.16¶
CONTOUR¶
GØ G40 X110¶
TCP¶
T
; Drill centrally¶
T="SD16" D1 ; Solid drill D16mm¶
G97 S1200 M3 M8¶
G17 G54 G90 G95¶
GØ XØ Z2¶
G1 Z-105 F0.1¶
GØ Z2¶
TCP¶
I
; Hole circle on end face¶
G54 G60 G90 G94¶
G18¶
SPOS=0¶
T="TD5" D1
            ; Twist drill D5mm¶
SETMS(2)¶
S2=1000 M2=3¶
TRANSMIT¶
DIAMOF¶
G17¶
G0 X15 Z2¶
F140¶
MCALL CYCLE83(2,0,1,-15.7,,-5,,2,0,,1,0,3,3,0.5,0,)¶
Circle4:¶
HOLES2(0,0,15,0,90,4)¶
ENDLABEL: 1
TRAFOOF¶
DIAMON¶
\sf{I}\sf{SETMS(1)1}TCP¶
M30¶
```
# Index

## $\mathbb A$

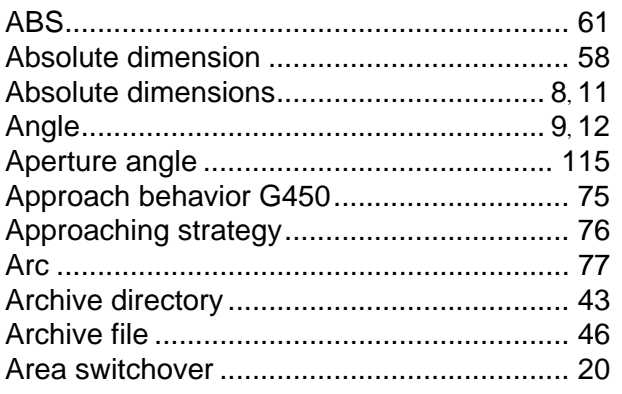

### $\mathsf{C}$

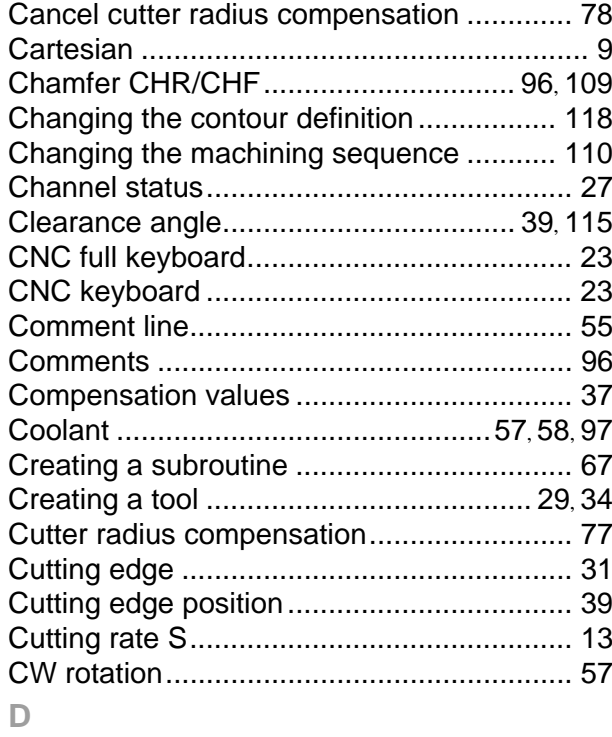

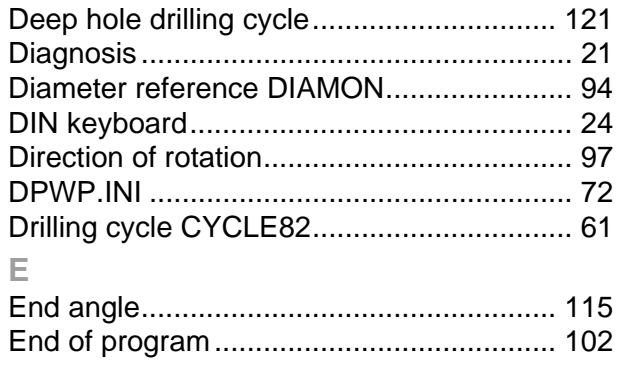

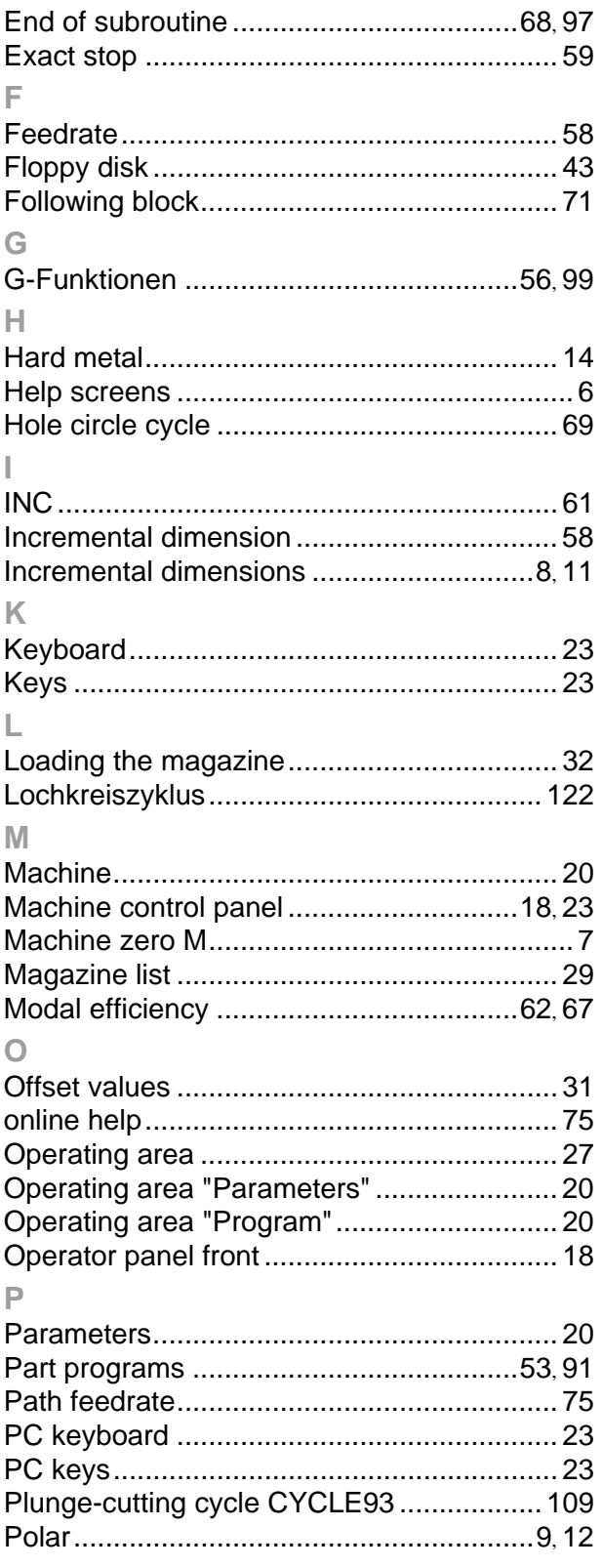

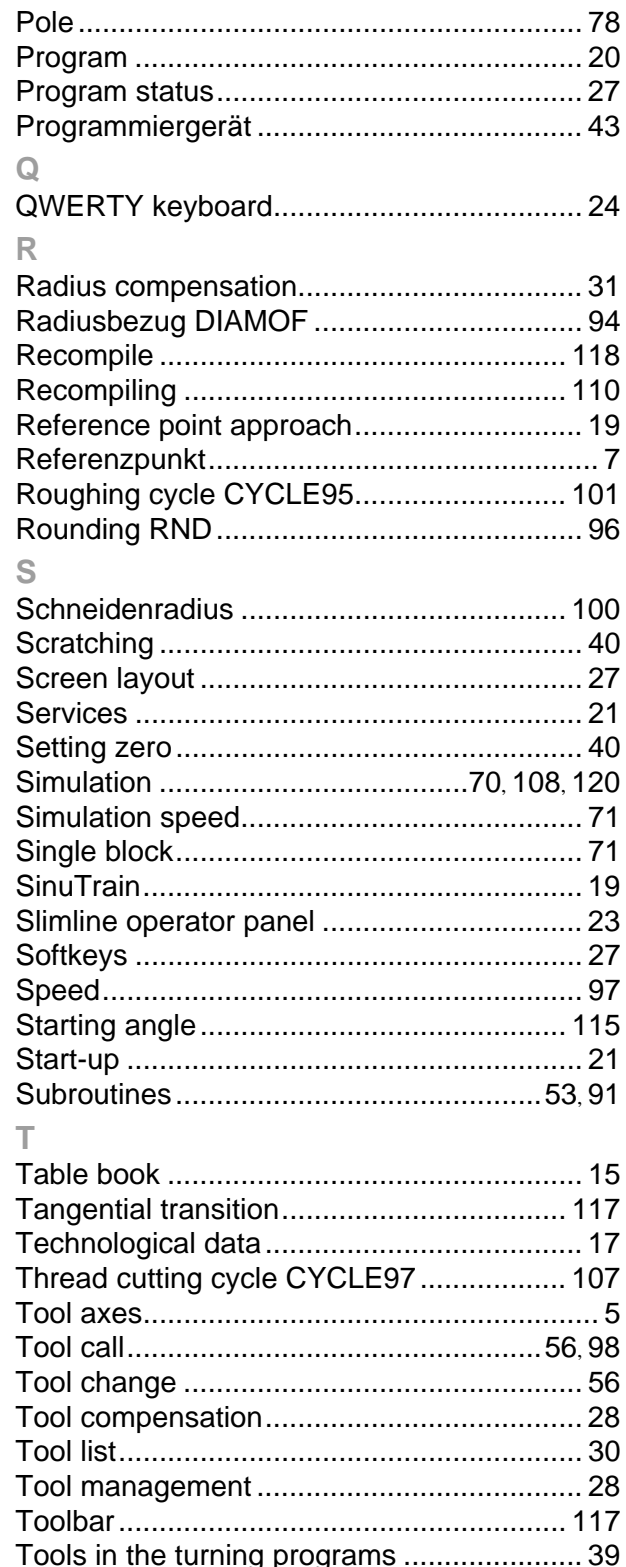

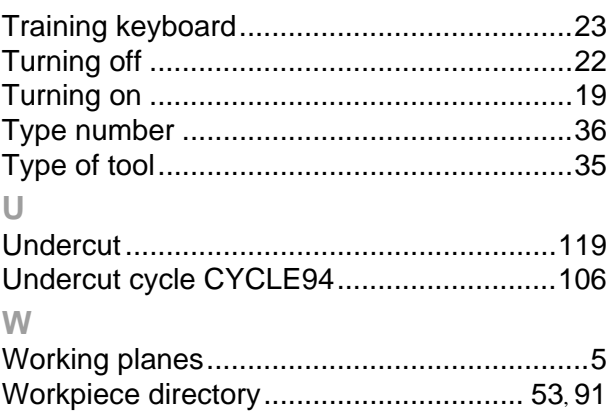

 $\mathbb{R}^2$ 

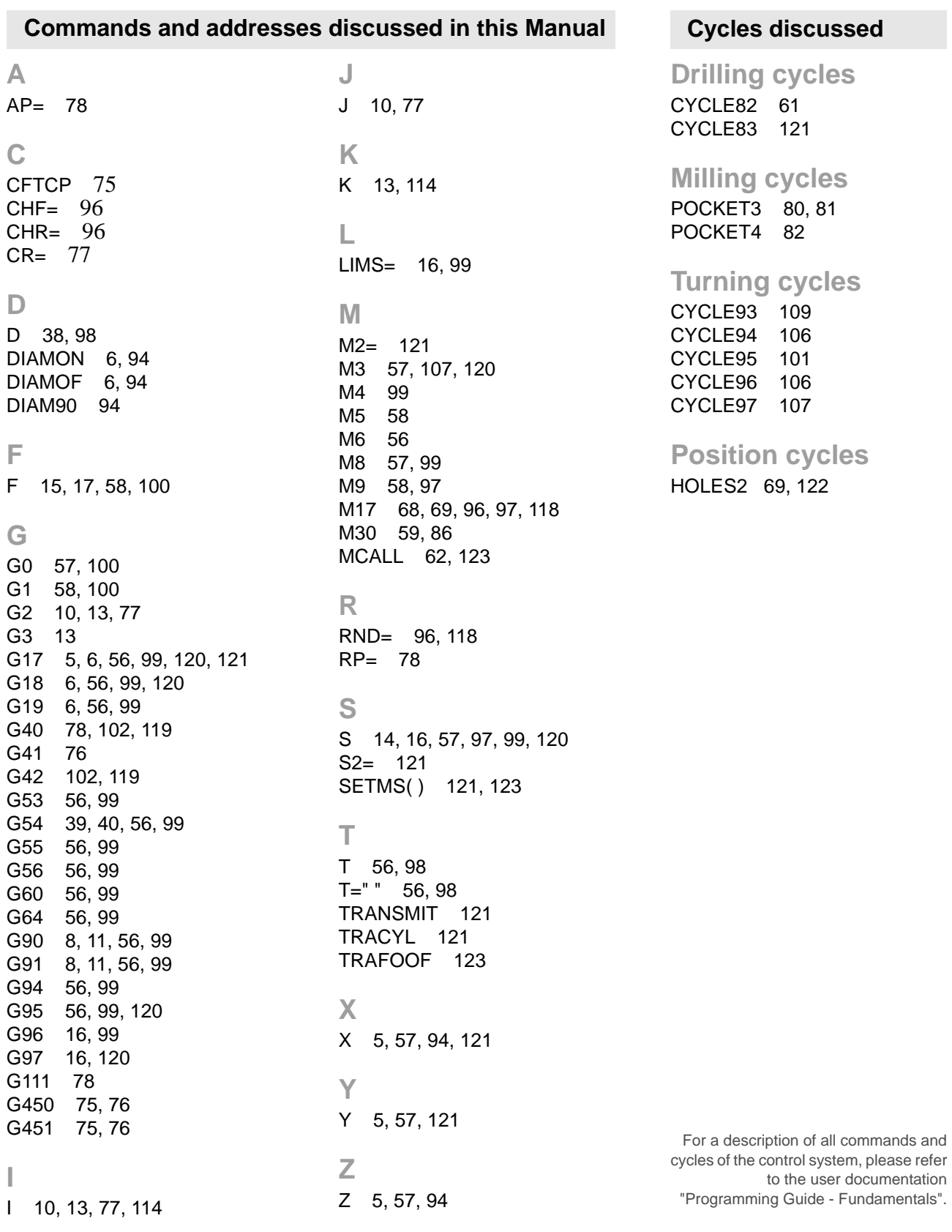

### 128

**I**

### **Reference of photos and illustrations**

We would like to express our special thanks to

## **DMG**

# **Europa-Verlag**

**Iscar**

**Reckermann**

**Sandvik**

**Seco**

for making available the photographs on the pages 14, 15, 16, 17, 38 and 39.

## **Further information**

More details on JobShop are available under: **www.siemens.com/jobshop**

For detailed technical documentation refer to our Service&Support portal: **www.siemens.com/automation/support**

For contact persons near you refer to: **www.siemens.com/automation/partner**

Direct online ordering is possible in our mall: **www.siemens.com/automation/mall**

Siemens AG Industry Sector Drive Technologies Motion Control Postfach 3180 91050 Erlangen DEUTSCHLAND

Subject to change without prior notice 6FC5095-0AB00-0BP1

© Siemens AG 2008

**www.siemens.com/sinutrain**